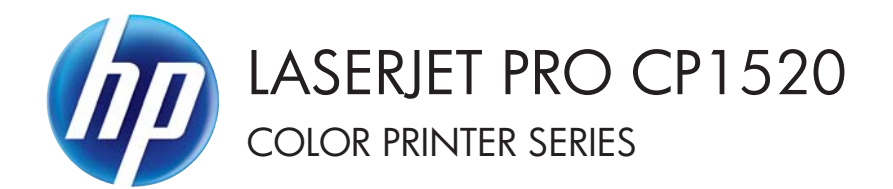

# Software Technical Reference

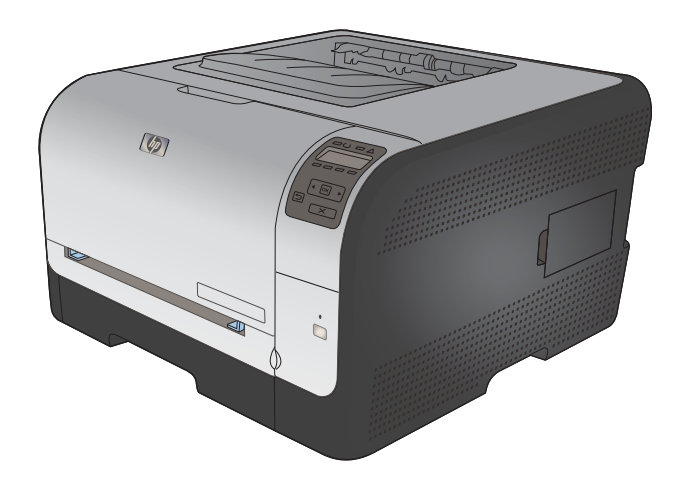

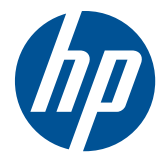

# HP LaserJet Pro CP1520 color printer series

Software Technical Reference

#### **Copyright and License**

© 2010 Copyright Hewlett-Packard Development Company, L.P.

Reproduction, adaptation, or translation without prior written permission is prohibited, except as allowed under the copyright laws.

The information contained herein is subject to change without notice.

The only warranties for HP products and services are set forth in the express warranty statements accompanying such products and services. Nothing herein should be construed as constituting an additional warranty. HP shall not be liable for technical or editorial errors or omissions contained herein.

Edition 1, 9/2010

#### **Trademark Credits**

Adobe®, Acrobat®, and PostScript® are trademarks of Adobe Systems Incorporated.

Intel® Core™ is a trademark of Intel Corporation in the U.S. and other countries.

Java™ is a US trademark of Sun Microsystems, Inc.

Microsoft®, Windows®, Windows® XP, and Windows Vista® are U.S. registered trademarks of Microsoft Corporation.

UNIX® is a registered trademark of The Open Group.

ENERGY STAR and the ENERGY STAR mark are registered U.S. marks.

## **Conventions used in this guide**

- $\frac{1}{2}$ : **TIP**: Tips provide helpful hints or shortcuts.
- **NOTE:** Notes provide important information to explain a concept or to complete a task.
- **CAUTION:** Cautions indicate procedures that you should follow to avoid losing data or damaging the product.
- **WARNING!** Warnings alert you to specific procedures that you should follow to avoid personal injury, catastrophic loss of data, or extensive damage to the product.

# **Table of contents**

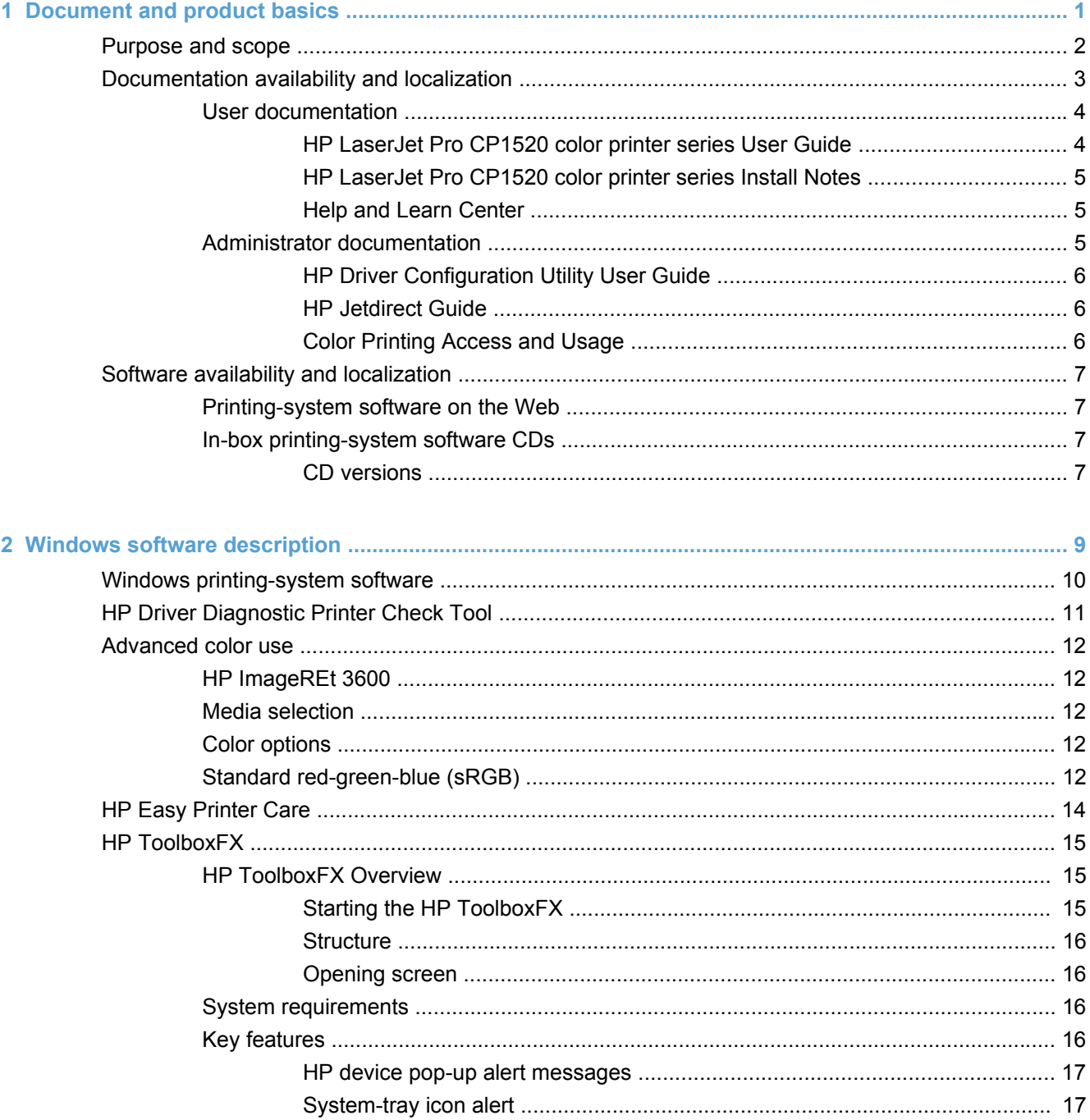

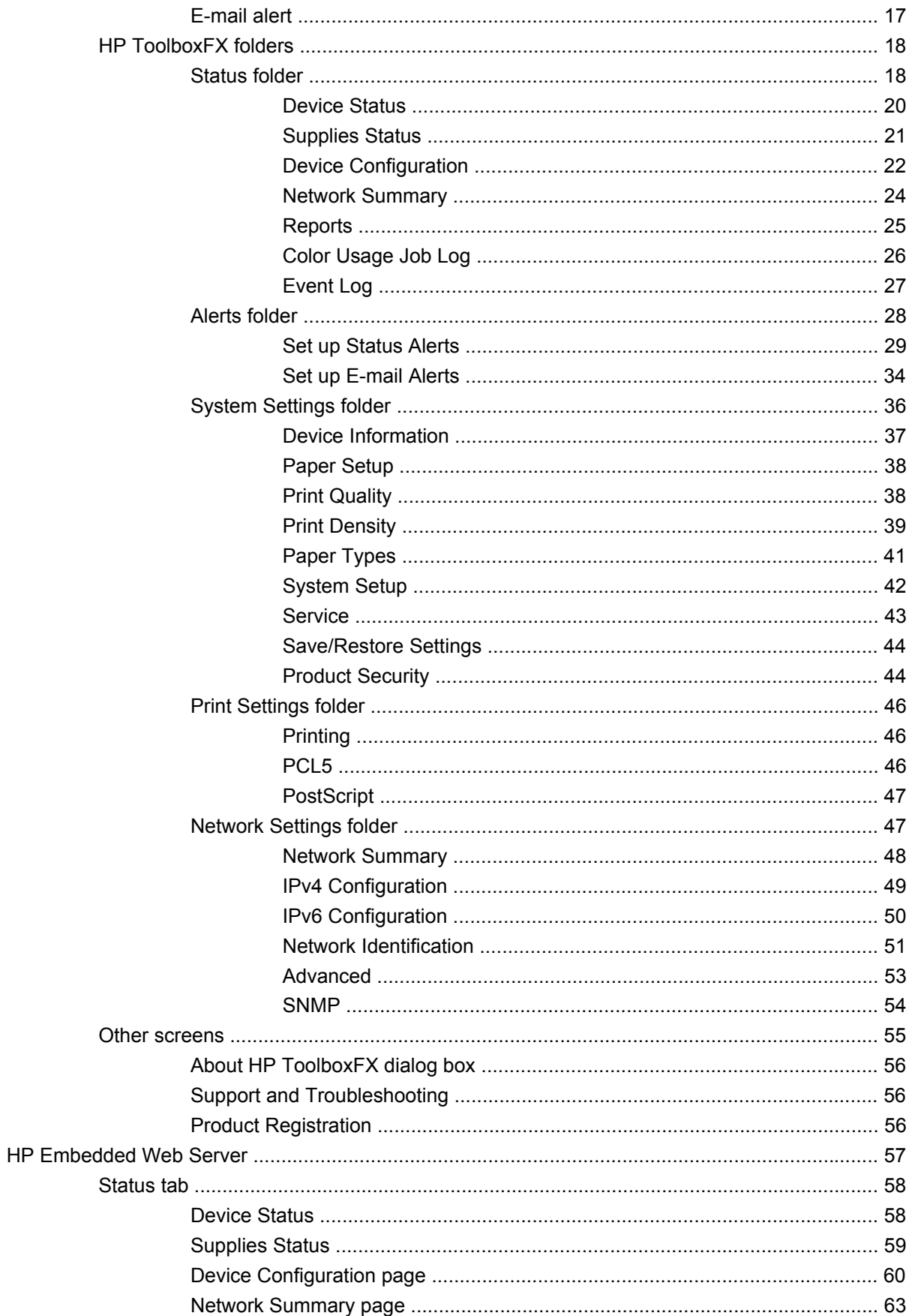

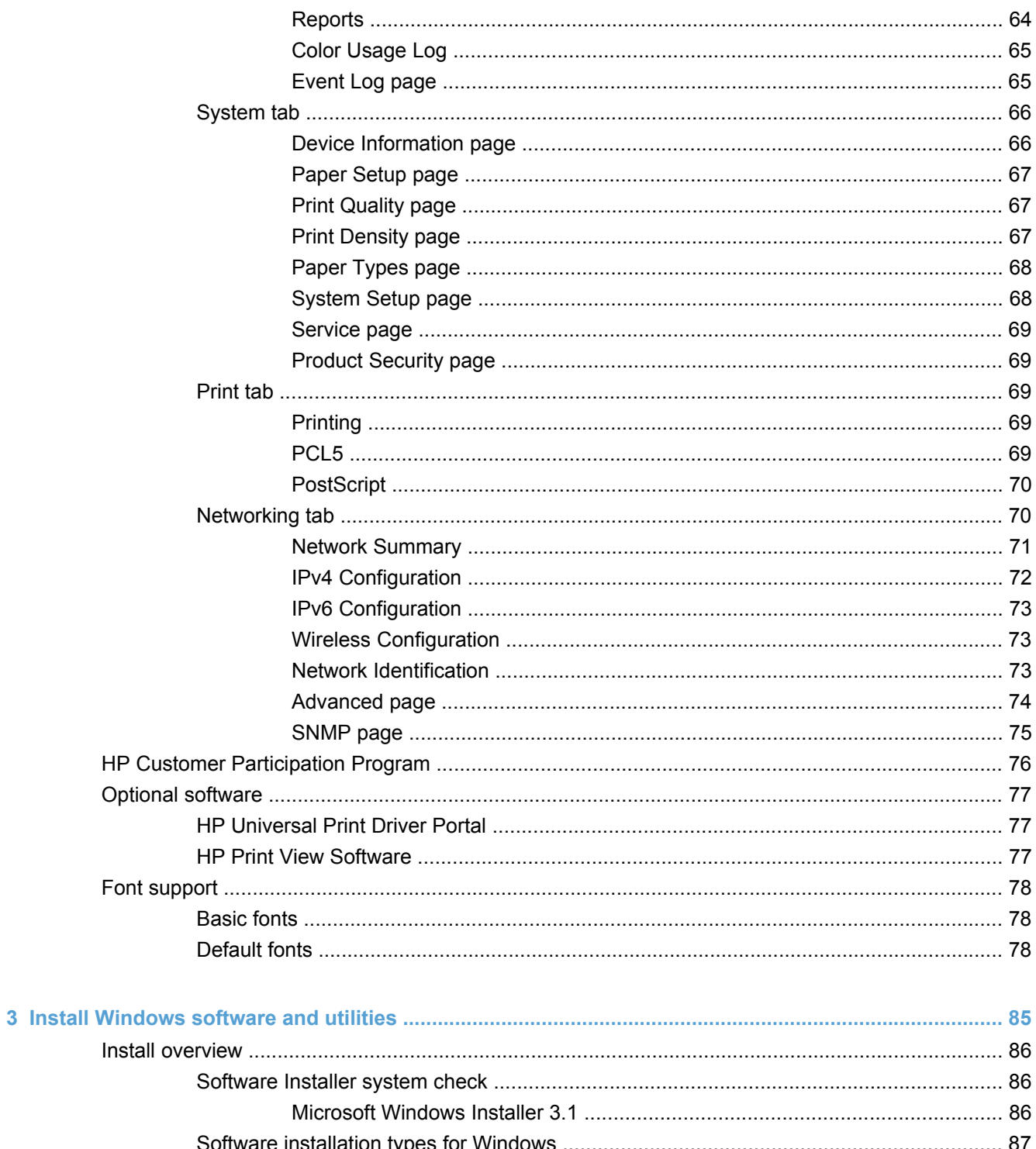

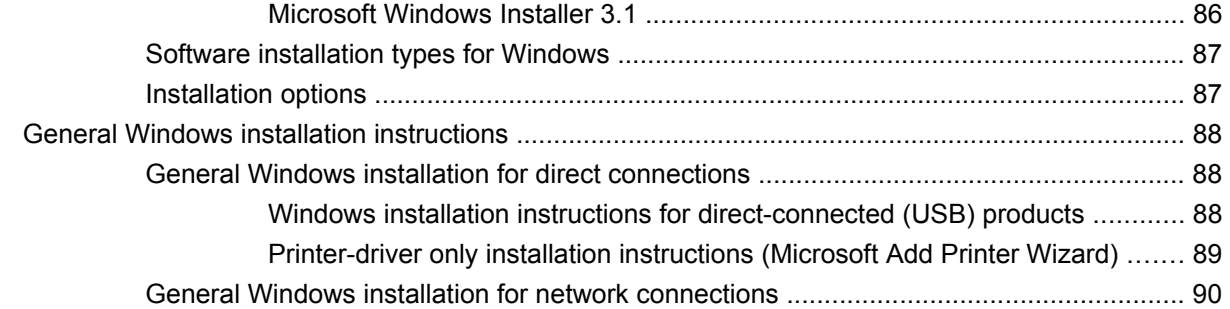

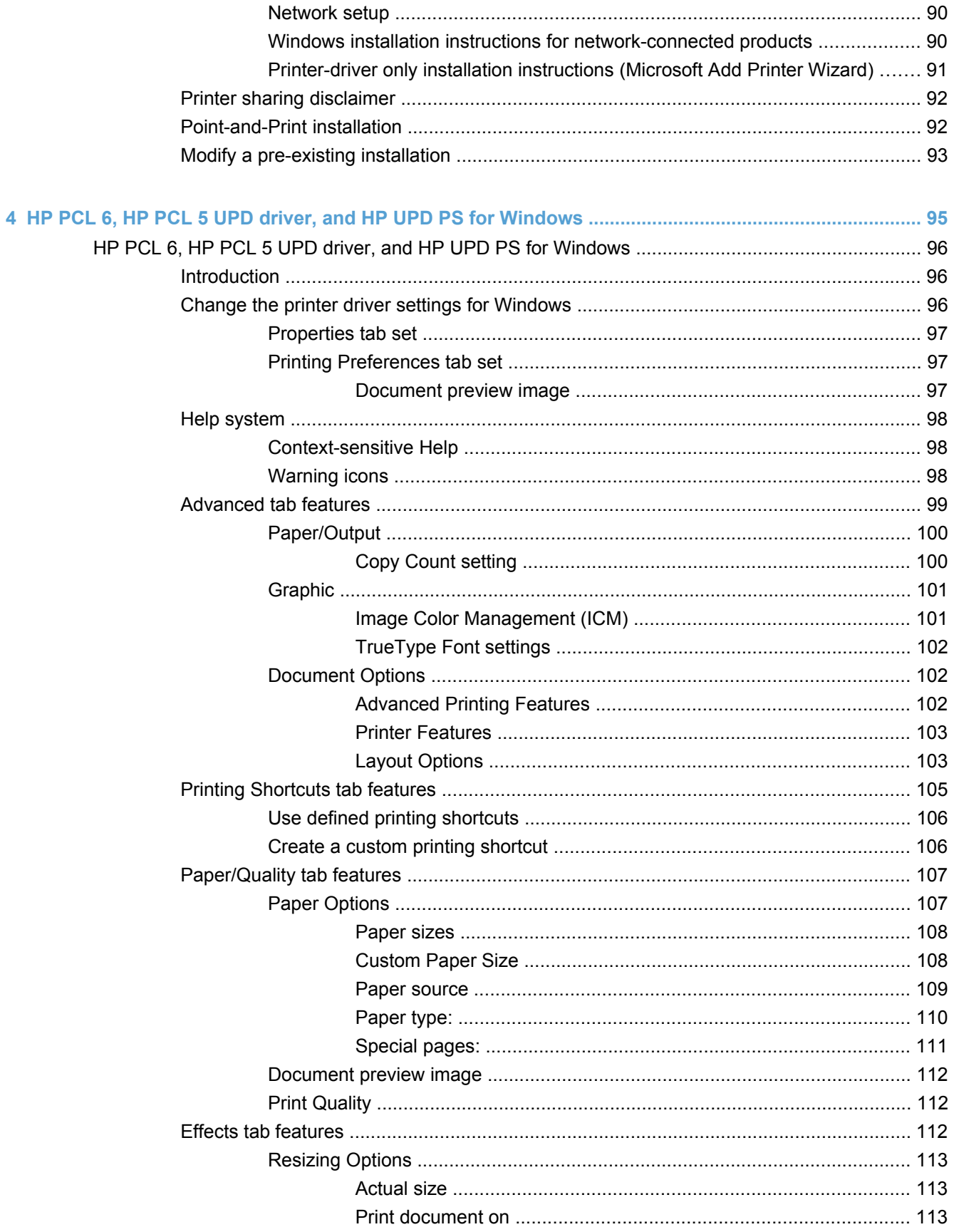

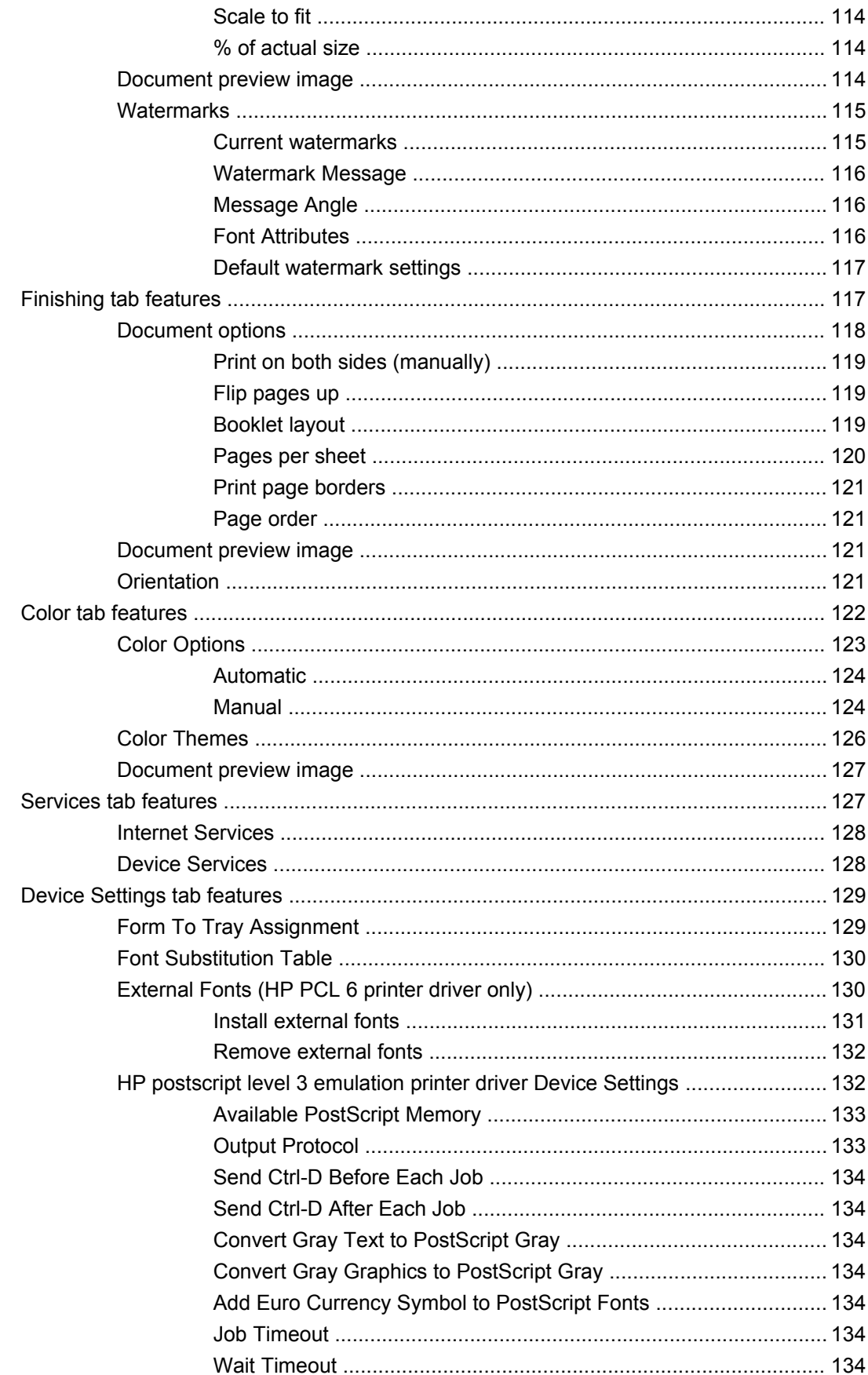

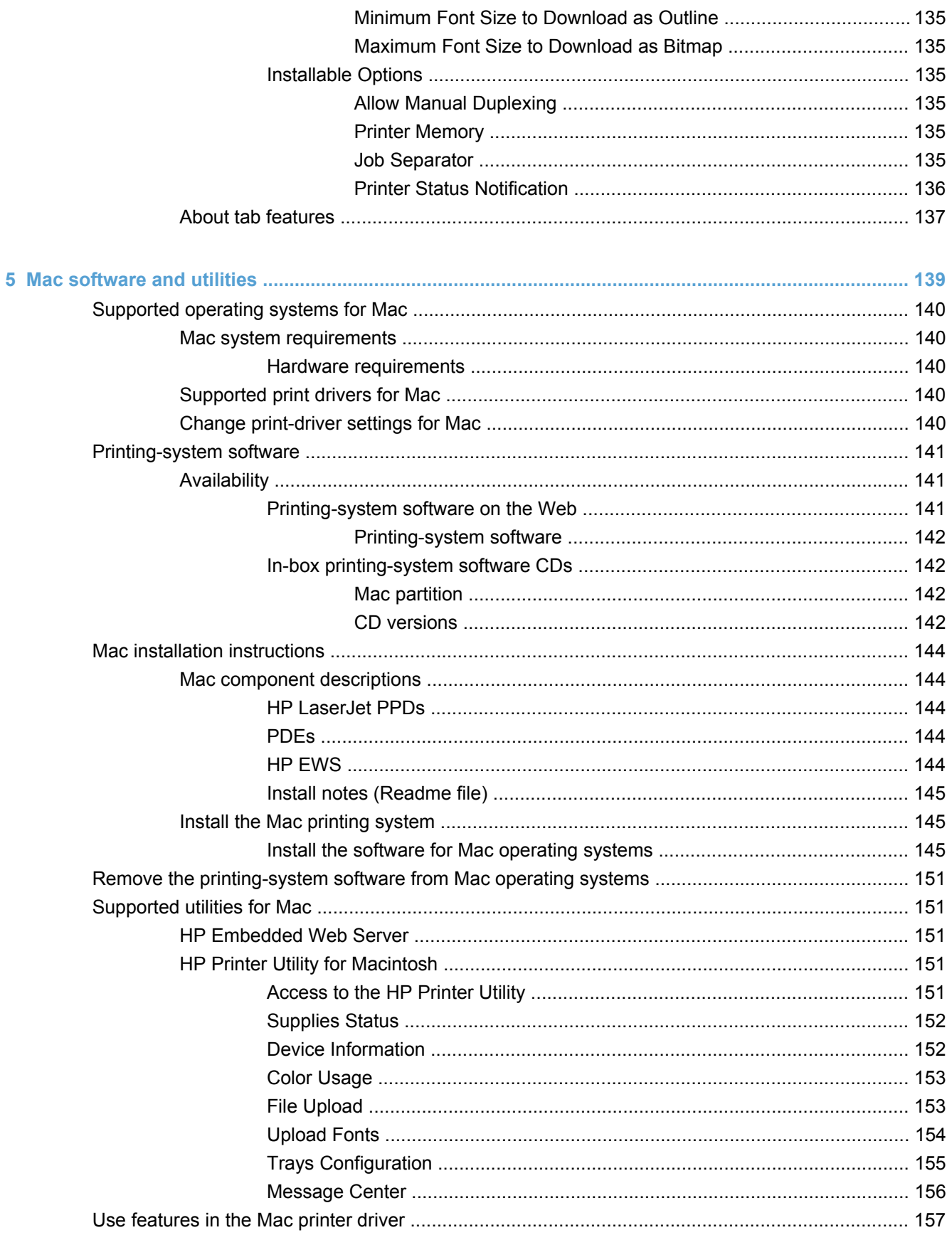

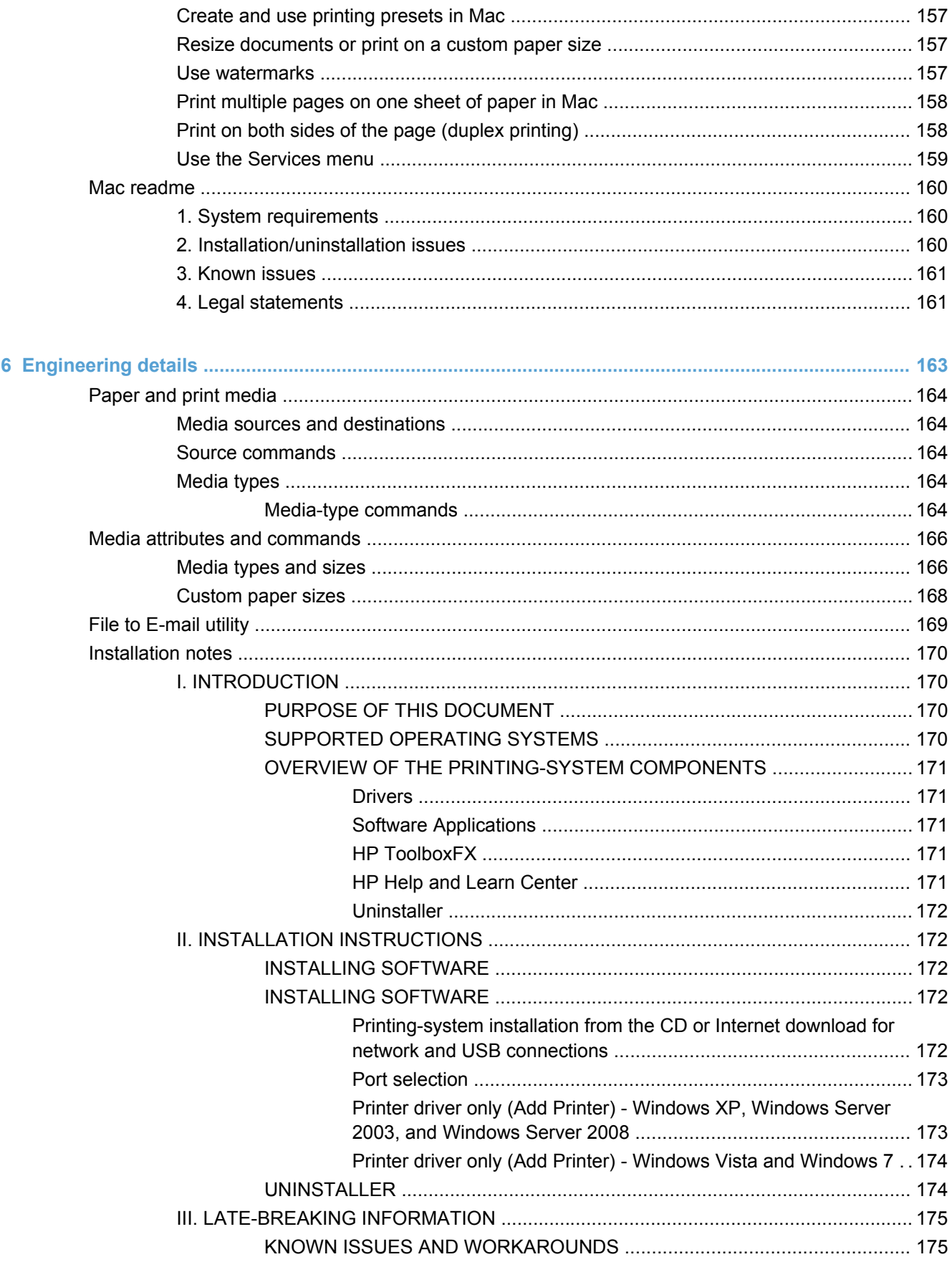

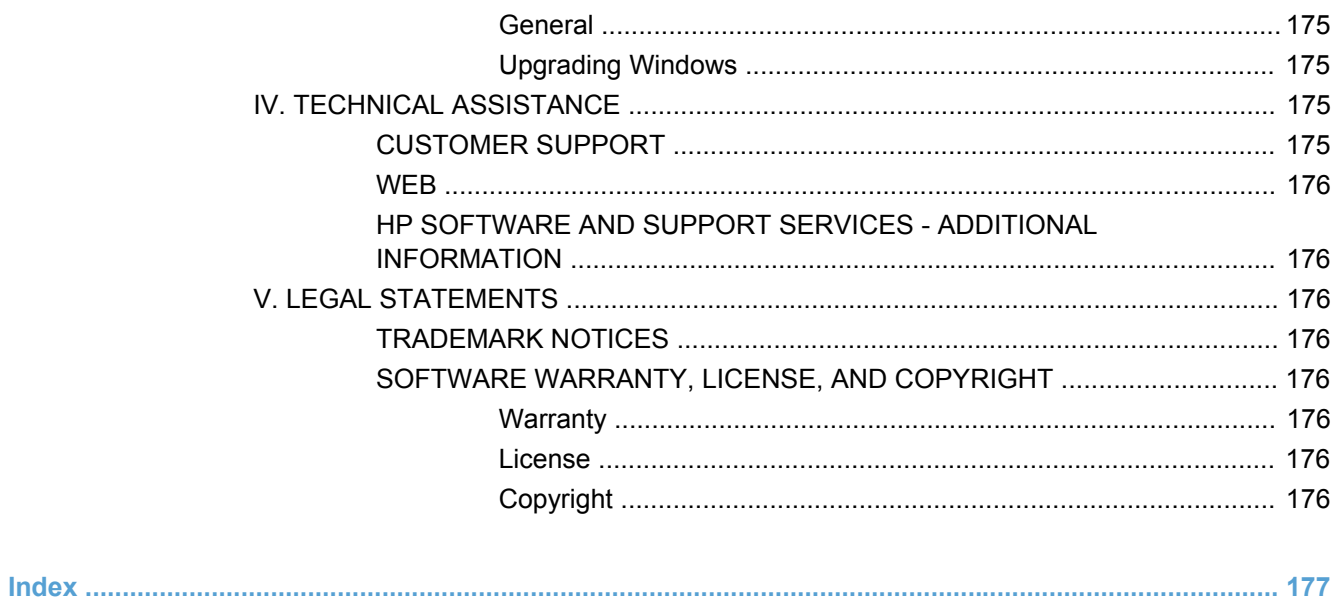

# <span id="page-14-0"></span>**1 Document and product basics**

- [Purpose and scope](#page-15-0)
- [Documentation availability and localization](#page-16-0)
- [Software availability and localization](#page-20-0)

## <span id="page-15-0"></span>**Purpose and scope**

This software technical reference (STR) provides information about, and troubleshooting tips for, the printing-system software for the product.

This STR is prepared in an electronic format to serve as a quick-reference tool for Customer Care Center (CCC) agents, support engineers, system administrators, management information systems (MIS) personnel, and end users, as appropriate.

**E NOTE:** This STR describes drivers that are available from the product firmware and shipped on the printing-system software CD that comes with the product. This STR does *not* describe drivers that will become available on the Web.

The following information is included in this STR:

- Descriptions of drivers, operating systems, and system environments
- Descriptions of installing and uninstalling the printing-system software components

For information about the location of information within chapters, see the table of contents. An index is also provided in this STR.

Additional detailed information about the printing-system software is published in an addendum to this STR. The following information is available in the addendum:

- Lists of installed files
- System-modification information, such as files added or modified

## <span id="page-16-0"></span>**Documentation availability and localization**

The following table lists the availability of HP LaserJet Pro CP1520 color printer series printingsystem documentation by operating system.

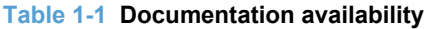

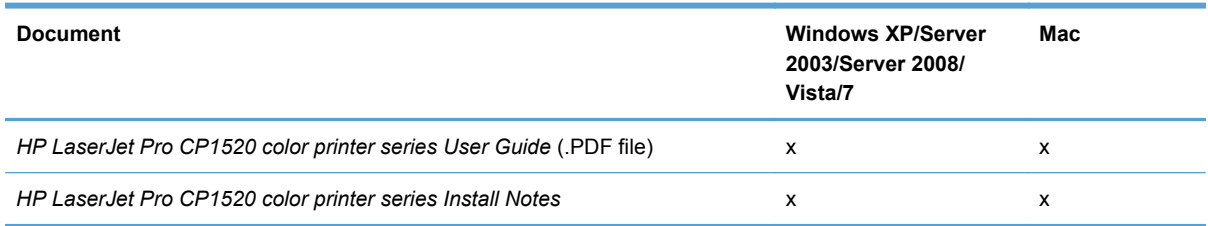

Access to HP LaserJet documents depends on the type of document and its location:

- Some documents can be opened from the CD browser.
- Some documents appear on the software CD and can be opened by navigating to the folder where they reside.
- Some documents are available on the Web through links in the CD browser or CD folders.

Documents are available in the following file formats:

- **Portable Document Format (.PDF)**. The HP LaserJet Pro CP1520 color printer series printingsystem software CD includes Adobe® Acrobat® Reader for viewing online documentation.
- **Compiled HTML (.CHM)**. When you click a documentation link to a .CHM document, a Microsoft HTML viewer opens the file on the computer screen.
- **Hypertext Markup (.HTM)**. When you click a documentation link to an .HTM document, a Web browser opens the file on the computer screen.

Documentation for the HP LaserJet Pro CP1520 color printer series is divided into the following categories:

- [User documentation](#page-17-0)
- [Administrator documentation](#page-18-0)

## <span id="page-17-0"></span>**User documentation**

The following figure shows the **Documentation** screen, which appears when you click **More Options** then **Documentation** on the main screen of the HP LaserJet Pro CP1520 color printer series printingsystem software CD.

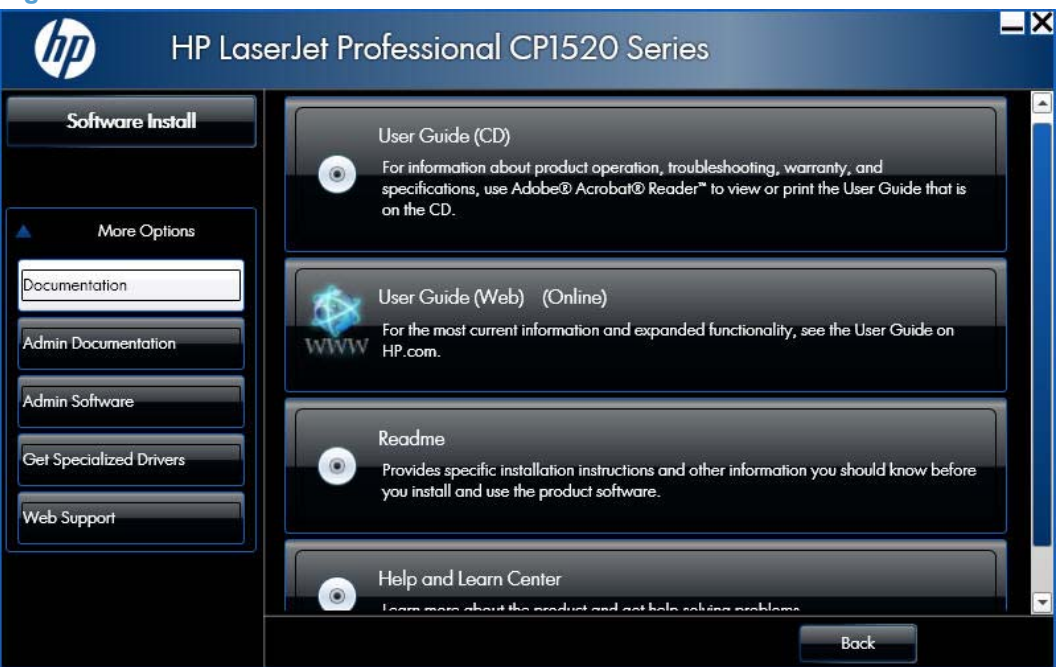

#### **Figure 1-1** Installation software CD – Documentation screen

## **HP LaserJet Pro CP1520 color printer series User Guide**

The *HP LaserJet Pro CP1520 color printer series User Guide* describes the basic product features.

To view this guide from the CD browser in .CHM format, follow these steps:

- **1.** In the main screen of the CD browser, click the **More Options** button, then click the **Documentation** button.
- **2.** Click the **User Guide (CD)** button. The user guide opens.

To view this guide from the CD browser in .PDF format, follow these steps:

- **1.** In the main screen of the CD browser, click the **More Options** button, then click the **Documentation** button.
- **2.** Click the **User Guide (Web) (Online)** button. The user guide opens.
- **3.** When you have the file open, you can click **File** and then click **Save As** to save a copy of the file to another location.

## <span id="page-18-0"></span>**HP LaserJet Pro CP1520 color printer series Install Notes**

The *HP LaserJet Pro CP1520 color printer series Install Notes* (in .HTM format) contain important information about product features, instructions for installing the printing-system software, and technical assistance.

To view this guide from the software CD, follow these steps:

- **1.** In the main screen of the CD browser, click the **More Options** button, and then click the **Documentation** button.
- **2.** Click the **Readme** button. The guide opens.

#### **Help and Learn Center**

Click the **Help and Learn Center** button on the **Documentation** screen of the CD browser to find step-by-step instructions for performing specific tasks, including clearing jams and loading trays.

## **Administrator documentation**

The following figure shows the **Admin Documentation** screen.

To navigate to this screen, click the **More Options** button on the main screen of the CD browser, and then click the **Admin Documentation** button.

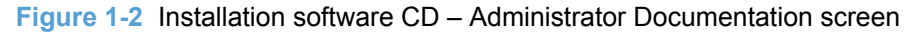

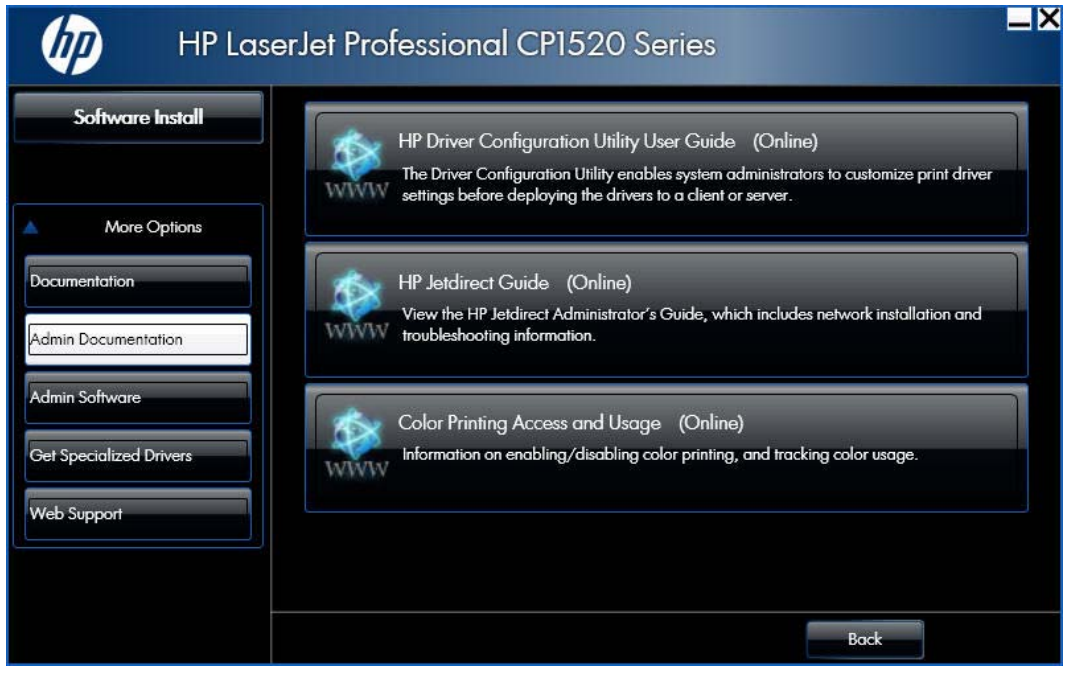

## <span id="page-19-0"></span>**HP Driver Configuration Utility User Guide**

To view this guide (in .PDF format) from the software CD, follow these steps:

- **1.** In the main screen of the CD browser, click the **More Options** button, and then click the **Admin Documentation** button.
- **2.** Click the **HP Driver Configuration User Utility Guide (Online)** button.

When you have the file open, you can click **File** and then click **Save As** to save a copy of the file to another location.

### **HP Jetdirect Guide**

The *HP Jetdirect Guide* is a network administrator's guide (in .PDF format) that contains information about connecting the product to a network.

To view this guide from the software CD, follow these steps:

- **1.** In the main screen of the CD browser, click **More Options**, and then click **Admin Documentation**.
- **2.** Click **HP Jetdirect Guide (Online)**.

When you have the file open, you can click **File** and then click **Save As** to save a copy of the file to another location.

#### **Color Printing Access and Usage**

Click the **Color Printing Access and Usage (Online)** button to go to the HP Color Access Control Web site and find information on managing color printing processes.

## <span id="page-20-0"></span>**Software availability and localization**

This section provides information about the availability of the HP LaserJet Pro CP1520 color printer series printing-system software and related software and firmware. Printing-system software on a CD is available from HP fulfillment centers.

## **Printing-system software on the Web**

All software that is contained on the installation CD is also available on the Web.

Web deployment is the preferred method for obtaining the latest software. The HP Web site offers an option for automatic e-mail notification about new software releases.

The HP LaserJet Pro CP1520 color printer series product printing-system software is available for download at the following Web site:

[www.hp.com/support/ljcp1520series](http://h20180.www2.hp.com/apps/CLC?h_pagetype=s-001&h_lang=en&h_product=4052974&h_client=s-h-e009-1&h_page=hpcom&lang=en)

## **In-box printing-system software CDs**

The software CD for the HP LaserJet Pro CP1520 color printer series product contains a variety of files for installing the printing-system software on the computer.

The product printing-system software CD is divided into two partitions, one for each of the following operating systems:

- MS Windows
- Macintosh

Each partition includes the necessary software and files that are required to install and uninstall the printing-system components.

## **CD versions**

The printing-system software CD is available in two versions with the following part numbers:

- CE874-60101 in box with HP Color LaserJet CP1525n. Supports USB and wired network installations.
- CE875-60101 in box with HP Color LaserJet CP1525nw. Supports USB, wired and wireless network installations.

Each CD version contains the following languages:

- $EN =$  English
- $AR = Arabic$
- $\bullet$  BG = Bulgarian (English driver)
- CA = Catalan (Català)
- $\bullet$  **ZHCN** = Simplified Chinese
- $\bullet$  **ZHTW** = Traditional Chinese
- $\bullet$  HR = Croatian (English driver)
- $\bullet$  CS = Czech (Cesky)
- $\bullet$  DA = Danish (Dansk)
- $\bullet$  NL = Dutch (Nederland)
- $\bullet$  FI = Finnish (Suomi)
- $\bullet$  FR = French (Français)
- $\bullet$  DE = German (Deutsch)
- $\bullet$  EL = Greek
- $\bullet$  HE = Hebrew
- $\bullet$  HU = Hungarian (Magyar)
- $\bullet$  ID = Indonesia
- $\bullet$  IT = Italian (Italiano)
- $\bullet$  KK = Kazakh (English driver)
- $\bullet$  KO = Korean
- $\bullet$  NO = Norwegian (Norsk)
- $\bullet$  PL = Polish (Polski)
- PT = Brazilian Portuguese (Português)
- $\bullet$  RO = Romanian (English driver)
- $\bullet$  RU = Russian (Russ)
- $\bullet$  SR = Serbian (English driver)
- $S<sub>K</sub>$  = Slovak
- $SL =$  Slovenian (English driver)
- **•** ES = Spanish (Español)
- $\bullet$  SV = Swedish (Svenska)
- $\bullet$  TH = Thai
- $\bullet$  TR = Turkish (Turkçe)
- $\bullet$  UK = Ukrainian (English driver)

# <span id="page-22-0"></span>**2 Windows software description**

- [Windows printing-system software](#page-23-0)
- [HP Driver Diagnostic Printer Check Tool](#page-24-0)
- [Advanced color use](#page-25-0)
- [HP Easy Printer Care](#page-27-0)
- [HP ToolboxFX](#page-28-0)
- [HP Embedded Web Server](#page-70-0)
- **[HP Customer Participation Program](#page-89-0)**
- [Optional software](#page-90-0)
- [Font support](#page-91-0)

# <span id="page-23-0"></span>**Windows printing-system software**

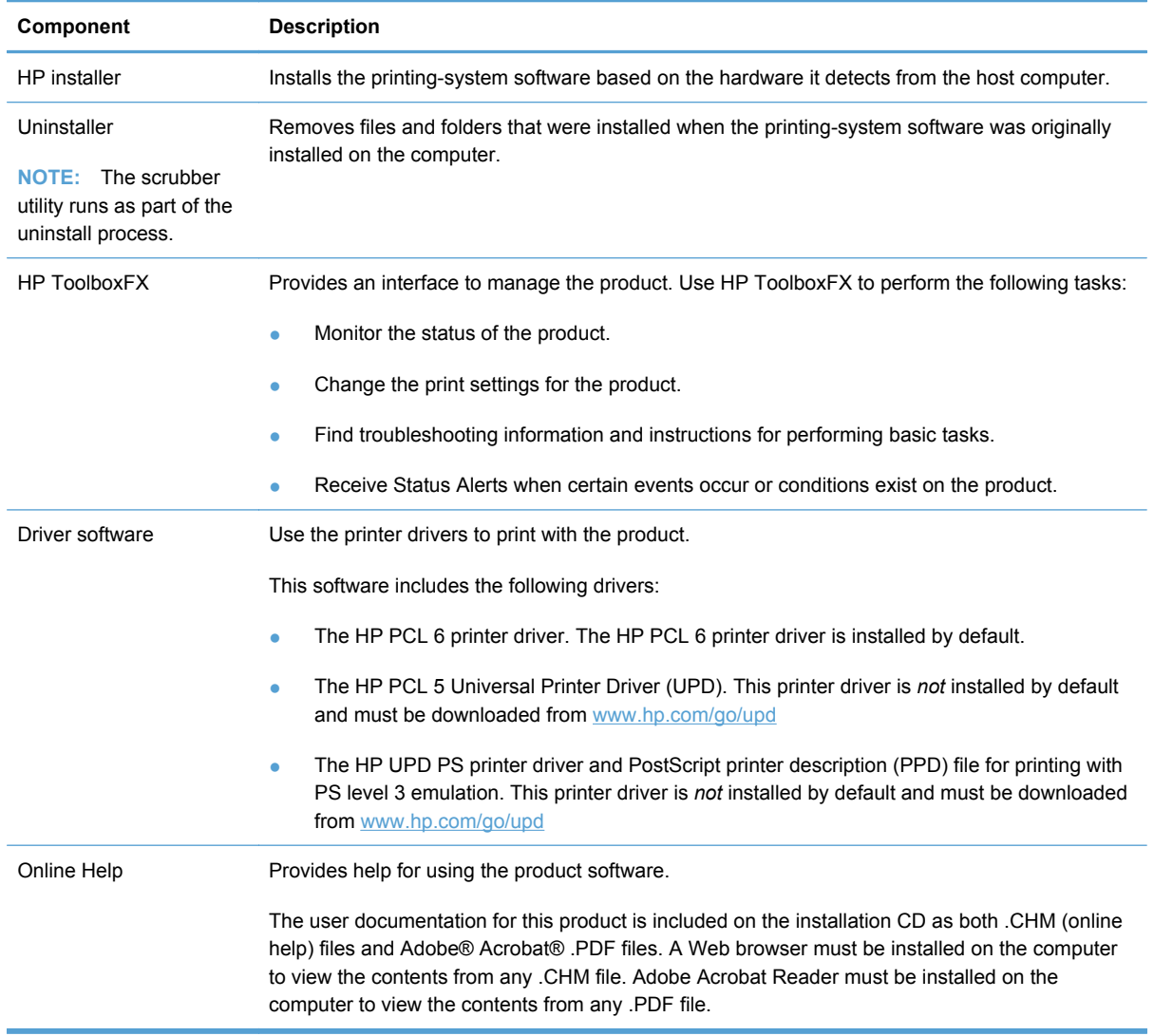

#### **Table 2-1 Software components for Windows**

# <span id="page-24-0"></span>**HP Driver Diagnostic Printer Check Tool**

Use the HP Driver Diagnostic Printer Check Tool, a Web-based diagnostic software program, to determine whether the correct and most current printer driver for the product is in use. Use the following steps to gain access to the HP Driver Diagnostic Printer Check Tool:

- **1.** Open a Web browser.
- **2.** Go to the following Web site:

[www.hp.com/go/drivercheck](http://www.hp.com/go/drivercheck)

When the HP Driver Diagnostic Printer Check Tool runs, the products that are currently installed on the computer appear in a list. The tool gathers information about the products, drivers, and system setup in order to diagnose the software driver configuration and check the printer driver.

When the HP Driver Diagnostic Printer Check Tool is open, select the HP product that you want to check. The tool verifies whether the latest printer driver is being used, provides feedback if an incorrect printer driver is being used, and indicates whether an updated printer-driver version is available. Click the latest printer-driver version to download and install it.

The data that the HP Driver Diagnostic Printer Check Tool gathers is stored anonymously so that HP can analyze and continuously improve its diagnostic tools. No private data is gathered from the computer.

## <span id="page-25-0"></span>**Advanced color use**

The product provides automatic color features that generate excellent color results. Carefully designed and tested color tables provide smooth, accurate color rendition of all printable colors.

The product also provides sophisticated tools for the experienced professional.

## **HP ImageREt 3600**

ImageREt 3600 provides 3600 dots-per-inch (dpi) color laser-class quality through a multi-level printing process. This process precisely controls color by combining up to four colors within a single dot and by varying the amount of toner in a given area. ImageREt 3600 has been improved for this product. The improvements offer trapping technologies, greater control over dot placement, and more precise control of toner quality in a dot. These new technologies, coupled with HP's multi-level printing process, result in a 600 x 600 dpi printer that provides 3600-dpi color laser-class quality with millions of smooth colors.

In contrast, the single-level printing process found in the default mode of other color laser printers does not allow the colors to be mixed within a single dot. This process, called dithering, significantly hinders the ability to create a wide range of colors without reduced sharpness or visible dot structure.

## **Media selection**

For the best color and image quality, select the appropriate paper type from the Paper/Quality tab of the Printing Preferences of the printer driver.

## **Color options**

Color options automatically provide optimal color output. These options use object tagging, which provides optimal color and halftone settings for different objects (text, graphics, and photos) on a page. The printer driver determines which objects appear on a page and uses halftone and color settings that provide the best print quality for each object.

In the Windows environment, the **Automatic** and **Manual** color options are on the **Color** tab in the printer driver.

## **Standard red-green-blue (sRGB)**

Standard red-green-blue (sRGB) is a worldwide color standard that HP and Microsoft developed as a common color language for monitors, input products (scanners and digital cameras), and output products (printers and plotters). It is the default color space used for HP products, Microsoft operating systems, the World Wide Web, and most office software. The sRGB standard represents the typical Windows monitor and is the convergence standard for high-definition television.

**B**<sup> $\bullet$ </sup> **NOTE:** Factors such as the type of monitor you use and the room lighting can affect the appearance of colors on your screen.

The latest versions of Adobe PhotoShop®, CorelDRAW®, Microsoft Office, and many other programs use sRGB to communicate color. Because it is the default color space in Microsoft operating systems, sRGB has been adopted broadly. When programs and products use sRGB to exchange color information, typical users experience greatly improved color matching.

The sRGB standard improves your ability to match colors between the product, the computer monitor, and other input products automatically, and eliminates the need to become a color expert.

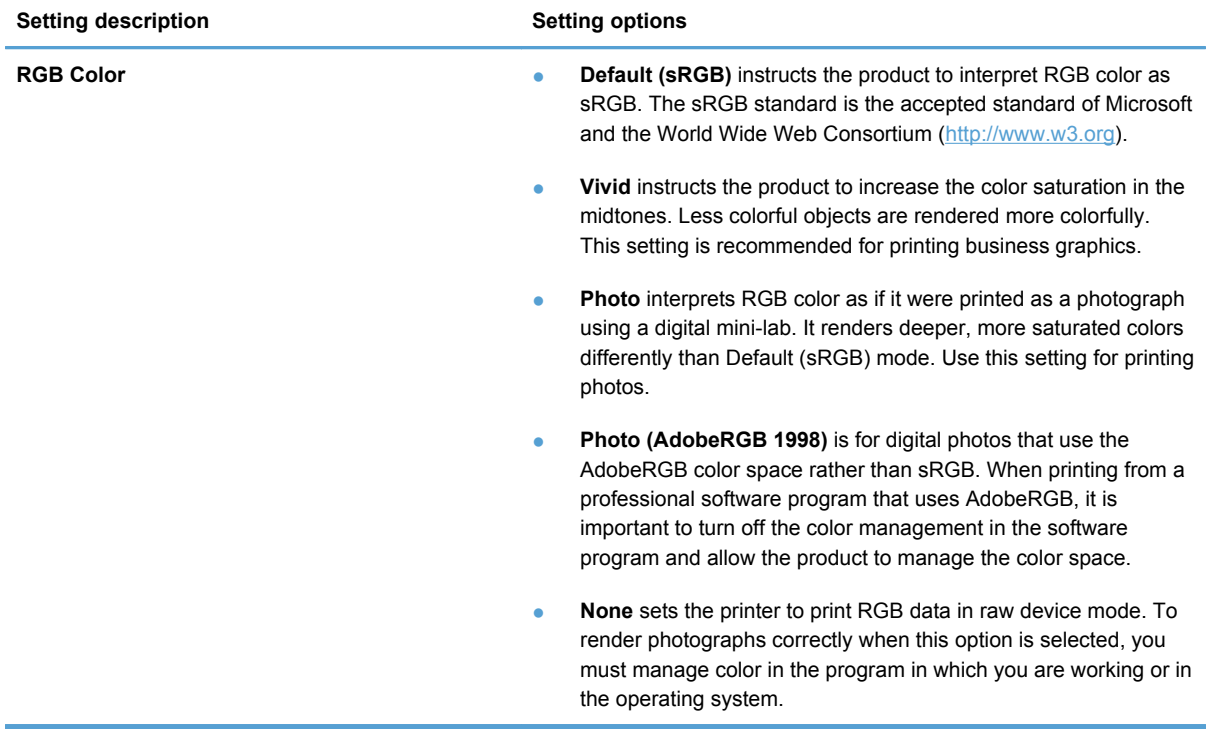

Use color themes to adjust the **RGB Color** options for the entire page.

# <span id="page-27-0"></span>**HP Easy Printer Care**

HP Easy Printer Care is a standalone software program that manages from one to 15 products. It enables you to view the status of all HP products, set up product and status alerts, generate product usage reports, and reorder supplies.

Follow these steps to install HP Easy Printer Care:

- **1.** Click **More Options** on the printing-system software CD.
- **2.** Click **Admin Software**.
- **3.** Click **HP Easy Printer Care**.

# <span id="page-28-0"></span>**HP ToolboxFX**

This section provides information about the following topics:

- **HP ToolboxFX Overview**
- [System requirements](#page-29-0)
- **•** [Key features](#page-29-0)
- [HP ToolboxFX folders](#page-31-0)
- [Other screens](#page-68-0)

## **HP ToolboxFX Overview**

**EY NOTE:** The HP ToolboxFX is available for Microsoft Windows XP and Windows Vista operating systems only. The HP ToolboxFX is only available with a recommended install. It is not installed with a minimal install.

The HP ToolboxFX allows end users to easily communicate with and manage their product. The HP ToolboxFX provides the following capabilities:

- **•** Provides a view of the current status of the product
- Provides a view of the current status of the product consumables
- Provides Device Alert functionality, notifying the end user when particular events or conditions occur at the product
- **•** Provides access to troubleshooting information
- Provides access to some of the product settings, as an alternative to accessing them through the product control panel

## **Starting the HP ToolboxFX**

Start the HP ToolboxFX by using any of the following methods.

- **•** Double-click the **HP ToolboxFX** icon in the Microsoft Windows system tray.
- Click **Start**, click **Programs**, click **HP**, click **HP LaserJet Professional CP1520 Series**, and then click **HP ToolboxFX**.
- Right-click the **HP ToolboxFX** icon in the Microsoft Windows system tray. Then click **Open HP ToolboxFX**.

## <span id="page-29-0"></span>**Structure**

The HP ToolboxFX consists of a single framework divided into several sections.

- **Heading banner.** Each page that is displayed in the HP ToolboxFX has a heading banner at the top that includes the HP logo.
- **Devices pane.** The **Devices** pane is always visible on the left-hand side of the HP ToolboxFX window. The **Devices** pane shows the HP products that are available to the host computer system and folders for the types of information available about each product.
- **Main content area.** Click any of the products or folders listed in the **Devices** pane to see information about that product in the main content area of the HP ToolboxFX window.
- **Toolbar.** A toolbar appears at the top of the main content area. The toolbar contains controls for printing, refreshing the page, ordering supplies, and getting help.
- **Other Links pane.** The **Other Links** pane is always visible in the lower-left corner of the HP ToolboxFX window. The **Other Links** pane contains links to the HP Instant Support, Product Support, and Product Registration pages on the HP Web site.

### **Opening screen**

The opening screen that appears in the HP ToolboxFX section depends on the installed configuration of the HP ToolboxFX. If the HP ToolboxFX is installed for a single HP LaserJet product, the **Device Status** page for that HP LaserJet product appears when the toolbox is opened. Double-click any of the products listed to go to the **Device Status** page for that product. If multiple products supported by HP ToolboxFX are installed, they will appear in the **Devices** pane.

## **System requirements**

HP ToolboxFX is currently supported on the following operating systems:

- **Microsoft Windows Vista**
- Microsoft Windows XP

HP ToolboxFX also requires Microsoft .NET Framework 3.5 SP1 on the client machine, which happens automatically during installation of the product printing-system software (if Microsoft .NET Framework 3.5 SP1 is not already installed).

## **Key features**

The following alert messages are available:

- [HP device pop-up alert messages](#page-30-0)
- [System-tray icon alert](#page-30-0)
- **[E-mail alert](#page-30-0)**

Through the HP ToolboxFX, the appropriate person can be alerted when the HP LaserJet Pro CP1520 color printer series product needs attention. To see a list of the events that generate alerts in HP ToolboxFX, see the [Set up Status Alerts on page 29](#page-42-0) section.

<span id="page-30-0"></span>For status alerts, a group of errors or a group of print-cartridge warnings can be selected, but not specific items within those groups. To configure alerts, use the **Set up Status Alerts** screen in the **Alerts** folder in the HP ToolboxFX.

### **HP device pop-up alert messages**

Pop-up alert messages give instant notification when an error or print-cartridge warning occurs in the product. An error, such as a "jam," halts product operation and requires correction before the product continues operation. The alert condition can be corrected at any time. Alerts are sent only to the specific computer that prints to the product. This feature is provided through HP ToolboxFX and is turned *on* by default.

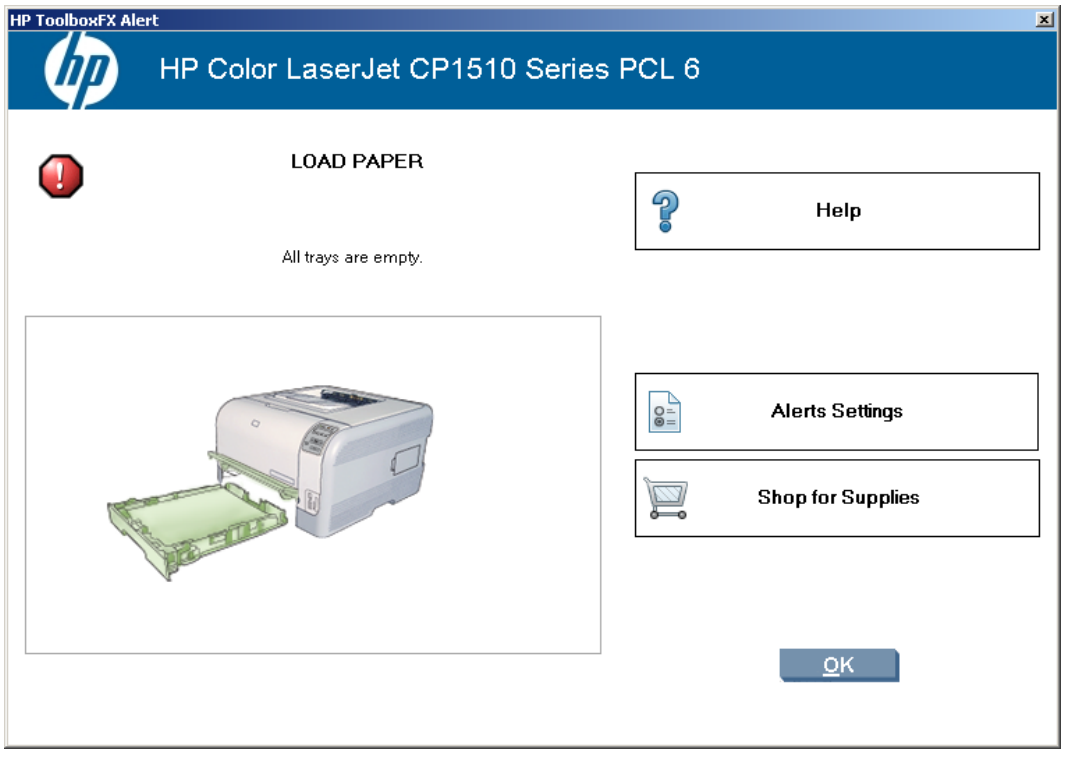

#### **Figure 2-1 HP device alert – Load Paper** pop-up message

#### **System-tray icon alert**

The system-tray icon feature shows information about all of the current alert conditions for the product. An **HP Device Alert** icon appears in the Microsoft Windows system tray when an alert condition occurs. This feature is turned *on* by default.

#### **E-mail alert**

E-mail alert messages notify up to two users when a specific alert condition occurs in the product. The alert condition can be a specific error alert or print-cartridge warning. This feature can be used to alert administrators or service providers that the product requires attention. For instance, when the toner low alert occurs, the person in charge of ordering print cartridges can be notified by e-mail.

This feature is turned *off* by default. To activate this feature, type the appropriate e-mail address, select the notification events, configure the SNMP e-mail server, and enable the feature in HP ToolboxFX.

## <span id="page-31-0"></span>**HP ToolboxFX folders**

The HP ToolboxFX folders section describes the following:

- Status folder
- [Alerts folder](#page-41-0)
- [System Settings folder](#page-49-0)
- [Print Settings folder](#page-59-0)
- [Network Settings folder](#page-60-0)

## **Status folder**

The **Status** folder contains the following sub-folders:

- [Device Status](#page-33-0)
- [Supplies Status](#page-34-0)
- [Device Configuration](#page-35-0)
- [Network Summary](#page-37-0)
- [Reports](#page-38-0)
- [Color Usage Job Log](#page-39-0)

### ● [Event Log](#page-40-0)

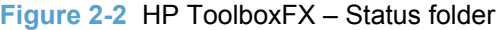

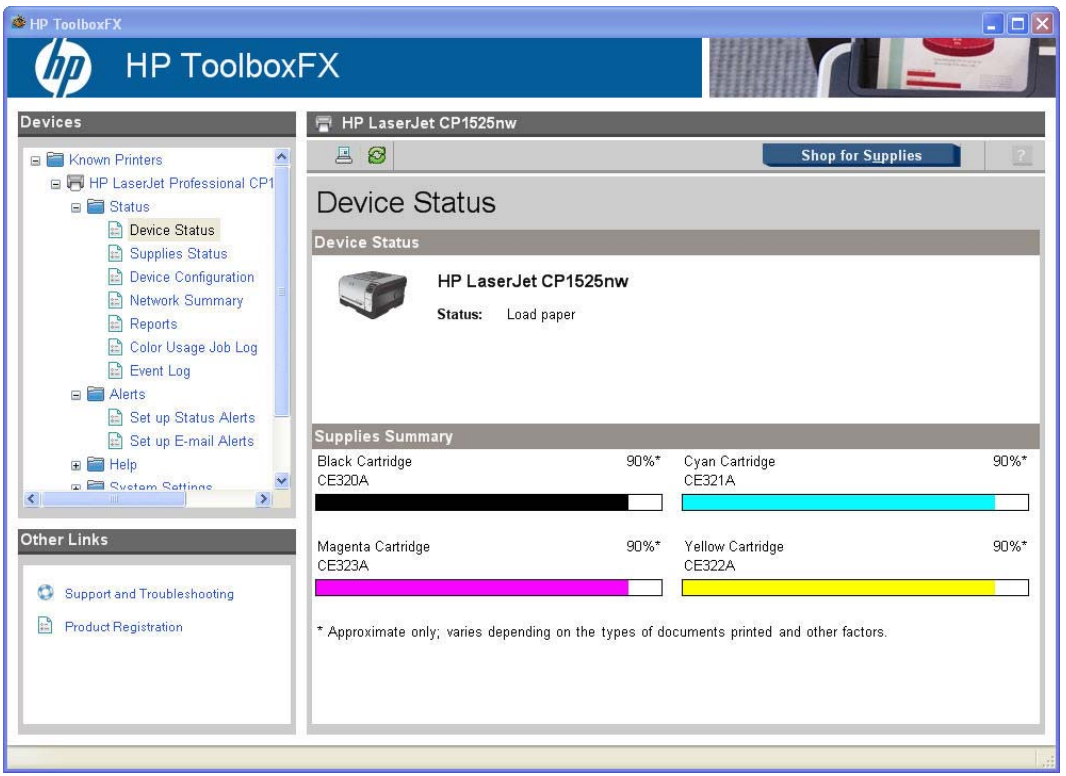

#### <span id="page-33-0"></span>**Device Status**

The **Device Status** pane shows product status messages from the product.

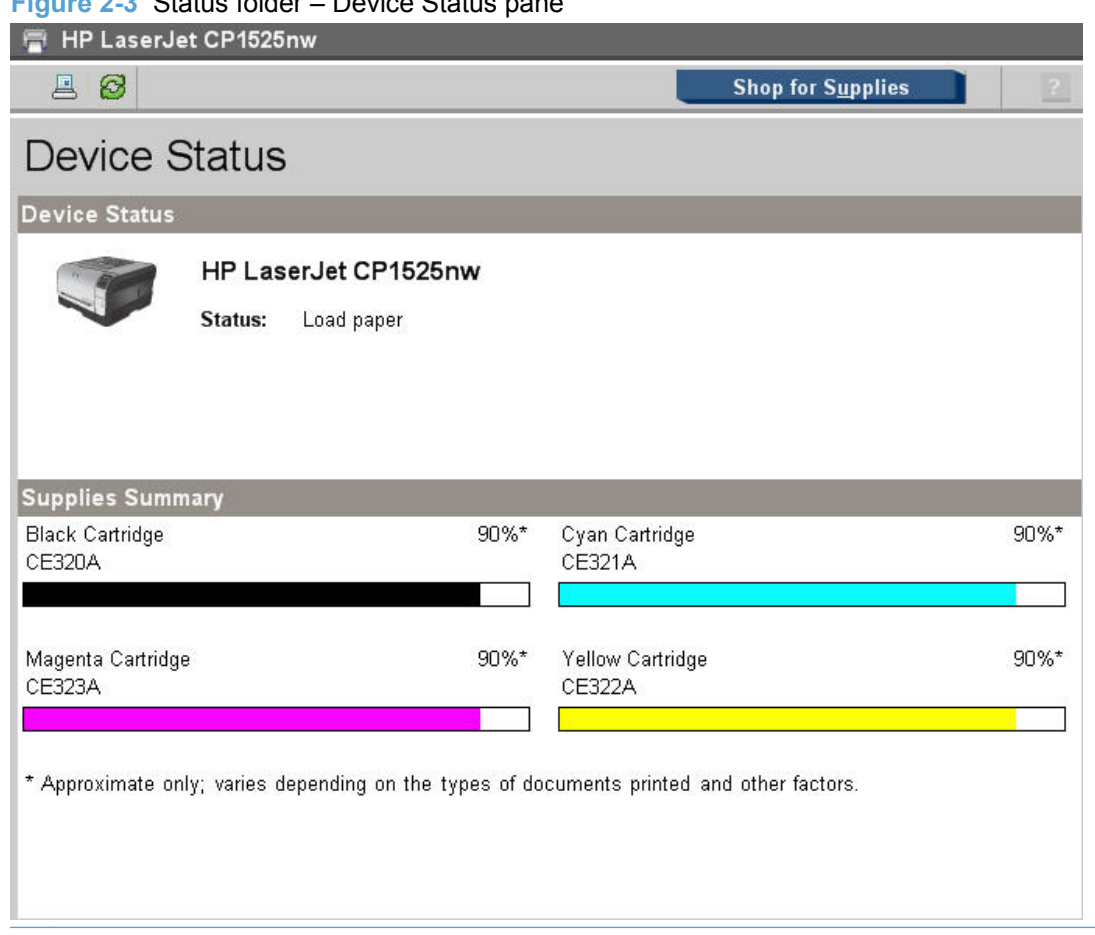

**Figure 2-3** Status folder – Device Status pane

**E** NOTE: The HP LaserJet Pro CP1520 color printer series products include a Supplies Status section and a Supplies Information section on the **Device Status** screen. These sections provide information about the estimated toner level, the approximate pages remaining based on the estimated toner level, and the HP part number for easy reference when ordering new consumables.

#### <span id="page-34-0"></span>**Supplies Status**

The **Supplies Status** pane provides detailed information about the cyan, magenta, yellow, and black print cartridges. This information is not available if a non-HP cartridge is installed in the product.

### **Figure 2-4 Status — Supplies Status pane (1 of 2)**

# **Supplies Status**

#### **Ordering Information**

Serial number:

First install date:

Last used date:

Pages printed with this supply\*:

Hewlett-Packard supplies can be ordered on the Internet, on-line through your printer software, or by calling an authorized reseller. Refer to your User Guide for instructions.

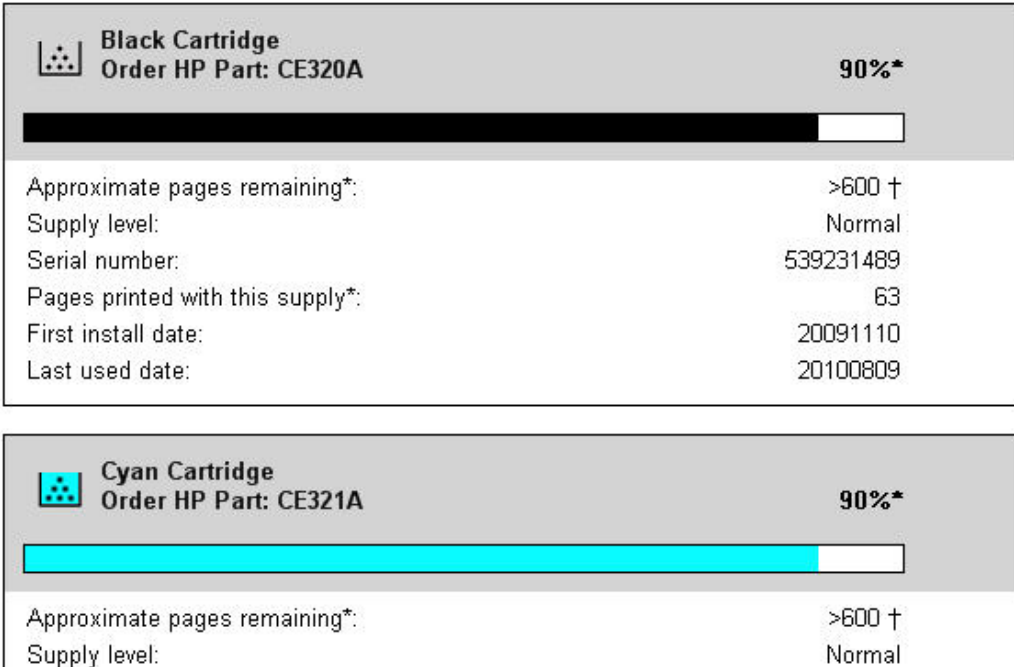

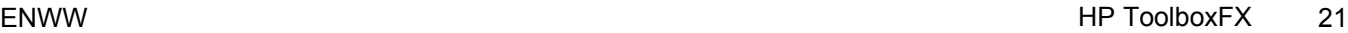

554173697

20091110

20100809

38

### <span id="page-35-0"></span>**Figure 2-5 Status — Supplies Status pane (2 of 2)**

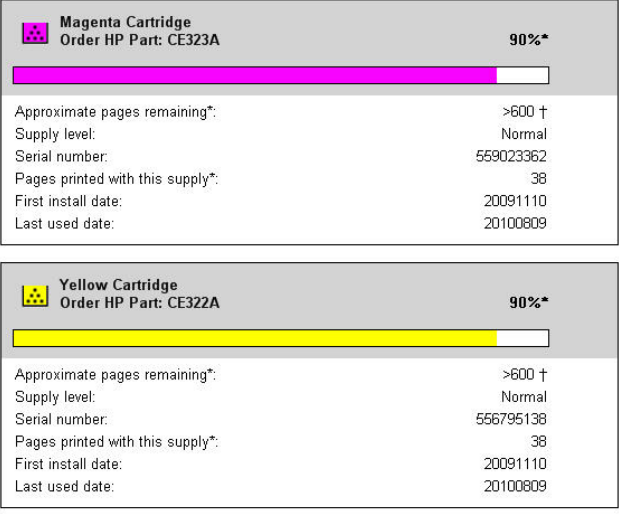

#### **Return & Recycling**

Please return your used genuine HP supplies for recycling to Hewlett-Packard. For more information, visit us at: http://www.hp.com/go/recycle

\* Approximate only; varies depending on the types of documents printed and other factors.

### **Device Configuration**

The **Device Configuration** pane shows the values for all of the settings available for the product and other configuration items, such as installed DIMMs, personalities, and page counts. The contents of this screen should be consistent with the configuration page that the product generates.

#### **Figure 2-6 Status folder – Device Configuration pane (1 of 4)**

#### Device Configuration

Firmware datecode Maximum monochrome print quality: Maximum color print quality: Controller number: Device description: Device language: Asset number: Company name: Contact person: Password: Hardware address: Host name: IPv4 address Show IPv4 address on control panel: IPv6 address: Total memory: Available memory.

4/19/2010  $600\times8$ ImageREt 3600  $\mathcal{R}$ HP LaserJet CP1525nw English

Not specified 18a905fd9611 NPIFD9611 10.10.48.75 Enabled FE80::1AA9:5FF:FEFD:9611 128 MB 85 MB
## **Figure 2-7 Status folder – Device Configuration pane (2 of 4)**

## **Device Configuration**

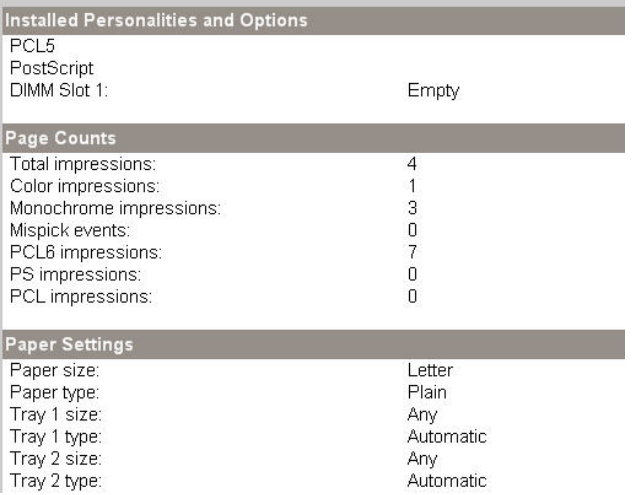

### **Figure 2-8 Status folder – Device Configuration pane (3 of 4)**

# **Device Configuration**

Paper out action:<br>Manual feed: Plain: HP LaserJet 90g: HP Color LaserJet Matte 105g: HP Premium Choice Matte 120g: HP Color Laser Brochure Matte 160g: HP Matte 200g: HP Presentation Glossy 130g: HP Color Laser Brochure Glossy 160g: HP Tri-fold Color Laser Brochure Glossy 160g: HP Color Laser Photo Glossy 220g: HP Photo 220g:<br>HP Photo 220g:<br>HP Photo Plus 220g: Light 60-74g:<br>Mid-Weight 96-110g: Heavy 111-130g: Extra Heavy 131-175g: Heavy Glossy 111-130g:<br>Heavy Glossy 111-130g:<br>Extra Heavy Glossy 131-175g: Card Glossy 176-220g: Transparency: Labels: Letterhead: Envelope: Heavy Envelope: Preprinted: Prepunched: Color: Bond: Recycled: Rough: Heavy Rough: HP Tough paper:

Wait forever Off Normal Mode Heavy Mode Heavy Mode Heavy Mode Cardstock Mode Cardstock Mode Light Glossy Mode Glossy Mode Glossy Mode Heavy Glossy 111-130g Glossy Photo Mode Extra Glossy Photo Mode Light Mode Heavy Mode Heavy Mode Cardstock Mode Light Glossy Mode Glossy Mode Heavy Glossy 111-130g Transparency Label Mode Normal Mode Envelope Heavy Envelope Normal Mode Normal Mode Normal Mode Heavy Mode Normal Mode Heavy Mode Cardstock Mode HP Tough paper

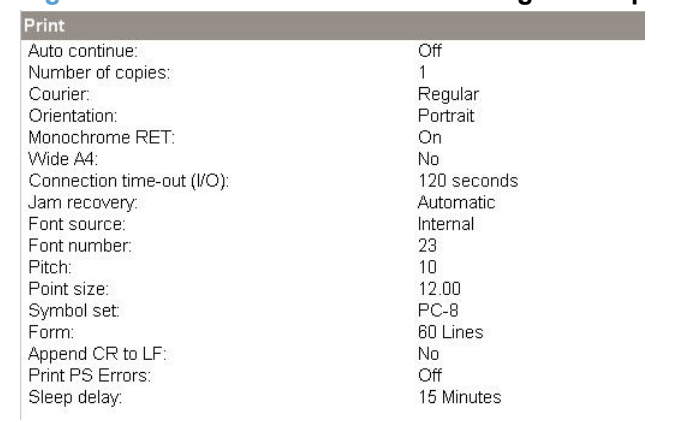

# **Figure 2-9 Status folder – Device Configuration pane (4 of 4)**

#### **Network Summary**

The **Network Summary** pane shows the values for all of the network settings that are available for the product. The contents of this screen should be consistent with the configuration page that the product generates.

**Figure 2-10** Status folder – Network Summary pane (1 of 4)

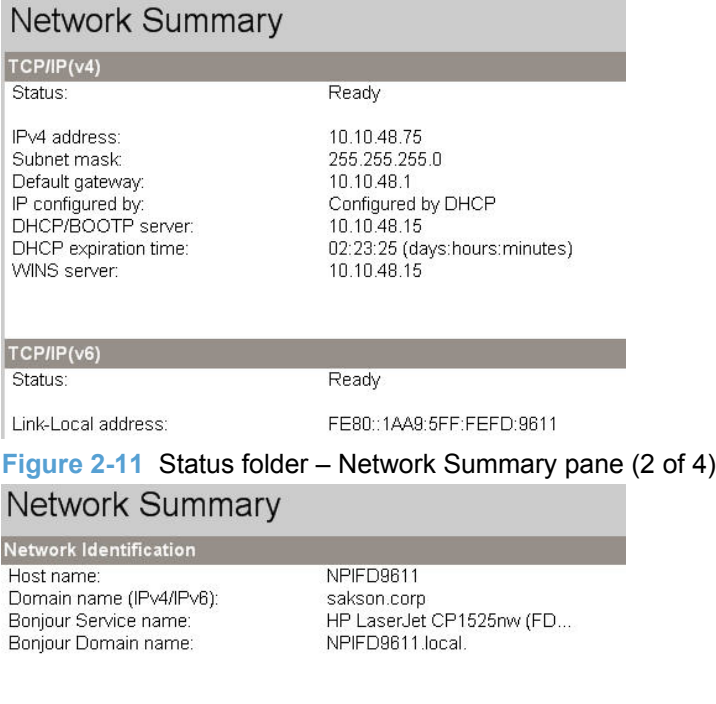

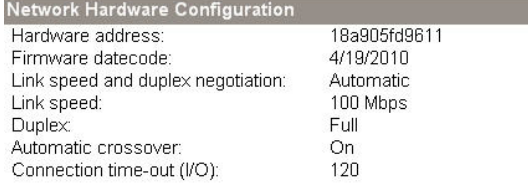

# **Figure 2-12** Status folder – Network Summary pane (3 of 4)

# Network Summary

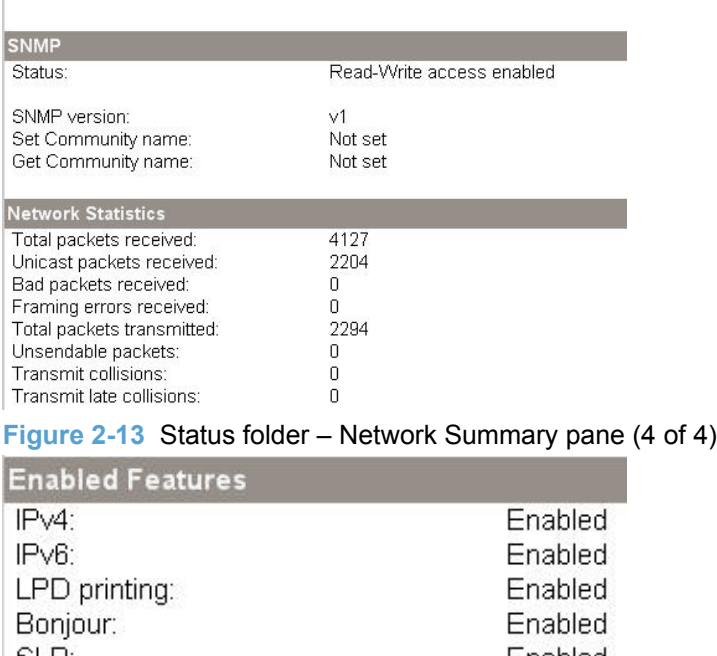

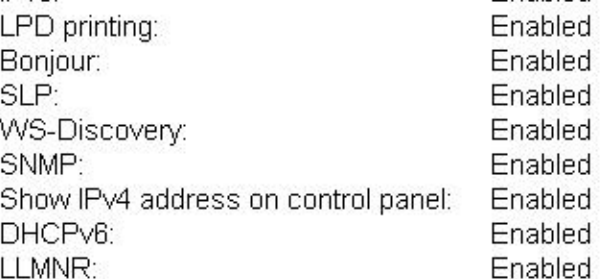

### **Reports**

Use the **Reports** pane to print the internal special pages that the product generates. Click **Print** next to the name of the page to be printed.

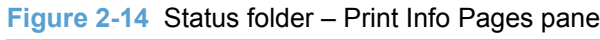

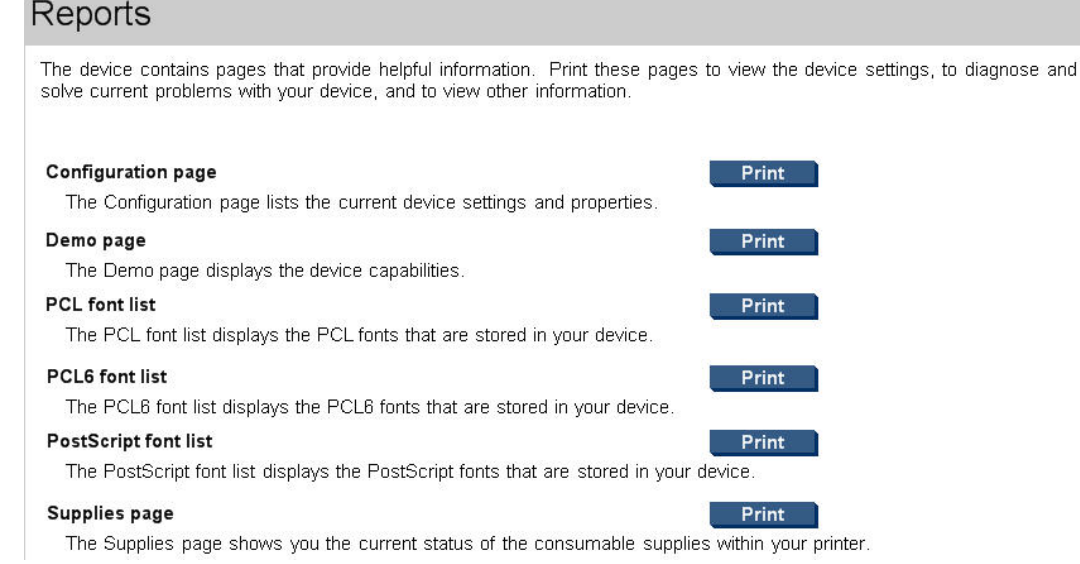

The content of these reports is generated by the product firmware, *not* by HP ToolboxFX.

### **Color Usage Job Log**

Click the **Color Usage Job Log** pane to complete the following tasks:

- Find the product serial number under the **Product Information** subheading.
- Check the number of print jobs stored under the **Usage Totals** subheading. The log also includes information about how much color the product has used.
- Delete the currently stored Color Usage Job Log information by clicking the **Clear Job Log** button.

**Figure 2-15** Status folder – Color Usage Job Log pane

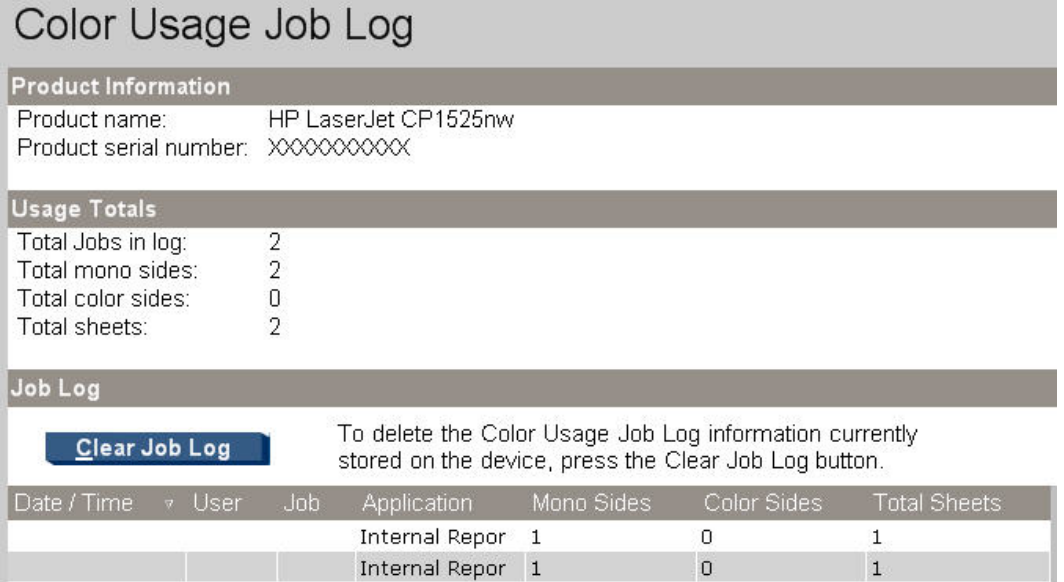

# **Event Log**

Use the **Event Log** pane to monitor events for the product. Up to 10 events can appear on this screen. If this screen is empty, no events have occurred on the product.

| Event Log |         |            |                  |  |
|-----------|---------|------------|------------------|--|
| Number    | Code    | Page count | Description      |  |
| 10        | 54.2100 | 201        | BD error         |  |
| 9         | 54.2500 | 5          | TOP Sensor error |  |
| 8         | 49.1838 | Ω          | 49.1838          |  |
| 7         | 50,2000 | 6          | Slow Fuser Error |  |
| 6         | 13,0000 | 5          | Paper Jam        |  |
| 5         | 13.0000 | 17         | Paper Jam        |  |
| 4         | 13,0000 | 11         | Paper Jam        |  |
| з         | 13.0000 | 4          | Paper Jam        |  |
| 2         | 54.2100 | з          | BD error         |  |
|           | 54.2100 | 13         | BD error         |  |

**Figure 2-16** Status folder – Event Log pane

# **Alerts folder**

The **Alerts** folder contains the following sub-folders:

- [Set up Status Alerts](#page-42-0)
- [Set up E-mail Alerts](#page-47-0)

# **Figure 2-17** HP Toolbox FX – Alerts folder

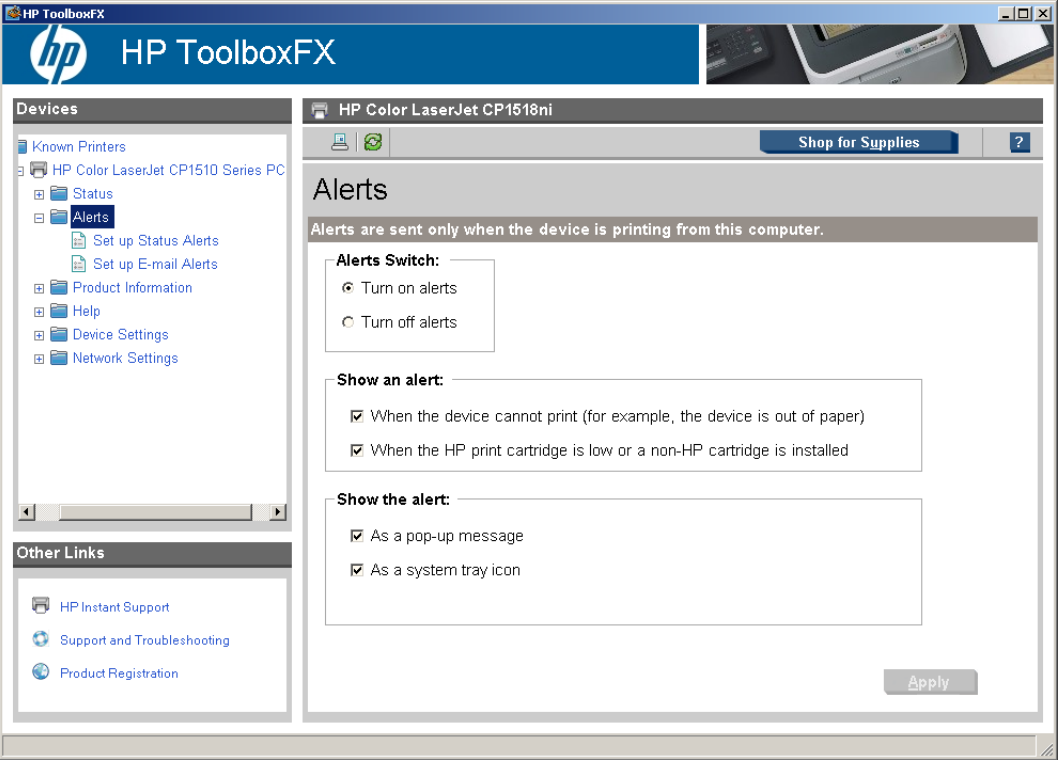

### <span id="page-42-0"></span>**Set up Status Alerts**

Use the **Set up Status Alerts** pane to set up status alerts for the product. Select the **Enable status alerts messages** option and then click the **Apply** button to turn on alerts.

**Figure 2-18** Alerts folder – Set up Status Alerts pane

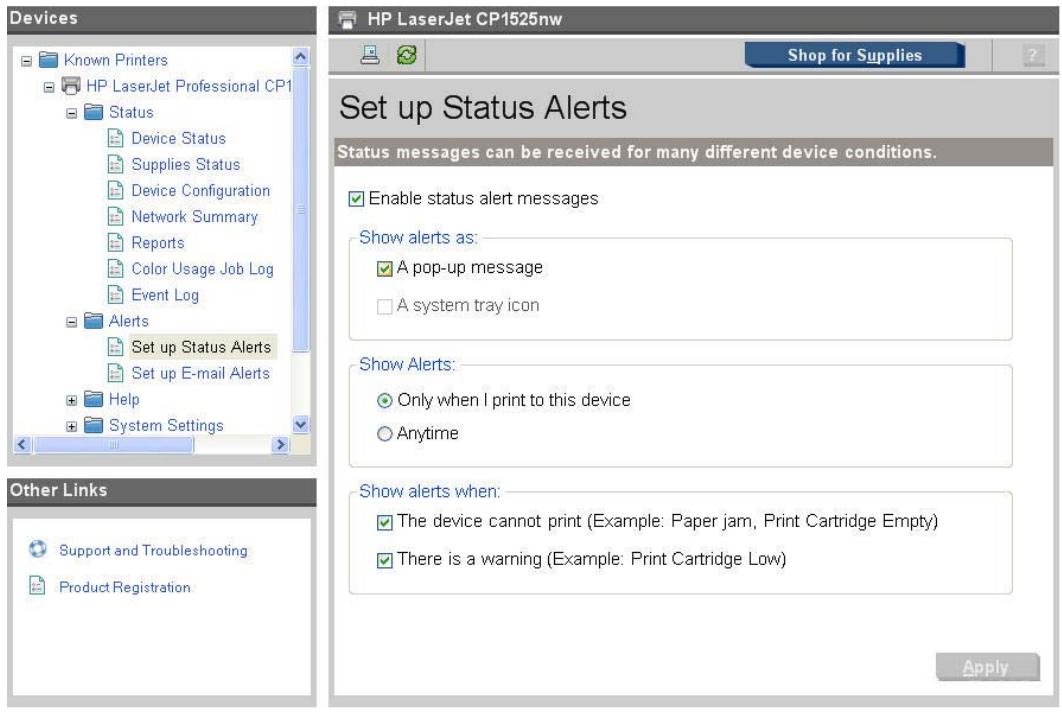

Select options under **Show an alert** to receive alerts like those in the following table.

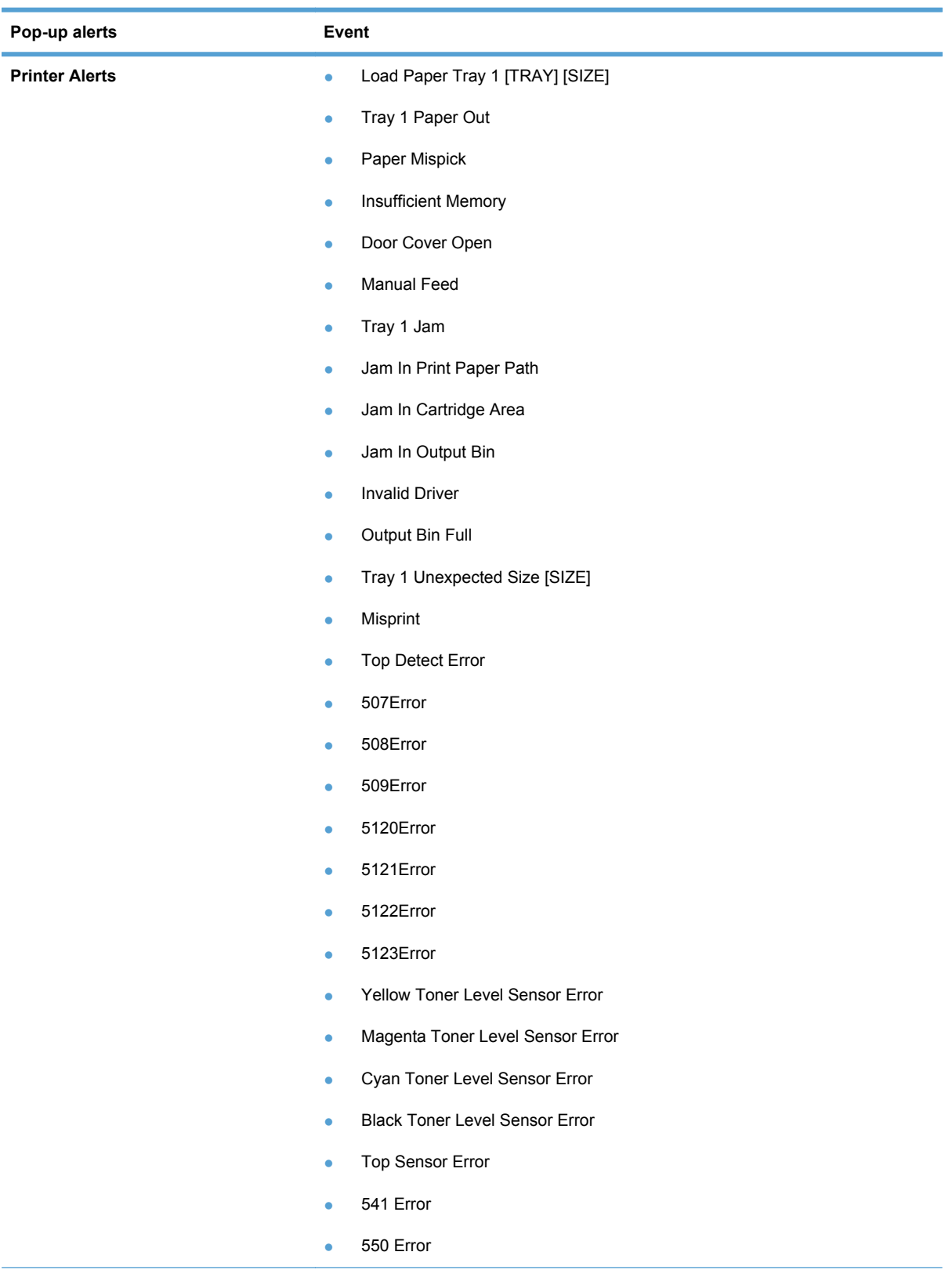

## **Table 2-2 Supported Pop-up alerts for HP ToolboxFX**

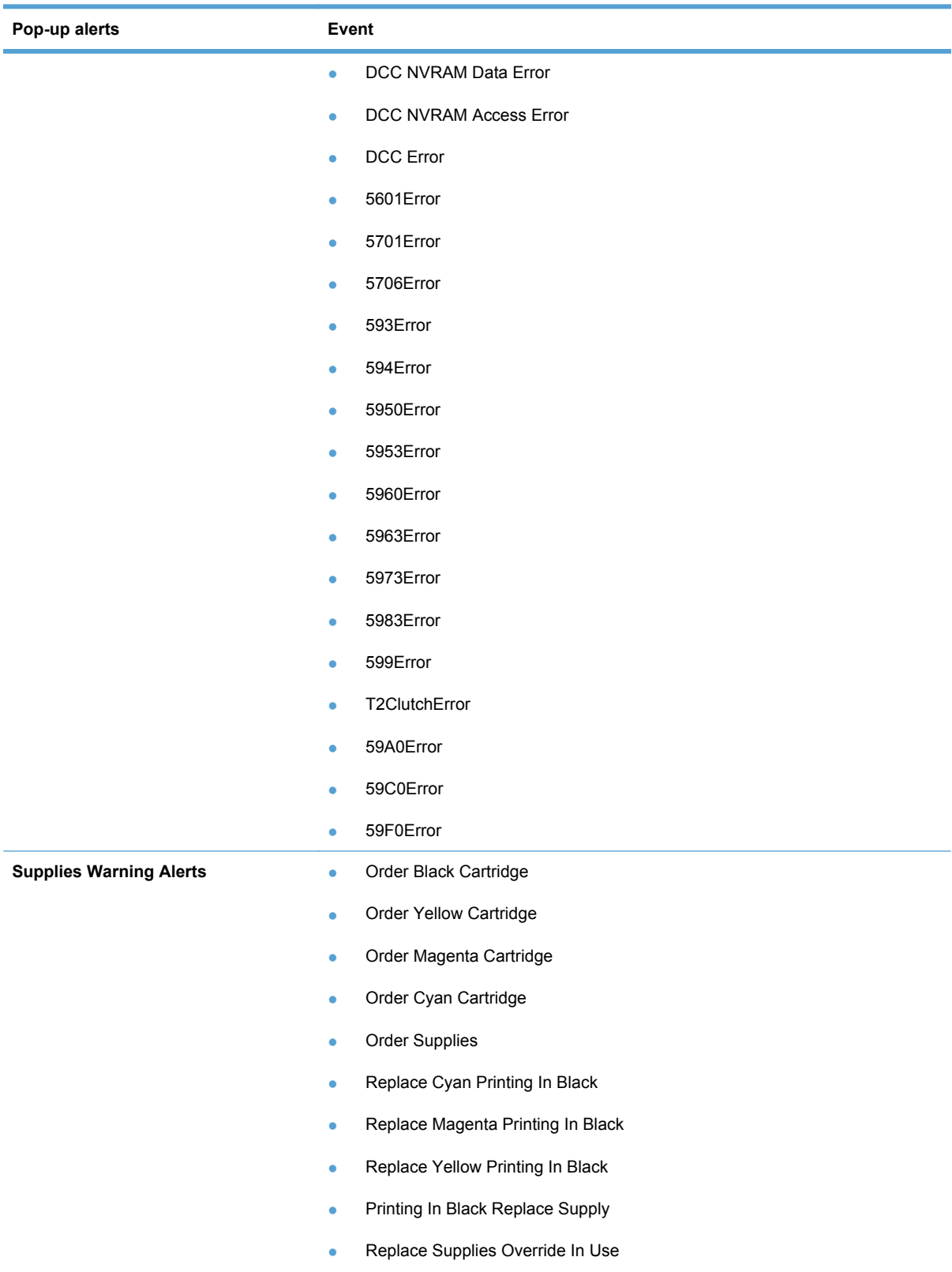

### **Table 2-2 Supported Pop-up alerts for HP ToolboxFX (continued)**

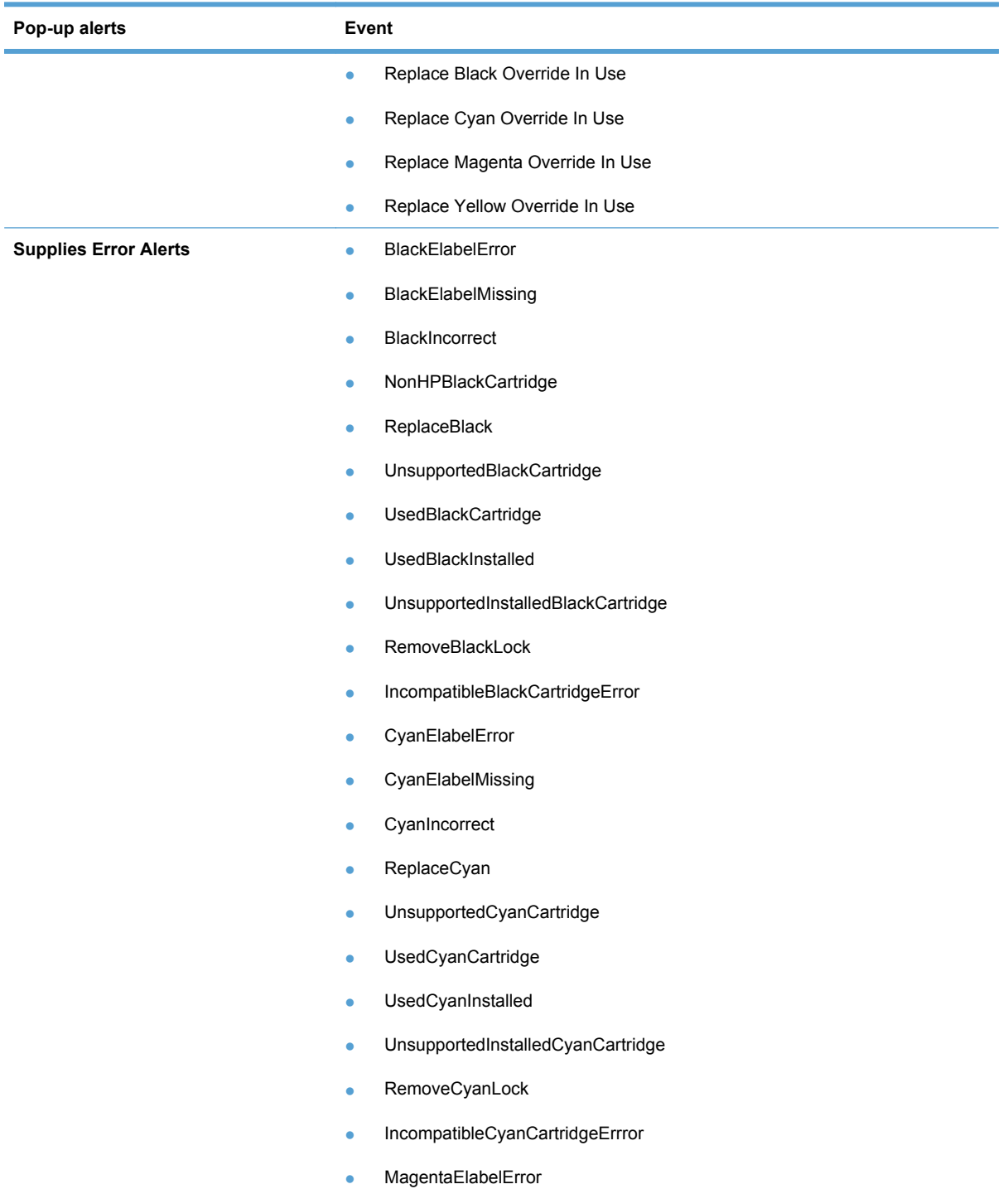

### **Table 2-2 Supported Pop-up alerts for HP ToolboxFX (continued)**

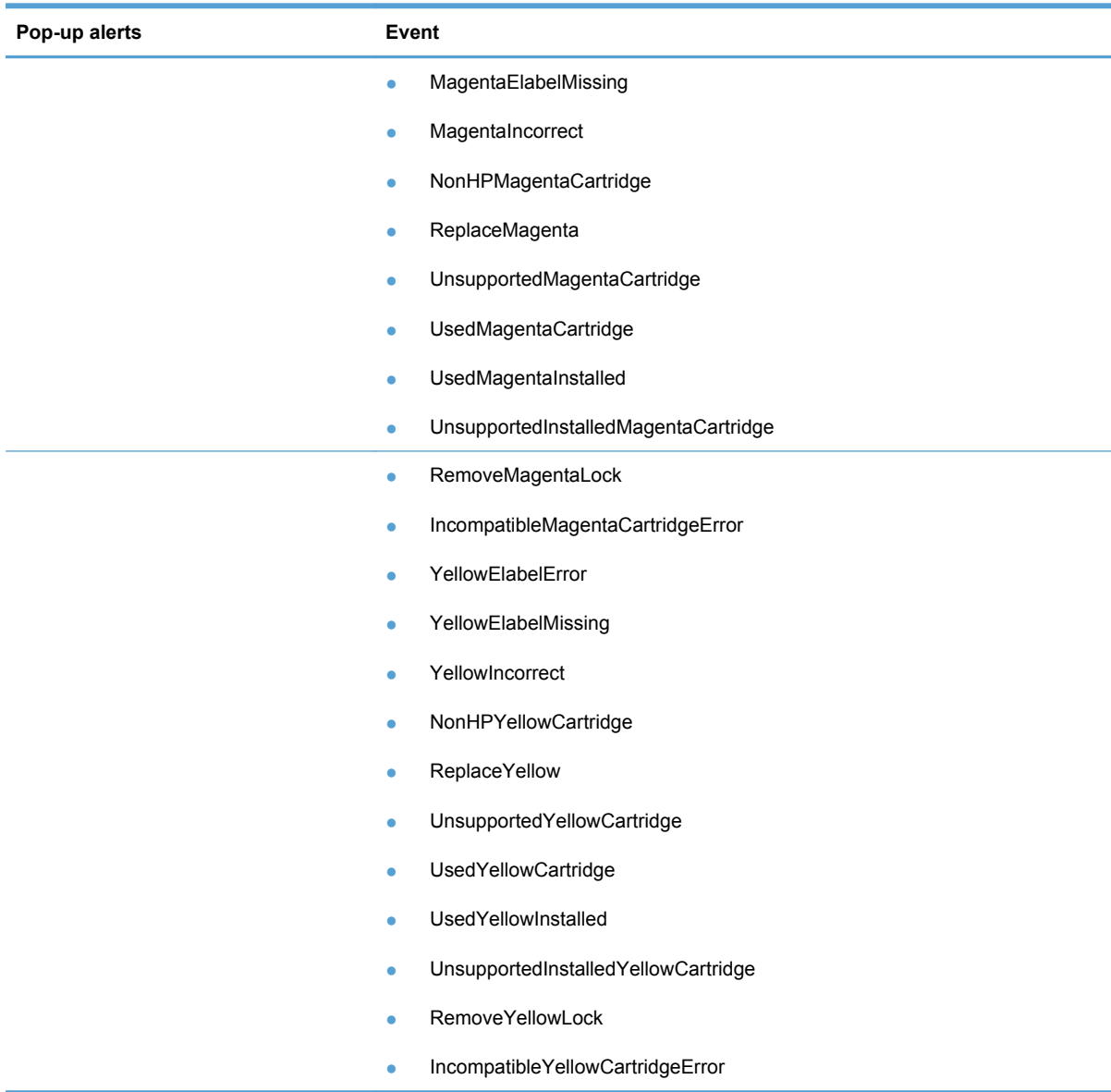

Select one of the following options under **Show the alert**:

- **Only when I print to this device**
- **Anytime**

Select one of the following options under **Show alerts when**:

- **The device cannot print (example: Paper jam, Print Cartridge Empty)**
- **There is a warning (Example: Print Cartridge Low)**

**NOTE:** Click Apply to make the changes take effect.

### <span id="page-47-0"></span>**Set up E-mail Alerts**

Use the **Set up E-mail Alerts** pane to set up e-mail alerts for the HP LaserJet Pro CP1520 color printer series product.

The default settings for the **Set up E-mail Alerts** pane are as follows:

- E-mail alerts are turned off by default
- The SMPT server box and the address boxes are disabled

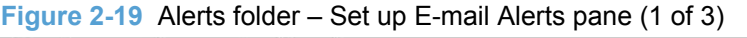

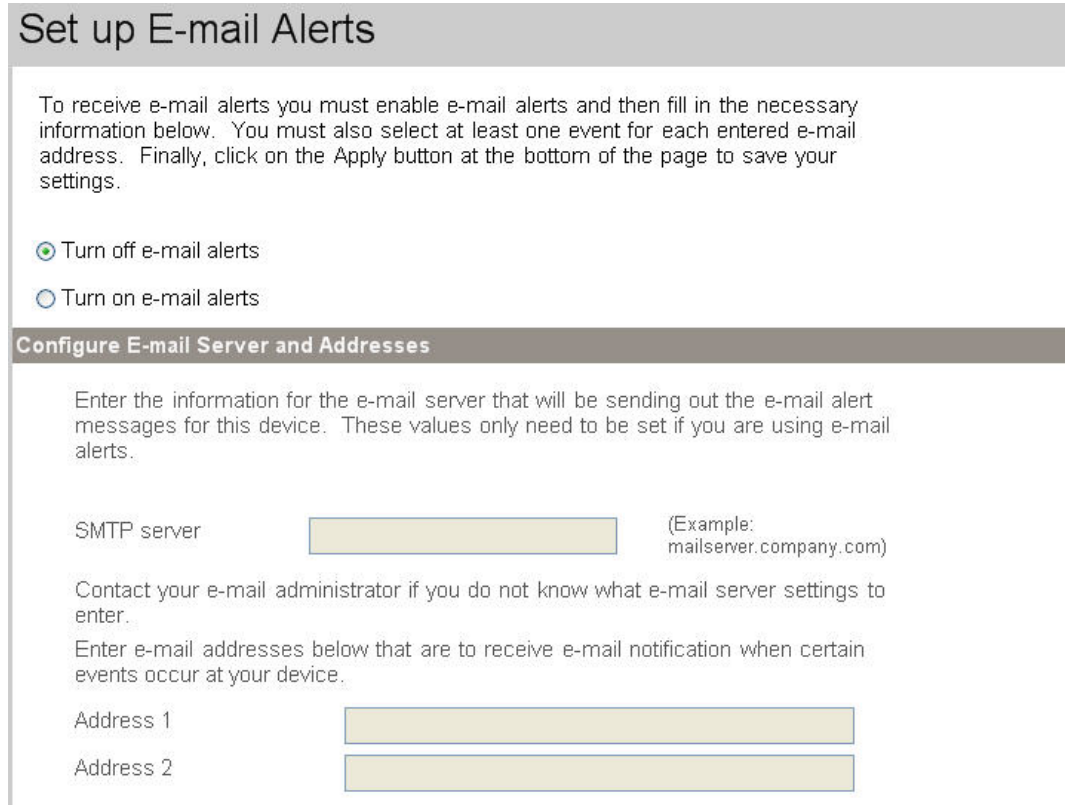

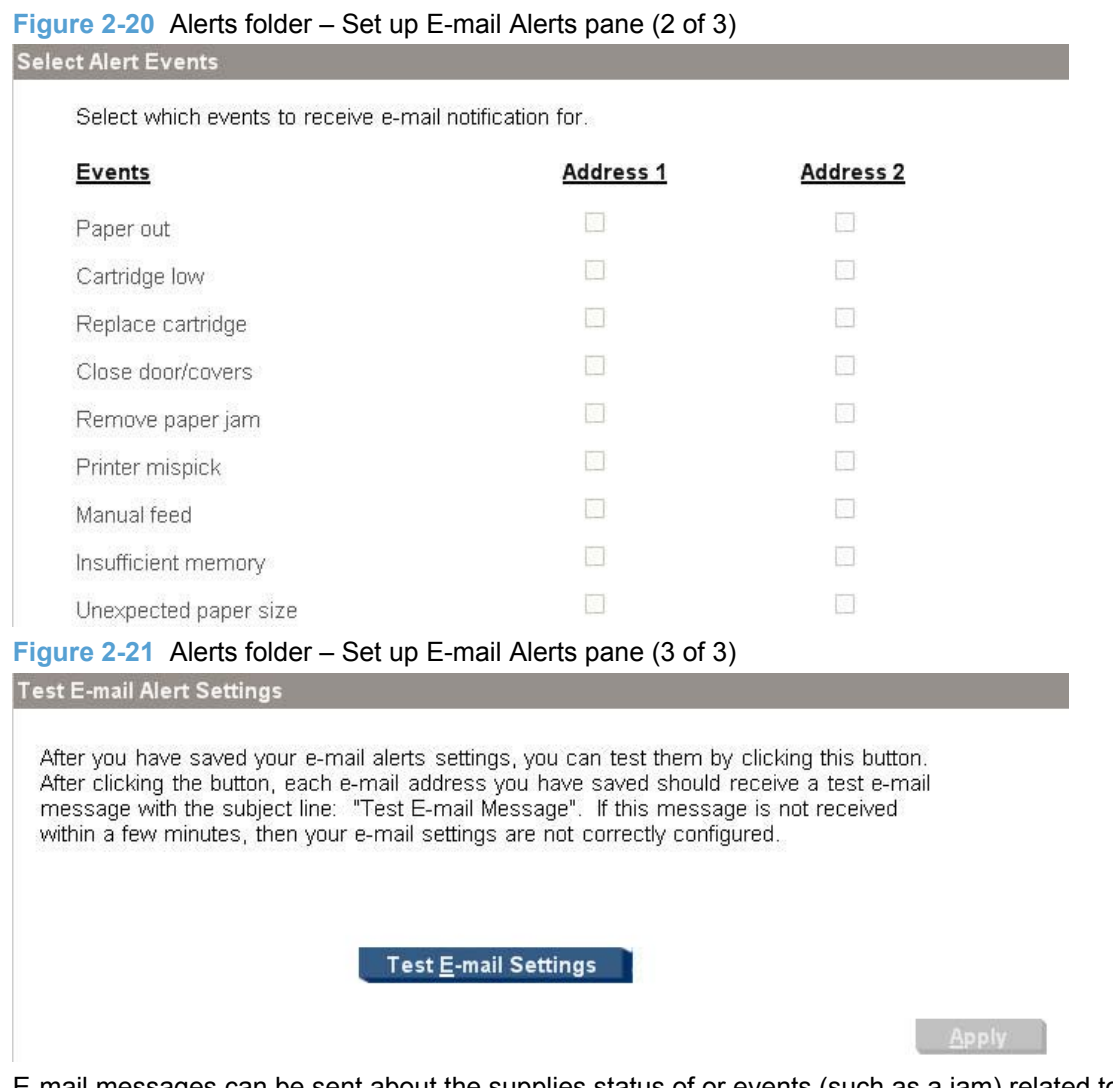

E-mail messages can be sent about the supplies status of or events (such as a jam) related to the product. Select the specific events about which you want notification.

The following e-mail alerts are available:

- Paper out
- Cartridge Low
- Replace Cartridge
- Close doors/covers
- Remove paper jam
- **•** Printer mispick
- Manual feed
- **•** Insufficient memory
- **•** Unexpected paper size

Use the following procedure to activate this feature:

- **1.** Configure the SMTP e-mail server that will be used to send the e-mail message.
- **2.** Type in a valid e-mail address. Up to two e-mail addresses can be configured to receive messages for each event.
- **3.** Select the events for which you want notification.
- **4.** Click **Apply** to make the changes take effect.

To ensure that the correct e-mail addresses have been used and that the SMTP server information is valid, click the **Test E-mail Settings** button.

## **System Settings folder**

The **System Settings** folder contains the following sub-folders:

- [Device Information](#page-50-0)
- [Paper Setup](#page-51-0)
- [Print Quality](#page-51-0)
- [Print Density](#page-52-0)
- [Paper Types](#page-54-0)
- [System Setup](#page-55-0)
- [Service](#page-56-0)
- **[Save/Restore Settings](#page-57-0)**

### <span id="page-50-0"></span>**[Product Security](#page-57-0)**

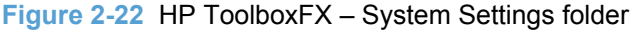

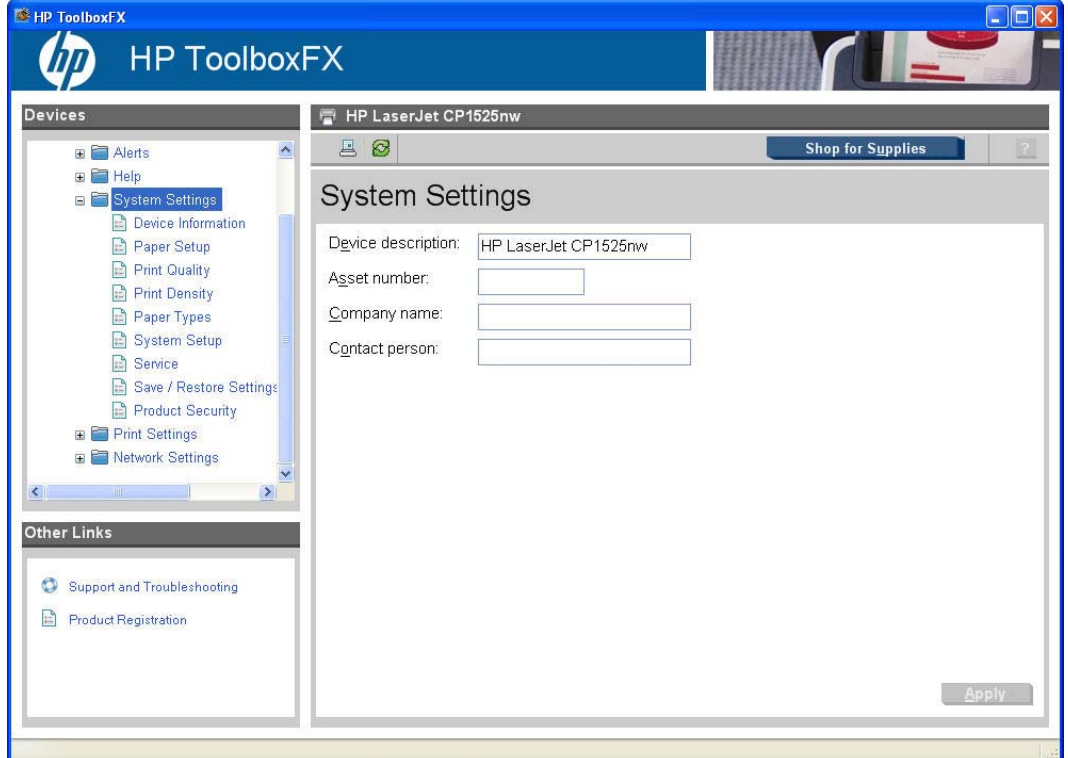

### **Device Information**

Use the **Device Information** pane to add or change information about the HP LaserJet Pro CP1520 color printer series product.

**Figure 2-23** System Settings folder – Device Information pane

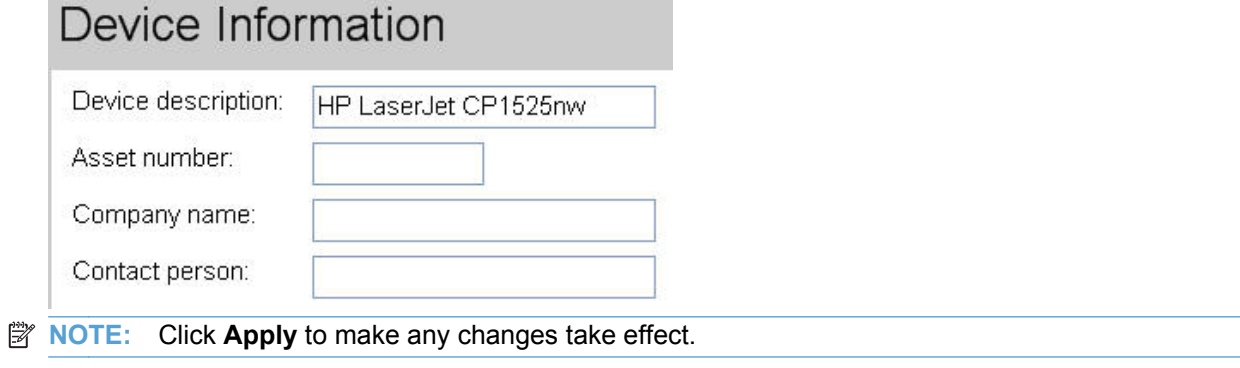

### <span id="page-51-0"></span>**Paper Setup**

Use the **Paper Setup** pane to change the paper-handling defaults for the product.

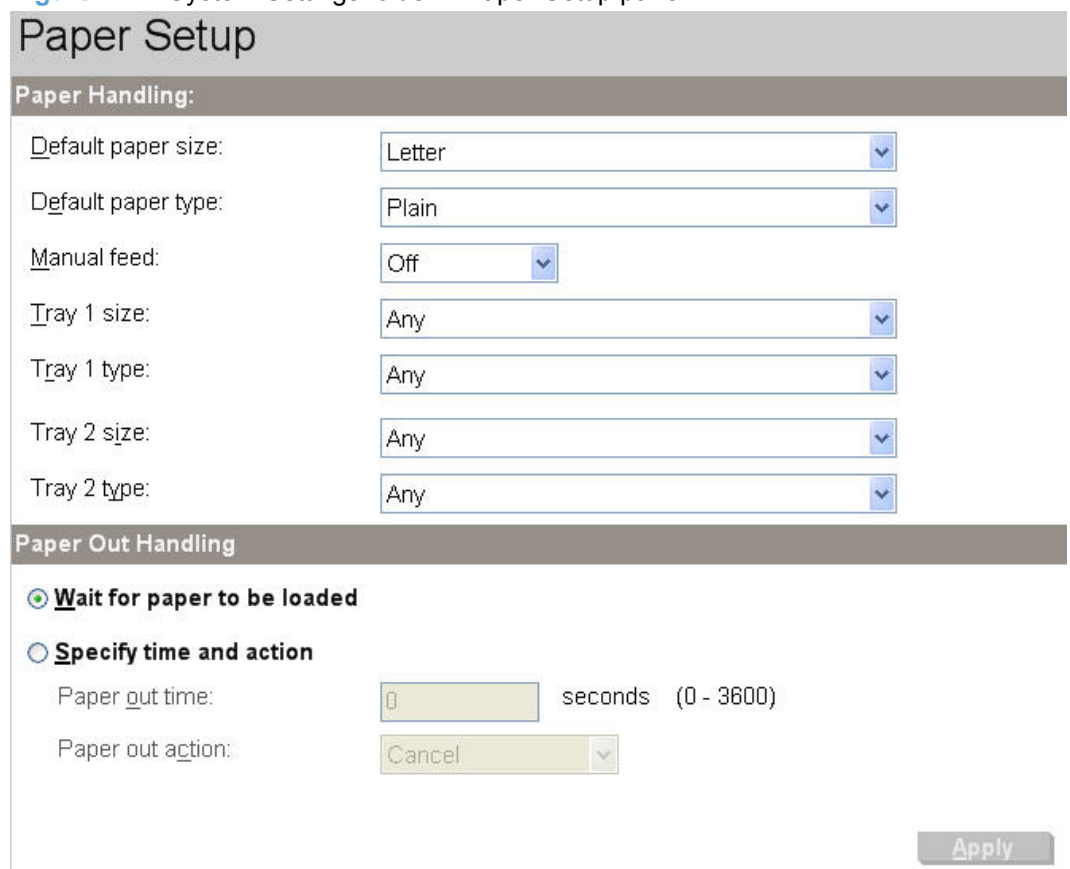

**Figure 2-24** System Settings folder – Paper Setup pane

### **Print Quality**

Use the **Print Quality** pane to change the print-quality defaults for the product.

**Figure 2-25** System Settings folder – Print Quality pane **Print Quality Color Calibration** Power On Calibration: After 15 minutes Ñ Calibration Timing: 48 hours Calibrate Now: Calibrate

Click **Apply** to make the changes take effect.

# <span id="page-52-0"></span>**Print Density**

Use the settings on the **Print Density** pane to adjust the amount toner the product uses for images, pages, and documents.

**Figure 2-26** System Settings folder – Print Density pane (1 of 2)

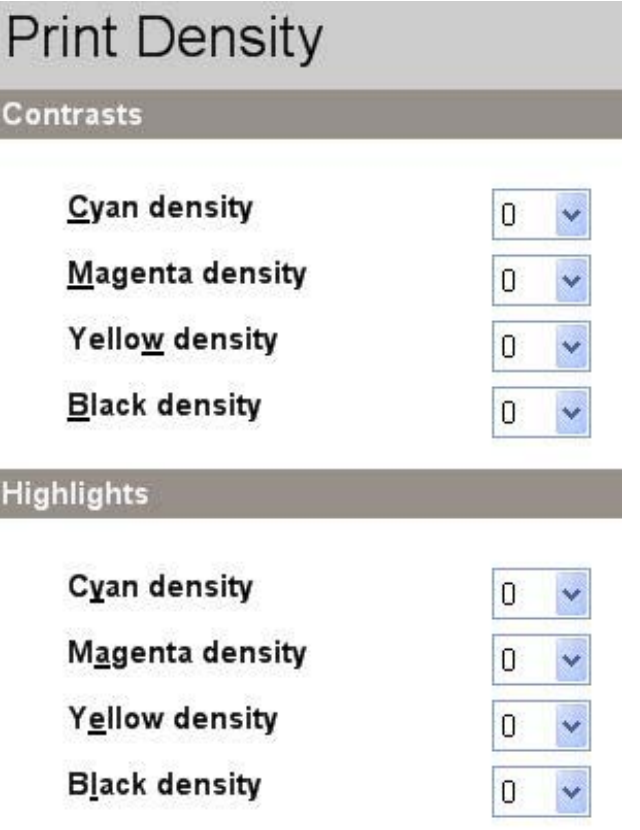

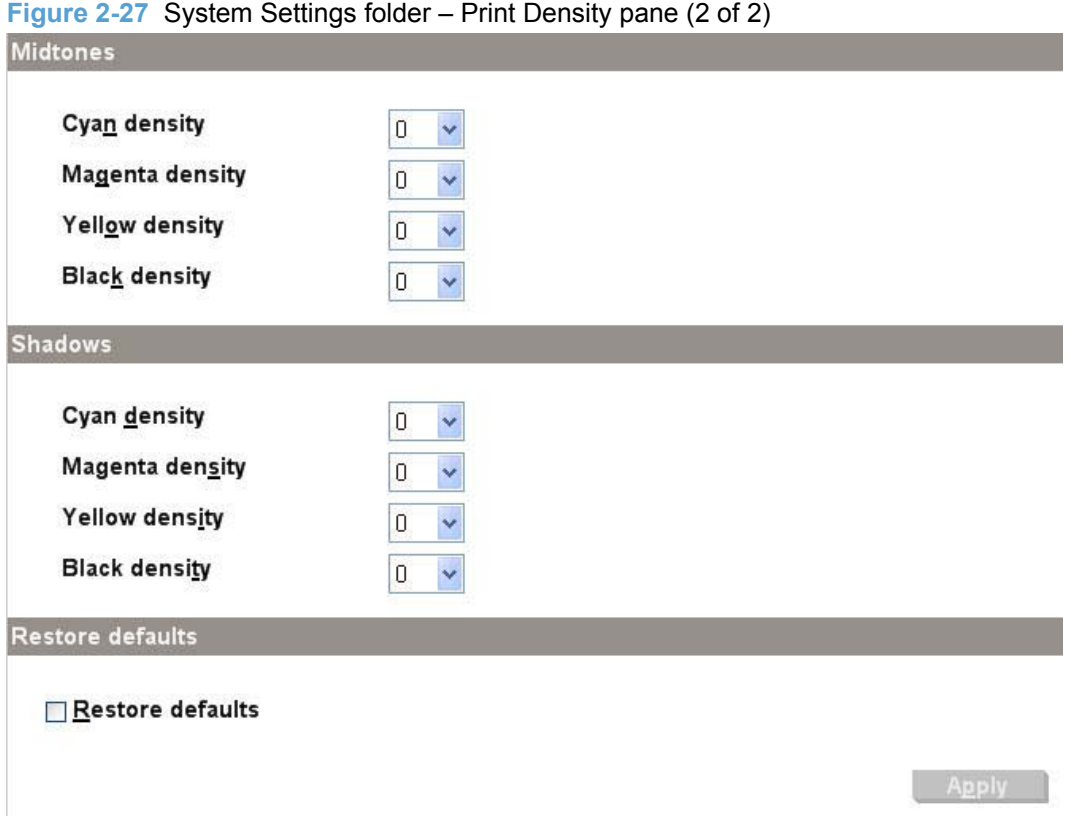

The **Print Density** pane contains the following settings:

- **Contrasts.** Contrast is the density difference between light (highlight) and dark (shadow) colors. To increase the difference between light and dark colors (equivalent to a negative highlight adjustment and a positive shadow adjustment), use a positive contrast setting. To decrease the difference between light and dark colors (equivalent to a positive highlight adjustment and a negative shadow adjustment), use a negative contrast setting.
- **Highlights.** Highlight colors are colors near white. To make highlight colors darker, use a positive highlight setting. To make highlight colors lighter use a negative highlight setting. This adjustment does not affect midtone or shadow colors.
- **Midtones.** Midtone colors are about halfway between white and solid density. To make midtone colors darker, use a positive midtone setting, and to make midtone colors lighter use a negative highlight setting. This adjustment does not affect highlight or shadow colors.
- **Shadows.** Shadow colors are colors near solid density. To make shadow colors darker, use a positive shadow setting. To make shadow colors lighter use a negative shadow setting. This adjustment does not affect highlight or midtone colors.
- **Restore defaults.** Resets factory defaults for the Print Density settings on the product.

Click **Apply** to make the changes take effect.

### <span id="page-54-0"></span>**Paper Types**

Use the **Paper Types** pane to configure the standard print modes that correspond to the various paper types.

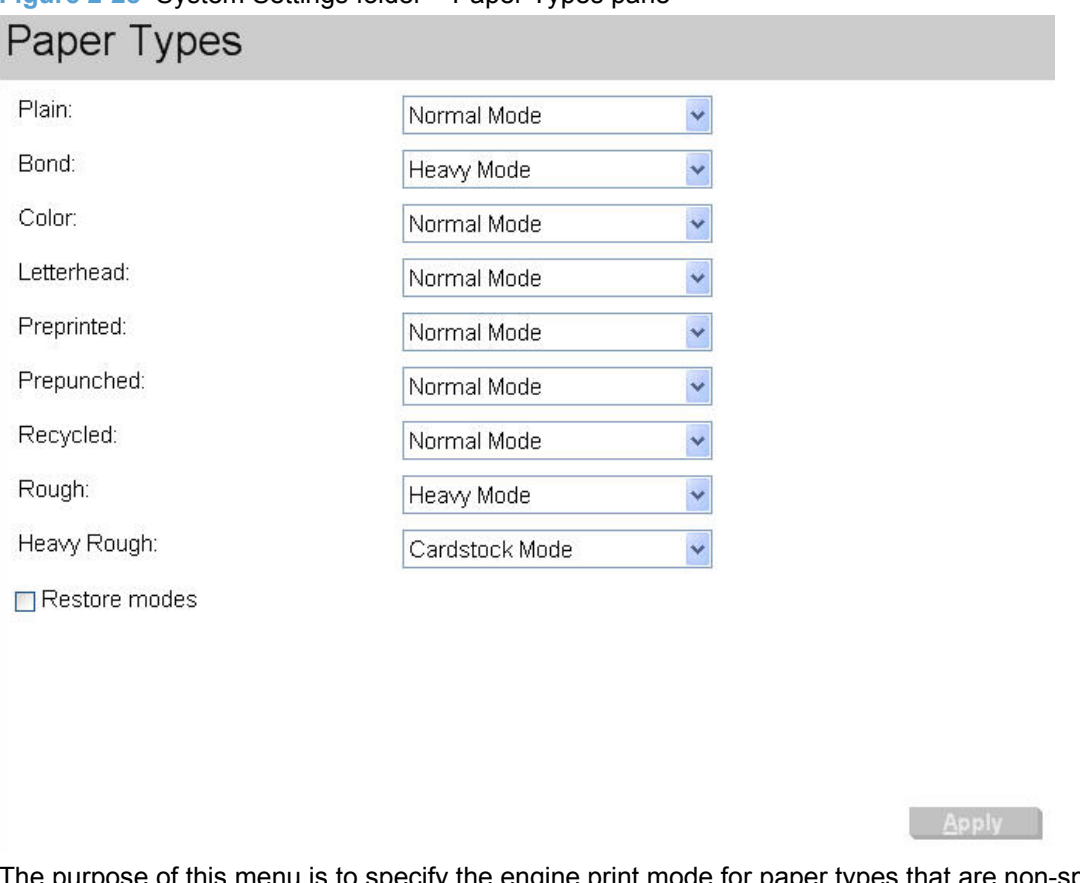

**Figure 2-28** System Settings folder – Paper Types pane

The purpose of this menu is to specify the engine print mode for paper types that are non-specific. Also, the Plain paper type can be re-mapped for workflow reasons. A print mode is a special setting that controls the print speed and the fuser temperature of the product. The product speed and fuser temperature are adjusted to match the print mode selected, which can result in better print quality when printing on certain media types.

### **EV NOTE:** Not all of the paper types listed in the driver can be adjusted on the **Paper Types** screen.

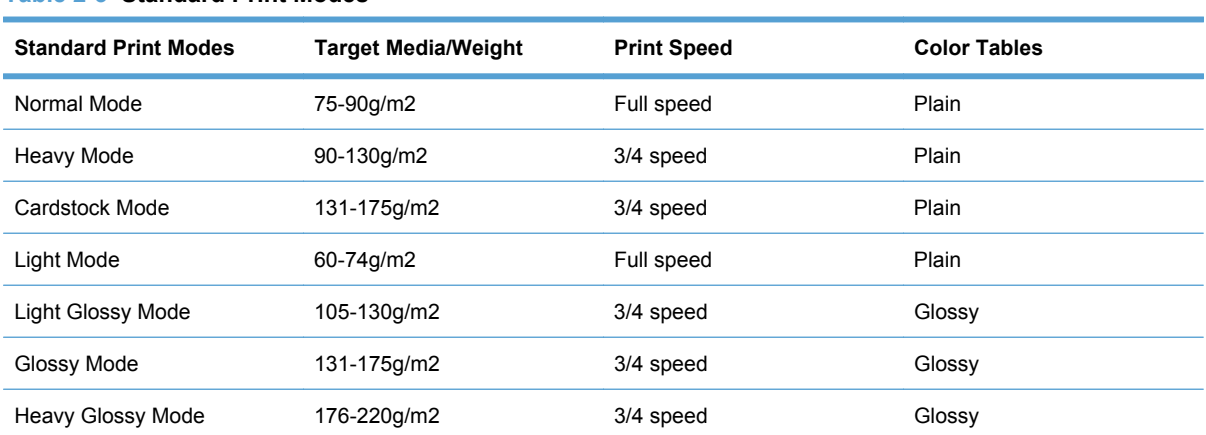

### **Table 2-3 Standard Print Modes**

#### <span id="page-55-0"></span>**Table 2-3 Standard Print Modes (continued)**

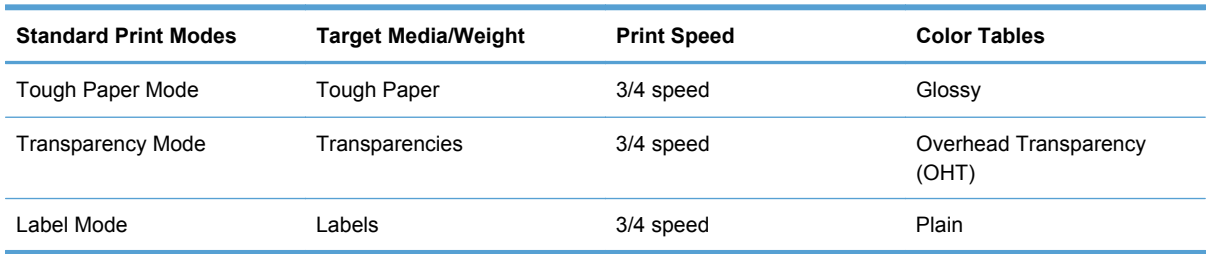

### **System Setup**

Use the **System Setup** pane to change the system defaults for the product.

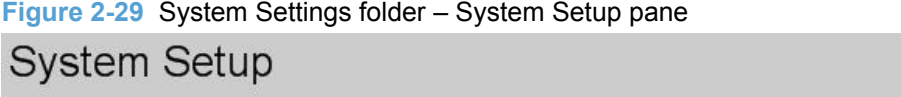

Note: All of the settings on this page apply to all print jobs processed by

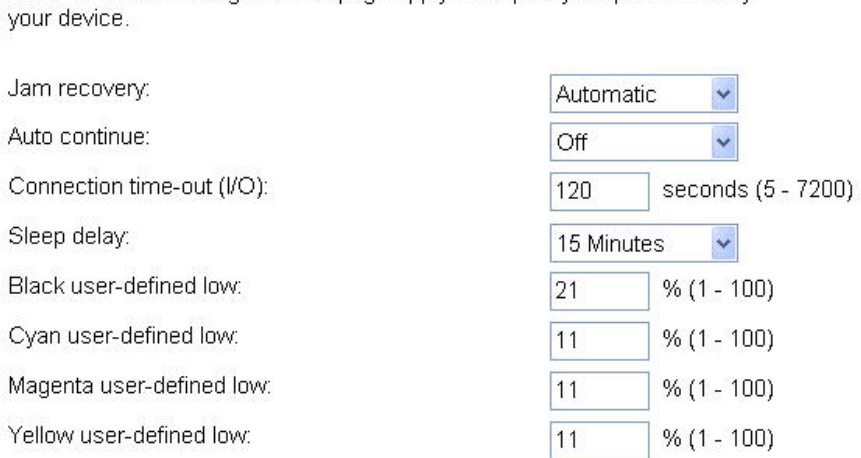

The following **Jam recovery** settings are available:

- **• Automatic** (default)
- **On**
- **Off**

The following **Auto continue** settings are available:

- **On**
- **Off** (default)

**Apply** 

<span id="page-56-0"></span>Set the **Connection time-out (I/O)** setting to any value from 5 to 7200 seconds (default is 120).

Set the **Sleep Delay** setting to any of the following values:

- **Never**
- **1 Minute**
- **15 Minutes**
- **30 Minutes**
- **1 Hour**
- **2 Hours**

Set the user-defined low setting for the print cartridges by using the **Black user-defined low**, **Cyan user-defined low**, **Magenta user-defined low**, and **Yellow user-defined low** fields. Valid entries for user-defined low setting are 1–100%.

**NOTE:** Click **Apply** to make the changes take effect.

#### **Service**

Use the **Service** pane to activate cleaning mode.

**Figure 2-30** System Settings folder – Service pane

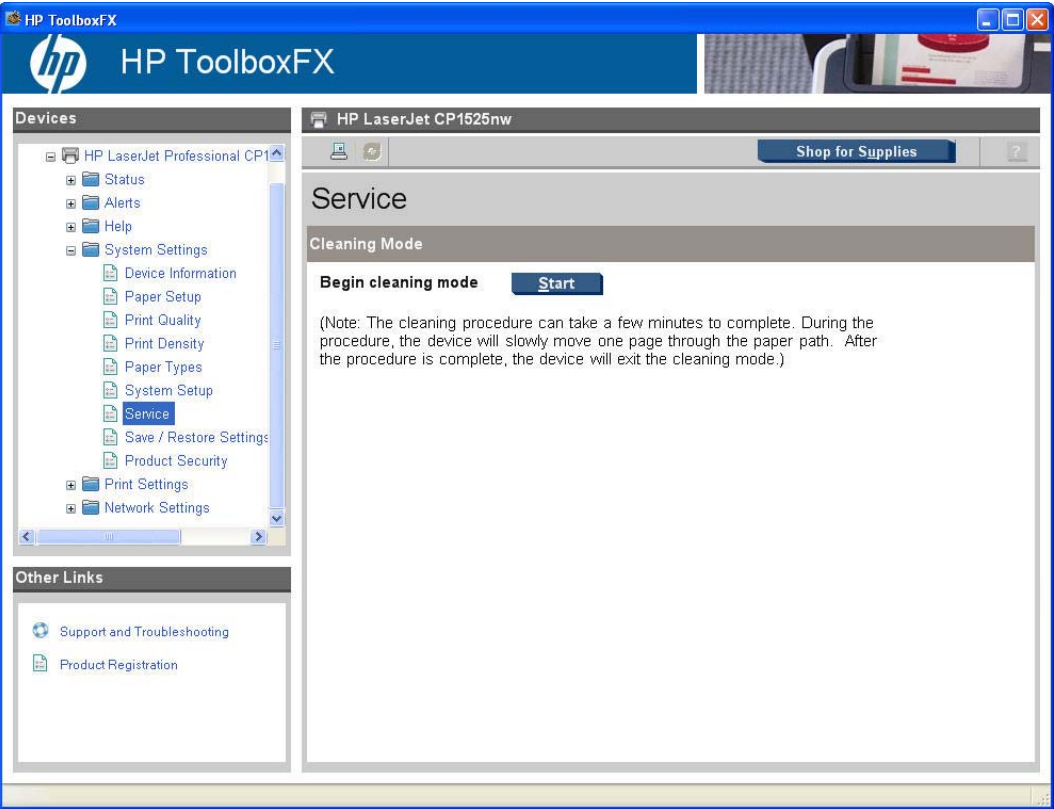

#### <span id="page-57-0"></span>**Save/Restore Settings**

Use the **Save/Restore Settings** pane to save all of the device settings to a file on the computer. The settings that have been saved into the product can also be loaded from this screen.

**Figure 2-31** System Settings folder – Save/Restore Settings pane

# Save / Restore Settings

#### Save device settings:

Save all of the settings from this device to a file on your computer. Use this file to restore the settings to this device, or load the settings to a similar device.

Choose a location for the settings file by clicking the "Save" button. Note: Make sure to select a file name and location that are easily remembered.

**Save** 

Load

#### Load or Restore device settings:

Load or Restore settings on this device by browsing to a file previously saved using "Save Device Settings". After selecting the file, click "Load" to upload the settings to this device.

Note: If loading settings from a similar or new device, you still need to update some information manually, such as the fax phone number.

When you click **Save**, the **Save as** dialog box might be hidden. Look behind the browser window or on the taskbar.

Settings that were saved from a previous HP product cannot be restored. Only settings that were saved from an HP LaserJet Pro CP1520 color printer series product can be restored.

**EX NOTE:** HP ToolboxFX will not function until settings have been fully loaded and the product control panel returns to the **Ready** state.

### **Product Security**

Use the **Product Security** pane to set a password for the HP LaserJet Pro CP1520 color printer series product.

**Figure 2-32** System Settings folder – Product Security pane

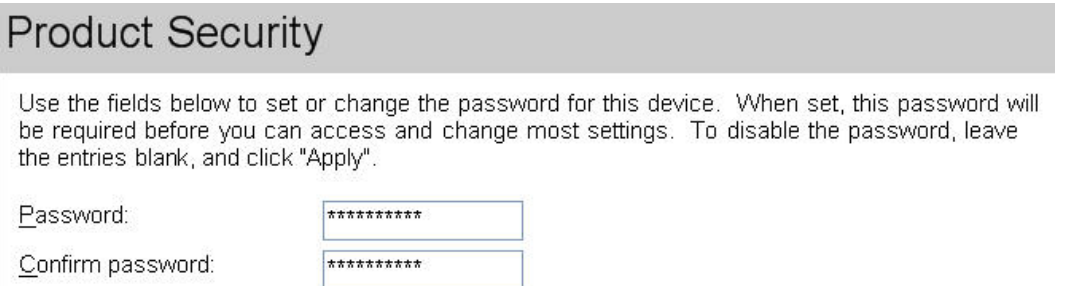

Network administrators can set user passwords to protect network settings. After a password is set, only users who know the password have access to certain pages within HP ToolboxFX. If a password has been set, users are prompted to type the password. If the typed-in password matches the

password stored in the product, users can navigate through the password protected screens and make changes to the settings.

If the password is lost or forgotten, the factory settings for the product must be restored and a new password assigned.

**NOTE:** Click Apply to make the changes take effect.

The following HP ToolboxFX features become locked when a password is set:

- **•** Shop for Supplies button
- **Support and Troubleshooting link**
- **Systems Settings** pages
- **Print settings** pages
- **Network Settings pages**
- **Event Log** page

# **Print Settings folder**

- Printing
- PCL5
- **[PostScript](#page-60-0)**

### **Printing**

Use the **Printing** pane to change the printing defaults for the product.

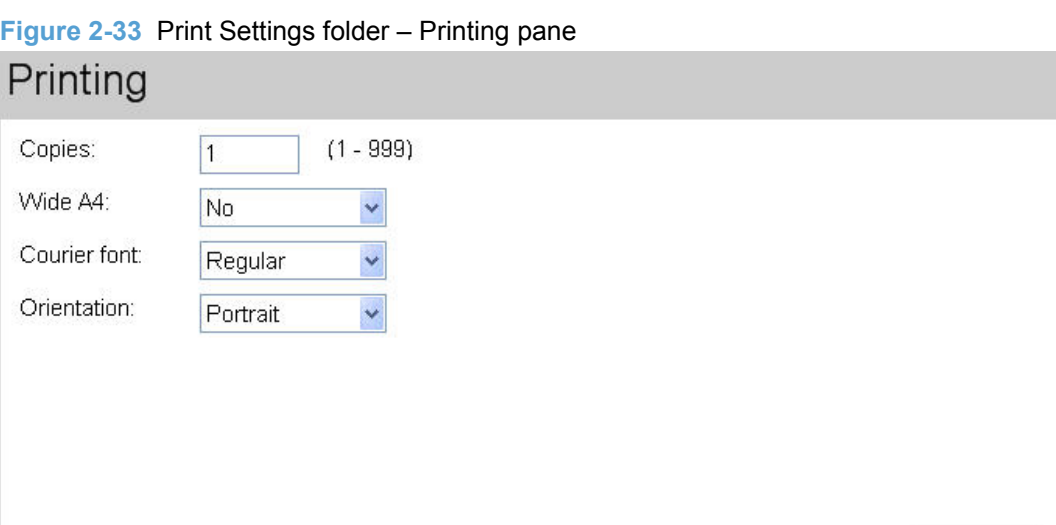

### **PCL5**

Use the **PCL5** pane to change the PCL defaults for the product.

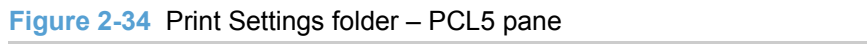

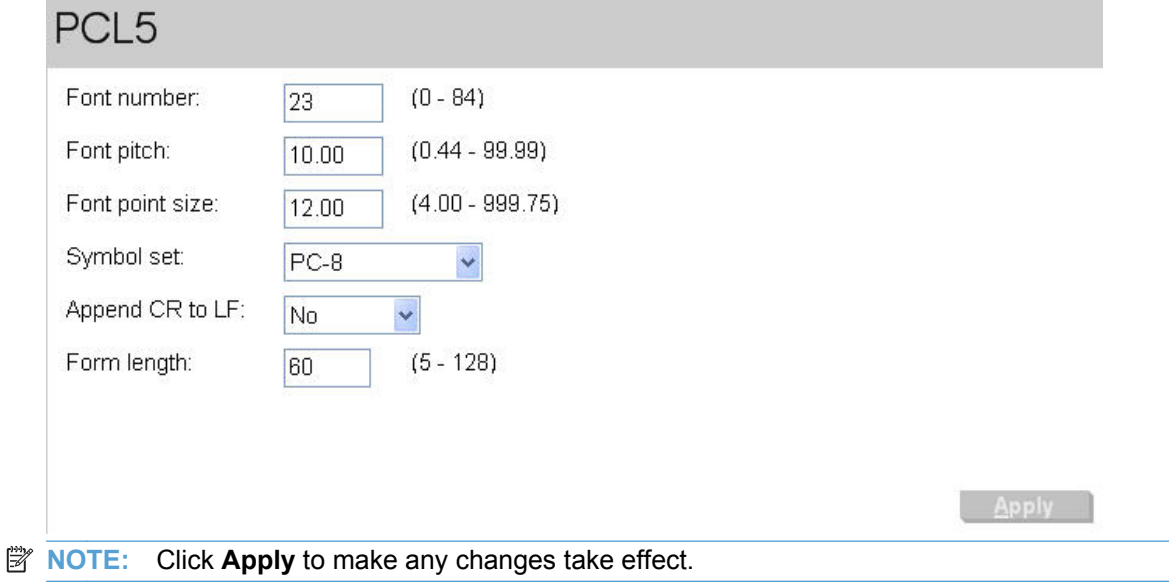

**Apply** 

### <span id="page-60-0"></span>**PostScript**

Use the **PostScript** pane to turn off/on PostScript printing errors.

If **Print PostScript errors** is set to **On**, the product will print multiple pages of PostScript characters when an error is encountered.

If **Print PostScript errors** is set to **Off** (default), the product suppresses this printing behavior.

**Figure 2-35** Print Settings folder – PostScript pane

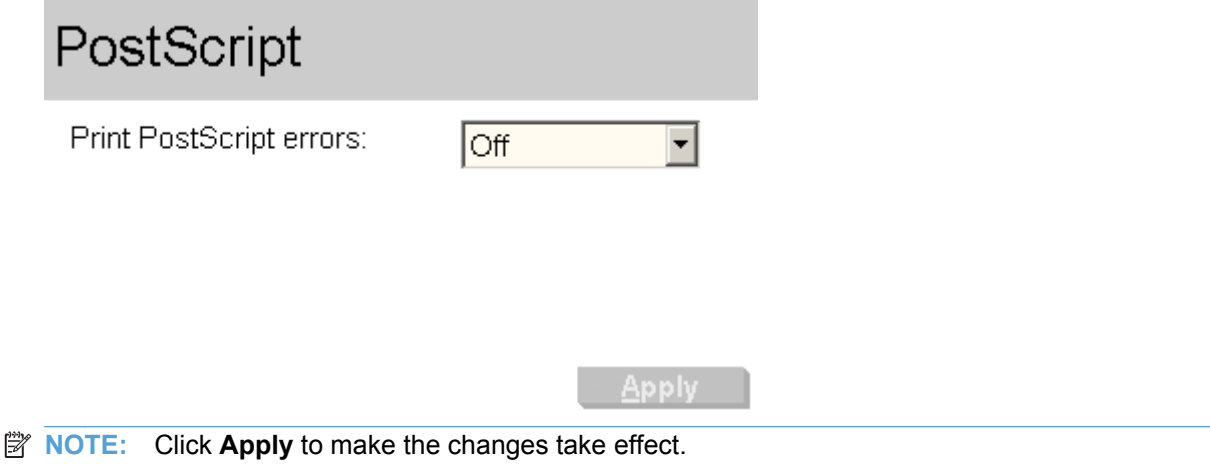

### **Network Settings folder**

The **Network Settings** folder is only available with a network installation.

The HP LaserJet Pro CP1520 color printer series products contain onboard networking support. This product model does not require the use of an external Jetdirect box for network connectivity. Use **Network Settings** options to configure the network settings for the product.

For network installations, HP ToolboxFX communicates with the product by using the network settings that appear on the following **Network Settings** sub-folder screens:

- [Network Summary](#page-61-0)
- **[IPv4 Configuration](#page-62-0)**
- **•** [IPv6 Configuration](#page-63-0)
- **•** [Network Identification](#page-64-0)
- **[Advanced](#page-66-0)**
- **[SNMP](#page-67-0)**

**CAUTION:** Changing network settings can cause communication problems between HP ToolboxFX and the HP LaserJet Pro CP1520 color printer series product.

### <span id="page-61-0"></span>**Network Summary**

Notwork Summary

The **Network Summary** pane provides an overview of the network settings that are enabled for the product.

## **Figure 2-36 Network Settings folder – Network Summary pane (1 of 4)**

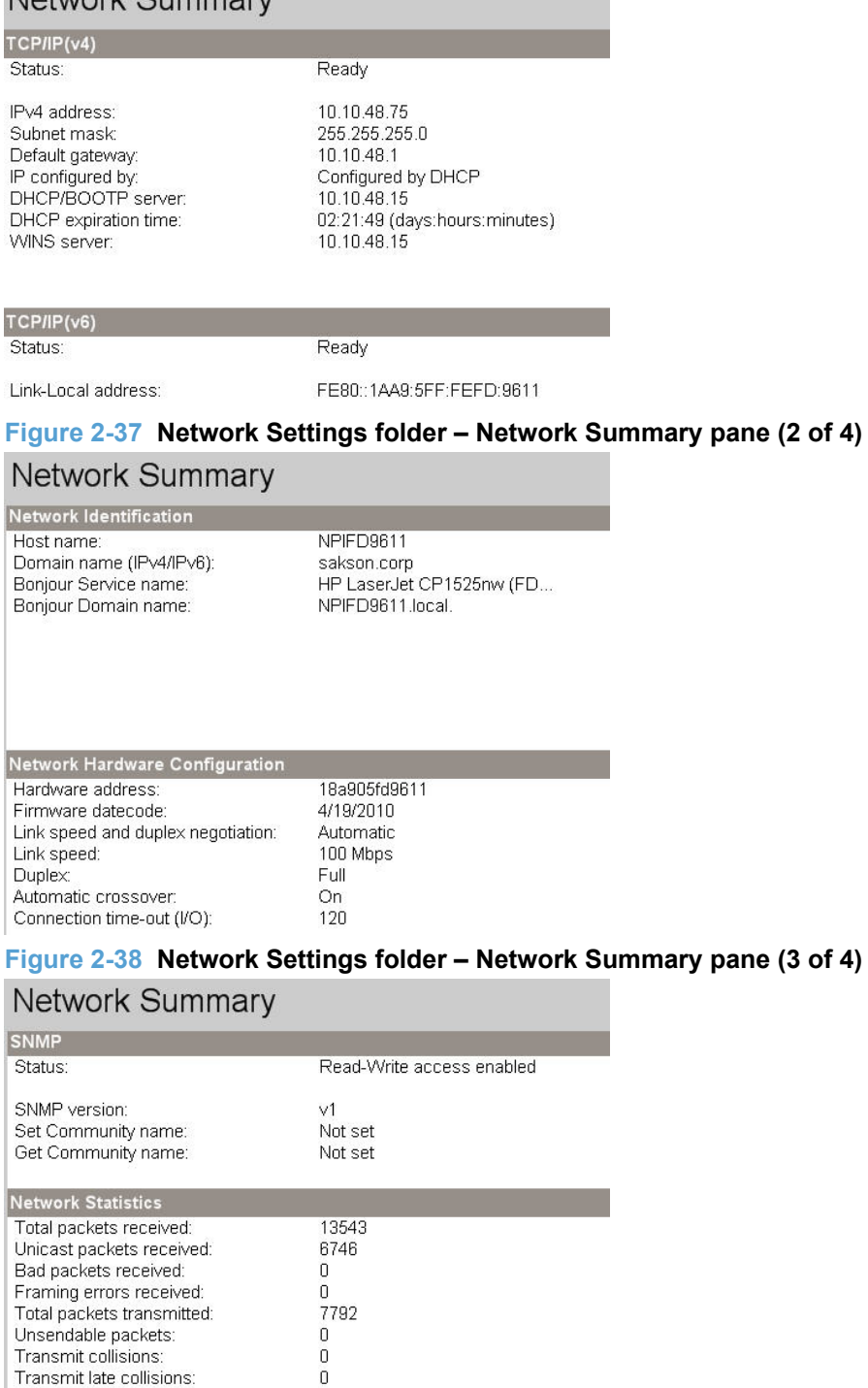

<span id="page-62-0"></span>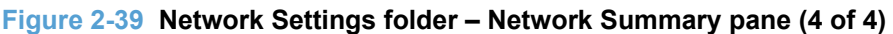

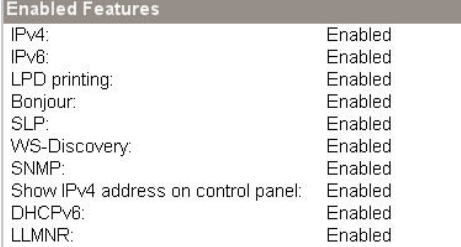

The settings appear under the following headings:

- $TCP/IP (v4)$
- $\bullet$  TCP/IP (v6)
- **Network Identification**
- **Network Hardware Configuration**
- SNMP
- Network Statistics
- Enabled Features

#### **IPv4 Configuration**

Use the **IPv4 Configuration** pane to modify settings for basic TCP/IPv4 Network configuration.

If **Automatic IP** is configured, the **Manual IP** address configuration settings are disabled, but the values for these settings are still displayed if they have been set.

If the configuration is switched from **Automatic IP** to **Manual IP**, the **IP Address** fields are cleared, and the desired IP address must be entered before continuing.

<span id="page-63-0"></span>Click **Apply** to keep changes. When **Apply** is clicked, a confirmation dialog asks for confirmation. Click **Yes** to continue.

**Figure 2-40** Network Settings folder – IPv4 Configuration pane

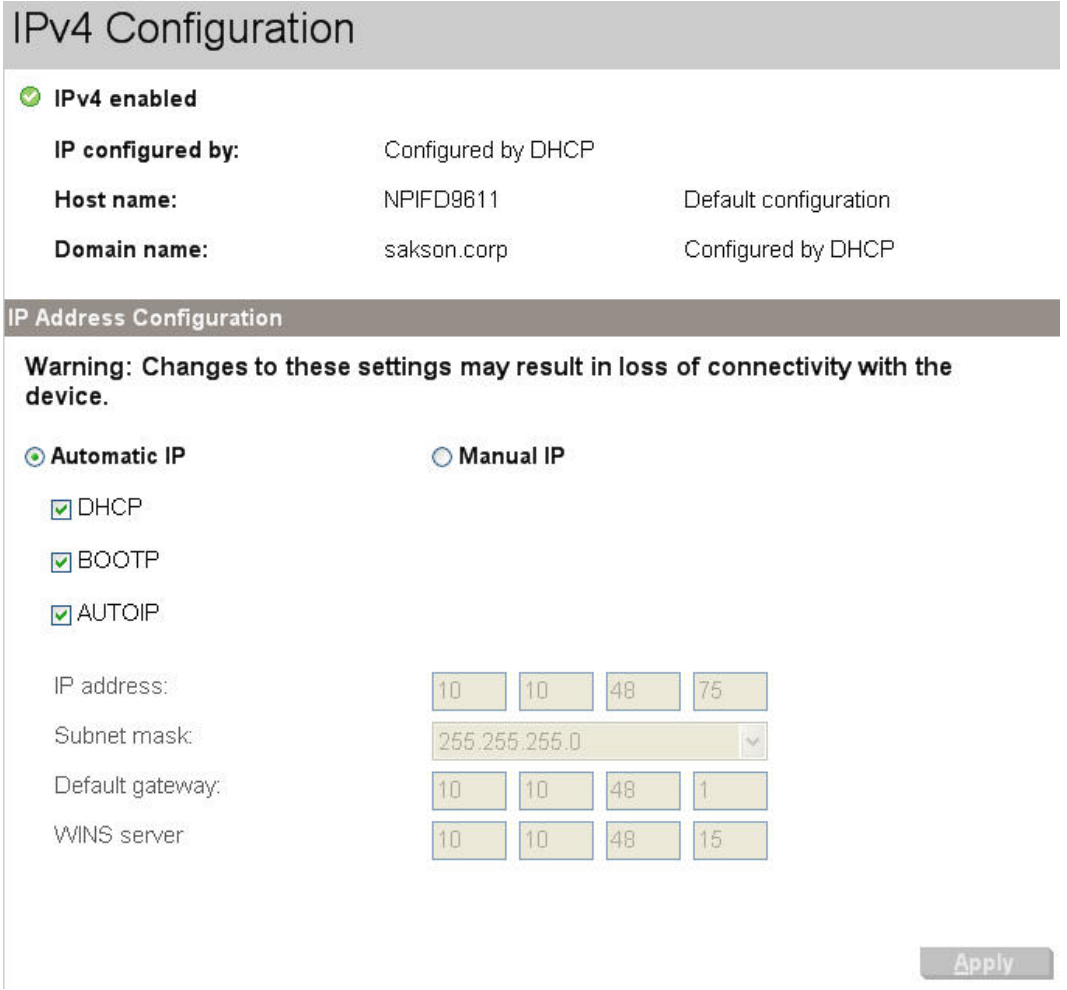

### **IPv6 Configuration**

The **IPv6 Configuration** pane shows the status of the IPv6 network configuration settings. This pane is read-only and no settings can be modified here.

<span id="page-64-0"></span>Up to seven IPv6 addresses can be shown on this page, depending upon the automatic configuration of the networking firmware. All available IPv6 addresses are shown.

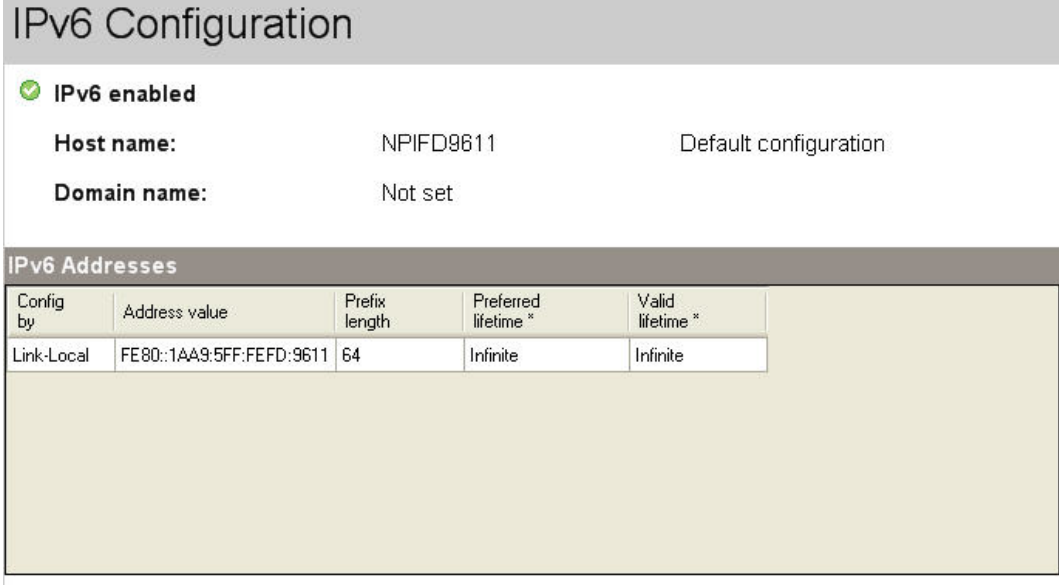

**Figure 2-41** Network Settings folder – IPv6 Configuration

\* Lifetime format: Days:Hours:Minutes

#### **Network Identification**

Use the **Network Identification** pane to configure the host name and domain name(s) used to identify the product on the network.

The values for sost name and domain names are retrieved from the firmware, and displayed on this pane. The Networking firmware determines what host name and domain name(s) to use.

The information under **Available Host name / Domain names** is for information only and cannot be modified.

The text entries are disabled under certain circumstances. The following table defines when the entities are disabled:

| <b>Text Entity</b>      | <b>Disabled status</b>                             |  |
|-------------------------|----------------------------------------------------|--|
| Host name               | Disabled if configured by BOOTP                    |  |
| Domain name (IPv4/IPv6) | Disabled if configured by BOOTP, DHCPv4, or DHCPv6 |  |

**Table 2-4 Network Identification pane – Text Entities**

### **Table 2-4 Network Identification pane – Text Entities (continued)**

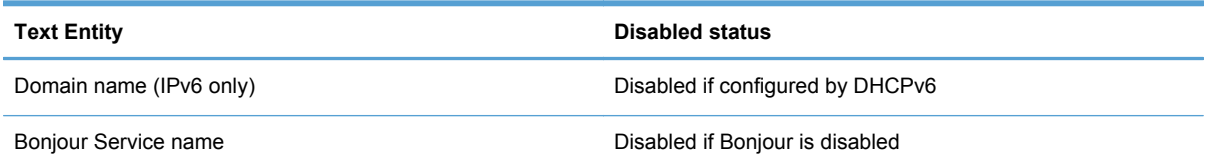

# **Figure 2-42 Network Settings folder – Network Identification pane (1 of 2)** Network Identification

Warning: Changes to these settings may result in loss of connectivity with the device.

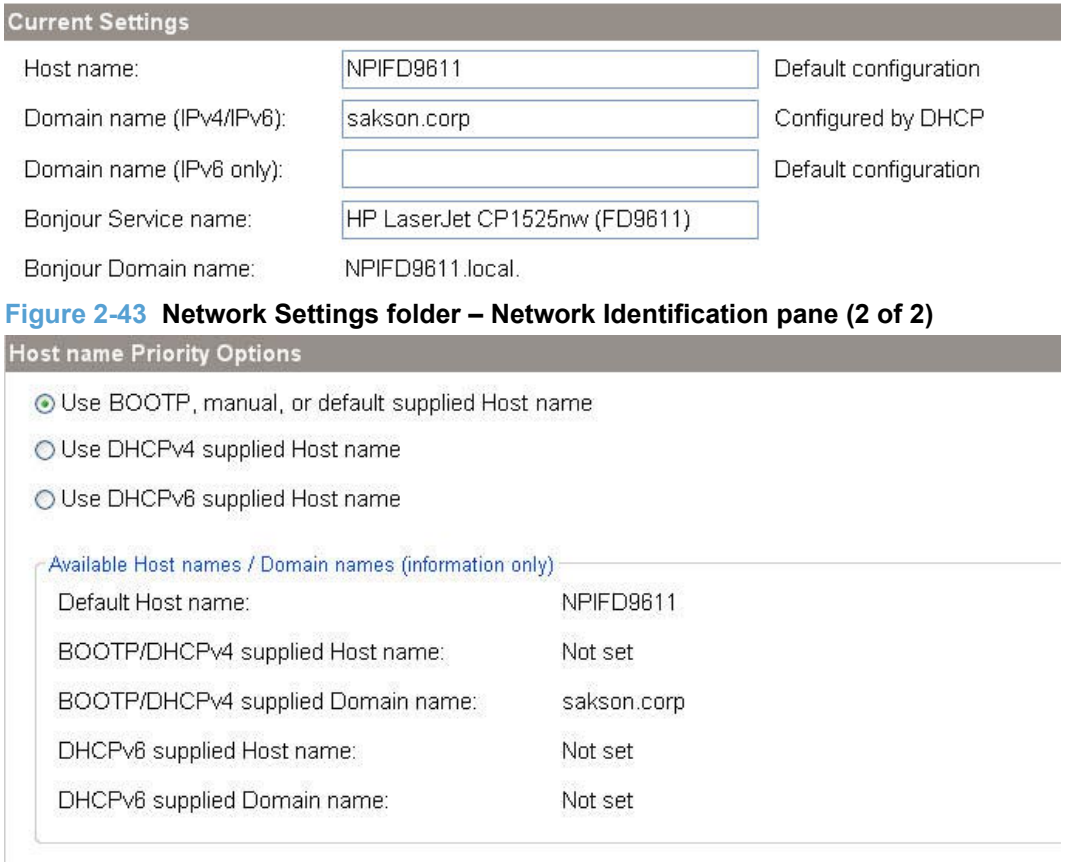

□ Restore all Host name and Domain name settings to their default values

Apply

### <span id="page-66-0"></span>**Advanced**

Use the **Advanced** pane to set advanced networking features for the product.

**Figure 2-44** Network Settings folder – Advanced pane

Advanced

Warning: Changes to these settings may result in loss of connectivity with the device.

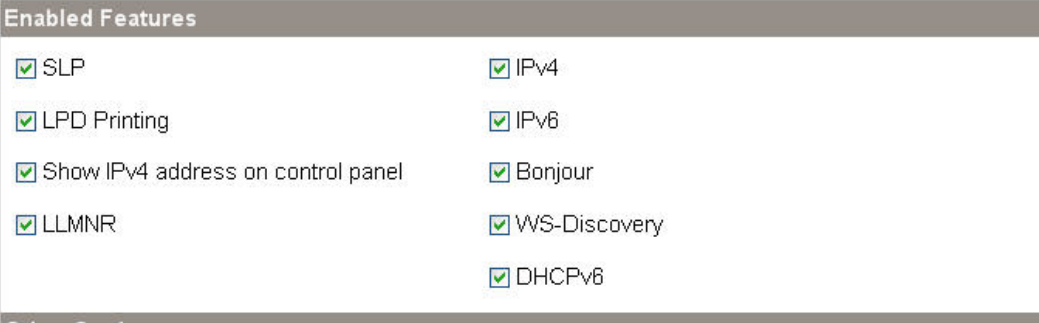

**Other Settings** 

Restore all network settings to their factory default values

**Apply** 

The following table shows the options and settings that are available for the **Advanced** screen.

#### **Table 2-5 Advanced Network Settings options and settings**

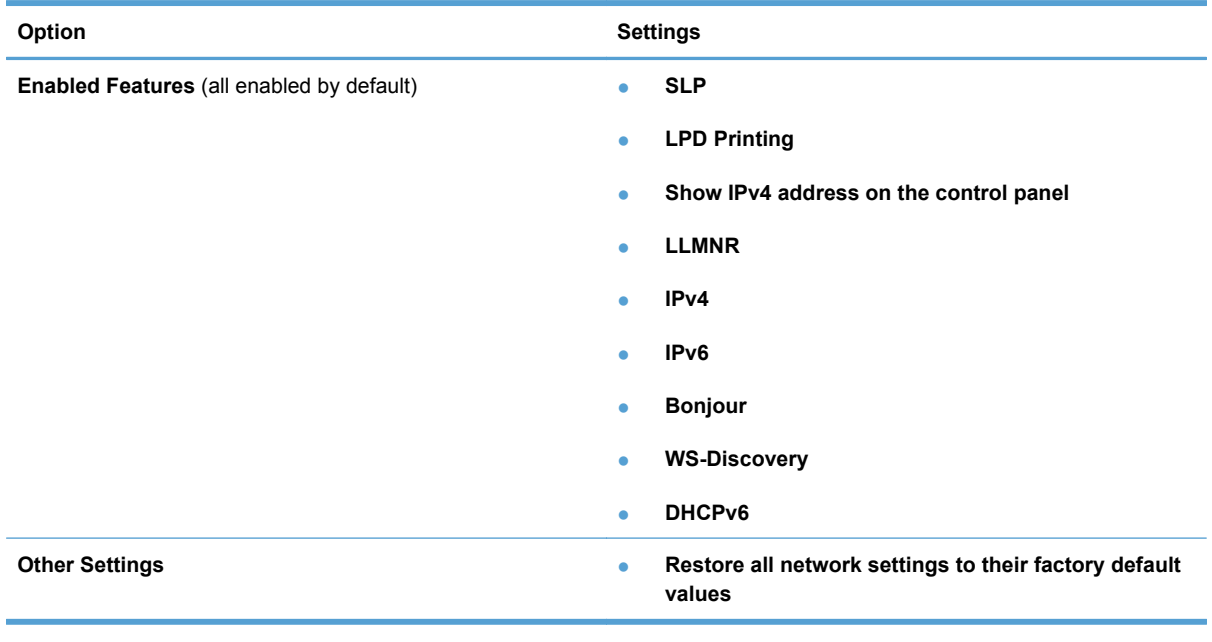

**NOTE:** Click **Apply** to make the changes take effect.

### <span id="page-67-0"></span>**SNMP**

 $\sim$ 

Use the **SNMP** pane to set SNMP networking features for the product.

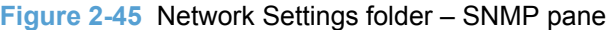

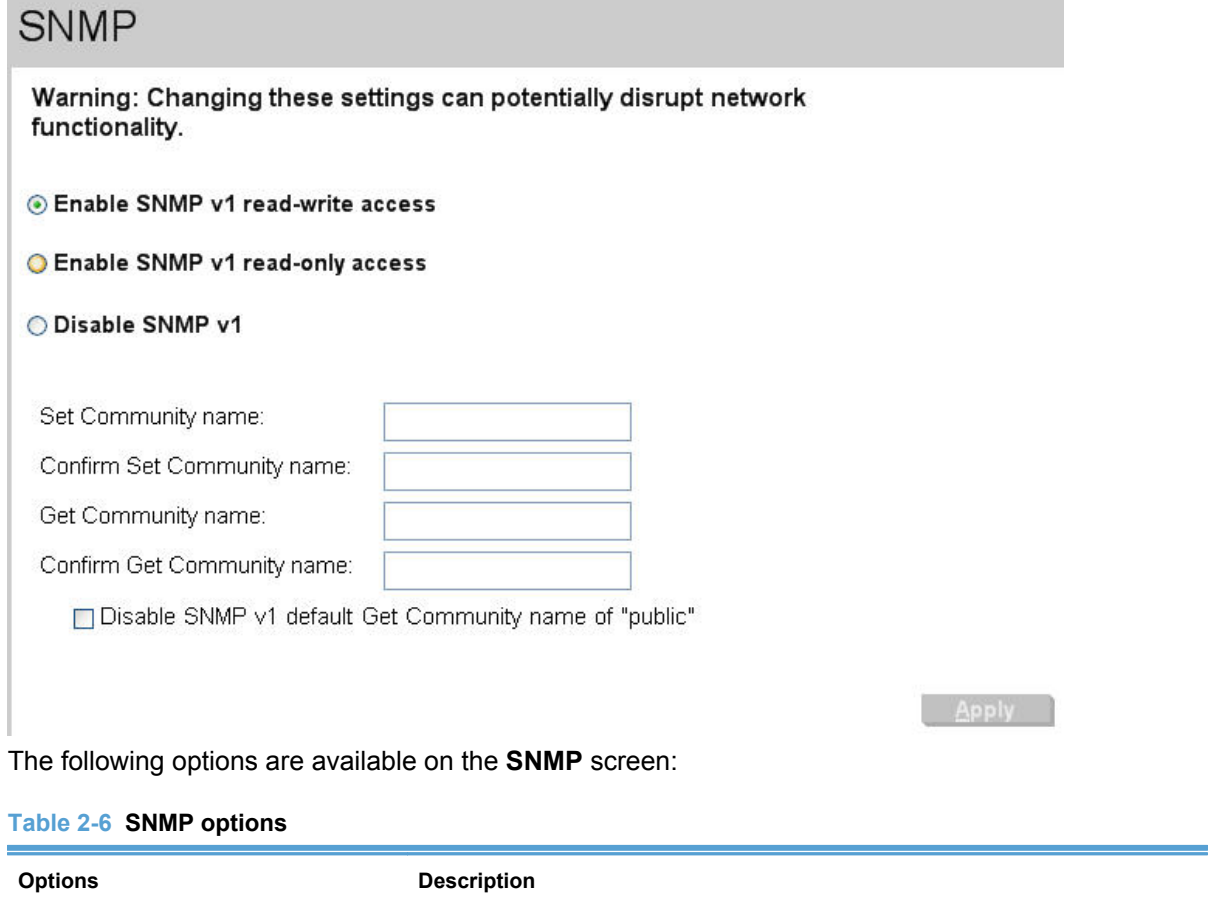

\_\_\_\_

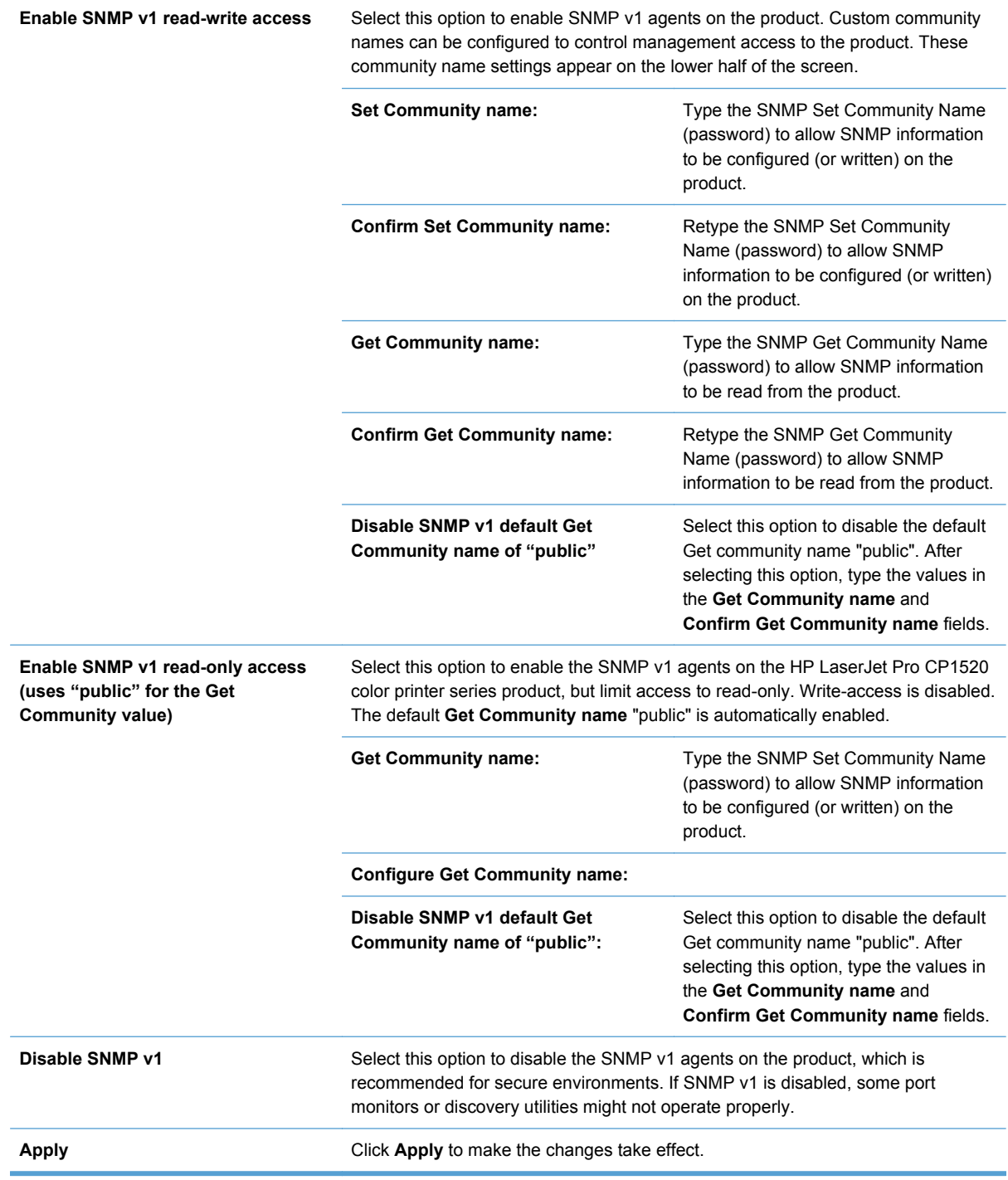

# **Other screens**

The following table lists screens that are also available through HP ToolboxFX.

#### **Table 2-7 Other screens**

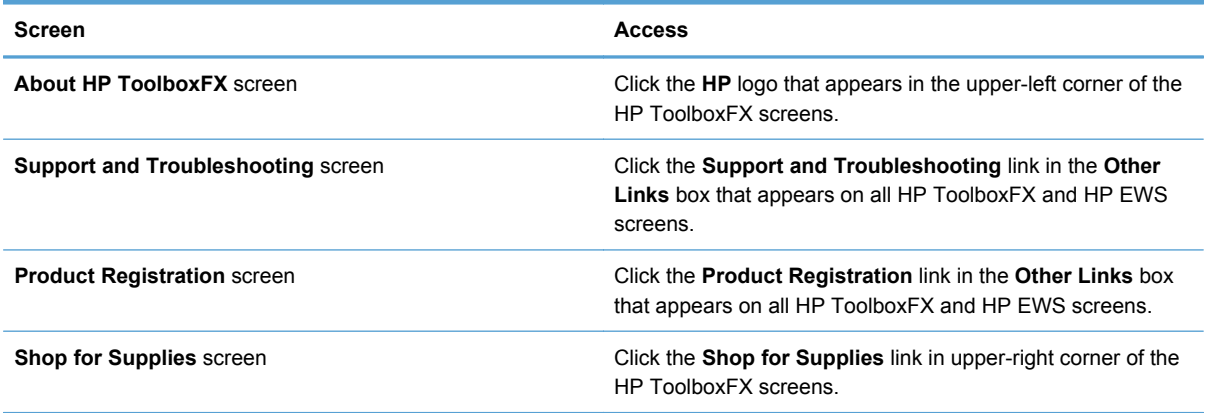

### **About HP ToolboxFX dialog box**

Click the HP logo in the HP ToolboxFX heading banner on any HP ToolboxFX screen to gain access to the **About HP ToolboxFX** dialog box. This dialog box shows the software version number and a copyright notice. This dialog box also shows the version number for each HP ToolboxFX product that is installed.

#### **Figure 2-46** HP ToolboxFX – About

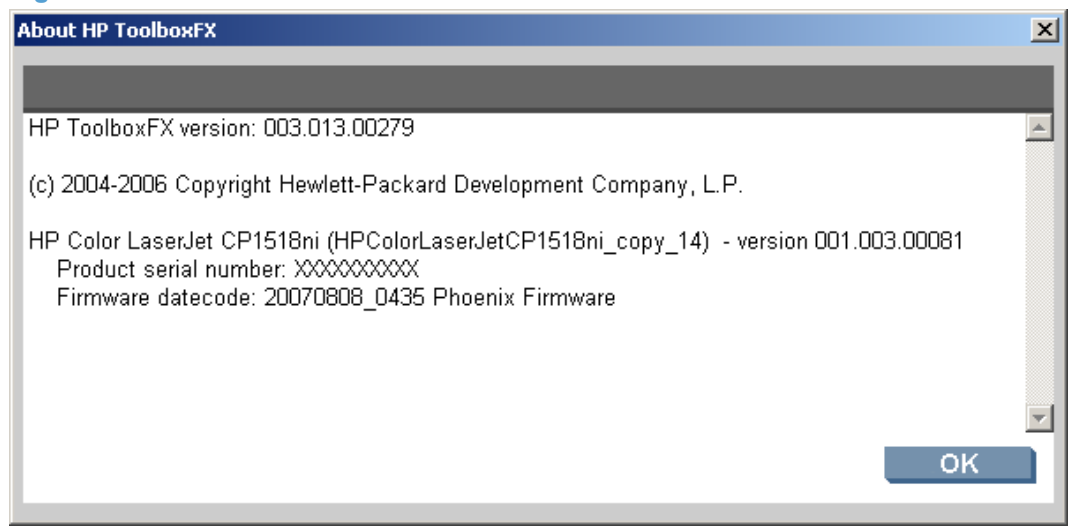

### **Support and Troubleshooting**

Select **Support and Troubleshooting** to get to a Web page with links to online support for the product.

### **Product Registration**

The **Product Registration** link connects to a Web page to register the product.

# **HP Embedded Web Server**

The HP Embedded Web Server (HP EWS) is a Web server in the product that allows users to control settings on the product through the Web browser. The HP EWS can only be accessed if the product is installed through a network rather than a USB connection.

To access the HP EWS, open a Web browser and type the product IP address in the address bar.

The product IP address is documented on a configuration page. Print a configuration page by following these steps on the product control panel.

- **1.** At the product control panel, press the OK button.
- **2.** Press the OK button to select the **Reports** menu, and then press the OK button.
- **3.** Press the right arrow **b** to highlight the **Config report** option, and then press the OK button.
- **4.** Find the IP address on the Self Test/Configuration page.

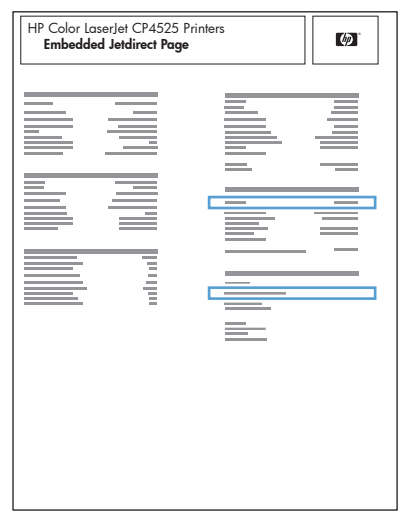

For products with a PCL 6 driver installed to a HP Standard TCP/IP or Standard TCP/IP port, the HP EWS can be accessed from the **Services** tab in the product's Printing Preferences by clicking on the **Device and Supplies Status** icon.

The following tabs are available in the HP EWS:

- **[Status tab](#page-71-0)**
- **[System tab](#page-79-0)**
- [Print tab](#page-82-0)
- **[Networking tab](#page-83-0)**

# <span id="page-71-0"></span>**Status tab**

Use the **Status** tab to access and print detailed information regarding product and supply status, product configuration, network configuration, and usage.

The **Status** tab contains the following pages:

- **Device Status**
- [Supplies Status](#page-72-0)
- [Device Configuration page](#page-73-0)
- [Network Summary page](#page-76-0)
- [Reports](#page-77-0)
- [Color Usage Log](#page-78-0)
- [Event Log page](#page-78-0)

## **Device Status**

The **Device Status** page shows device status messages from the device. The **Device Status** page also contains some pertinent product information and device settings.

**Figure 2-47** HP EWS, Status tab – Device Status page

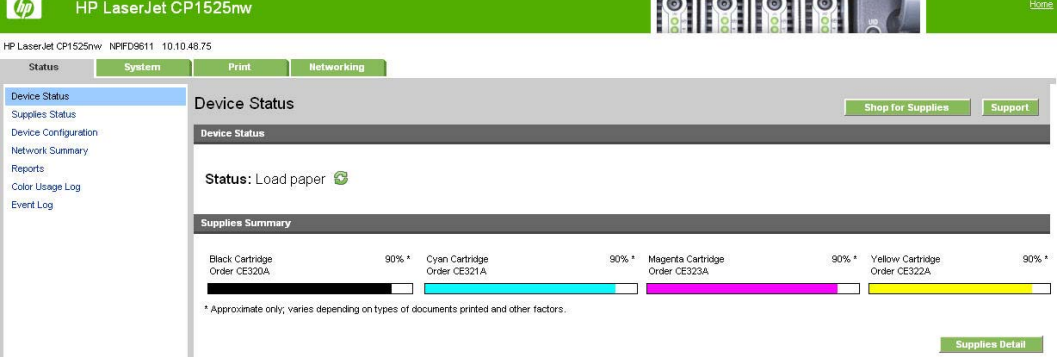
### **Supplies Status**

The **Supplies Status** page shows the status of all of the product supplies, including the black, cyan, magenta, and yellow print cartridges.

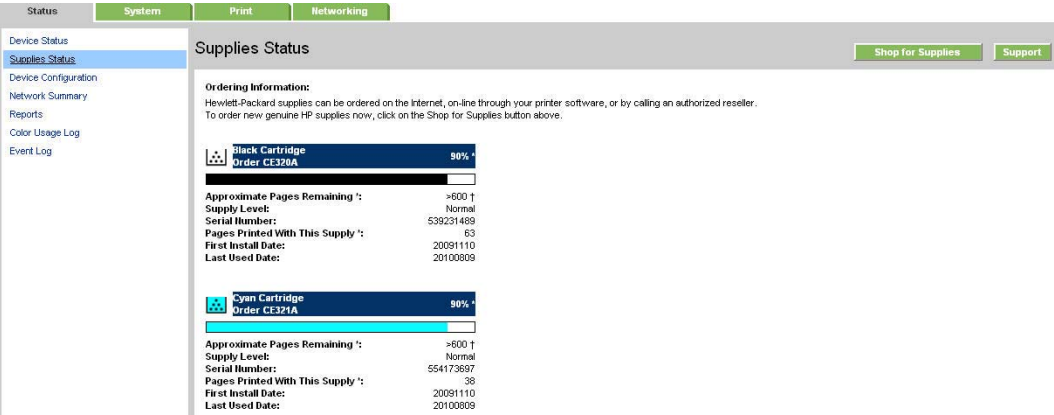

**Figure 2-48** HP EWS, Status tab – Supplies Status page (1 of 2)

**Figure 2-49** HP EWS, Status tab – Supplies Status page (2 of 2)

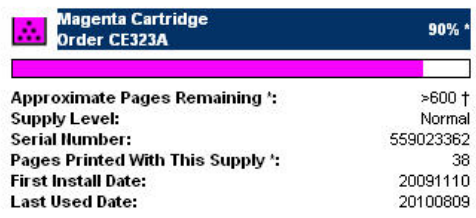

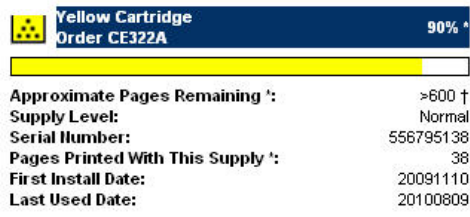

#### **Return & Recycling**

Please return your genuine HP supplies for recycling to Hewlett-Packard. For more information, please visit us at http://www.hp.com/qo/recycle

\* Approximate only; varies depending on types of documents printed and other factors.

† HP uses the first 20% of cartridge use to estimate pages remaining.

### **Device Configuration page**

The **Device Configuration** page shows the values of all of the settings that are available in the product. The contents of this page are consistent with the configuration page that the firmware generates.

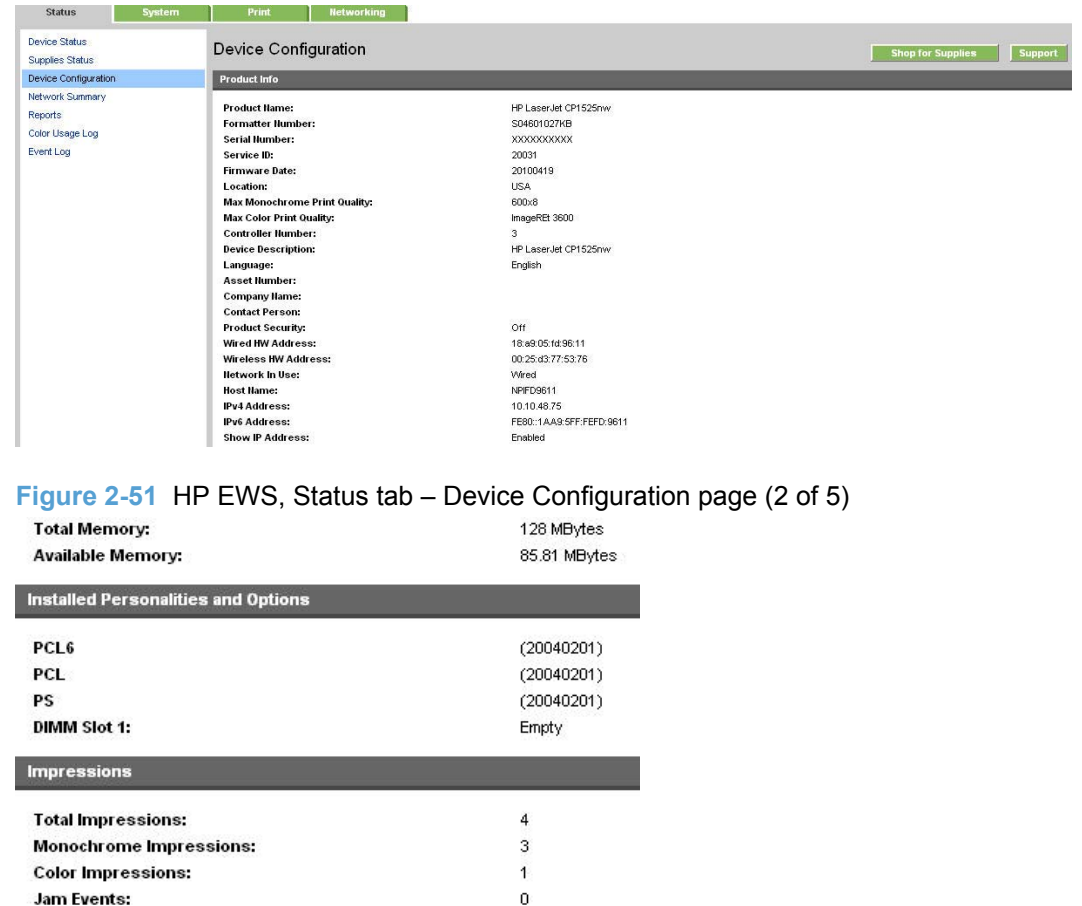

 $\boldsymbol{0}$ 

**Figure 2-50 HP EWS, Status tab – Device Configuration page (1 of 5)** 

**Mispick Events:** 

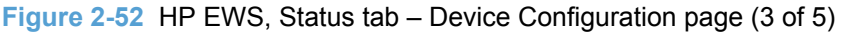

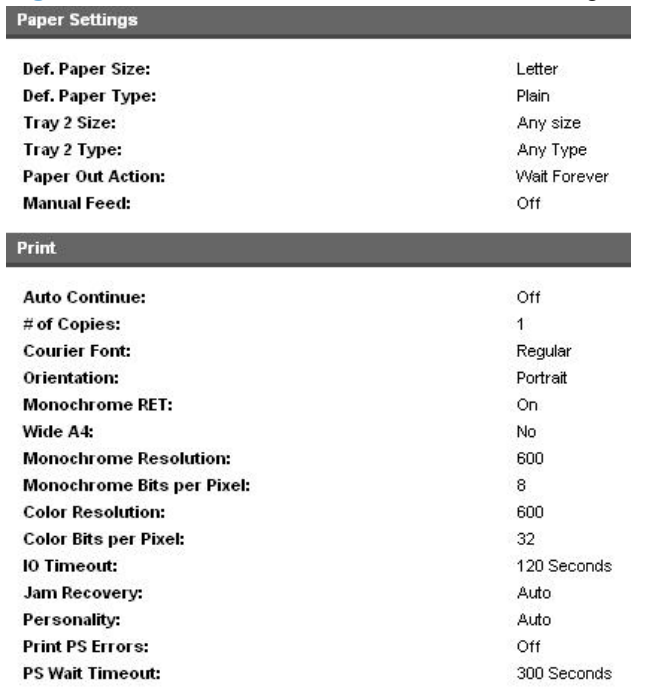

# **Figure 2-53** HP EWS, Status tab – Device Configuration page (4 of 5)

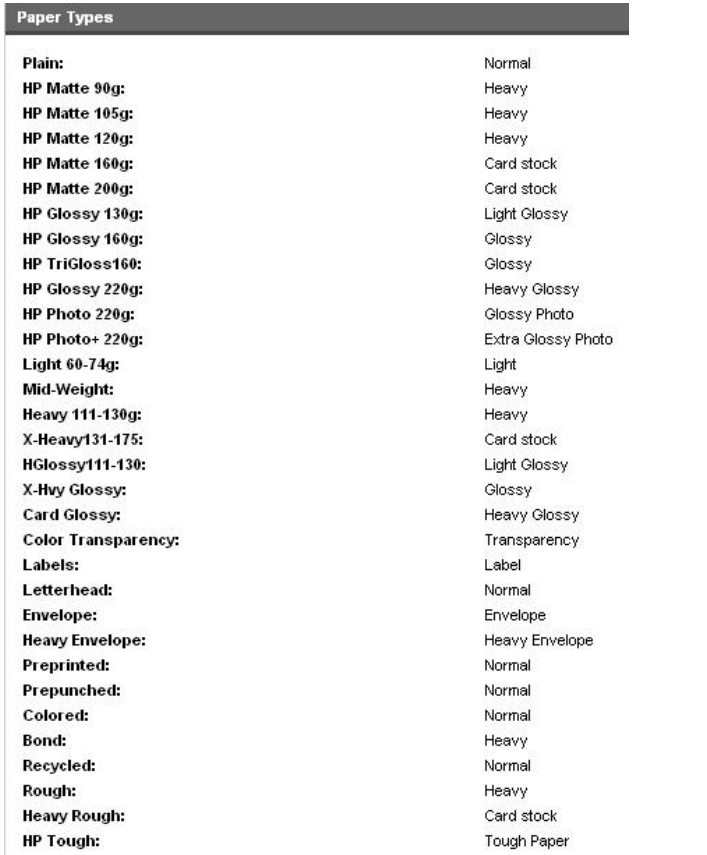

# **Figure 2-54 HP EWS, Status tab – Device Configuration page (5 of 5)**

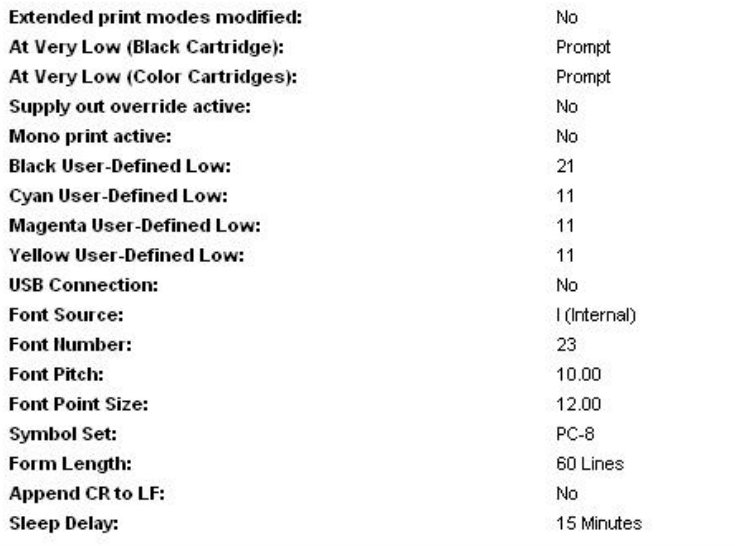

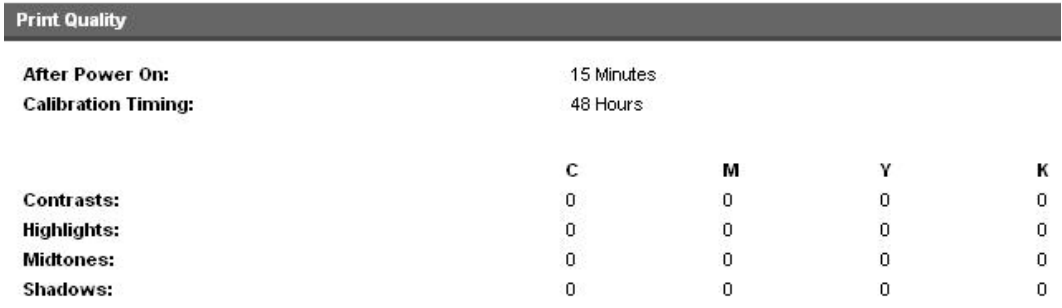

# **Network Summary page**

The **Network Summary** page contains information about the network and its enabled features.

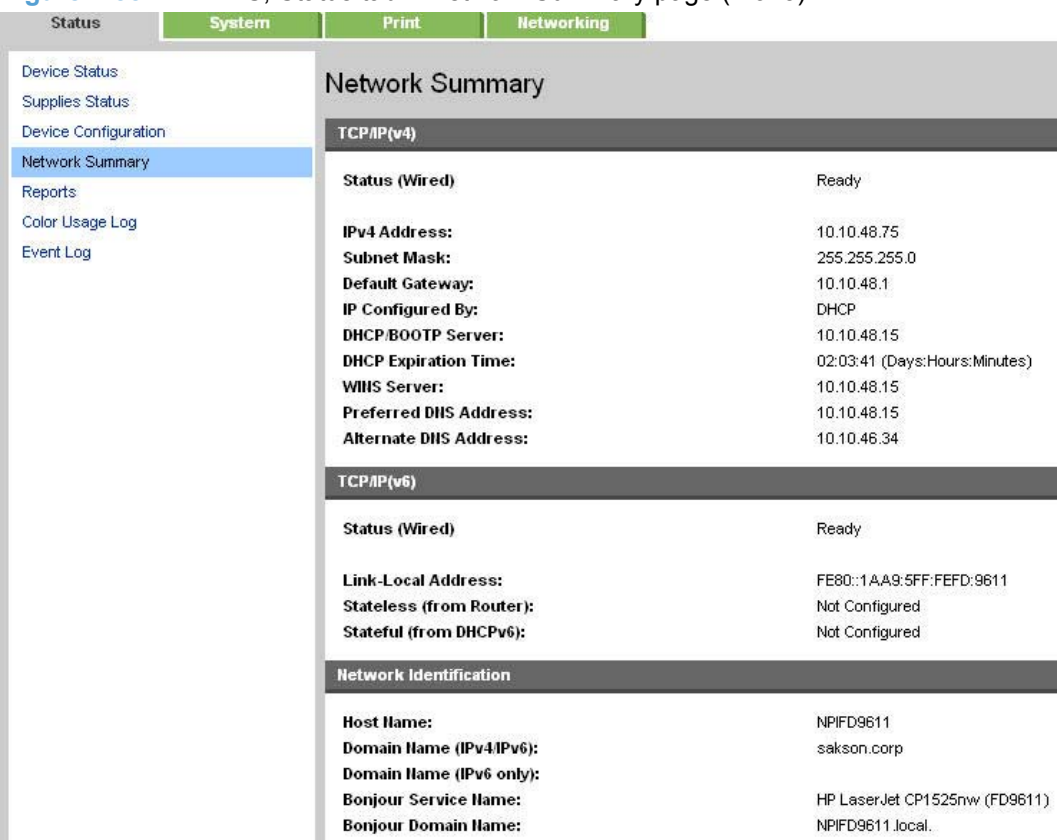

**Figure 2-55** HP EWS, Status tab – Network Summary page (1 of 3)

**Figure 2-56** HP EWS, Status tab – Network Summary page (2 of 3)

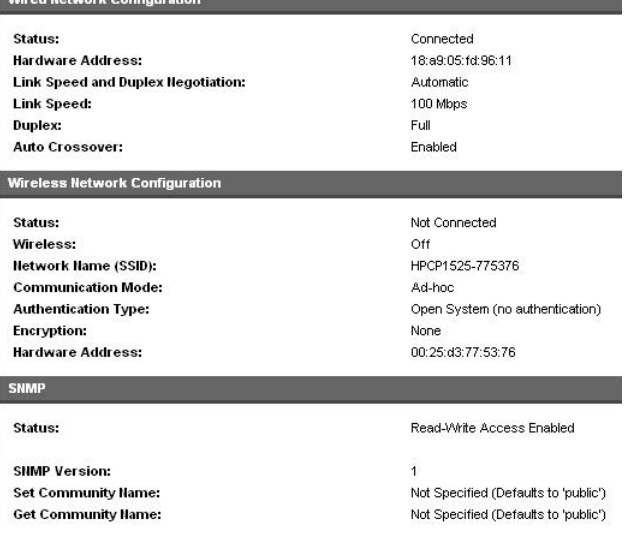

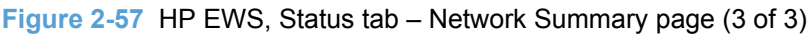

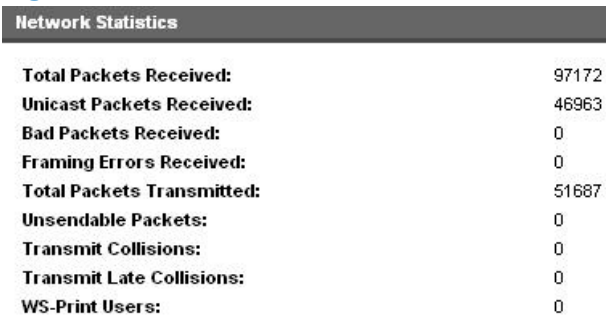

#### **Enabled Features**

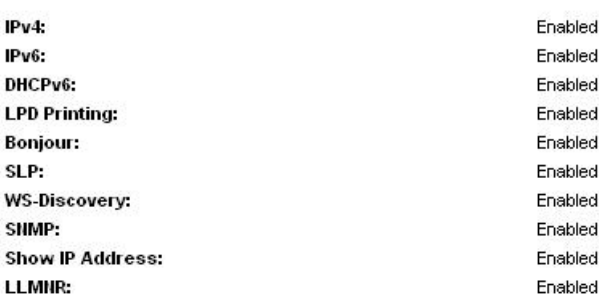

### **Reports**

Use the **Reports** page to print the internal special pages the device generates. The following information pages are available:

- **Config Report**
- **Supplies Status**
- **Network Summary**
- **Usage Page**
- **Diagnostics Page**
- **Color Usage Log**
- **PCL Font List**
- **PCL6 Font List**t
- **PS Font List**
- **Demo Page**

#### **Figure 2-58 HP EWS, Status tab – Print Info Pages page Networking Device Status** Reports Shop for Supplies Supp Supplies Status Device Configuration Config Report  $Print$ Network Summary Supplies Status Reports  $Print$ Color Usage Log<br>Event Log Network Summary  $Print$ Usage Page  $\begin{bmatrix} 1 & 1 \\ 1 & 1 \end{bmatrix}$  Print **Diagnostics Page**  $\begin{bmatrix} 1 & 1 \\ 1 & 1 \end{bmatrix}$ Color Usage Log  $\begin{bmatrix} \text{Print} \end{bmatrix}$ PCL Font List  $\sim$  Print  $\sim$ PCL6 Font List **Print** PS Font List  $\blacksquare$  Print Demo Page **Print**

#### **Color Usage Log**

Click the **Color Usage Log** tab to:

- Find the **Product Name** and **Serial Number**, which are listed under the **Product Info** subheading.
- Check the number of print jobs stored, which is listed under the **Usage Totals** subheading. The log also includes information about how much color the product has used.
- Delete the currently stored Color Usage Log information by clicking **Clear Job Log**.

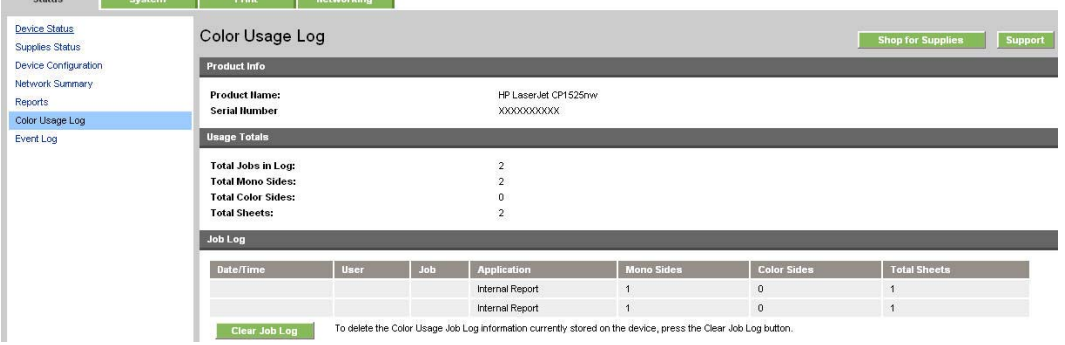

#### **Figure 2-59** HP EWS, Status tab – Color Usage Log page

#### **Event Log page**

Use the **Event Log** page to track the events that occur on the product.

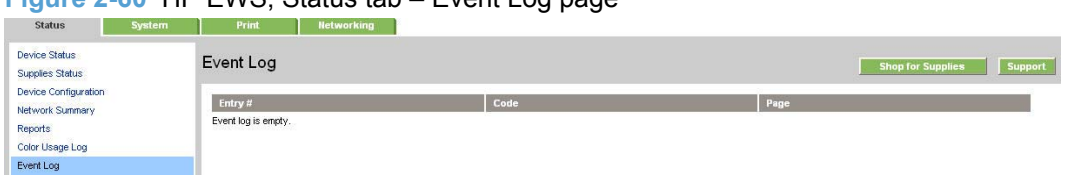

#### **Figure 2-60** HP EWS, Status tab – Event Log page

# **System tab**

Use the **System** tab to view and change settings for the following features:

- Device Information page
- [Paper Setup page](#page-80-0)
- [Print Quality page](#page-80-0)
- [Print Density page](#page-80-0)
- [Paper Types page](#page-81-0)
- [System Setup page](#page-81-0)
- [Service page](#page-82-0)
- [Product Security page](#page-82-0)

#### **Device Information page**

The **Device Information** page contains identifying information about the product:

- **Device Description**. This field shows the version of the HP LaserJet Pro CP1520 color printer series product that is installed.
- **Asset Number**. Use this field to assign an identifying asset control number to the product.
- **Company Name**.
- **Contact Person**.

**Figure 2-61** HP EWS, System tab – Device Information page

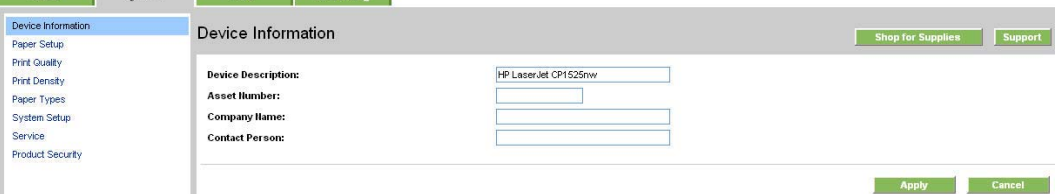

#### <span id="page-80-0"></span>**Paper Setup page**

Use this page to configure the paper-setup settings for the product. Change the default settings by clicking the blue arrow next to each option and highlighting the selection.

| <b>Status</b><br>System                                                                                           | <b>Networking</b><br>Print                                                                                   |                                                                                                    |                                     |
|----------------------------------------------------------------------------------------------------|----------------------------------------------------------------------------------------------------|----------------------------------------------------------------------------------------------------|-------------------------------------|
| Device Information<br>Paper Setup                                                                                 | Paper Setup                                                                                                  |                                                                                                    | Support<br><b>Shop for Supplies</b> |
| <b>Print Quality</b><br><b>Print Density</b><br>Paper Types<br>System Setup<br>Service<br><b>Product Security</b> | Def. Paper Size:<br>Def. Paper Type:<br><b>Manual Feed:</b><br>Tray 2 Size:<br>Tray 2 Type:                  | Letter $\vert \mathbf{v} \vert$<br>$\checkmark$<br>Plain<br>$Off$ $\vee$<br>$\checkmark$<br>Any size<br>$\checkmark$<br>Any Type |                                     |
|                                                                                                    | <b>Paper Out Action</b><br>⊙ Wait Forever<br>Specify Time and Action<br>Paper Out Time:<br>Paper Out Action: | Seconds (0 - 3600)<br>Cancel $\vee$                                                                                              | <b>Apply</b><br>Cancel              |

**Figure 2-62** HP EWS, System tab – Paper Handling page

#### **Print Quality page**

Use the **Print Quality** page to change the print quality defaults for the product.

#### **Figure 2-63** HP EWS, System tab – Print Quality page

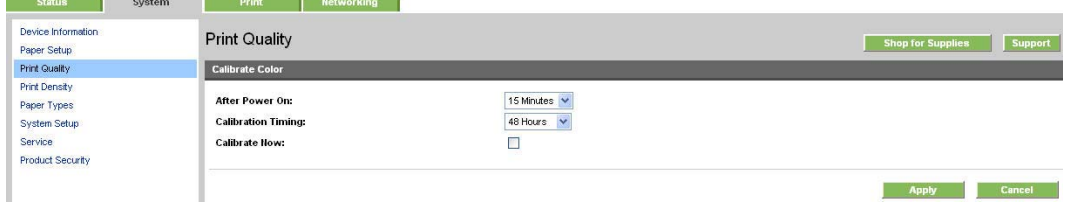

### **Print Density page**

Use the **Print Density** page to control the print density of each print cartridge on the product.

| <b>Status</b>                                                                             | System | Print                                                                                                    | <b>Networking</b> |                                                                                                 |  |                          |                |
|-------------------------------------------------------------------------------------------|--------|----------------------------------------------------------------------------------------------------|-------------------|-------------------------------------------------------------------------------------------------|--|--------------------------|----------------|
| Device Information<br>Paper Setup<br><b>Print Quality</b>                                 |        | <b>Print Density</b><br><b>Contrasts</b>                                                                         |                   |                                                                                                 |  | <b>Shop for Supplies</b> | <b>Support</b> |
| Print Density<br>Paper Types<br>System Setup<br><b>Service</b><br><b>Product Security</b> |        | <b>Cyan Density:</b><br><b>Magenta Density:</b><br><b>Yellow Density:</b><br><b>Black Density:</b>               |                   | $0 \vee$<br>$0 \times$<br>$\overline{0}$ $\overline{v}$<br>$\boxed{0}$ $\blacktriangleright$    |  |                          |                |
|                                                                                           |        | Highlights<br><b>Cyan Density:</b><br><b>Magenta Density:</b><br><b>Yellow Density:</b><br><b>Black Density:</b> |                   | $0 \times$<br>$\boxed{0}$ $\rightarrow$<br>$0$ $\,$ $\vee$<br>$\boxed{0}$ $\blacktriangleright$ |  |                          |                |

**Figure 2-64** HP EWS, System tab – Print Density page (1 of 2)

<span id="page-81-0"></span>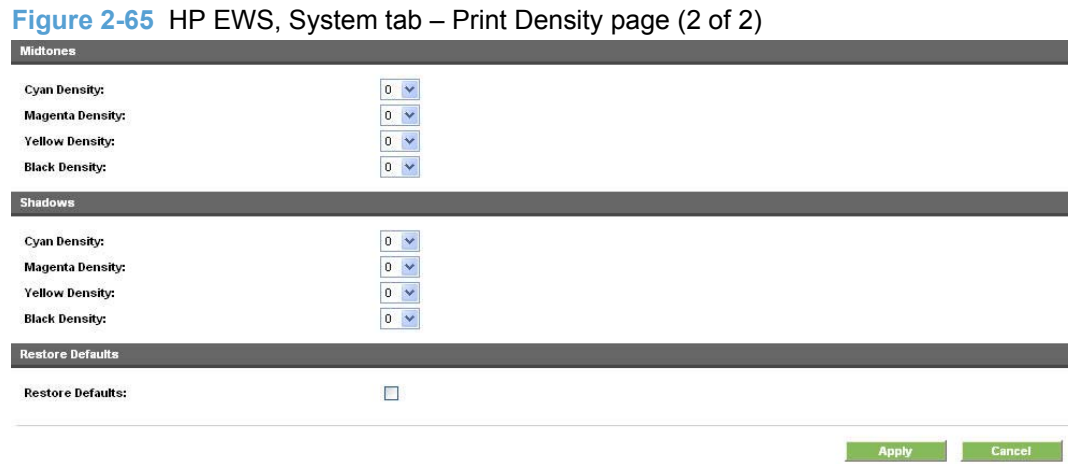

### **Paper Types page**

Use the **Paper Types** page to set the default paper type settings for the product.

For more information about Paper Types settings, see [Paper Types on page 41](#page-54-0).

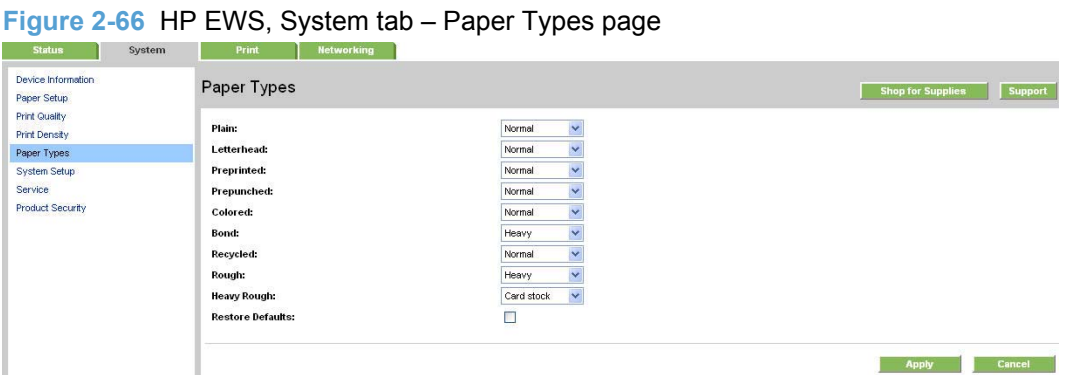

# **System Setup page**

Use the **System Setup** page to change settings on the product such as Jam Recovery and Auto Continue.

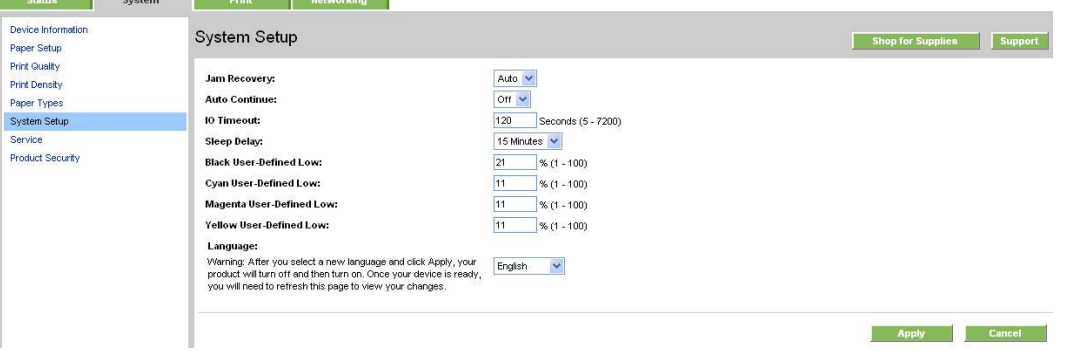

**Figure 2-67** HP EWS, System tab – System Setup page

### <span id="page-82-0"></span>**Service page**

Use the **Service** page to start the cleaning mode procedure on the product.

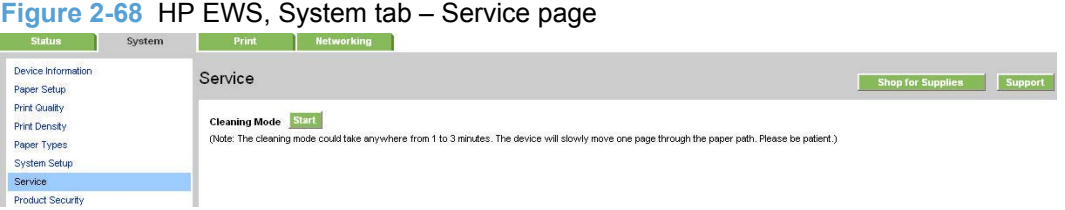

### **Product Security page**

Use this page to set or change the Administrator password.

#### **Figure 2-69** HP EWS, System tab – Password page

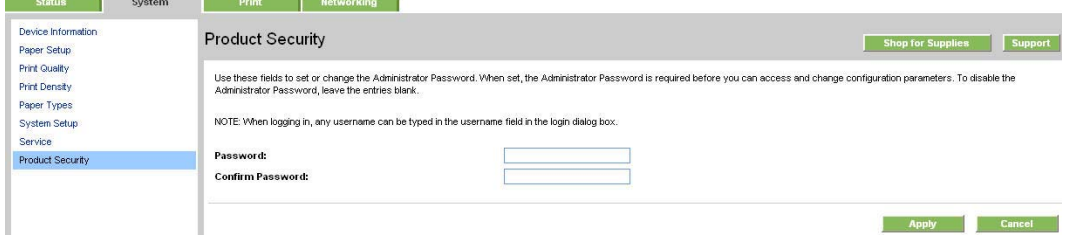

# **Print tab**

- Printing
- PCL5
- [PostScript](#page-83-0)

### **Printing**

Use the **Printing** page to change the printing defaults for the product.

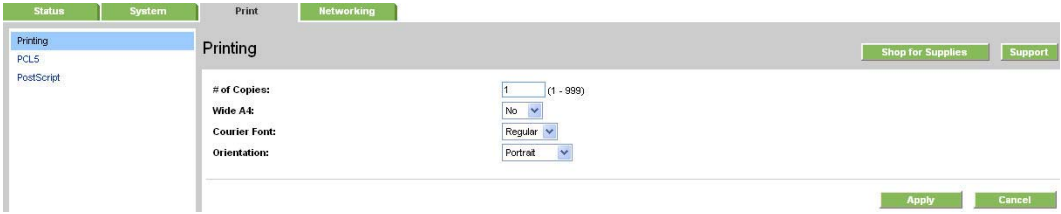

#### **PCL5**

Use the **PCL5** page to change the PCL defaults for the product.

<span id="page-83-0"></span>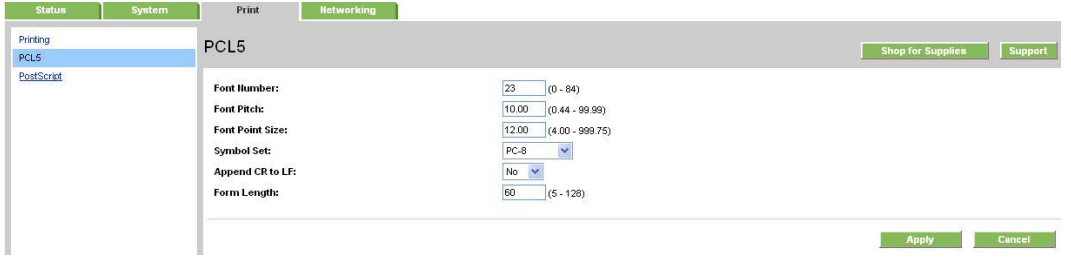

#### **PostScript**

Use the **PostScript** pane to turn off/on PostScript printing errors.

If **Print PostScript errors** is set to **On**, the product will print multiple pages of PostScript characters when an error is encountered.

If **Print PostScript errors** is set to **Off** (default), the product suppresses this printing behavior.

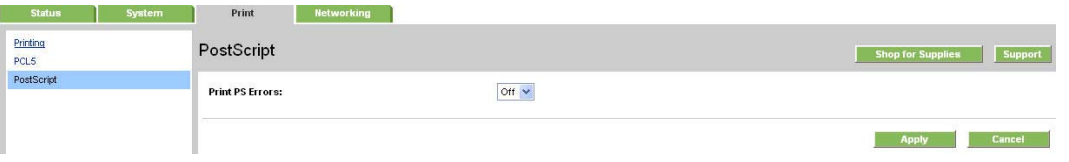

# **Networking tab**

Use the **Networking** tab to view and change settings for the network connection and communication with the product. The following pages are available:

- [Network Summary](#page-84-0)
- [IPv4 Configuration](#page-85-0)
- **•** [IPv6 Configuration](#page-86-0)
- **•** [Wireless Configuration](#page-86-0)
- [Network Identification](#page-86-0)
- [Advanced page](#page-87-0)
- [SNMP page](#page-88-0)

# <span id="page-84-0"></span>**Network Summary**

The **Network Summary** page contains all the information about the network and its enabled features.

**Figure 2-70 HP EWS, Networking tab – Network Summary page (1 of 3)**

| Network Summary                                           |                                                               |                                                                    |
|-----------------------------------------------------------|---------------------------------------------------------------|--------------------------------------------------------------------|
| IPv4 Configuration                                        | Network Summary                                               | Shop for Supplies<br>Support                                       |
| IPv6 Configuration                                        | TCP/IP(v4)                                                    |                                                                    |
| Wireless Configuration                                    | <b>Status (Wired)</b>                                         | Ready                                                              |
| Network Identification                                    |                                                               |                                                                    |
| Advanced<br>SNMP                                          | IPv4 Address:                                                 | 10.10.48.75                                                        |
|                                                           | <b>Subnet Mask:</b><br><b>Default Gateway:</b>                | 255.255.255.0<br>10.10.48.1                                        |
|                                                           | IP Configured By:                                             | DHCP                                                               |
|                                                           | DHCP/BOOTP Server:<br><b>DHCP Expiration Time:</b>            | 10.10.48.15<br>02:02:48 (Days:Hours:Minutes)                       |
|                                                           | <b>WINS Server:</b>                                           | 10.10.48.15                                                        |
|                                                           | <b>Preferred DNS Address:</b><br>Alternate DNS Address:       | 10.10.48.15<br>10.10.46.34                                         |
|                                                           |                                                               |                                                                    |
|                                                           | TCP/IP(v6)<br>Status (Wired)                                  |                                                                    |
|                                                           |                                                               | Ready                                                              |
|                                                           | <b>Link-Local Address:</b><br><b>Stateless (from Router):</b> | FE80::1AA9:5FF:FEFD:9611<br>Not Configured                         |
|                                                           | <b>Stateful (from DHCPv6):</b>                                | Not Configured                                                     |
|                                                           |                                                               | Figure 2-71 HP EWS, Networking tab - Network Summary page (2 of 3) |
| <b>Network Identification</b>                             |                                                               |                                                                    |
| <b>Host Hame:</b>                                         |                                                               | NPIFD9611                                                          |
| Domain Hame (IPv41Pv6):                                   |                                                               | sakson.corp                                                        |
| Domain Hame (IPv6 only):                                  |                                                               |                                                                    |
| <b>Bonjour Service Hame:</b>                              |                                                               | HP LaserJet CP1525nw (FD9611)                                      |
| <b>Bonjour Domain Hame:</b>                               |                                                               | NPIFD9611 Jocal.                                                   |
|                                                           |                                                               |                                                                    |
|                                                           |                                                               |                                                                    |
| Wired Network Configuration                               |                                                               |                                                                    |
| Status:                                                   |                                                               | Connected                                                          |
| Hardware Address:                                         |                                                               | 18:a9:05:fd:96:11                                                  |
| <b>Link Speed and Duplex Regotiation:</b>                 |                                                               | Autometic                                                          |
| <b>Link Speed:</b>                                        |                                                               | 100 Mbps                                                           |
| <b>Duplex:</b>                                            |                                                               | Full                                                               |
| <b>Auto Crossover:</b>                                    |                                                               | Enabled                                                            |
| Wireless Network Configuration                            |                                                               |                                                                    |
| <b>Status:</b>                                            |                                                               | Not Connected                                                      |
| Wireless:                                                 |                                                               | Off                                                                |
|                                                           |                                                               |                                                                    |
| <b>Hetwork Hame (SSID):</b><br><b>Communication Mode:</b> |                                                               | HPCP1525-775376<br>Ad-hoc                                          |
|                                                           |                                                               |                                                                    |
| <b>Authentication Type:</b><br><b>Encryption:</b>         |                                                               | Open System (no authentication)<br>None                            |
| Hardware Address:                                         |                                                               | 00:25:d3:77:53:76                                                  |
| <b>SNMP</b>                                               |                                                               |                                                                    |
| Status:                                                   |                                                               | Read-Write Access Enabled                                          |
| <b>SIMP Version:</b>                                      |                                                               | 1                                                                  |
| <b>Set Community Hame:</b>                                |                                                               | Not Specified (Defaults to 'public')                               |

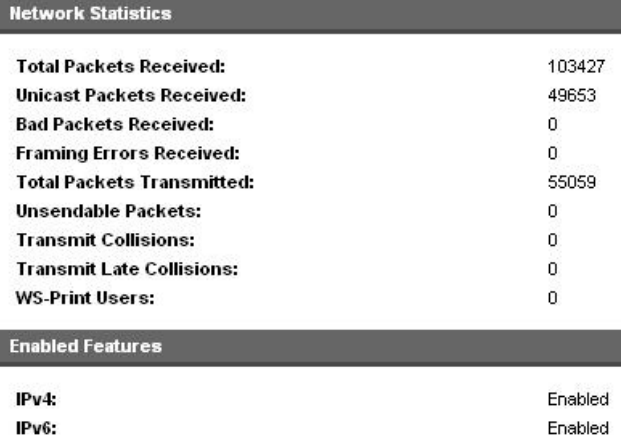

#### <span id="page-85-0"></span>**Figure 2-72 HP EWS, Networking tab – Network Summary page (3 of 3)**

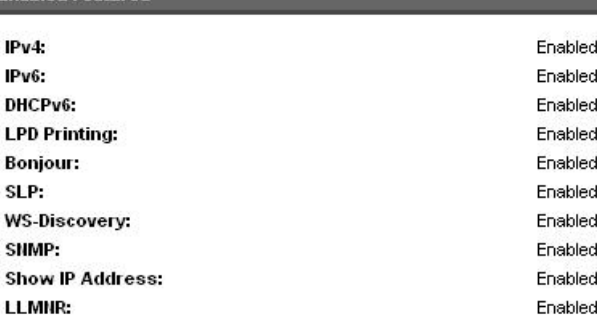

#### **IPv4 Configuration**

Use the **IPv4 Configuration** pane to modify settings for basic TCP/IPv4 Network configuration.

If **Automatic IP** is configured, the **Manual IP** address configuration settings are disabled, but the values for these settings are still displayed if they have been set.

If the configuration is switched from **Automatic IP** to **Manual IP**, the **IP Address** fields are cleared, and the desired IP address must be entered before continuing.

Click **Apply** to keep changes. When **Apply** is clicked, a confirmation dialog asks for confirmation. Click **Yes** to continue.

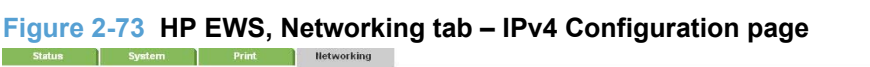

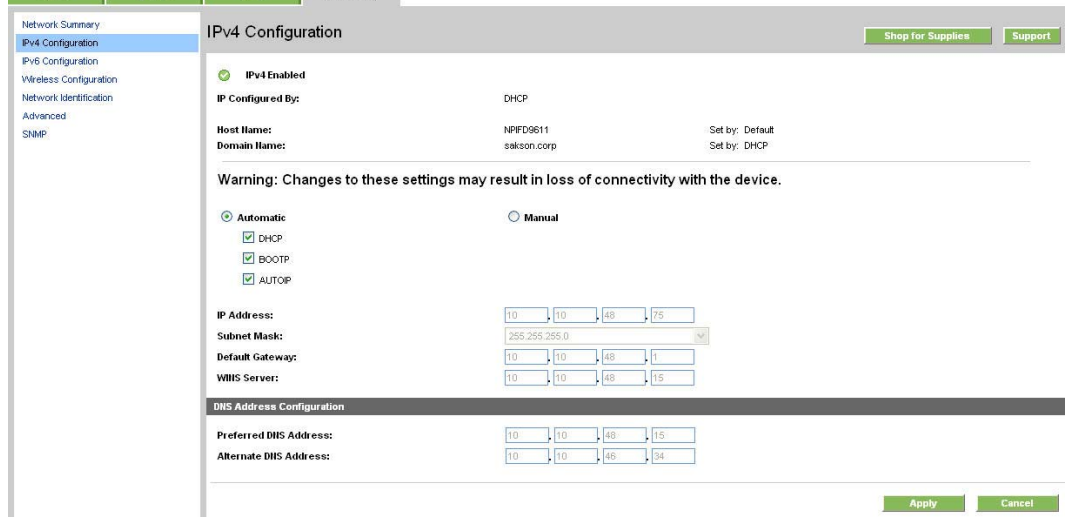

### <span id="page-86-0"></span>**IPv6 Configuration**

The **IPv6 Configuration** page shows the status of the IPv6 network configuration settings. This page is read-only and no settings can be modified here.

Up to seven IPv6 addresses can be shown on this page, depending upon the automatic configuration of the networking firmware. All available IPv6 addresses are shown.

#### **Figure 2-74 HP EWS, Networking tab – IPv6 Configuration page**

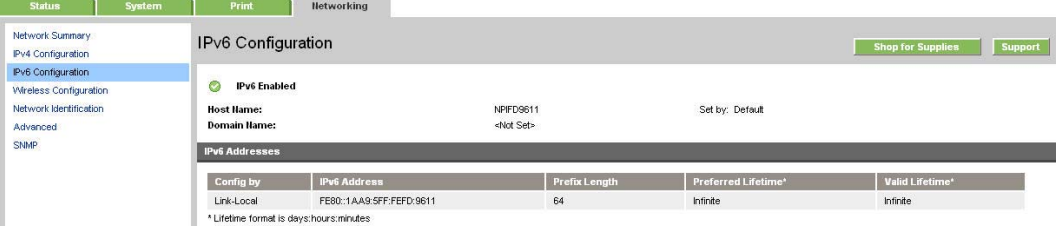

#### **Wireless Configuration**

Use the **Wireless Configuration** page to turn off/on the wireless capabilities for the product.

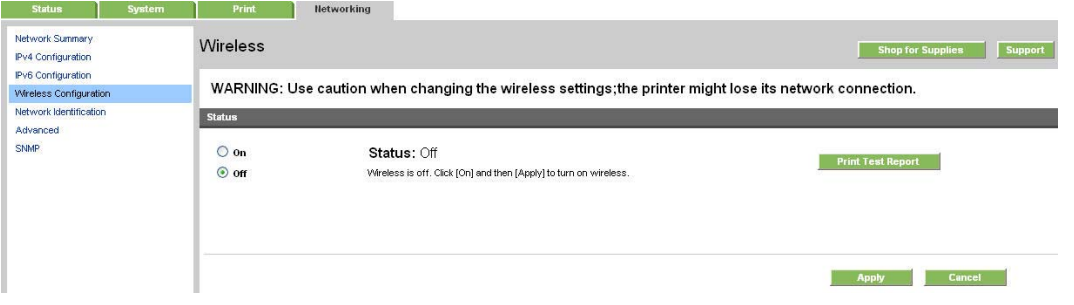

#### **Network Identification**

Use the **Network Identification** pane to configure the Host name and Domain name(s) used to identify the device on the network.

The values for Host name and Domain names are retrieved from the firmware, and displayed on this pane. The Networking firmware determines what Host name and Domain name(s) to use.

The information under **Available Host name / Domain names** is for information only and cannot be modified.

The text entries are disabled under certain circumstances. The following table defines when the entities are disabled:

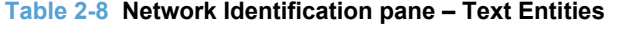

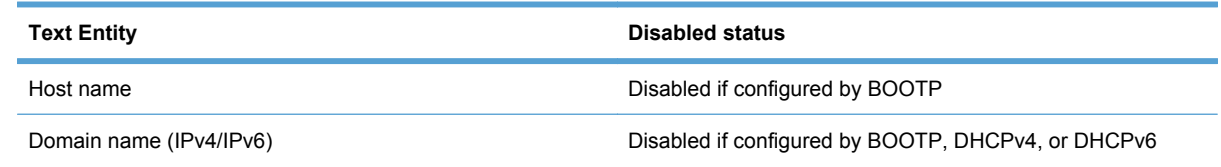

#### <span id="page-87-0"></span>**Table 2-8 Network Identification pane – Text Entities (continued)**

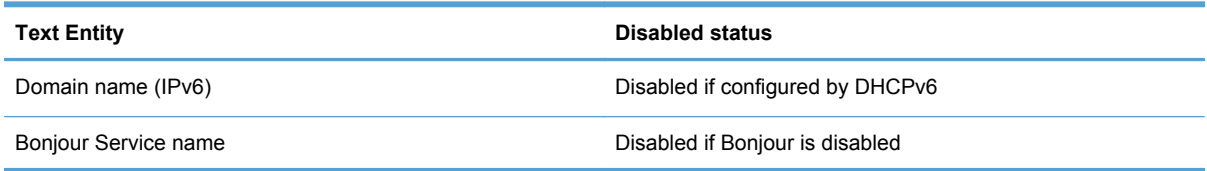

#### **Figure 2-75 HP EWS, Networking tab – Network Identification page**

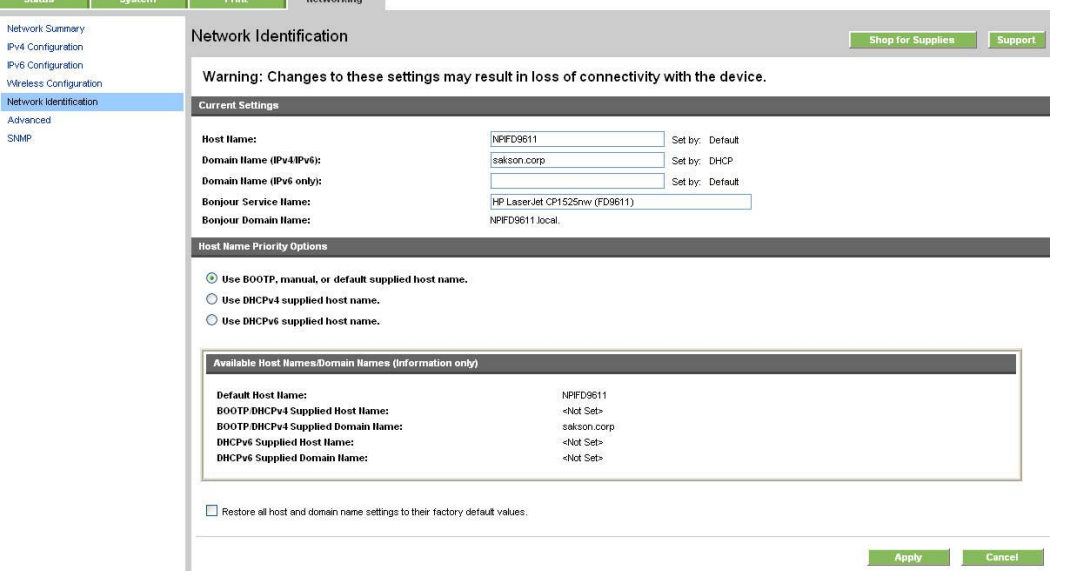

### **Advanced page**

Use the **Advanced** page to configure the enabled settings and other settings, such as link speed, for the product.

#### **Figure 2-76 HP EWS, Networking tab – Advanced page**

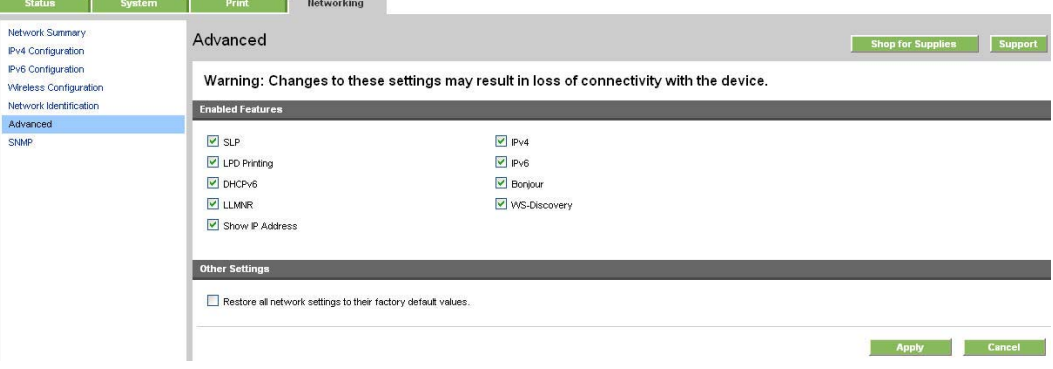

# <span id="page-88-0"></span>**SNMP page**

Use this page to configure the SNMP settings for the product.

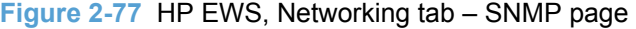

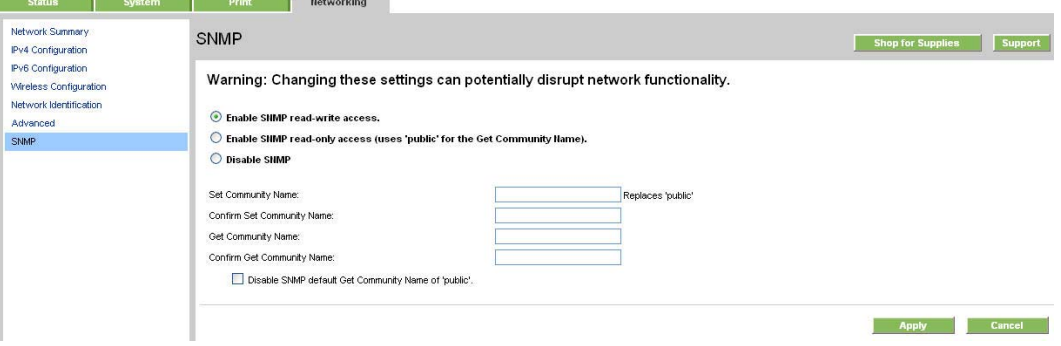

# **HP Customer Participation Program**

After the product is installed, you have the option of participating in HP's voluntary program for communication between your system and HP. This feature, available through software that is included on the printing-system software installation CD, helps HP monitor toner usage.

At the time of the invitation, about two weeks after installation, full disclosure of the information to be communicated is provided. Participation is entirely voluntary, and the impact on processing and connection speeds is negligible. Personal information is never sent to HP unless permission is given.

# **Figure 2-78 Welcome to the HP Product Survey Program** screen F HP LaserJet Professional CP1520 Series PCL 6 Welcome We invite you to join our HP Product Improvement Study to help improve the quality, reliability, and performance of HP printers. If you accept, we'll collect information about your HP printer(and any future installations of the same printer model) to identify usage trends and patterns If at anytime you wish to stop sharing information with HP select ""HP Product Improvement Study" under the HP tab in your start menu. We will not collect your name, address, or any other personal information except serial number. No content or file names from any of your printed pages is collected or stored by HP. There are only a few questions to answer, and you can continue working without interruption. This is completely voluntary, Read more about the HP Product Improvement Study **HP Privacy Statement Online**

If you decline the invitation, the dialog box does *not* appear again and no data will be gathered.

Decline

Remind me later

Participate

# **Optional software**

The following options are available on the **Get Specialized Drivers** window on the CD browser.

- **•** HP Universal Print Driver Portal
- **HP Print View Software**

# **HP Universal Print Driver Portal**

Get a universal print driver. Click this button to go to the HP Web site to download a universal print driver for your device.

# **HP Print View Software**

Use HP Print View Software to create and print professional-quality brochures, fliers, and mailers using the product.

# **Font support**

The following sections list the fonts that are included with Microsoft Windows software, and the fonts that are available on the CD that came with the product.

# **Basic fonts**

Microsoft Windows software includes these basic fonts, which can be used with any HP printing product:

- Arial
- Courier New Italic
- **Times New Roman Italic**
- Arial Italic
- Courier New Bold
- **•** Times New Roman Bold
- Arial Bold
- Courier New Bold Italic
- **Times New Roman Bold Italic**
- Arial Bold Italic
- Symbol
- Wingdings
- Courier New
- Times New Roman

# **Default fonts**

The following default fonts are installed through an installation of the HP LaserJet Pro CP1520 color printer series printing-system software.

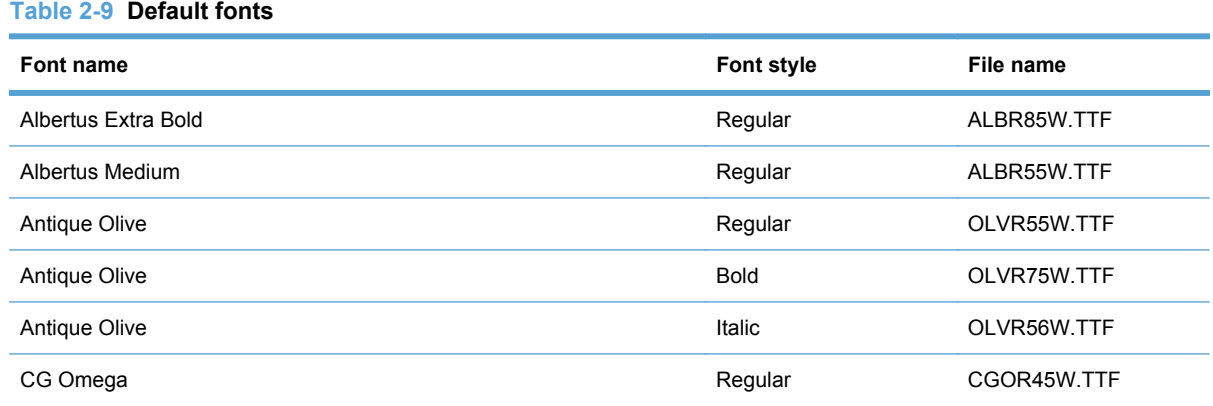

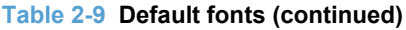

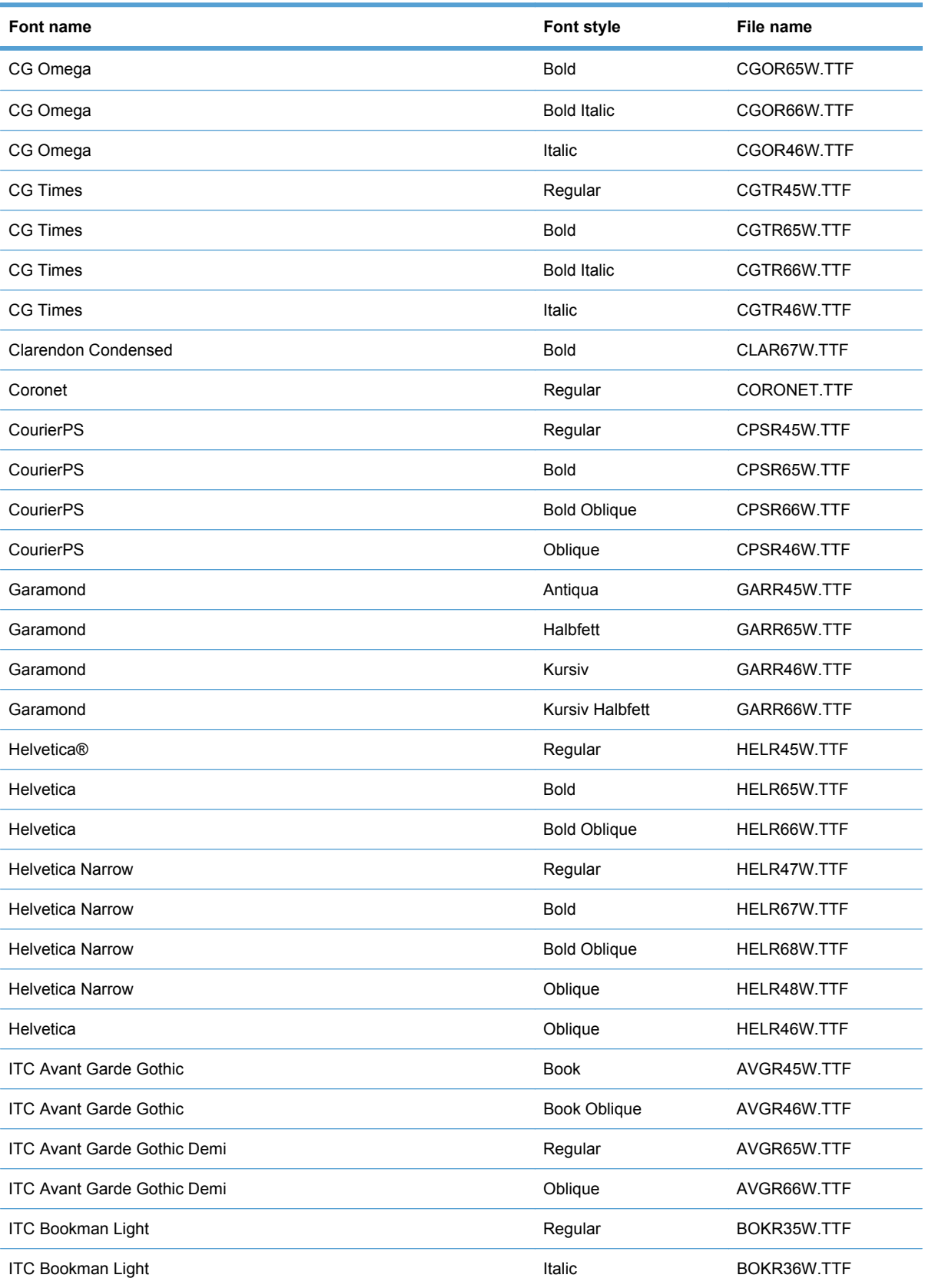

#### **Table 2-9 Default fonts (continued)**

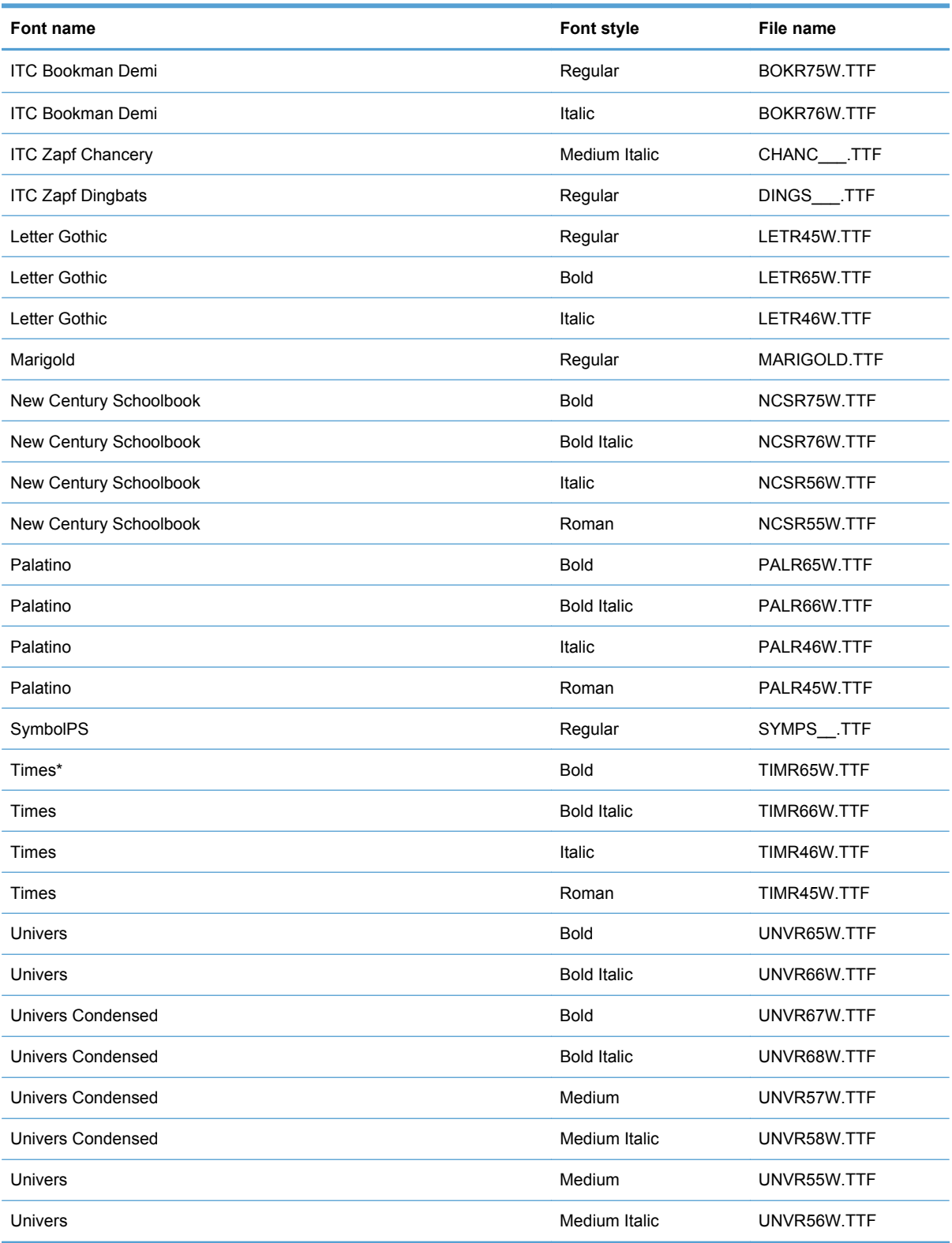

Ninety-two additional PS emulation fonts are also available on the CD.

#### **Table 2-10 Additional PS emulation fonts**

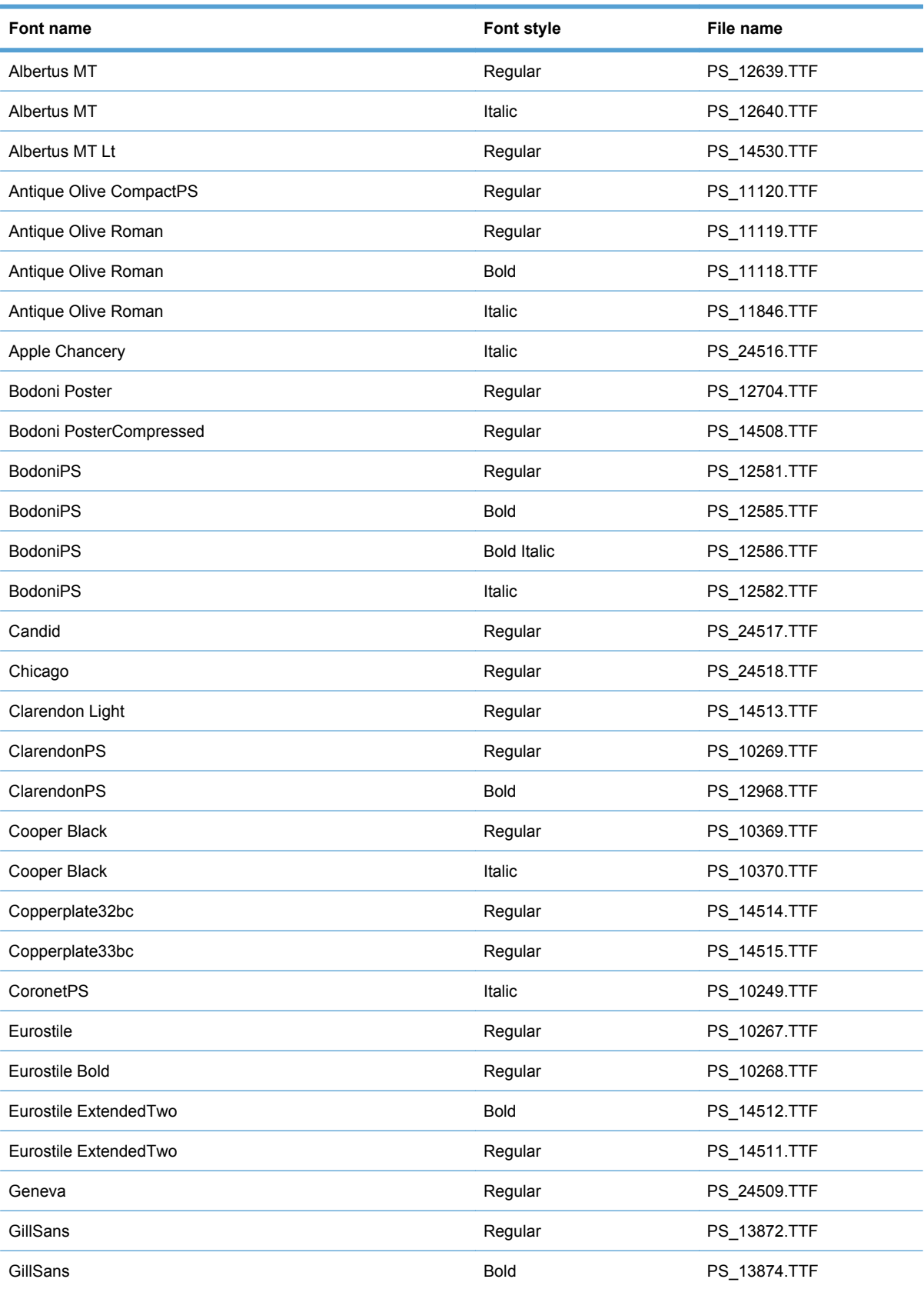

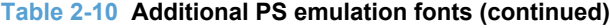

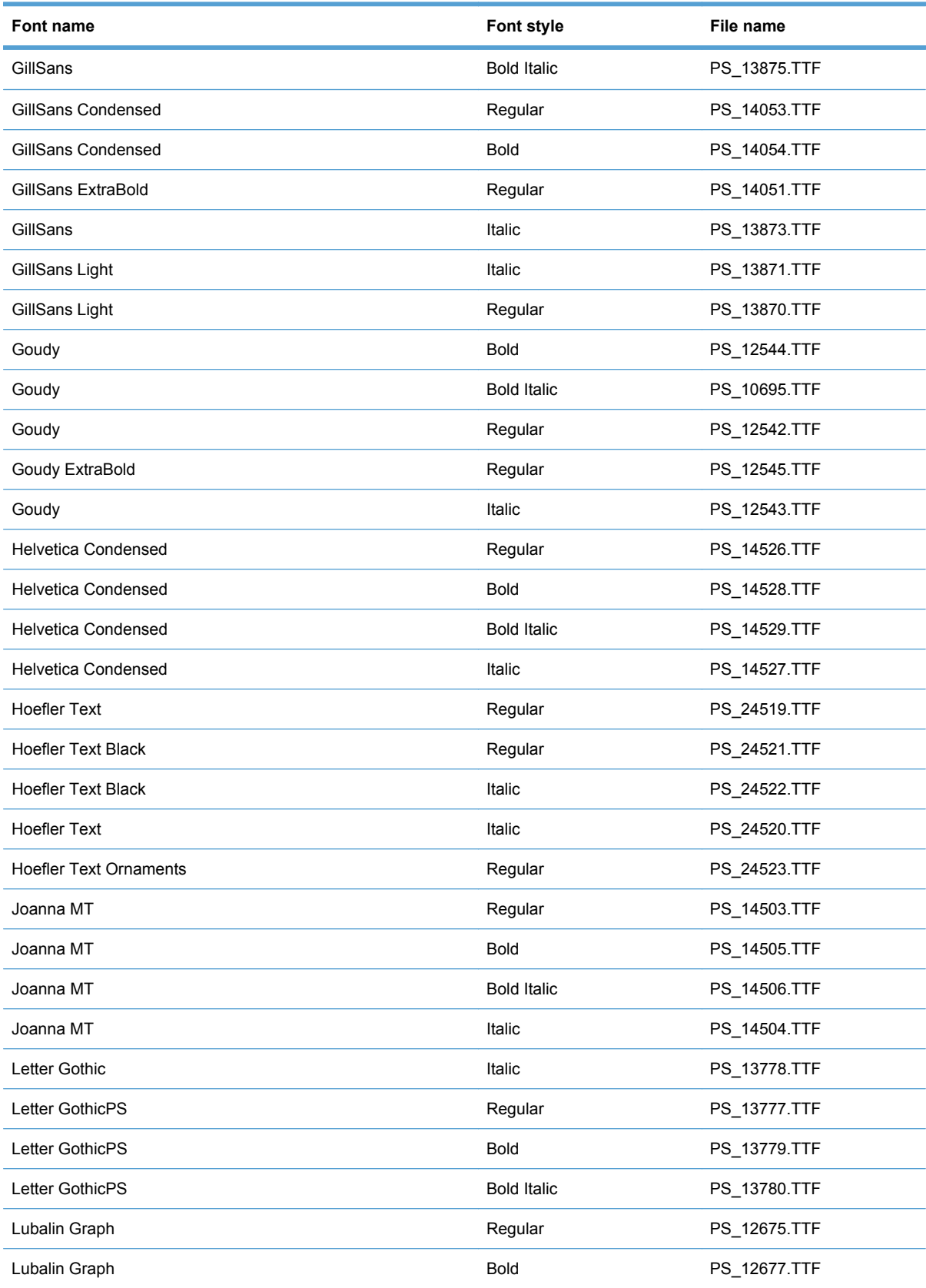

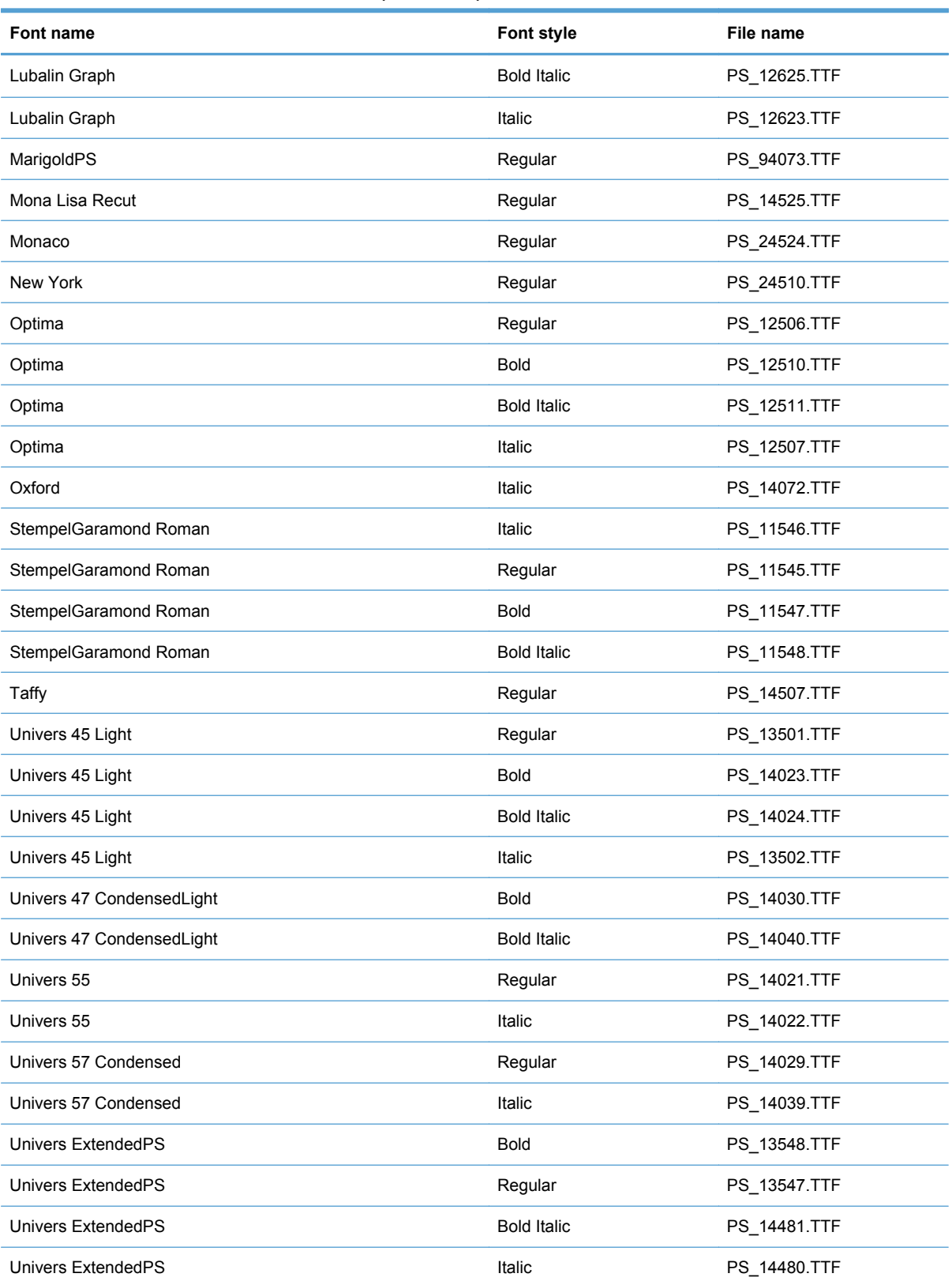

#### **Table 2-10 Additional PS emulation fonts (continued)**

# **3 Install Windows software and utilities**

The HP LaserJet Pro CP1520 color printer series comes with software and installers for Microsoft Windows and Apple Mac systems. For information about Mac software, see [Mac software and utilities](#page-152-0) [on page 139.](#page-152-0) Linux and UNIX systems support the HP LaserJet Pro CP1520 color printer series, and software is available on the Web. This chapter provides procedures for installing and uninstalling the HP LaserJet Pro CP1520 color printer series printing-system software for Windows operating systems.

- [Install overview](#page-99-0)
- **[General Windows installation instructions](#page-101-0)**

# <span id="page-99-0"></span>**Install overview**

The software for the product comes on a single CD. The software installer first checks the versions of Windows Installer and Microsoft .NET installed on the system, and then installs the printing-system software from the CD onto the hard disk and updates Windows files.

During the printing-system installation, the software installer also checks the firmware version on the product. If the firmware version on the product is older than the firmware version on the CD, the installer will update the firmware on the product. If the firmware version on the product is the same or newer than the CD, the software installer does not update the firmware on the product. Each time you turn the product on, a firmware file is added to the first print job.

**EX NOTE:** If you try to use any print driver other than the HP LaserJet Pro CP1520 color printer series printer driver — for example a different HP printer driver, a Microsoft printer driver, or a custom printer driver — the product will not print.

Depending on the configuration of your computer as well as the installation method selected, the following components might be installed during the printing-system software installation:

- HP LaserJet Pro CP1520 color printer series host-based printer driver
- HP Software Update
- Shop for Supplies
- Color LaserJet 1020 Series Device Settings
- **HP LaserJet Customer Participation Program**
- **HP LaserJet Help and Learn Center**
- *HP LaserJet Pro CP1520 color printer series User Guide*
- Windows Installer 3.1
- Warranty reminder
- UnInstall utility

For all of the supported platforms, each install option presents a series of query dialog boxes that guide you through the installation process.

### **Software Installer system check**

The software installer checks the computer system to ensure that the following Windows features are the correct version to support the printing-system components.

#### **Microsoft Windows Installer 3.1**

When the user starts the installation process, the HP LaserJet Pro CP1520 color printer series software installer checks the computer system to determine the version number of the Windows Installer currently on the system. If the HP LaserJet Pro CP1520 color printer series software installer detects that the Windows Installer version is prior to version 3.1, a dialog box appears alerting the user that the Windows Installer must be updated. The user must click the **OK** button to continue. The

HP LaserJet Pro CP1520 color printer series software installer then updates the Windows Installer and continues the HP LaserJet Pro CP1520 color printer series printing-system installation process.

To determine which version of Windows Installer is currently running on the computer, follow these instructions.

**1.** For Windows 7 and Windows Vista, click the **Start** button, click the **Control Panel** option, and then click the **Programs** option.

For Windows XP and Windows Server 2003, click the **Start** button, click the **Control Panel** option, and then double-click the **Add/Remove programs** option.

**2.** Scroll down until you find the entry for the **Windows Installer**.

# **Software installation types for Windows**

The HP LaserJet Pro CP1520 color printer series printing-system software can be installed in the following ways:

- HP LaserJet Pro CP1520 color printer series printing-system installer (Recommended)
- Microsoft Found New Hardware Wizard (Plug and Play installation)

# **Installation options**

The printing-system software can be used with the product in the following configurations:

- **•** Install the printing-system software on a computer that is directly connected to the product through a USB port.
- Install the printing-system software on a computer that has access to a network, either wired or wireless, to which the product is connected.

# <span id="page-101-0"></span>**General Windows installation instructions**

- **•** General Windows installation for direct connections
- **[General Windows installation for network connections](#page-103-0)**
- **•** [Printer sharing disclaimer](#page-105-0)
- [Point-and-Print installation](#page-105-0)
- [Modify a pre-existing installation](#page-106-0)

# **General Windows installation for direct connections**

- Windows installation instructions for direct-connected (USB) products
- [Printer-driver only installation instructions \(Microsoft Add Printer Wizard\)](#page-102-0)

#### **Windows installation instructions for direct-connected (USB) products**

Use the following instructions to install the printing-system software on a computer that is running Windows Server 2003, Windows Server 2008, Windows XP, Windows Vista, or Windows 7, and is directly connected to the product.

**NOTE:** Set up and turn on the product before installing the software. Do *not* connect the product to the computer until the software installation program prompts you.

You must have administrator privileges to install the software.

- **1.** Quit all open programs.
- **2.** Insert the printing-system software CD into the CD-ROM drive.
- **NOTE:** If the CD-ROM does not start automatically, click **Start**, click **Run**, and then browse to and double-click the SETUP.EXE file in the root directory of the printing-system software CD.
- **3.** Click the **Install** button, and then follow the onscreen prompts.
- **4.** When the installer software prompts you to select how the product will be connected, select **Directly to this computer using a USB cable.**, and then click **Next**. Follow the onscreen prompts.
- **5.** If you are prompted to restart the computer, click **Yes**.
- **6.** After installation of the printing-system software, dialog boxes appear that allow you to print a test page and register the product over the Web.

#### <span id="page-102-0"></span>**Printer-driver only installation instructions (Microsoft Add Printer Wizard)**

To use the printer-driver only software solution with a direct USB connection, a USB Print port must have already been created by a previous installation of the printing-system software. There are several direct USB printing-system software installation options that establish a USB Print port:

- Complete an installation using the in-box printing-system software CD.
- Download the "Recommended Solution", which provides installation options identical to the printing-system software CD.

Once a USB Print port is created by a previous direct USB installation, the printer-driver installation can be completed using that USB Print port.

Use the following instructions to install the printer driver only:

**1.** Click **Start**, and then do one of the following:

For Windows Server 2003, Windows Server 2008 and Windows XP Professional: Select **Settings**, and then click **Printers and Faxes**.

**-or-**

For Windows XP Home: Click **Control Panel**, and then double-click the **Printers and Other Hardware** icon.

**-or-**

For Windows Vista: Click **Computer**, click **Control Panel**, and then click **Hardware and Sound**.

- **2.** Click **Add Printer**, and then click **Next**.
- **3.** When asked if the product is a local or network product, select **Local printer attached to this computer**, and then click **Next**.
- **E**Y **NOTE:** Do not select the **Automatically detect and install my Plug and Play printer option.**
- **4.** On the **Select a Printer Port** screen, select the USB Print port that was created by a previous USB installation, and then click **Next**.
- **5.** On the **Install Printer Software** screen, click the **Have Disk...** button. The **Install from Disk** dialog box appears.
- **6.** Insert the printing-system software CD into the CD-ROM drive.
- **7.** Click **Browse...**, and then select the printer driver for the product.
- **8.** Click **Open**.
- **9.** On the **Install from Disk** dialog box, click **OK**.
- **10.** Click **Next**. Complete the installation. When prompted, print a test page to ensure that the printer driver is installed correctly.

# <span id="page-103-0"></span>**General Windows installation for network connections**

- Network setup
- Windows installation instructions for network-connected products
- [Printer-driver only installation instructions \(Microsoft Add Printer Wizard\)](#page-104-0)

#### **Network setup**

**If NOTE:** Set up, turn on, and connect the product to the network before installing the software.

To connect a product to a network, use the following instructions:

- **1.** Connect the product to the network.
- **2.** Turn on the product.
- **EX NOTE:** You must complete the power-up sequence in this order or the installer discovery utility fails to recognize the product. It might take a few minutes for the product to obtain a TCP/IP address.
- **3.** Wait for 60 seconds before continuing. During this time, the network recognizes the product and assigns an IP address or host name for the product.
- **4.** At the product control panel, press the OK button.
- **5.** Press the OK button to select the **Reports** menu, and then press the OK button.
- **6.** Press the right arrow **b** to highlight the **Config report** option, and then press the OK button.
- **7.** Find the IP address on the Self Test/Configuration page.

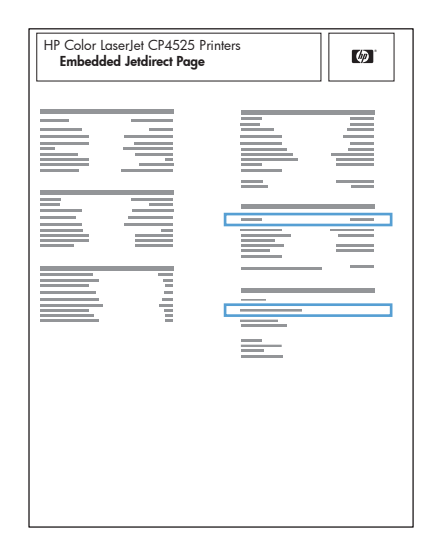

#### **Windows installation instructions for network-connected products**

**EX NOTE:** Complete the network setup before completing this procedure.

Each computer that has the printing-system software installed can use all of the product features that are available over a network connection.

<span id="page-104-0"></span>Use the following instructions to install the printing-system software on a computer that is running Windows 7, Windows XP or Windows Vista, and is connected to the product through a network.

#### **EV NOTE:** You must have administrator privileges to install the software.

- **1.** Quit all open programs.
- **2.** Insert the printing-system software CD into the CD-ROM drive.
- **NOTE:** If the CD-ROM does not start automatically, click **Start**, click **Run**, and then browse to and double-click the SETUP.EXE file in the root directory of the CD.
- **3.** Click the **Install** button and follow the onscreen prompts.
- **4.** When the installer software prompts you to select how the product will be connected, select **Connect through a wired network** or **Connect through a wireless network**. Follow the onscreen prompts.
- **5.** If you are prompted to restart the computer, click **Yes**.
- **6.** After installation of the printing-system software, a test page prints, and a dialog box appears that allows you to register the product over the Web.

#### **Printer-driver only installation instructions (Microsoft Add Printer Wizard)**

**EX NOTE:** This printer-driver only software solution provides print-only functionality through a communications port that has already been created for this product (USB or network connected).

Use the following instructions to install the printer driver only:

**1.** Click **Start**, and then do one of the following:

For Windows Server 2003, Windows Server 2008 and Windows XP Professional: Select **Settings**, and then click **Printers and Faxes**.

**-or-**

For Windows XP Home: Click **Control Panel**, and then double-click the **Printers and Other Hardware** icon.

**-or-**

For Windows Vista: Click **Computer**, click **Control Panel**, and then click **Hardware and Sound**.

- **2.** Click **Add Printer**, and then click **Next**.
- **3.** When asked if the product is a local or network product, select **A network printer, or a printer attached to another computer**, and then click **Next**.
- **B**<sup> $\bullet$ </sup> **NOTE:** Use of a local port is recommended, if it is available. If no local port is available, create a new TCP/IP port.
- **4.** On the **Install Printer Software** screen, click the **Have Disk...** button. The **Install from Disk** dialog box appears.
- **5.** Insert the printing-system software CD into the CD-ROM drive.
- <span id="page-105-0"></span>**6.** Click **Browse...**, and then select the printer driver for the product.
- **7.** Click **Open**.
- **8.** On the **Install from Disk** dialog box, click **OK**.
- **9.** Click **Next**. Complete the installation. When prompted, print a test page to ensure that the printer driver is installed correctly.

# **Printer sharing disclaimer**

HP does not support peer-to-peer networking, as the feature is a function of Microsoft operating systems and not of the HP printer drivers. Go to Microsoft at [www.microsoft.com](http://www.microsoft.com).

# **Point-and-Print installation**

Use the following information to install a printer driver by using the Microsoft Point-and-Print feature when you do not connect directly to the product on the network.

Point-and-Print is a Microsoft term that describes a two-step printer driver installation process. The first step is to install a shared printer driver on a network print server. The second step is to "point" to the print server from a network client so that the client can use the printer driver.

HP provides printer drivers that are compatible with the Point-and-Print feature, but this is a function of the Windows operating systems, *not* of HP printer drivers.

Administrator privileges are necessary to install the printer driver.

In a homogenous operating system environment (one in which all of the clients and servers are running in the same operating system), the same printer driver version that is vended from the server to the clients in a Point-and-Print environment also runs and controls the print queue configuration on the server. However, in a mixed operating system environment (one in which servers and clients might run on different operating systems), conflicts can occur when client computers run a version of the printer driver that is different from the one on the print server.

In an effort to increase operating system stability, Microsoft determined that, starting with Windows 2000 and continuing with all future operating systems, printer drivers would run as *user*-mode processes. User-mode drivers run in a protected part of the operating system, as do all of the normal end-user processes and software programs. A user-mode printer driver that functions incorrectly can terminate (or "crash") only the process in which it is running—not the whole operating system. Because access to critical system resources is restricted, overall operating system stability is increased.

# <span id="page-106-0"></span>**Modify a pre-existing installation**

If an HP LaserJet Pro CP1520 color printer series MFP Series has been installed, the initial CD browser screen on the printing-system installation CD changes to the **Welcome Back** screen. A preexisting installation also changes the sequence of installation screens.

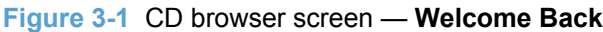

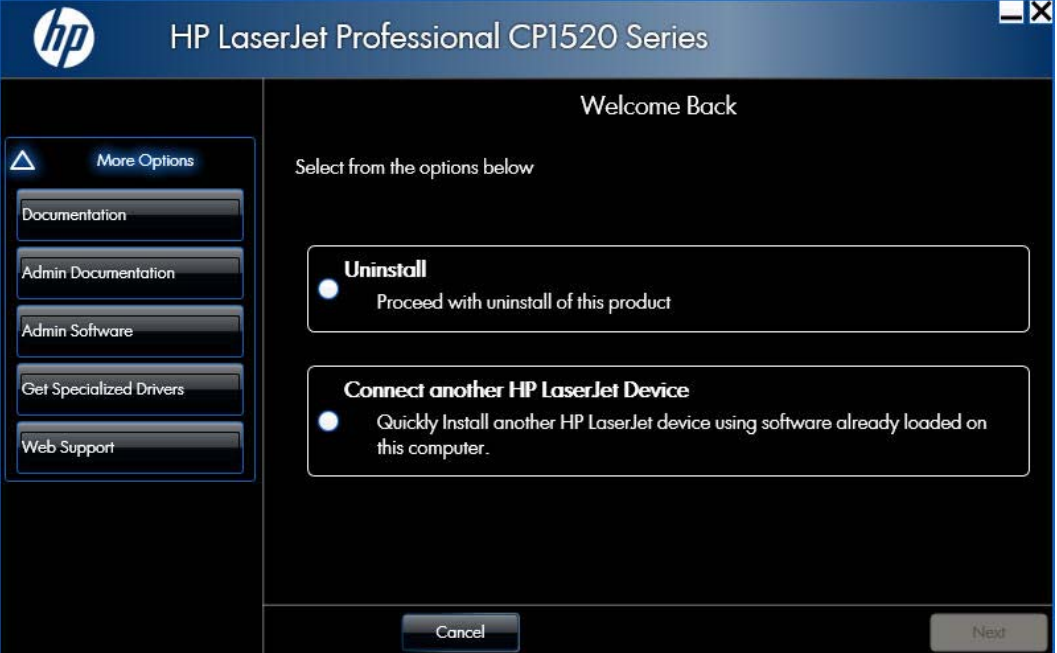

The **Welcome Back** screen contains the following options:

- **Uninstall**. Click this option to uninstall the printing-system software.
- **Connect another HP LaserJet Device**. Click this option to quickly install another HP product using software that is already loaded on the computer.
- **More Options**. Click this option to access the product documentation on the CD (including the User Guide), Admin Documentation and Software, access specialized drivers and product support on the Web.
- **Cancel.** Click this button to close the CD browser.
# **4 HP PCL 6, HP PCL 5 UPD driver, and HP UPD PS for Windows**

● [HP PCL 6, HP PCL 5 UPD driver, and HP UPD PS for Windows](#page-109-0)

# <span id="page-109-0"></span>**HP PCL 6, HP PCL 5 UPD driver, and HP UPD PS for Windows**

# **Introduction**

- Change the printer driver settings for Windows
- [Help system](#page-111-0)
- [Advanced tab features](#page-112-0)
- [Printing Shortcuts tab features](#page-118-0)
- [Paper/Quality tab features](#page-120-0)
- [Effects tab features](#page-125-0)
- [Finishing tab features](#page-130-0)
- [Color tab features](#page-135-0)
- [Services tab features](#page-140-0)
- [Device Settings tab features](#page-142-0)
- [About tab features](#page-150-0)

# **Change the printer driver settings for Windows**

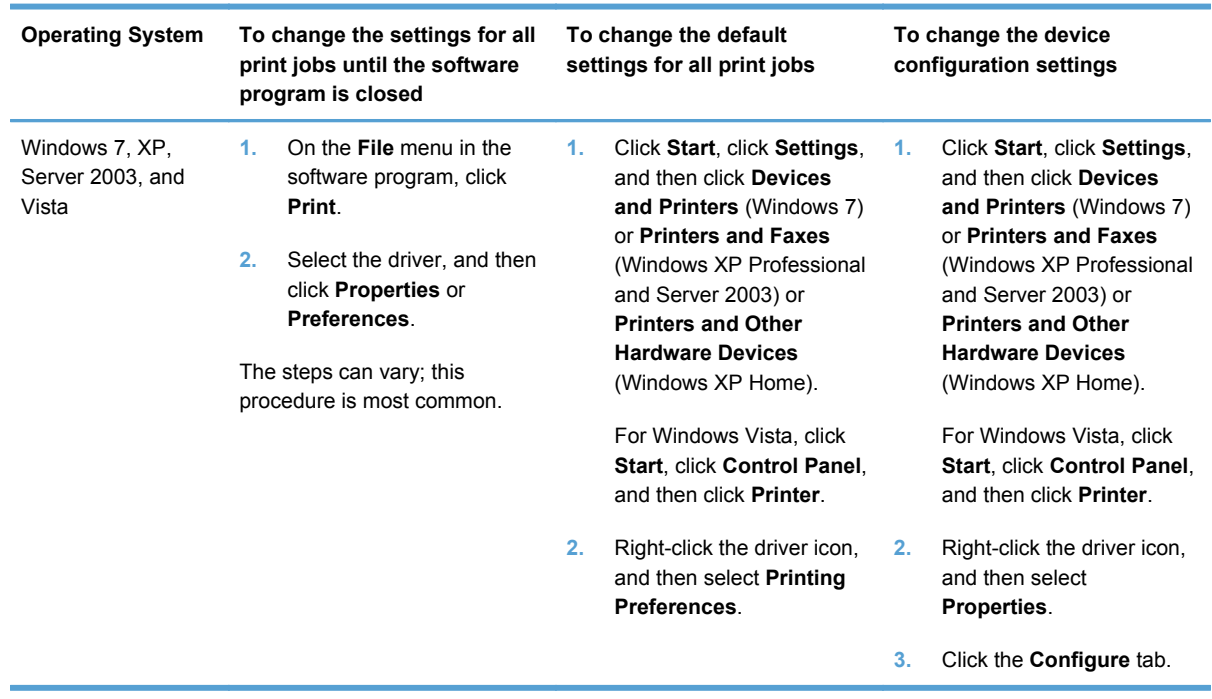

To gain access to driver settings from within most software programs, click **File**, click **Print**, and then click **Properties**. The appearance and names of the driver tabs that appear can vary, depending on the operating system. These settings apply only while the software program is open.

You can also control the driver directly from the **Printers** folder. These settings change the default settings for all software programs.

- In Windows 7, click **Start**, select **Devices and Printers**, right-click the device name, and then click **Printing Preferences** to gain access to the same set of driver tabs that the software program controls.
- In Windows XP, click **Start**, select **Settings**, select **Printers and Faxes** (Windows XP Professional) or **Printers and Other Hardware Devices** (Windows XP Home), right-click the device name, and then click **Printing Preferences** to gain access to the same set of driver tabs that the software program controls.

Click **Properties** after right-clicking the device name to gain access to the **Properties** tab set, which controls the driver behavior and driver connections.

#### **Properties tab set**

The **Properties** tab set contains information about and options for configuring the product.

**E NOTE:** Windows also has tabs in the **Properties** tab set. For information about those tabs, see the documentation that came with the computer.

### **Printing Preferences tab set**

The HP LaserJet Pro CP1520 color printer series product **Printing Preferences** tabs contain options for formatting documents for the product. Gain access to the **Printing Preferences** tabs either through the software program or through the Windows **Printers and Faxes** folder.

The following tabs are included in **Printing Preferences** tab set:

- Advanced
- **Printing Shortcuts**
- Paper/Quality
- **Effects**
- **Finishing**
- Color
- **Services**

#### **Document preview image**

The document preview image is a line-drawn image of a page that represents graphics and text. The document preview image is always oriented so that the contents of the page are right-side-up. The document preview image appears in the upper-right corner of all **Printing Preferences** tabs except the **Services** tab.

<span id="page-111-0"></span>Switching between tabs does not change the location or appearance of the document preview image. Move the mouse over the document preview image, and the mouse cursor changes from an arrow to a gloved hand. Toggle between portrait and landscape page orientation by clicking on the image.

# **Help system**

The HP PCL 6 and HP UPD PS printer drivers include a full-featured Help system to provide assistance with printing and configuration options. The following Help options are available:

- Context-sensitive Help
- Warning icons

### **Context-sensitive Help**

Use any of the following methods to gain access to context-sensitive Help:

- Press the **Help** button on a printer-driver tab or in a dialog box, and context-sensitive Help appears.
- Click the **?** button at the upper-right corner of the frame, next to the **X**, to change the cursor to an arrow with a question mark. Use this special cursor to select a control, and the context-sensitive Help window for that feature appears.
- Press the F1 key, and the context-sensitive Help window for the currently selected control appears.

# **Warning icons**

Warning icons appear in response to specific printer-driver settings. These icons alert you to selections that are illogical or impossible given the capabilities of the product or the current settings of other controls. For example, if you select **Print on Both Sides (manually)** on the **Finishing** tab, the

<span id="page-112-0"></span>**Paper type:** drop-down menu on the **Paper/Quality** tab will show a warning icon next to those paper types that are incompatible with that setting.

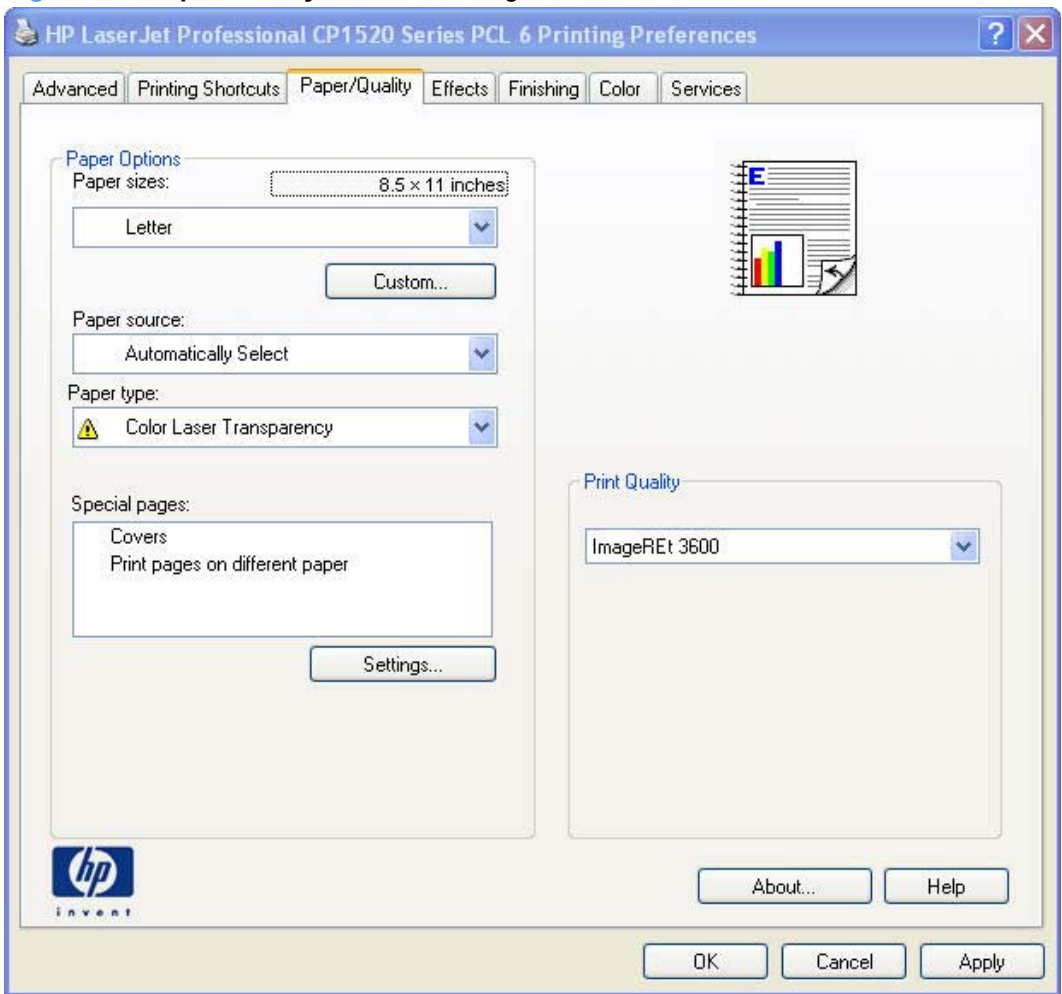

**Figure 4-1 Paper/Quality** tab with warning icons

# **Advanced tab features**

- [Paper/Output](#page-113-0)
- [Graphic](#page-114-0)
- [Document Options](#page-115-0)

<span id="page-113-0"></span>Use the **Advanced** tab to change the layout of printed pages. Use this tab to configure special controls that are not commonly used, as well as features such as paper size and number of copies.

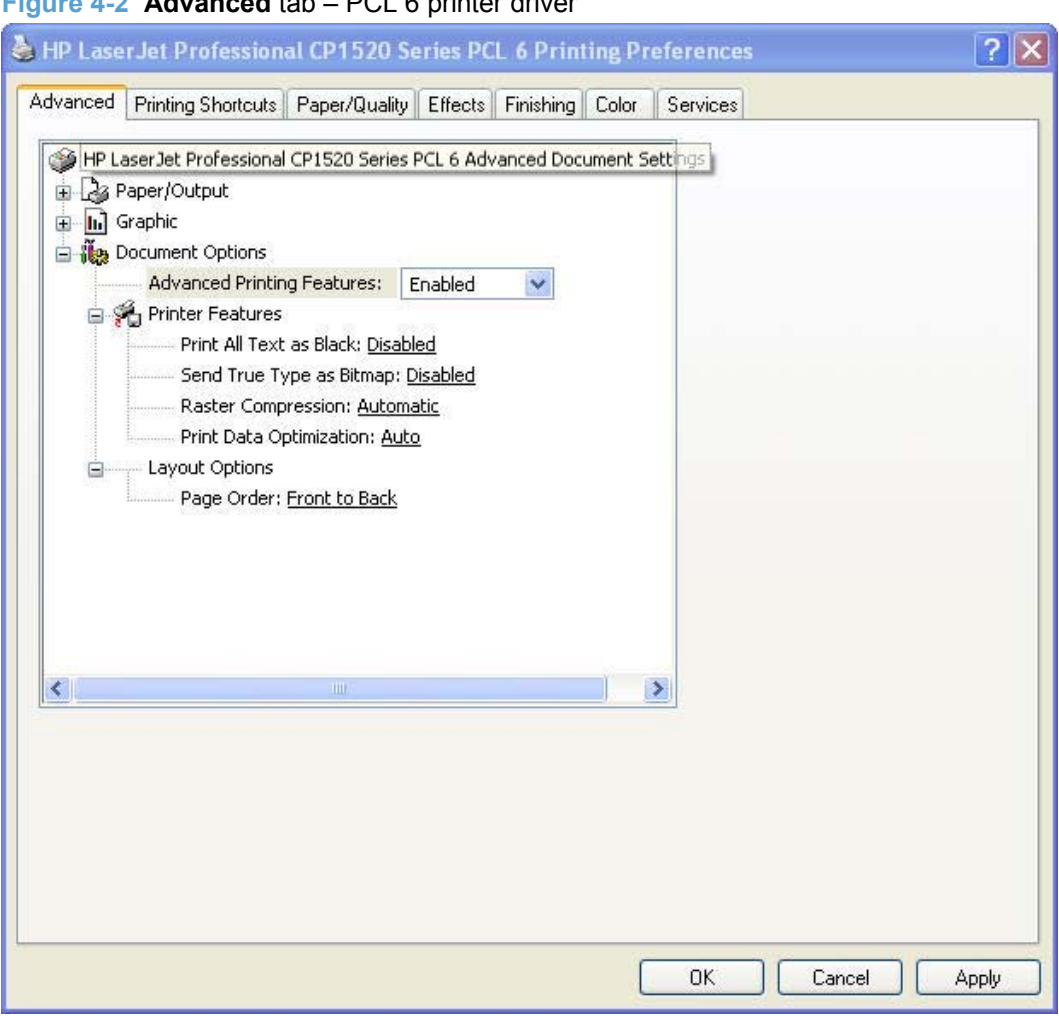

**Figure 4-2 Advanced** tab – PCL 6 printer driver

# **Paper/Output**

**Copy Count setting** 

#### **Copy Count setting**

This printer-driver setting is useful for software programs that do not provide a copy count. If a copy count is available in the software program, set the copy count in the software program. **Copy Count** specifies the number of copies to print.

The number of copies appears in the **Copy Count** option. Select the number by typing in the box or by using the up and down arrows to the right of the text box. Valid entries are numbers from 1 to 9999. The copies value will not advance from the maximum number (9999) to 1 when the up arrow is used, or change from 1 to the maximum number (9999) when the down arrow is used. When you click another group box or leave the **Advanced** tab, invalid entries in the edit box (such as nonnumerical input, numbers less than 1, or numbers greater than the maximum allowed) change to the last valid value that appeared in the box. The default number of copies is 1.

<span id="page-114-0"></span>Because you can set the number of copies from some software programs, conflicts can arise between the software program and the printer driver. In most cases, the software program and the printer driver communicate, so that the number of copies set in the software program will appear in the printer-driver settings. For some software programs, this communication does not happen, and the number of copies settings are treated independently. For these software programs, setting 10 copies in the software program and then setting 10 copies in the printer driver will result in 100 copies (10 x 10) being printed. It is recommended that you set the number of copies in the software program, whenever possible.

# **Graphic**

- **Image Color Management (ICM)**
- **•** [TrueType Font settings](#page-115-0)

#### **Image Color Management (ICM)**

Use ICM for the following reasons:

- To create International Color Consortium (ICC) profiles to manage product color.
- When using a software application which supports the selection and use of ICC profiles.

Select the ICM settings to turn off product color management. If this option is selected from a software application that does not allow for the use of ICC profiles, or if no profile is selected for the product, the resulting prints will be dark, vivid, unmatched product colors. By disabling product color management, the high-end user has complete control over the color matching process via the software application.

The following settings are available for ICC:

- **ICM Method** 
	- **ICM Disabled** (default)
	- **ICM Handled by Host System**
	- **ICM Handled by Printer**
- **ICM** Intent
	- **Graphics**
	- **Pictures** (default)
	- **Proof**
	- **Match**

#### <span id="page-115-0"></span>**TrueType Font settings**

This option specifies the TrueType font settings. The following settings are available:

- **Substitute with Device Font**. This setting causes the product to use equivalent fonts for printing documents that contain TrueType fonts. This permits faster printing; however, special characters that the product fonts do not support might not print correctly.
- **Download as Softfont**. This setting causes TrueType fonts to be downloaded and used for printing, instead of using the product fonts.

#### **Document Options**

- **Advanced Printing Features**
- **[Printer Features](#page-116-0)**
- [Layout Options](#page-116-0)

#### **Advanced Printing Features**

When the **Advanced Printing Features** setting is **Enabled**, metafile spooling is turned on and **Finishing** tab options such as **Page Order**, **Booklet Layout**, and **Pages per Sheet** are available, depending on the product. For normal printing, leave the **Advanced Printing Features** setting **Enabled**. If compatibility problems occur, disable the feature. Some advanced printing features might still be available in the printer driver, even though they have been disabled. If you select an advanced printing feature in the printer driver that has been disabled on the **Advanced** tab, the feature is automatically turned on again.

#### <span id="page-116-0"></span>**Printer Features**

- **Print All Text as Black**
- Send TrueType as Bitmap (HP PCL 6 printer driver only)
- **•** Raster Compression
- Print Data Optimization

#### **Print All Text as Black**

The **Print All Text as Black** feature is **Disabled** by default. When **Enabled** is selected, the product prints all text as black regardless of the original document text color. Color text is printed as black, except for white text, which remains white. White text is a reliable method of printing reverse typeface against a dark background. This setting does not affect graphic images on the page, nor does it affect any text that is part of a graphic. **Print All Text as Black** remains enabled only for the current print job. When the current print job is completed, **Print All Text as Black** is automatically disabled.

#### **Send TrueType as Bitmap (HP PCL 6 printer driver only)**

**Send True Type as Bitmap** provides an alternative for those software programs that encounter problems when using TrueType fonts for special graphic purposes such as shading, rotation, or slanting. The setting is **Disabled** by default. The TrueType fonts are converted to bitmap soft fonts before downloading. The **Enabled** setting causes the printer driver to send TrueType fonts to the product as outlines, which retains the standard format (outline) of the fonts.

#### **Raster Compression**

- **Automatic**
- **Best Quality**
- **Maximum Compression**

#### **Print Data Optimization**

- **Auto**
- **Optimize for Raster**
- **Optimize for Text and Vector**

#### **Layout Options**

Page Order

#### **Page Order**

**Page Order** specifies the order in which the pages of the document are printed. **Front to Back** prints the document so that page 1 prints first. **Back to Front** prints the document so that page 1 prints last. The **Back to Front** setting is useful to achieve output in the correct order when printing to a face-up output bin.

**FY NOTE:** Page ordering works on whole sheets of paper rather than on individual logical pages. If you set **Pages per Sheet** (on the **Finishing** tab) to be greater than one, the ordering of logical pages on a physical sheet of paper does not change.

# <span id="page-118-0"></span>**Printing Shortcuts tab features**

- [Use defined printing shortcuts](#page-119-0)
- [Create a custom printing shortcut](#page-119-0)

Use the **Printing Shortcuts** tab to print jobs with specific printer-driver settings. The available settings depend on the product configuration. Select one of the defined shortcuts or create custom printing shortcuts.

#### **Figure 4-3 Printing Shortcuts** tab

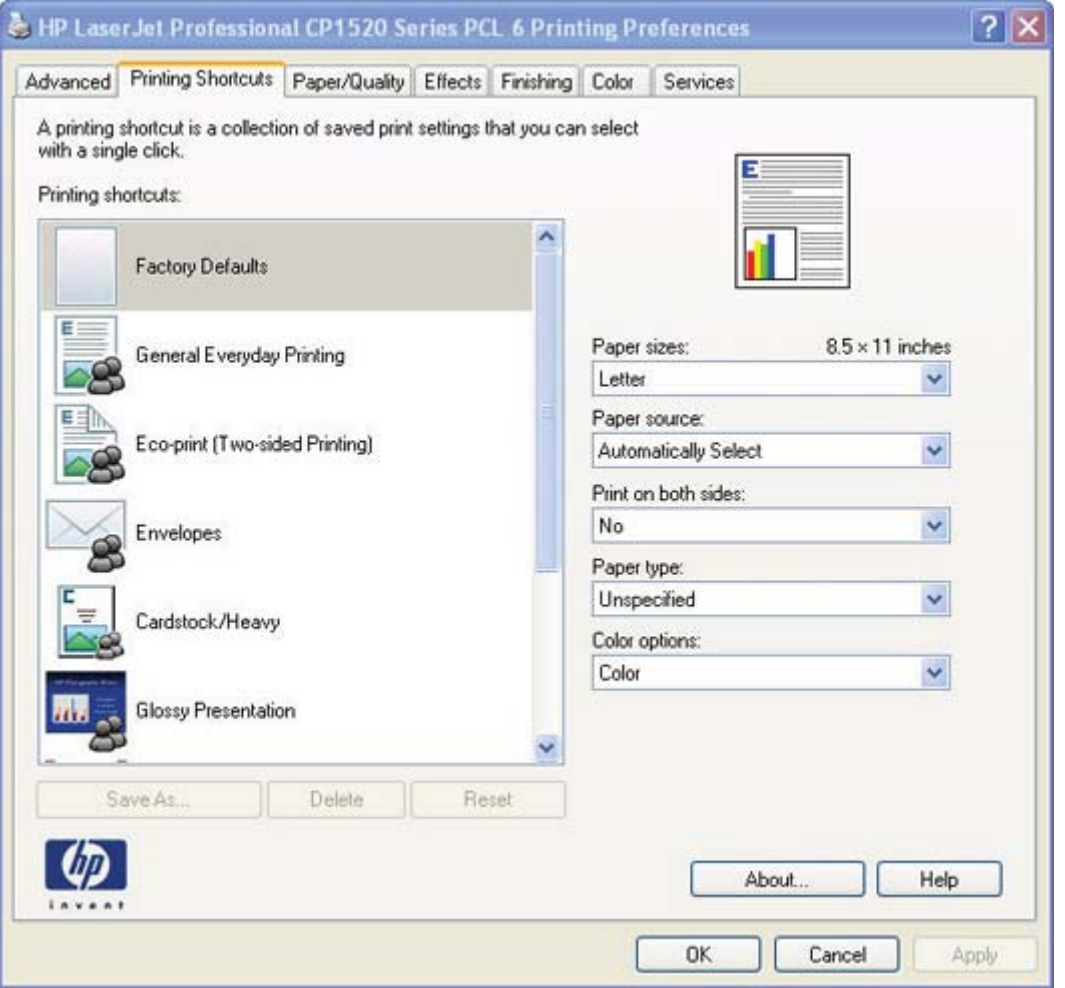

Select one of the defined shortcuts or custom printing shortcuts, and then click **OK** to print the job with the specific printer-driver settings.

You can store a maximum of 25 custom printing shortcuts on a particular system.

Select any defined shortcut or custom printing shortcut and then click **Delete** to delete it.

Click **Reset** to set the default options for all features of the selected shortcut.

# <span id="page-119-0"></span>**Use defined printing shortcuts**

The following defined printing shortcuts are available:

- **Factory Defaults**
- **General Everyday Printing**. Select this option to print using typical settings.
- **Eco-print (Two-sided Printing)**. Select this option to print using typical settings for duplex printing.
- **Envelopes**. Select this option to print using typical settings for booklet printing.
- **Cardstock/Heavy**.
- **Glossy Presentation**. Select this option to print with the default printer-driver settings.
- **Snapshot Photos**
- **Labels**
- **Transparencies**

#### **Create a custom printing shortcut**

Create a custom printing shortcut by following these steps:

- **1.** Select one of the defined shortcuts as a base.
- **2.** Select the appropriate print settings on the **Printing Shortcuts** tab, or by using the settings on any of the **Printing Preferences** tabs.
- **3.** On the **Printing Shortcuts** tab, click **Save As...**. The **Printing shortcuts** box appears.
- **4.** Type a name for the custom printing shortcut, and then click **OK**. The custom printing shortcut appears in the printing shortcuts list.

**NOTE:** If you change any of the settings for a defined printing shortcut, the **Save As...** and **Reset** buttons become active. Click **Save As...** to save the new settings as a custom printing shortcut. Click **Reset** to set the default options for all features of the selected shortcut.

# <span id="page-120-0"></span>**Paper/Quality tab features**

- Paper Options
- [Document preview image](#page-125-0)
- [Print Quality](#page-125-0)

Use the **Paper/Quality** tab to specify the size, type, and source of the paper. Also use this tab to specify the location of different paper types within the print job.

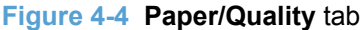

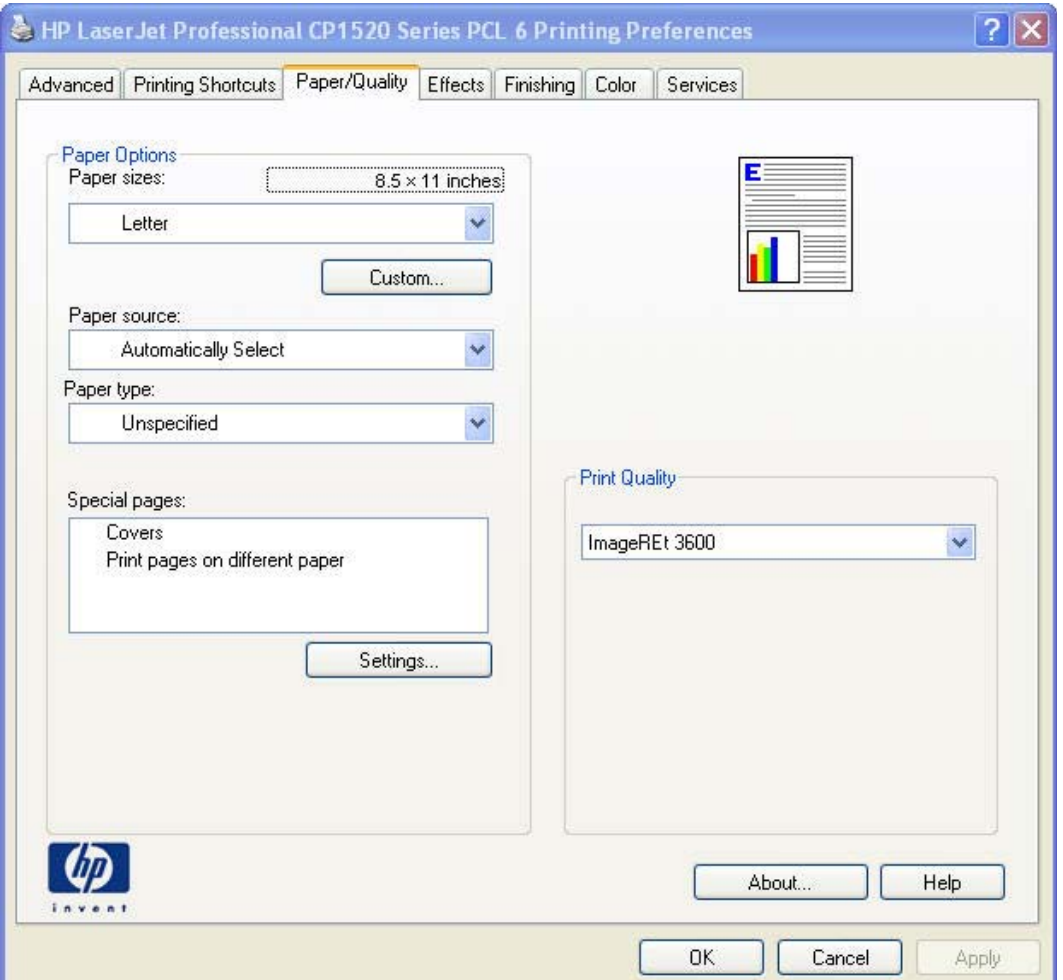

# **Paper Options**

- **[Paper sizes](#page-121-0)**
- [Custom Paper Size](#page-121-0)
- [Paper source](#page-122-0)
- [Paper type:](#page-123-0)
- [Special pages:](#page-124-0)

<span id="page-121-0"></span>The settings specified in the **Paper Options** group box on the **Paper/Quality** tab apply to all of the pages of the print job.

#### **Paper sizes**

The **Paper sizes** setting is a drop-down menu that lists all of the supported paper sizes.

Move the mouse cursor over the dimensions label to change the cursor from an arrow to a gloved hand. Click the dimensions label to toggle between English and metric units.

Because paper-size settings in most software programs override printer-driver settings, it is generally best to use the printer driver to set paper size only when printing from software programs that do not include a paper-size setting, such as NotePad, or when printing a book or a booklet that does not require different paper sizes.

**EX NOTE:** Certain software programs can override the size command and specify different paper sizes within a single document.

When you change the print-driver setting to a paper size that is not currently loaded in the product, a control-panel message appears that prompts you to load the paper size or select another tray.

#### **Custom Paper Size**

The **Custom Paper Size** dialog box appears when you click **Custom…** on the **Paper/Quality** tab.

**NOTE:** The Custom Paper Size dialog box for the product does not reflect the maximum paper size that the product supports.

#### **Name**

Use the **Name** text box to type a new name for a custom paper size.

The name that appears in the **Name** text box depends on the following conditions:

- If a saved custom paper size has been selected from the drop-down menu on the **Paper/Quality** tab, then the **Name** text box shows the name of the selected custom paper size.
- If a standard paper size has been selected on the **Paper/Quality** tab, then the **Name** text box shows the default name of "Custom."
- If a new name has been typed into the **Name** text box for the purpose of saving a new size or renaming an existing size, then that new name will remain in the text box until the new size is saved or the dialog box is closed.

If you type a new name into the **Name** text box, but do not click **Save**, you can change the width and height values without losing the name. However, if you close the dialog box without clicking **Save**, any unsaved name or size values are lost without warning.

#### **Paper Size**

Change the width and height values by typing numeric strings into the **Width** and **Length** fields in the **Custom Paper Size** dialog box.

<span id="page-122-0"></span>Any entry that is greater than the maximum limits of the width and height controls is rounded down to the maximum valid entry, while any entry that is smaller than the minimum limits of the width and height control is rounded up to the minimum valid entry.

If units are in millimeters, the custom paper-size range minimum is the limit rounded up to the nearest whole millimeter. The custom paper-size range maximum is the limit rounded down to the nearest whole millimeter. Any non-numerical entry reverts to the last valid entry. Width and height entries are validated when the focus has changed.

The resolution of each control is 1 millimeter or 1/10 of an inch, depending on the current measurement units.

#### **Units**

To change measurement units, click one of the options in the **Units** group box, either **Inches** or **Millimeters**.

#### **Custom width and height control limits**

The minimum paper size for the product is  $76.2 \times 127$  mm (3  $\times$  5 inches) and the maximum size is 215.9 x 355.6 mm (8.5 x 14 inches). The following table summarizes paper size limits for each paperhandling option.

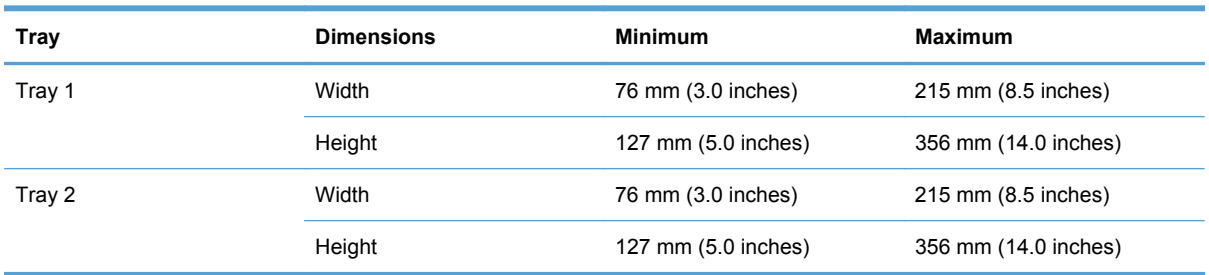

#### **Table 4-1 HP PCL6 printer driver custom paper sizes**

#### **Paper source**

The **Paper source** setting specifies the source tray or printing a document. The list of source trays depends on the installed product accessories. Any optional source trays that are installed through the **Device Settings** tab also appear here.

The **Paper source** drop-down menu can contain the following options, depending on what has been installed on the product:

- **Automatically Select**
- **Printer auto select**
- **Manual Feed in Tray 1**
- **Tray 1**
- **Tray 2**

<span id="page-123-0"></span>The default setting is **Automatically Select**. When this setting is selected, the product uses the source tray that supports the selected paper size. If you select a source tray other than **Automatically Select**, make sure that the correct paper size is loaded in the source tray.

#### **Paper type:**

The **Paper type:** drop-down menu shows all of the supported paper types. When you use the default setting, **Unspecified**, the product uses the default paper type, which is usually **Plain**.

- **E NOTE:** Selecting a paper type instructs the product to use a group of predefined settings to create the best possible print quality for that type of paper.
- $\triangle$  **CAUTION:** Selecting a paper type that does not match the type of paper that is loaded in the tray can damage the product.

The following standard types appear in the list:

- **Unspecified**
- **Everyday < 96**
	- **Plain**
	- **HP LaserJet 90g**
	- **Light 60-74g**
	- **Bond**
	- **Recycled**
- **Presentation 96–130g**
	- **HP Color Laser Matte 105g**
	- **HP Premium Choice Matte 120g**
	- **HP Presentation Glossy 130g**
	- **HP Professional Laser Glossy 130g**
	- **Mid-Weight 96-110g**
	- **Heavy 111-130g**
	- **Heavy Glossy 111–130g**
- **Brochure 131–175g**
	- **HP Color Laser Brochure Matte 160g**
	- **HP Superior Laser Matte 160g**
	- **HP Color Laser Brochure Glossy 160g**
	- **HP Superior Laser Glossy 160g**
	- **HP Tri-fold Color Laser Brochure 160g**
- <span id="page-124-0"></span>◦ **Extra Heavy 131-175g**
- **Extra Heavy Glossy 131-175g**
- **Photo/Cover 176–220g**
	- **HP Cover Matte 200g**
	- **HP Matte Photo 200g**
	- **HP Color Laser Photo Glossy 220g**
	- **HP Color Laser Photo Glossy 220g (faster printing)**
	- **HP Color Laser Photo Glossy 220g (higher gloss)**
	- **Card Glossy 176–220g**
- **Other**
	- **Color Laser Transparency**
	- **Labels**
	- **Letterhead**
	- **Envelope**
	- **Heavy Envelope**
	- **Preprinted**
	- **Prepunched**
	- **Colored**
	- **Rough**
	- **Heavy Rough**
	- **HP Tough Paper**

The default setting is **Unspecified**, and the program selects the paper type. Before selecting a different setting, make sure that the correct paper type is loaded in the tray that is specified in the **Paper source:** setting.

If the print-driver setting is changed to a paper type that is not currently loaded in the product, a control-panel message appears that prompts you to load the selected paper type or select another tray.

#### **Special pages:**

Use the **Special pages:** ("page exceptions") list box to select different trays loaded with different types of paper for different parts of the print job. For example, you can have covers printed on different paper, or you can insert preprinted pages at designated places to print books.

<span id="page-125-0"></span>Select an option in the **Special pages:** list box, and then click **Settings...**. Use the **Settings** dialog box to control the settings for the special pages of the print job. Examples of the dialog boxes for the special pages options are shown in the following figures.

**NOTE:** Options available in the **Settings** dialog box change depending on the selection made in the **Special pages:** list box.

#### **Document preview image**

The document preview image is a line-drawn image of a page that represents graphics and text. The document preview image is always oriented so that the contents of the page are right-side-up. The document preview image appears in the upper-right corner of all **Printing Preferences** tabs except the Services tab.

Switching between tabs does not change the location or appearance of the document preview image. Move the mouse over the document preview image, and the mouse cursor changes from an arrow to a gloved hand. Toggle between portrait and landscape page orientation by clicking on the image.

#### **Print Quality**

The **Print Quality** group box contains the **Print Quality** drop-down menu.

The default, and only, setting for **Print Quality** is **ImageREt 3600**.

This setting controls resolution, which refers to the number of dots per inch (dpi) or lines per inch (lpi) used to print the page. As resolution is increased, the quality (clarity and visual appeal) of print on the page is improved. However, higher resolution might also result in longer printing times.

# **Effects tab features**

- **[Resizing Options](#page-126-0)**
- **[Document preview image](#page-127-0)**
- [Watermarks](#page-128-0)

<span id="page-126-0"></span>Use the **Effects** tab to create unique paper effects, such as scaling and watermarks.

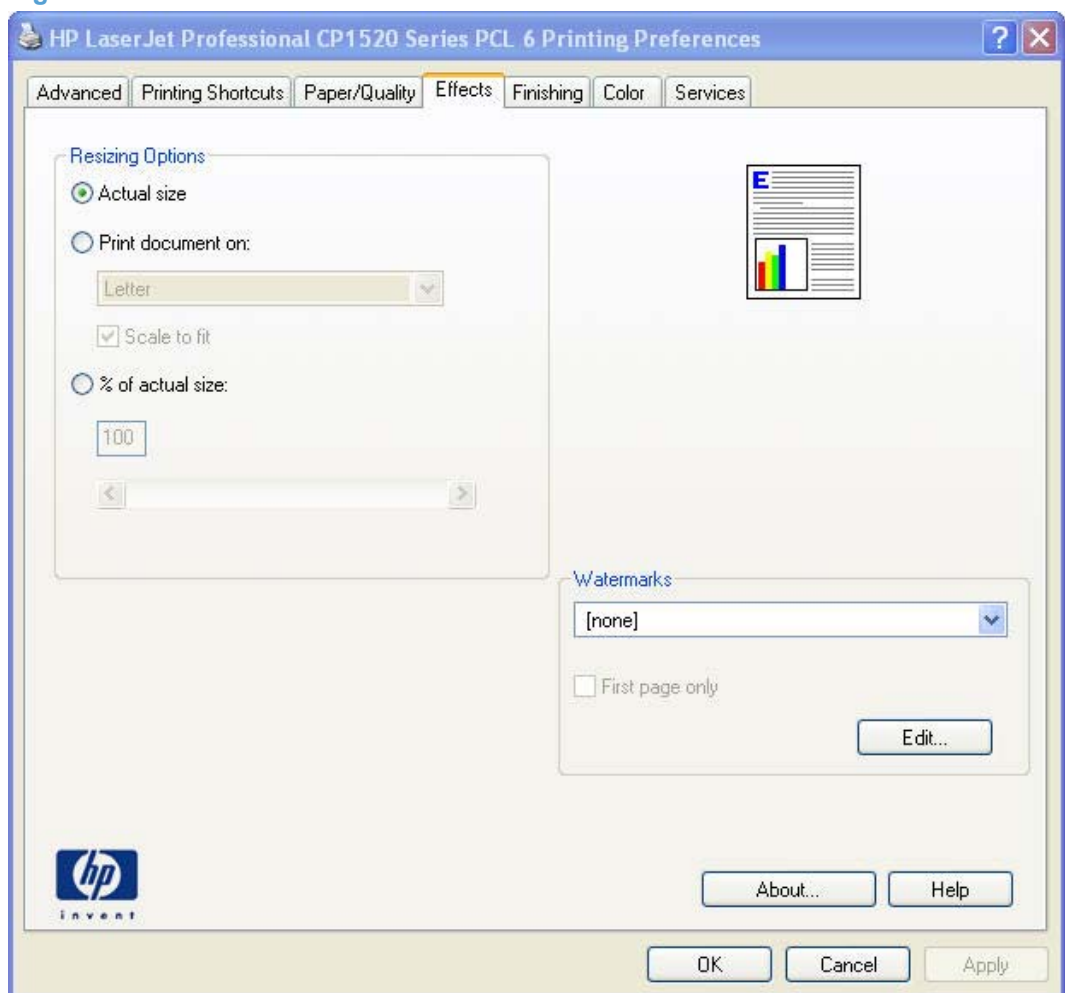

#### **Figure 4-5 Effects** tab

# **Resizing Options**

The **Resizing Options** group box contains the following options:

- **Actual size** (default)
- **Print document on** setting
- **• Scale to fit** option
- **% of actual size** setting

#### **Actual size**

**Actual size** is the default setting. It prints the document without changing the document size.

#### **Print document on**

Select the **Print document on** option to format the document for one paper size and then print the document on a different paper size, with or without scaling the image to fit the new paper size.

<span id="page-127-0"></span>With **Print document on** selected, % of actual size and Pages per sheet get reset to their default values.

When **Print document on** is selected, the drop-down menu shows the paper sizes on which you can print. The list contains all of the standard paper sizes that the selected paper source supports and any custom sizes that have been created. When **Print document on** is selected, **Scale to fit** is automatically selected. Clear this check box if you do not want the document reduced or enlarged to fit on the selected paper.

#### **Scale to fit**

The **Scale to fit** option specifies whether each formatted document page image is scaled to fit the target paper size. By default, **Scale to fit** is selected when **Print document on** is selected. If the setting is turned off, then the document page images will not be scaled, and are instead centered at full size on the paper. If the document size is larger than the paper size, then the document image is clipped. If it is smaller, then it is centered within the paper.

When the size for which the document is formatted (that is, the logical size) differs from the target size, the preview image uses a dashed gray line to show the boundaries of the logical page in relation to the target page size.

#### **% of actual size**

The **% of actual size** option provides a slider bar to use for scaling the percentage setting. The default setting in the entry box is 100% of normal size. Normal size is defined as the paper size that is selected within the printer driver or what the printer driver receives from the software program, if the software program does not negotiate the paper size with the printer driver. The printer driver scales the page by the appropriate factor and sends it to the product.

The limits of the range are from 25% to 400%, and any values outside the range are adjusted to those limits as soon as the focus is removed from the control (that is, when the Tab key is pressed or another control is selected).

Any change to the scale also changes the document preview image, which increases or decreases from the upper-left corner of the preview.

The slider bar controls the scale directly. The value in the edit box changes as the slider-bar indicator is dragged, and the document preview image is updated to the new image scale. Each click on the arrows increases or decreases the scale by 1%. Each click on the slider bar affects the scale by 10%.

Dragging the slider-bar indicator does not yield an exact value. Instead, either use the slider-bar indicator to approximate the value and then use the arrows to refine the value, or type the value into the entry box.

If **% of actual size** is set to a value *not* equal to 100%, and changes are made to the **Print document on** (**Effects** tab) or **Pages per sheet** (**Finishing** tab) settings, then **% of actual size** is automatically reset to 100%.

#### **Document preview image**

The document preview image is a line-drawn image of a page that represents graphics and text. The document preview image is always oriented so that the contents of the page are right-side-up. The

<span id="page-128-0"></span>document preview image appears in the upper-right corner of all **Printing Preferences** tabs except the **Services** tab.

Switching between tabs does not change the location or appearance of the document preview image. Move the mouse over the document preview image, and the mouse cursor changes from an arrow to a gloved hand. Toggle between portrait and landscape page orientation by clicking on the image.

## **Watermarks**

Use the **Watermarks** options to select a watermark, create a custom watermark (text only), or edit an existing watermark. The following watermarks are preset in the printer driver:

- **[none]**
- **[Username]**
- **Confidential**
- **Draft**
- **SAMPLE**

The drop-down menu shows alphabetically sorted watermarks that are currently available on the system plus the string "(none)", which indicates that no watermark is selected. This is the default setting. Any watermark that is selected from this list appears in the preview image.

When the **First page only** check box is selected, the watermark is printed only on the first page of the document. The **First page only** check box is disabled when the current watermark selection is "(none)".

Watermarks are applied to logical pages. For example, when **Pages per sheet** is set to "4" and **First page only** is turned off, four watermarks appear on the physical page (one on each logical page).

Click **Edit** in the **Watermarks** group box, and the **Watermark Details** dialog box appears.

The **Watermark Details** dialog box shows a preview image and provides options for creating a new watermark and controlling the message angle and font attributes.

Click **OK** to accept all of the changes that are made in the **Watermark Details** dialog box. However, clicking **Cancel** does not cancel all of the changes. If you make changes to a watermark and then select a different watermark or click **New**, all of the changes are saved, and only the current, unsaved changes can be canceled.

#### **Current watermarks**

The **Current Watermarks** group box contains a list of available watermarks, both the predefined watermarks that are available in the driver and any new watermarks that have been created.

To create a new watermark, click **New**. The new watermark appears in the **Current Watermarks** list and in the **Watermark Message** edit box as "**Untitled**" until you name it. The name typed in the **Watermark Message** field appears in the **Current Watermarks** group box in the **Watermark Details** dialog box and in the **Watermarks** group box on the **Effects** tab.

To name the new watermark, type the selected watermark text in the **Watermark Message** edit box.

To delete a watermark, select the watermark in the **Current Watermarks** list and click **Delete**. A warning appears asking whether you are sure you want to delete the selected item. Click **Cancel** to keep the watermark. Click **OK** to delete the selected watermark.

**NOTE:** No more that 30 watermarks can exist in the **Current Watermarks** list at one time. When the limit of 30 watermarks is reached, the **New** button is disabled.

To edit an existing watermark, select the watermark in the **Current Watermarks** list. If you change the **Watermark Message** for that watermark, in effect creates a new watermark.

#### **Watermark Message**

The **Watermark Message** is also the name that identifies the watermark in the **Current Watermarks** list, except when more than one watermark has the same message. For example, you might want several different watermarks can contain the message DRAFT, each with a different typeface or font size. When this occurs, the string is appended with a space, a pound sign, and a number (for example, **Draft #2**). When a number is added, the number two is used first, but if the resulting name is also in the list, then the number increases until the name is unique (**Draft #3**, **Draft #4**, and so on).

#### **Message Angle**

Use the options in the **Message Angle** group box to print the watermark in different orientations on the page. All settings center the watermark string within the page; the selection of a particular setting affects only the angle of the string placement. The following settings are available:

- **Diagonal**. This is the default setting. Select this setting to place the text along a line that spans the lower-left to upper-right corners of the page.
- **Horizontal**. Select this setting to place the text along a line that spans the mid-left and mid-right edges of the page.
- **Angle**. Select this setting to place the text at the specified angle across the page. Use the numeric spin box to select the angle.

#### **Font Attributes**

Use the controls in the **Font Attributes** group box to change the font and the shading, size, and style of the font.

The **Font Attributes** group box contains the following controls:

- **Name.** The **Name** drop-down menu lists fonts that are currently installed on the system. The default is language-dependent.
- **Color.** The **Color** drop-down menu contains only one option: **Gray**.
- **Shading.** The default **Shading** setting for new and preset watermarks is **Very Light**. The following range of shades is available from the **Shading** drop-down menu:
	- **Lightest**
	- **Very Light** (default)
	- **Light**
- <span id="page-130-0"></span>◦ **Medium Light**
- **Medium**
- **Medium Dark**
- **Dark**
- **Very Dark**
- **Darkest**

These values represent the intensity of the gray that is used. Select **Light** to produce a lightly saturated gray watermark. Select **Lightest** to produce the lightest shade of watermark. Select **Darkest** to produce a black watermark.

- **Size.** Font sizes from 1 to 999 points are available from the **Size** menu. The default point size is language-dependent.
- Style. The following settings are available:
	- **Regular**
	- **Bold**
	- **Italic**
	- **Bold Italic**

The default **Style** setting for new and preset watermarks is **Regular**.

#### **Default watermark settings**

The following table shows **Font Attribute** settings for new and preset watermarks.

#### **Table 4-2 Font Attribute settings for new and preset watermarks**

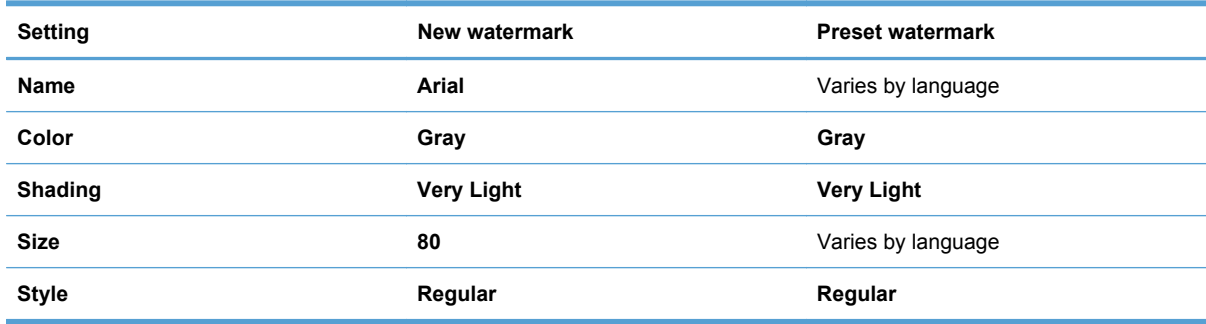

Click **OK** to accept all of the changes that have been made in the **Watermark Details** dialog box. Clicking **Cancel** does not cancel all of the changes. If you make changes to a watermark and then select a different watermark or click **New**, all of the changes are saved, and only the current, unsaved changes can be canceled.

# **Finishing tab features**

**[Document options](#page-131-0)** 

- <span id="page-131-0"></span>• [Document preview image](#page-134-0)
- **•** [Orientation](#page-134-0)

Use the **Finishing** tab to print booklets and control the paper output.

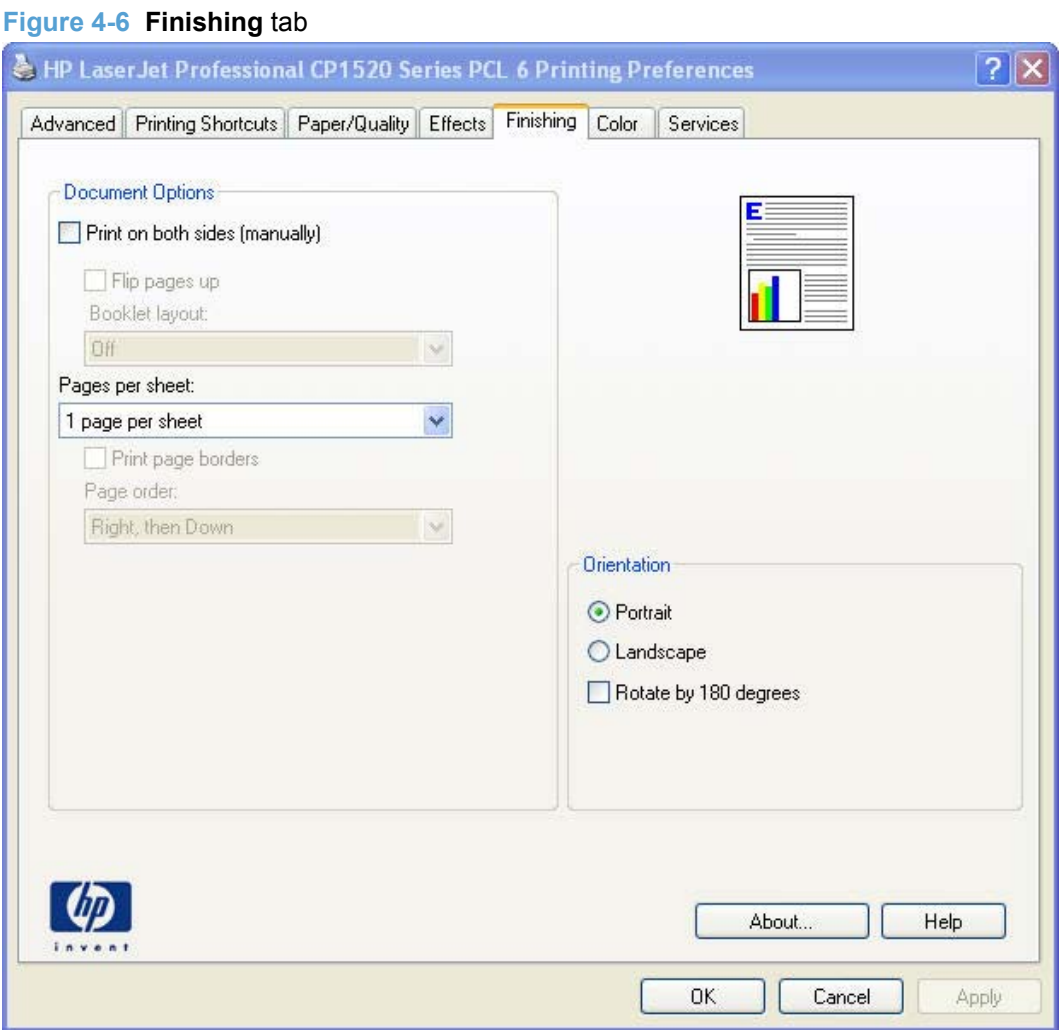

# **Document options**

- [Print on both sides \(manually\)](#page-132-0)
- [Flip pages up](#page-132-0)
- [Booklet layout](#page-132-0)
- [Pages per sheet](#page-133-0)
- [Print page borders](#page-134-0)
- <u>[Page order](#page-134-0)</u>

#### <span id="page-132-0"></span>**Print on both sides (manually)**

The default setting for the **Print on both sides (manually)** option is on (selected). **Print on both sides (manually)** is available when the following conditions exist:

- **Paper type:** on the **Paper/Quality** tab is set to any paper type *except for* the following:
	- **Labels**
	- **Color Laser Transparency**
	- **Envelope**
	- **Heavy Envelope**

#### **Flip pages up**

Use the **Flip pages up** check box to specify the duplex-binding option. By default, the **Flip pages up** check box is available only when **Print on both sides** is selected.

The following table shows the results of selecting this check box, depending on the paper orientation selected on the **Finishing** tab.

#### **Table 4-3 Page orientation**

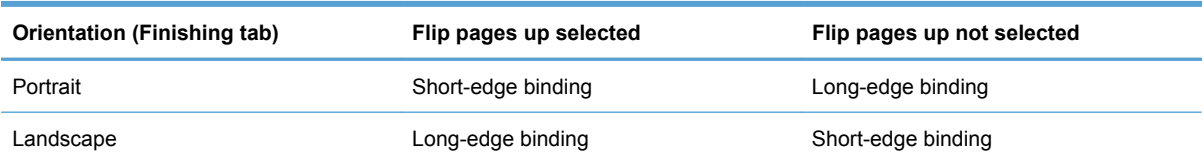

When **Print on both sides (manually)** is selected, the document preview image changes to show a spiral binding along either the left edge or the top edge of the page. In addition, a folded-over corner appears in the lower-right portion of the preview image, indicating that printing occurs on the back side. An arrow on the folded-over corner points in the direction that the pages would be flipped if they were bound together.

Short-edge binding is for print jobs with pages that read by flipping over like the pages of a calendar. Long-edge binding is for print jobs with pages that read by turning like the pages of a book.

#### **Booklet layout**

The **Booklet layout** drop-down menu, visible when **Print on both sides (manually)** is selected, offers choices that are based on the current paper size. The default setting for the **Booklet layout** drop-down menu is **Off**. The other settings have the following format, where **[paper size]** depends on the paper size that is set on the **Paper/Quality** tab:

- **Left binding**
- **Right binding**

Selecting **Left binding** or **Right binding** changes the document preview image to show the location of the binding. If the **Pages per sheet** setting is on the default setting of 1, it automatically changes to **2 pages per sheet**. Changing the **Pages per sheet** setting manually to 4, 6, 9, or 16 pages per sheet disables the booklet setting.

#### <span id="page-133-0"></span>**Book and booklet printing**

The product supports both book and booklet printing.

A book is a print job that consists of at least two pages. It can have a different paper type for the front cover, first page, other pages, last page, or back cover. Use the **Special pages;** settings on the **Paper/Quality** tab to specify settings for blank or preprinted pages to be inserted in the print job.

- **Front**
- **Back**
- **Both**
- **First**
- **Last**

A booklet is a print job that places two pages on each side of a sheet that can then be folded into a booklet that is half the size of the paper. Use the **Booklet layout** drop-down menu on the **Finishing** tab to control booklet settings.

#### **Print a booklet**

Complete the following steps to print a booklet in most software programs:

- **1.** Click **File**.
- **2.** Click **Print**.
- **3.** Click **Properties**.
- **4.** Click the **Finishing** tab.
- **5.** Select the **Print on both sides** check box.
- **6.** In the **Booklet layout** drop-down menu, select the type of booklet printing that you want (for example, **Right binding**).
- **7.** Click **OK** in the printer driver.
- **8.** Click **OK** in the print dialog box to print.

#### **Pages per sheet**

Use the **Pages per sheet** option to select the number of pages to print on a single sheet of paper.

When printing with more than one page per sheet, the pages appear smaller and are arranged on the sheet in a defined order. The **Pages per sheet** drop-down menu contains the following settings:

- **1 page per sheet** (default)
- **2 pages per sheet**
- **4 pages per sheet**
- **6 pages per sheet**
- <span id="page-134-0"></span>● **9 pages per sheet**
- **16 pages per sheet**
- **E NOTE:** Selecting an option other than **1 page per sheet** makes booklet printing unavailable.

#### **Print page borders**

Related controls indented beneath the **Pages per sheet** edit box are **Print page borders** and **Page order**, which become active when **Pages per sheet** is greater than 1.

**Print page borders** sets a line around each page image on a printed sheet to help visually define the borders of each logical page.

#### **Page order**

The **Page order** drop-down menu contains the following options:

- **Right, then Down**
- **Down, then Right**
- **Left, then Down**
- **Down, then Left**

The preview document image changes to reflect changes in these settings.

- **2 pages per sheet**
- **4 pages per sheet**
- **6 pages per sheet**
- **9 pages per sheet**
- **16 pages per sheet**

### **Document preview image**

The document preview image is a line-drawn image of a page that represents graphics and text. The document preview image is always oriented so that the contents of the page are right-side-up. The document preview image appears in the upper-right corner of all **Printing Preferences** tabs except the **Services** tab.

Switching between tabs does not change the location or appearance of the document preview image. Move the mouse over the document preview image, and the mouse cursor changes from an arrow to a gloved hand. Toggle between portrait and landscape page orientation by clicking on the image.

# **Orientation**

Orientation refers to the layout of the image on the page, and does not affect the way that paper feeds into the product.

<span id="page-135-0"></span>**NOTE:** Nearly all software programs establish the orientation for the printed page, so the page orientation in the printer driver is useful only for the few software programs that do not set an orientation.

The **Orientation** group box contains the following options:

- **Portrait**. The top edge of the document is the shorter edge of the paper. This is the default orientation.
- **Landscape**. The top edge of the document is the longer edge of the paper.
- **Rotate by 180 degrees**. This creates a landscape or portrait orientation in which the image is rotated 180°. This setting is useful for printing prepunched paper.

Toggle the orientation between portrait and landscape by clicking the document preview image. Selecting the **Rotate by 180 degrees** check box does not change the document preview image.

# **Color tab features**

Use the **Color** tab to specify predefined color-option settings or to fine-tune the color treatments and halftoning. Color output can also be converted to grayscale.

The **Color** tab is shown in the following figure.

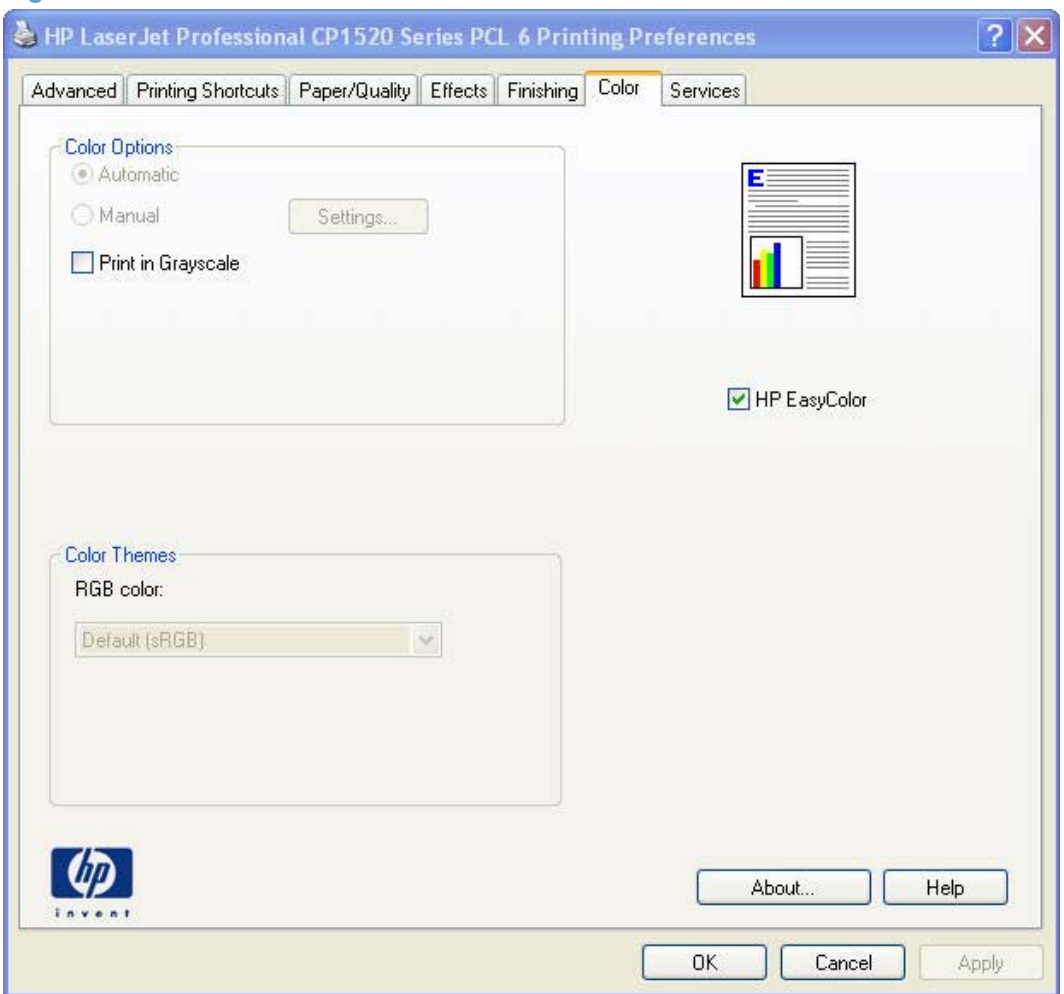

**Figure 4-7** Color tab

The **Color** tab contains the following sets of controls:

- Color Options
- [Color Themes](#page-139-0)
- [Document preview image](#page-140-0)

# **Color Options**

Use the **Color Options** group box to adjust the independent color controls. The settings affect the print job color rendering and print quality. The **Color Options** group box contains the following controls:

- **Automatic** option (default)
- **• Manual** option
- **Settings** button (that opens the **Color Settings** dialog box)
- **Print in Grayscale** check box

#### **Figure 4-8 Color tab – Color Options group box**

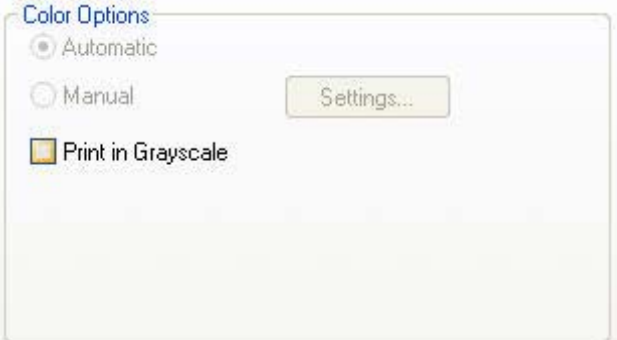

#### **Automatic**

The **Automatic** color adjustment option optimizes the neutral-gray color treatment, halftones, and edge enhancements for each element in a document. For more information, see your printer driver online Help.

*I* NOTE: Automatic is the default setting and is recommended for printing all color documents.

#### **Manual**

Use the **Manual** color adjustment option to adjust the neutral-gray color treatment, halftones, and edge enhancements for text, graphics, and photographs. To gain access to the manual color options, from the **Color** tab, select **Manual**, and then select **Settings**.

To change the settings, make your selections by using the drop-down menus in the **Color Settings** dialog box, and then click **OK**. The following figure shows the **Color Settings** dialog box with "Custom" settings.

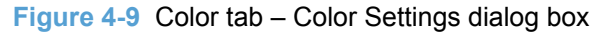

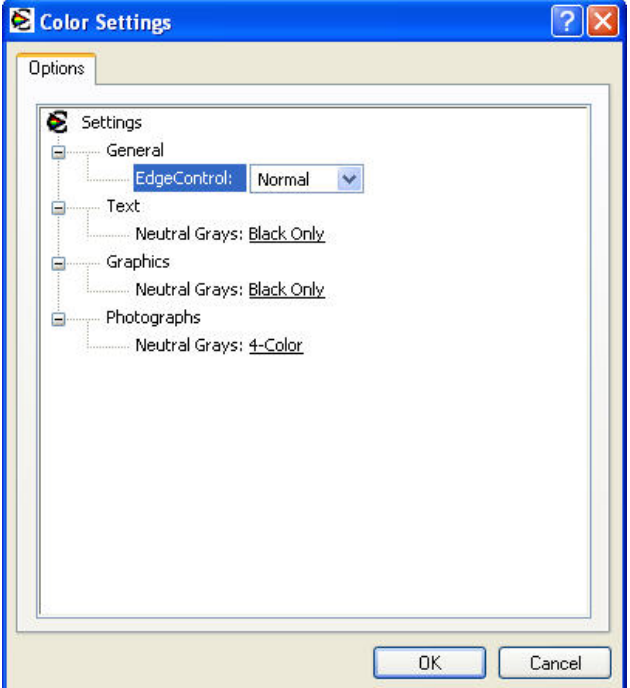

Use manual color options to adjust the **Neutral Grays**, **Halftone**, and **Edge Control** options for text, graphics, and photographs.

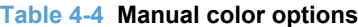

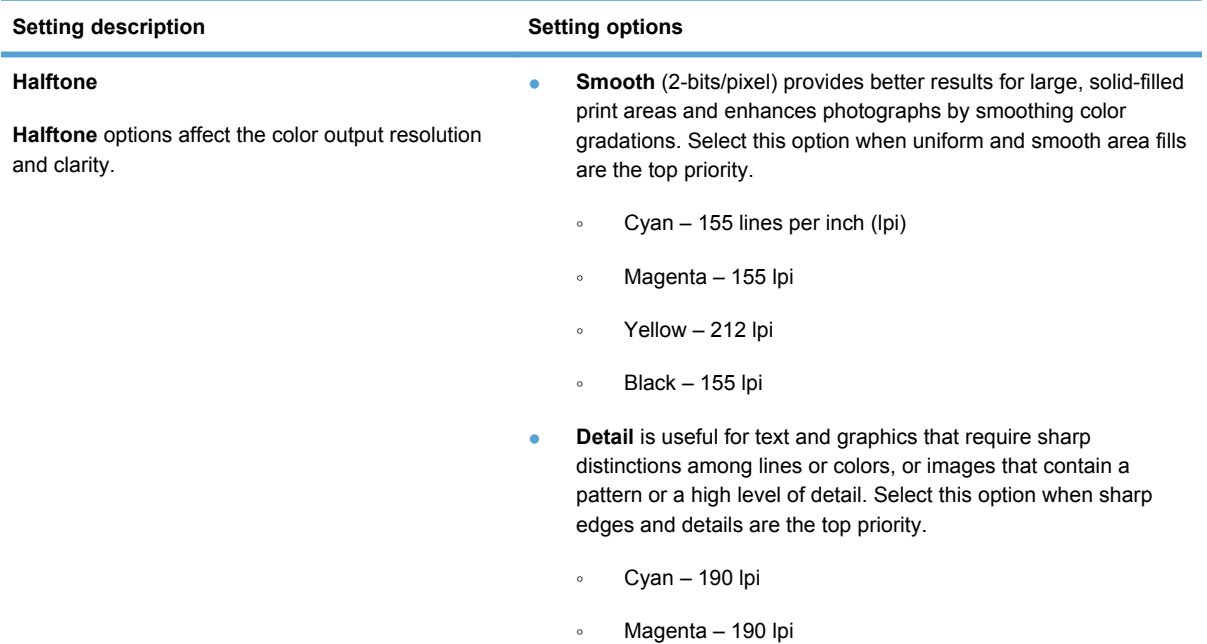

#### <span id="page-139-0"></span>**Table 4-4 Manual color options (continued)**

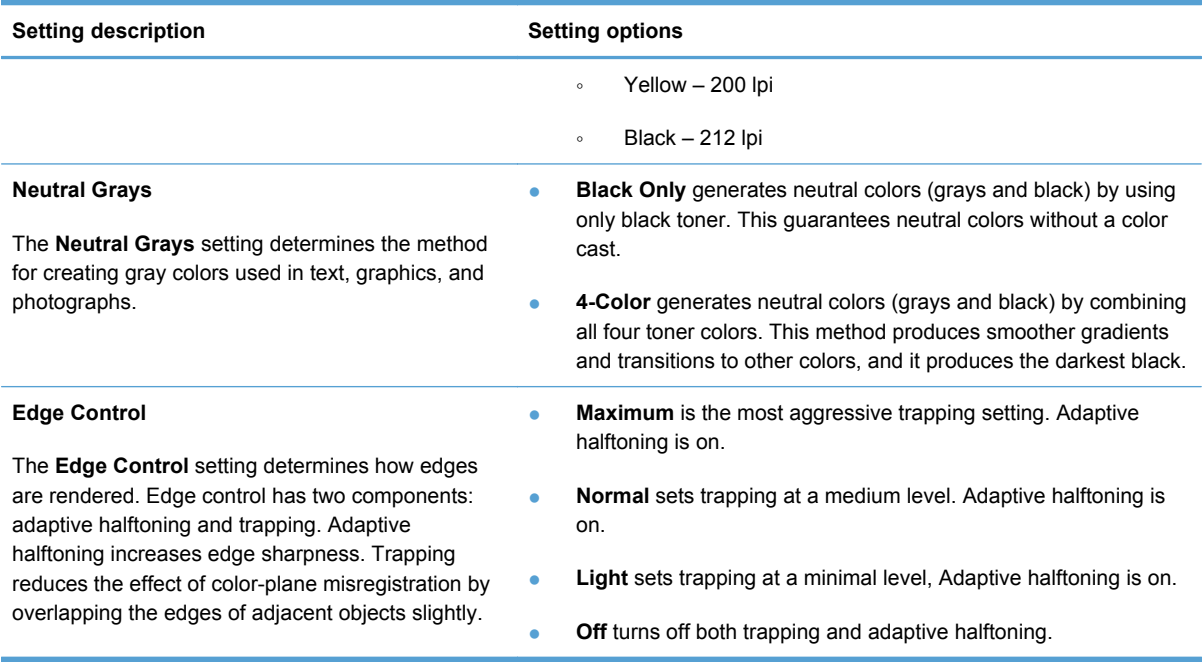

# **Color Themes**

The **Color Themes** group box contains the **RGB color** drop-down menu.

Use color themes to adjust the **RGB color** options for the entire page.

<span id="page-140-0"></span>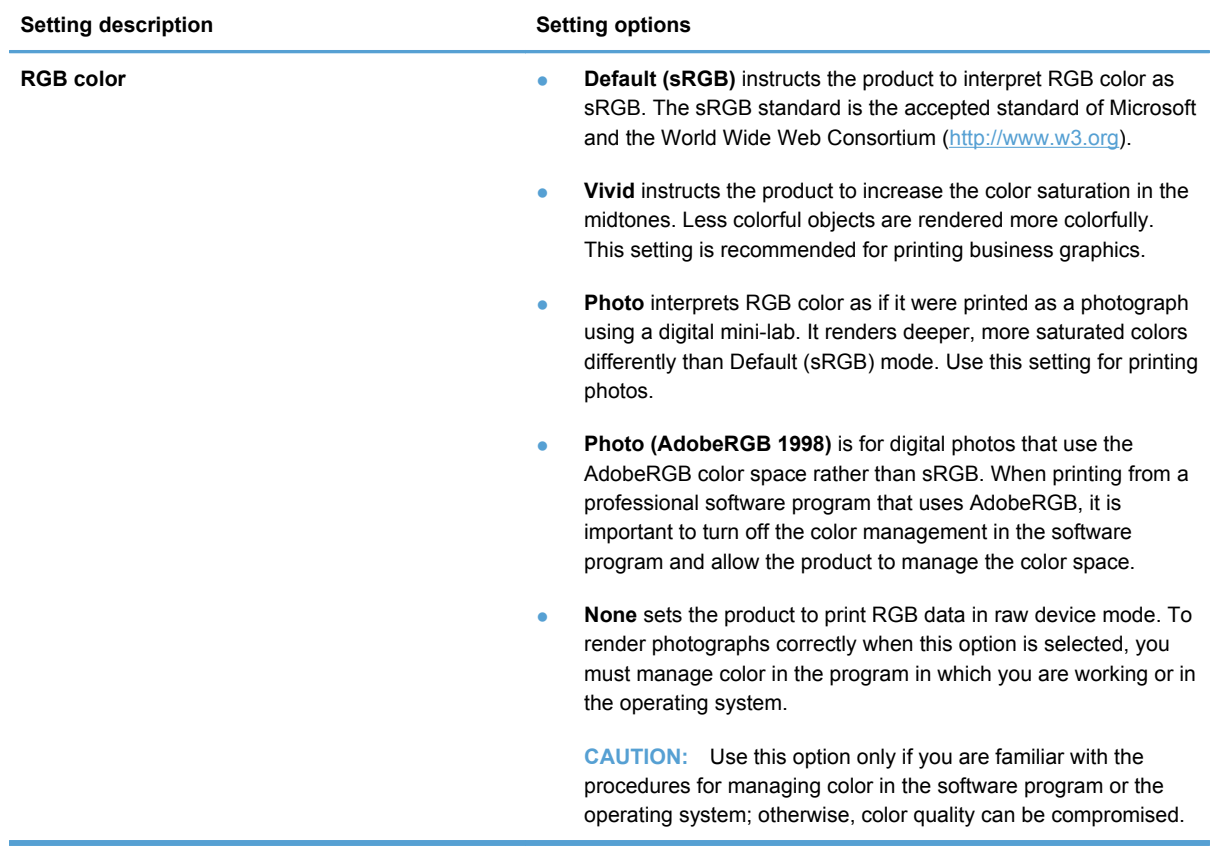

# **Document preview image**

The document preview image is a line-drawn image of a page that represents graphics and text. It is always oriented so that the contents of the page are right-side-up.

Move the cursor over the document preview image to change the cursor from an arrow to a gloved hand. Toggle between portrait and landscape page orientation by clicking the image.

# **Services tab features**

● [Internet Services](#page-141-0)

#### <span id="page-141-0"></span>**•** Device Services

#### **Figure 4-10 Services** tab

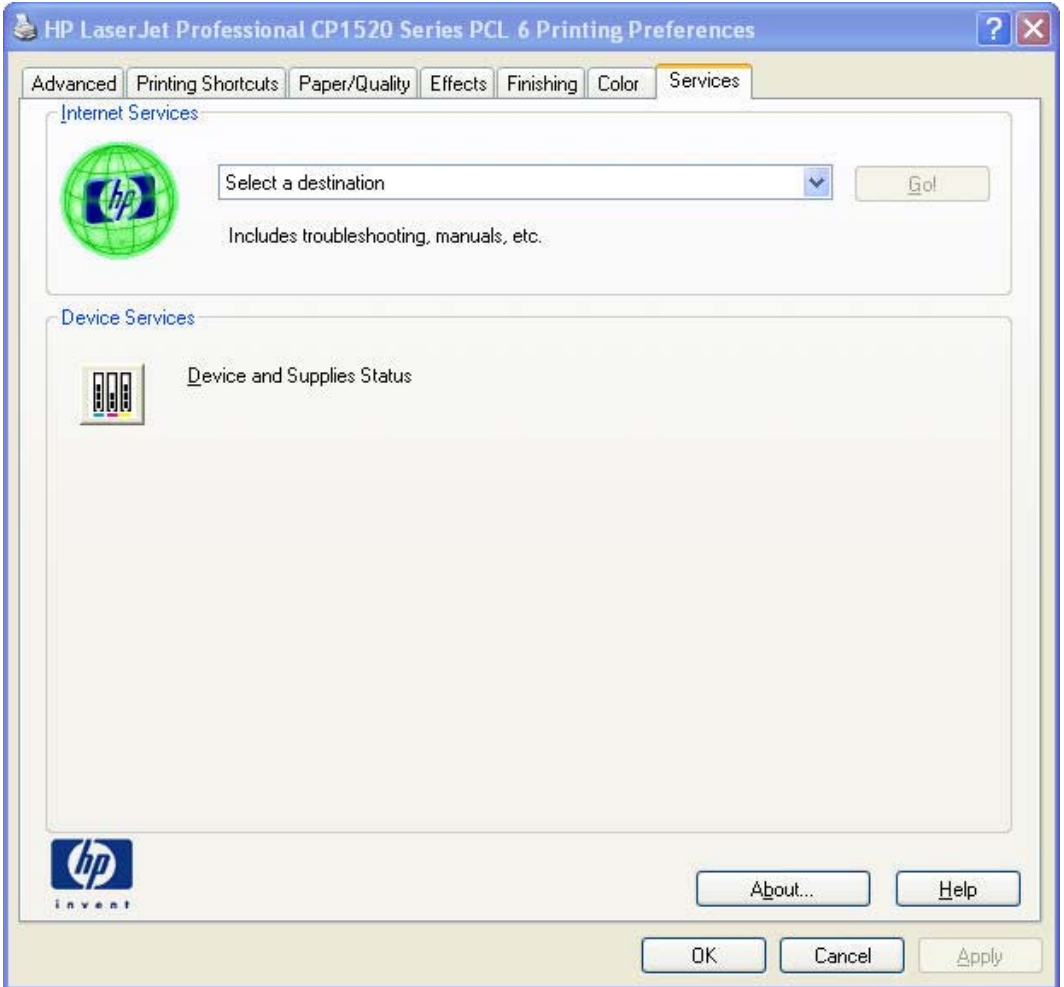

# **Internet Services**

The **Select a destination** drop-down menu contains the following options:

- **•** Support and troubleshooting
- **Product manuals**
- **Check for driver updates**

If you have Internet access, select any of these options and then click **Go!** to open the corresponding HP Web page.

# **Device Services**

Click the **Device and Supplies Status** icon in the **Device Services** section of the **Services** tab to view information about the product's device settings and supplies status using the EWS.

# <span id="page-142-0"></span>**Device Settings tab features**

- **•** Form To Tray Assignment
- **•** [Font Substitution Table](#page-143-0)
- [External Fonts \(HP PCL 6 printer driver only\)](#page-143-0)
- **[HP postscript level 3 emulation printer driver Device Settings](#page-145-0)**
- [Installable Options](#page-148-0)

The **Device Settings** tab is in the **Properties** printer-driver tabs.

The **Device Settings** tab contains options for controlling paper-handling devices and for managing the product.

#### **Figure 4-11** HP PCL 6 printer driver **Device Settings** tab

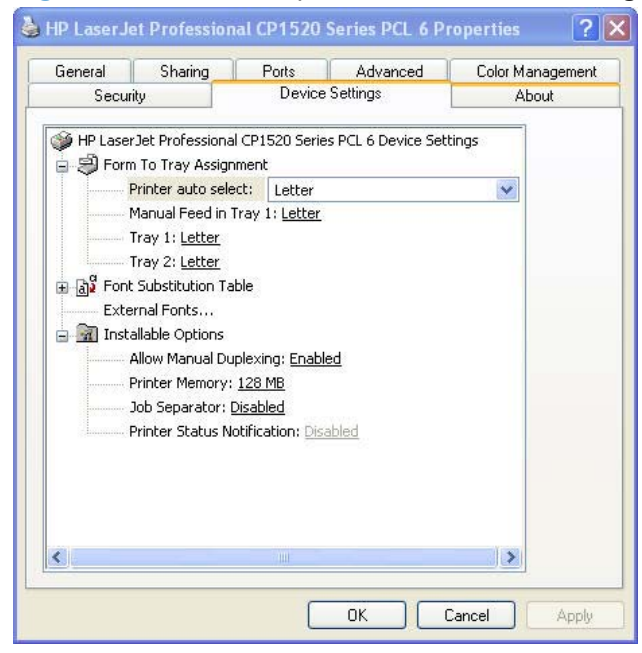

# **Form To Tray Assignment**

The product supports more than one source of paper. Assign a form, which defines the paper size and margins, to each paper source. When a form is matched to a source, select the form to print. The product prints from the tray to which that form is assigned.

System administrators can use the **Form To Tray Assignment** setting to specify, in the printer driver, the paper size that is loaded into each available input tray. The use of forms constrains the choices that are available in the paper-size list on the **Paper/Quality** tab in the **Printing Preferences** tabs. This constraint prevents, or reduces the likelihood of, tying up the product with paper-mount messages that occur when users request sizes or types that are not available.

The trays listed in the **Form To Tray Assignment** setting include standard trays and optional accessory trays. Generally, items that are installed separately have a separate **Installable Options** setting.

The input trays listed here are also listed as paper sources on the **Paper/Quality** tab.

#### <span id="page-143-0"></span>**Configuring the trays**

- **1.** Select the appropriate tray in the **Form To Tray Assignment** list.
- **2.** Use the drop-down menu to select the paper size (or form) that is loaded in that tray.
- **3.** Repeat steps 1 and 2 for the remaining trays.
- **4.** Click **OK** to enable the settings, or, if necessary, click **Cancel** to reconfigure all of the trays and remove the size and type constraints that are listed on the **Paper/Quality** tab.

#### **Font Substitution Table**

Use the **Font Substitution Table** settings to install and remove external fonts for the product. External fonts can be soft fonts or DIMM fonts.

Click the **Font Substitution Table** option to open a list of fonts. Use the settings to change the True-Type-to-printer font mappings.

#### **External Fonts (HP PCL 6 printer driver only)**

- [Install external fonts](#page-144-0)
- [Remove external fonts](#page-145-0)
- **NOTE:** The **External Fonts** option is available *only* in the HP PCL 6 printer driver.

Use the **External Fonts** option to install and remove external fonts for the product. External fonts can be soft fonts or DIMM fonts.

Click the **External Fonts** option to make the **Properties...** button available. Click **Properties...** to open the **HP Font Installer** dialog box.
#### **Install external fonts**

To install external fonts:

**1.** Click **Start**, and then do one of the following:

For Windows 7: Select **Settings**, and then click **Devices and Printers**.

**-or-**

For Windows Server 2003 and Windows XP Professional: Select **Settings**, and then click **Printers and Faxes**.

**-or-**

For Windows XP Home: Click **Control Panel**, double-click the **Printers and Other Hardware** icon, and then click **Printers and Faxes**.

**-or-**

For Windows Vista: Click **Computer**, click **Control Panel**, and then click **Hardware and Sound**.

- **2.** Right-click the product name that has the desired printer-driver name associated with it.
- **3.** Click **Properties**.
- **4.** Click the **Device Settings** tab.
- **5.** Click the **External Fonts** option. The **Properties** button appears.
- **6.** Click **Properties...**. The **HP Font Installer** dialog box appears.
- **7.** Type the name and path of the font metric file in the **Printer Font File Location** text box, or click **Browse** to locate the file on the computer. The font file names appear in the **Font(s) to be Added** window.
- **8.** Select the fonts to add, and then click **Add**. The fonts are installed and the file names appear in the **Installed Font(s)** window.
- **9.** Click **OK** to close the **HP Font Installer** dialog box.

#### **Remove external fonts**

To remove external fonts:

**1.** Click **Start**, and then do one of the following:

For Windows 7: Select **Settings**, and then click **Devices and Printers**.

**-or-**

For Windows Server 2003 and Windows XP Professional: Select **Settings**, and then click **Printers and Faxes**.

**-or-**

For Windows XP Home: Click **Control Panel**, double-click the **Printers and Other Hardware** icon, and then click **Printers and Faxes**.

**-or-**

For Windows Vista: Click **Computer**, click **Control Panel**, and then click **Hardware and Sound**.

- **2.** Right-click the product name that has the desired driver name associated with it.
- **3.** Click **Properties**.
- **4.** Click the **Device Settings** tab.
- **5.** Click the **External Fonts** option. The **Properties** button appears.
- **6.** Click **Properties...**. The **HP Font Installer** dialog box appears. The external fonts that are installed appear in the **Installed Fonts** window.
- **7.** Select the fonts to remove, and then click **Remove**. The fonts are removed.
- **8.** Click **OK** to close the **HP Font Installer** dialog box.

#### **HP postscript level 3 emulation printer driver Device Settings**

- [Available PostScript Memory](#page-146-0)
- [Output Protocol](#page-146-0)
- [Send Ctrl-D Before Each Job](#page-147-0)
- [Send Ctrl-D After Each Job](#page-147-0)
- [Convert Gray Text to PostScript Gray](#page-147-0)
- [Convert Gray Graphics to PostScript Gray](#page-147-0)
- [Add Euro Currency Symbol to PostScript Fonts](#page-147-0)
- [Job Timeout](#page-147-0)
- [Wait Timeout](#page-147-0)
- [Minimum Font Size to Download as Outline](#page-148-0)

• [Maximum Font Size to Download as Bitmap](#page-148-0)

#### <span id="page-146-0"></span>**Available PostScript Memory**

This option specifies the amount of available postscript memory and provides a spin box for changing the value. The available postscript memory is a subset of the total product memory. It is usually best to set the postscript memory to match the total RAM that appears on the configuration page.

To print a configuration page, follow these steps:

- **1.** At the product control panel, press the OK button.
- **2.** Press the OK to select the **Reports** menu, and then press the OK button.
- **3.** Press the right arrow **b** to highlight the **Config report** option, and then press the OK button.
- **4.** Find the IP address on the Self Test/Configuration page.

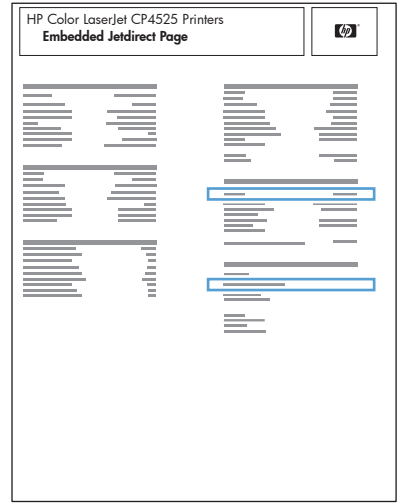

#### **Output Protocol**

This option specifies the protocol that the product uses for print jobs. The following options are available:

- **ASCII** (default)
- **TBCP**
- **Binary**

Click **ASCII** to send data in ASCII format (7-bit), which might take longer to print but can be sent through any I/O channel, such as a serial or network port.

Click **TBCP** (Tagged Binary Communications Protocol) to send all data except special control characters in binary (8-bit) format. The binary formats can be sent over serial communications ports and are faster than sending data in ASCII format.

Click **Binary** to send all data except special control characters in binary (8-bit) format. The binary formats can be sent over serial communications ports and are faster than sending data in ASCII format.

#### <span id="page-147-0"></span>**Send Ctrl-D Before Each Job**

This option specifies whether the product is reset at the beginning of every postscript document. The default setting is **No**. Pressing Ctrl-D resets the product to its default setting to ensure that previous print jobs do not affect the current print job. Using Ctrl-D might cause a print job to fail if the product is connected through a network. If the document fails to print when sent to a product connected through serial ports, change **No** to **Yes**.

#### **Send Ctrl-D After Each Job**

This option specifies whether the product is reset at the end of every postscript document. The default setting is **Yes**. Pressing Ctrl-D resets the product to its default setting to ensure that future print jobs are not affected by the current print job. Using Ctrl-D might cause a print job to fail if the product is connected through a network. If the document fails to print when sent to a network product, change **Yes** to **No**.

#### **Convert Gray Text to PostScript Gray**

This option specifies whether to convert the true gray value (RGB) in text to the gray that the printer driver provides. The following settings are available:

- **No** (default)
- **Yes**

#### **Convert Gray Graphics to PostScript Gray**

This option specifies whether to convert the true gray value (RGB) in graphics to the gray provided by the printer driver. The following settings are available:

- **No** (default)
- **Yes**

#### **Add Euro Currency Symbol to PostScript Fonts**

This option specifies whether to add the Euro symbol to the device fonts. The following settings are available:

- Yes (default)
- **No**

#### **Job Timeout**

This option specifies how long the document can take to get from the computer to the product before the product stops trying to print the document. If you specify **0 seconds**, the product continues trying to print indefinitely. The default setting is **0 seconds**. Use the spin box to change this value, up to a maximum of **32,767 seconds**.

#### **Wait Timeout**

This option specifies how long the product waits to get more postscript information from the computer. After the specified time passes, the product stops trying to print the document and prints an error message. When printing a very complicated document, increase this value. If you specify **0 seconds**,

the product waits indefinitely. The default setting is **300 seconds**. Use the spin box to change this value, up to a maximum of **32,767 seconds**.

#### <span id="page-148-0"></span>**Minimum Font Size to Download as Outline**

This option specifies the minimum font size (in pixels) for which the printer driver downloads TrueType fonts as outline (Type 1) fonts. Any font smaller than the minimum setting is downloaded as a bitmap (Type 3) font. Use this option to fine-tune the **Automatic** setting for the **TrueType Font Download** option on the **Advanced** tab in **Document Defaults**. The default setting is **100 pixel(s)**. Use the spin box to change this value, up to a maximum of **32,767** pixels.

#### **Maximum Font Size to Download as Bitmap**

This option specifies the maximum font size (in pixels) for which the printer driver will download TrueType fonts as bitmap (Type 3) fonts. Any font larger than the maximum setting will be downloaded as an outline (Type 1) font. Use this option to fine-tune the **Automatic** setting or override the **Send TrueType as Bitmap** setting for the **TrueType Font Download** option on the **Advanced** tab in **Document Defaults**. The default setting is **600 pixel(s)**. Use the spin box to change this value, up to a maximum of **32,767** pixels.

#### **Installable Options**

- Allow Manual Duplexing
- Printer Memory
- Job Separator
- **•** [Printer Status Notification](#page-149-0)

#### **Allow Manual Duplexing**

Use this setting to allow printing on both sides of a page using manual two-sided printing. This default setting is **Enabled**.

#### **Printer Memory**

Use the **Printer Memory** setting to configure the product to use additional memory when it is added to the product.

The following **Printer Memory** settings are available:

- **128 MB**
- **192 MB**
- **256 MB**

#### **Job Separator**

Use the **Job Separator** setting to insert a blank page between print jobs. The default setting for **Job Separator** is **Disabled**.

#### <span id="page-149-0"></span>**Printer Status Notification**

Enable **Printer Status Notification** to view information about the status of the document being printed as well as information about the product, including the current status of product supplies. This information displays in a small status-notification window in the lower-right corner of the screen while printing a document or while viewing the printer driver settings.

### **About tab features**

The **About** tab is in the **Properties** tabs for the printer driver.

The **About** tab provides detailed information about the printer driver. It contains an overall build number (in parentheses after the model name) together with specific information about each of the components. The information varies according to the product, printer driver, date, and versions.

#### **Figure 4-12 About** tab

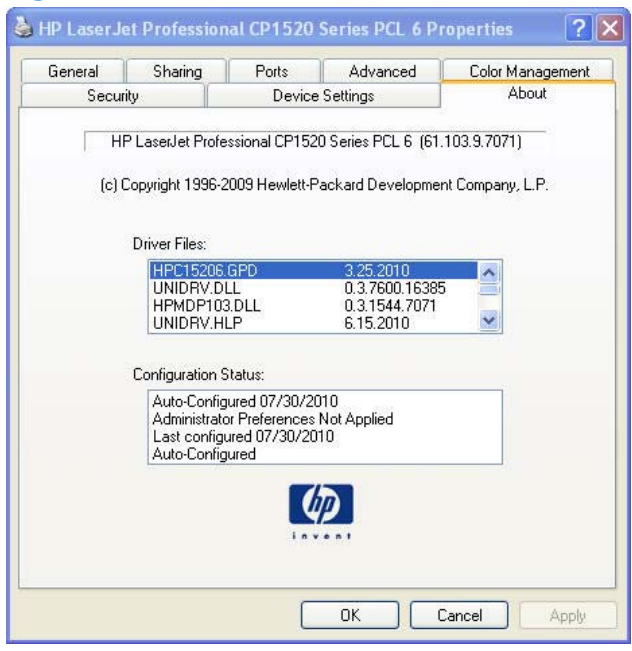

The **About** tab lists printer driver installation file names and their version numbers. The **About** tab also indicates whether the printer driver was auto-configured, whether administrator preferences were set, the date that the printer driver was last configured, and whether the configuration is default or user-defined.

To determine the latest version, compare the overall build number (in parenthesis after the model name) and the GPD number (in the **Driver Files:** field). If the overall build number has increased, this is the latest version of the printer driver.

If the overall build number is the same, check the version number of the GPD file. The printer driver that has the highest GPD version number is the latest printer driver.

# **5 Mac software and utilities**

- [Supported operating systems for Mac](#page-153-0)
- [Printing-system software](#page-154-0)
- [Mac installation instructions](#page-157-0)
- [Remove the printing-system software from Mac operating systems](#page-164-0)
- [Supported utilities for Mac](#page-164-0)
- [Use features in the Mac printer driver](#page-170-0)
- [Mac readme](#page-173-0)

# <span id="page-153-0"></span>**Supported operating systems for Mac**

- Mac OS X v10.5 and later are supported.
- Mac OS 9 and Mac OS X classic are not supported.

### **Mac system requirements**

#### **Hardware requirements**

- Mac OS X v10.5 Macintosh computer with PowerPC G4, G5 or Intel Core-based processors
- Mac OS X v10.6 Macintosh computer with Intel Core-based processors
- $\bullet$  512 MB RAM
- 500 MB hard disk space
- CD-ROM drive or Internet connection
- Hi-Speed USB 2.0 port

### **Supported print drivers for Mac**

The HP installer provides PostScript ® Print Description (PPD) files, and Printer Dialog Extensions (PDEs).

The PPDs, in combination with the Apple PostScript print drivers, provide access to product features.

### **Change print-driver settings for Mac**

Follow these steps to change the print-driver settings for Mac.

#### **Table 5-1 Change print-driver settings for Mac**

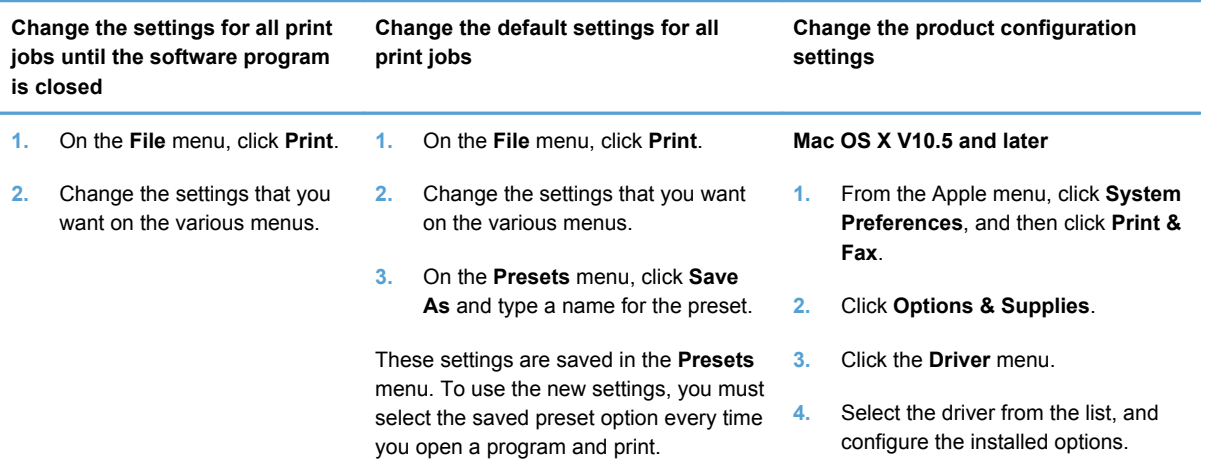

# <span id="page-154-0"></span>**Printing-system software**

The HP LaserJet Pro CP1520 color printer series printing-system software for Mac is composed of an HP-created postscript printer definition file (PPD) and a printer dialog extension (PDE) file that work together with the Mac OS print system. These files are used by the Mac OS print system to determine default print settings and also allows the user to select between the various print options and settings and are installed by the provided HP LaserJet Installer. Additionally, an HP-supplied Mac product configuration utility is provided, which allows the user to access the product's embedded Web server (EWS) to allow for additional configuration and product status monitoring. The following are provided on the installation CD:

- The HP Laser Jet Installer for Mac
- Install notes (Readme file)

The following major components are installed by the HP LaserJet Installer for Mac:

- Product PPD
- Product PDE
- **HP Utility**

Topics:

**Availability** 

### **Availability**

This document provides information about the availability of the HP LaserJet Pro CP1520 color printer series printing-system software and related software and firmware. Printing-system software on a CD is available from HP fulfillment centers.

Topics:

- Printing-system software on the Web
- [In-box printing-system software CDs](#page-155-0)

#### **Printing-system software on the Web**

All software that is contained on the installation CD is also available on the Web.

Web deployment is the preferred method for obtaining the latest software. The Web site offers an option for automatic e-mail notification about new software releases.

**If NOTE:** This document describes drivers that are shipped with the printing-system software CD. This document does *not* describe any drivers that might be released for use by support personnel.

Topics:

**[Printing-system software](#page-155-0)** 

#### <span id="page-155-0"></span>**Printing-system software**

The product printing-system software is available for download at the following Web site:

[www.hp.com/support/ljcp1520series](http://h20180.www2.hp.com/apps/CLC?h_pagetype=s-001&h_lang=en&h_product=4052974&h_client=s-h-e009-1&h_page=hpcom&lang=en)

#### **In-box printing-system software CDs**

The software CD for the product contains the files for installing the printing-system software on the computer.

Topics:

- **Mac partition**
- CD versions

#### **Mac partition**

The HP LaserJet Pro CP1520 color printer series printing-system software CD is divided into two partitions, one for each of the following operating systems:

- MS Windows
- **Macintosh**

The HP Mac printing-system software files all reside in the Mac partition. The HP LaserJet Installer for Mac is at the root of the Mac CD Partition. The user manuals (in PDF format) are grouped by language and are in the Manuals directory on the Mac partition of the printing-system software CD.

#### **CD versions**

The printing-system software CD is available in two versions with the following part numbers:

- CE874-60101 in box with HP Color LaserJet CP1525n. Supports USB and wired network installations.
- CE875-60101 in box with HP Color LaserJet CP1525nw. Supports USB, wired and wireless network installations.

Each CD version contains the following languages:

- $\bullet$  EN = English
- $AR = Arabic$
- $\bullet$  BG = Bulgarian (English driver)
- $\bullet$  CA = Catalan (Català)
- $\bullet$  **ZHCN** = Simplified Chinese
- ZHTW = Traditional Chinese
- $\bullet$  HR = Croatian (English driver)
- $\bullet$  CS = Czech (Cesky)
- $\bullet$  DA = Danish (Dansk)
- $\bullet$  NL = Dutch (Nederland)
- $\bullet$  FI = Finnish (Suomi)
- $\bullet$  FR = French (Français)
- $\bullet$  DE = German (Deutsch)
- $\bullet$  EL = Greek
- $\bullet$  HE = Hebrew
- $\bullet$  HU = Hungarian (Magyar)
- $ID = Indonesia$
- $\bullet$  IT = Italian (Italiano)
- $\bullet$  KK = Kazakh (English driver)
- $\bullet$  KO = Korean
- $\bullet$  NO = Norwegian (Norsk)
- $\bullet$  PL = Polish (Polski)
- PT = Brazilian Portuguese (Português)
- $\bullet$  RO = Romanian (English driver)
- $\bullet$  RU = Russian (Russ)
- $\bullet$  SR = Serbian (English driver)
- $S<sub>K</sub>$  = Slovak
- $SL =$  Slovenian (English driver)
- $\bullet$  ES = Spanish (Español)
- $\bullet$  SV = Swedish (Svenska)
- $\bullet$  TH = Thai
- $\bullet$  TR = Turkish (Turkçe)
- $\bullet$  UK = Ukrainian (English driver)

# <span id="page-157-0"></span>**Mac installation instructions**

The product comes with software and installers for MS Windows and Apple Computer, Inc., Mac systems. This document provides procedures for installing and removing the HP LaserJet Pro CP1520 color printer series printing-system software for Mac operating systems.

Topics:

- Mac component descriptions
- [Install the Mac printing system](#page-158-0)

### **Mac component descriptions**

The HP LaserJet Pro CP1520 color printer series printing-system software CD includes the following software for Mac computers:

- **HP LaserJet PPDs**
- PDEs
- HP EWS
- [Install notes \(Readme file\)](#page-158-0)

#### **HP LaserJet PPDs**

The PPDs are installed in **Library/Printers/PPDs/Contents/Resources:<lang>.lproj**, where **<lang>** is the appropriate localized folder.

The PPDs, in combination with the driver, provide access to the product configuration settings and installable options. These settings are usually configured during the installation process by using Apple Mac OS X tools such as Printer Setup Utility and Print & Fax.

#### **PDEs**

Printer Dialog Extensions (PDEs) are code plug-ins (for Mac OS X V10.3 or later only) that provide access to product features, such as number of copies, duplexing, and quality settings.

#### **HP EWS**

Mac OS X supports the HP Embedded Web Server (HP EWS). Use the HP EWS to perform the following tasks:

- View the product status and change product settings.
- View and change network settings for the product.
- Print information pages for the product.
- View the product event log.

The HP EWS is accessed by using a Web browser such as Safari. Type the product's IP address in a Web browser window to access the HP EWS.

#### <span id="page-158-0"></span>**Install notes (Readme file)**

This .HTML file contains information about basic product installation and OS support.

### **Install the Mac printing system**

On a Mac computer, the installation procedures are basically the same for a network administrator, a network client, and a single user. Install the software on any computer that has access rights to the product. The computer user must also have administrative rights on the computer in order to install the software.

Topics:

Install the software for Mac operating systems

#### **Install the software for Mac operating systems**

- **EX NOTE:** If you are connecting the product to a network, connect the network cable to the product network port. If you are connecting the product to a computer using a USB cable, connect the USB cable*before* installing the software.
	- **1.** Close all programs, and then insert the Mac printing-system software CD into the CD-ROM drive. The installer program should open automatically.

**If the installer program dialog does not open automatically, follow these steps:**

- **a.** Double-click the product CD-ROM icon on the desktop to open the CD-ROM window
- **b.** Double-click the **HP Installer** icon.

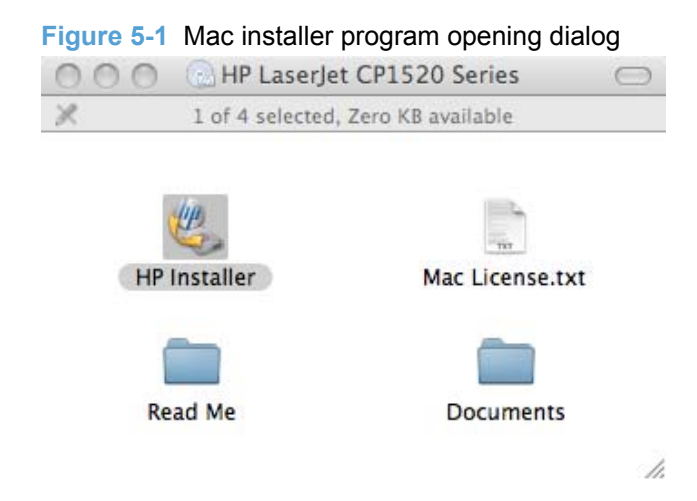

**2.** The Introduction dialog opens.

**Figure 5-2** Mac installer program Introduction dialog

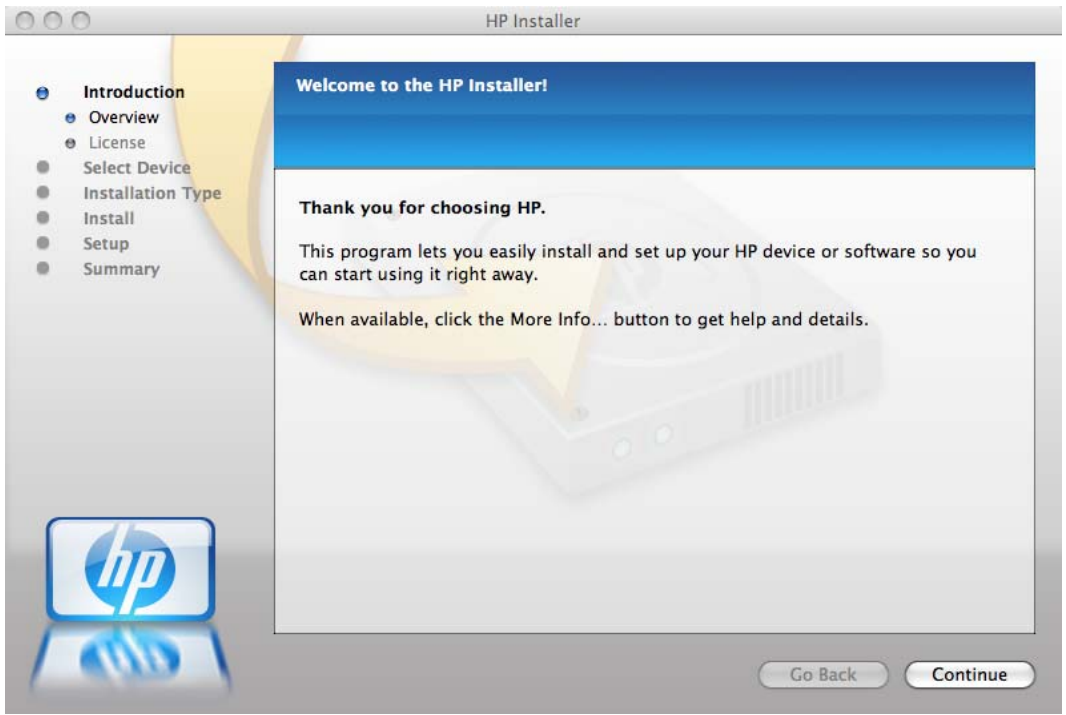

**3.** Click the **Continue** button. The License dialog opens.

**Figure 5-3** Mac installer program Software License Agreement screen

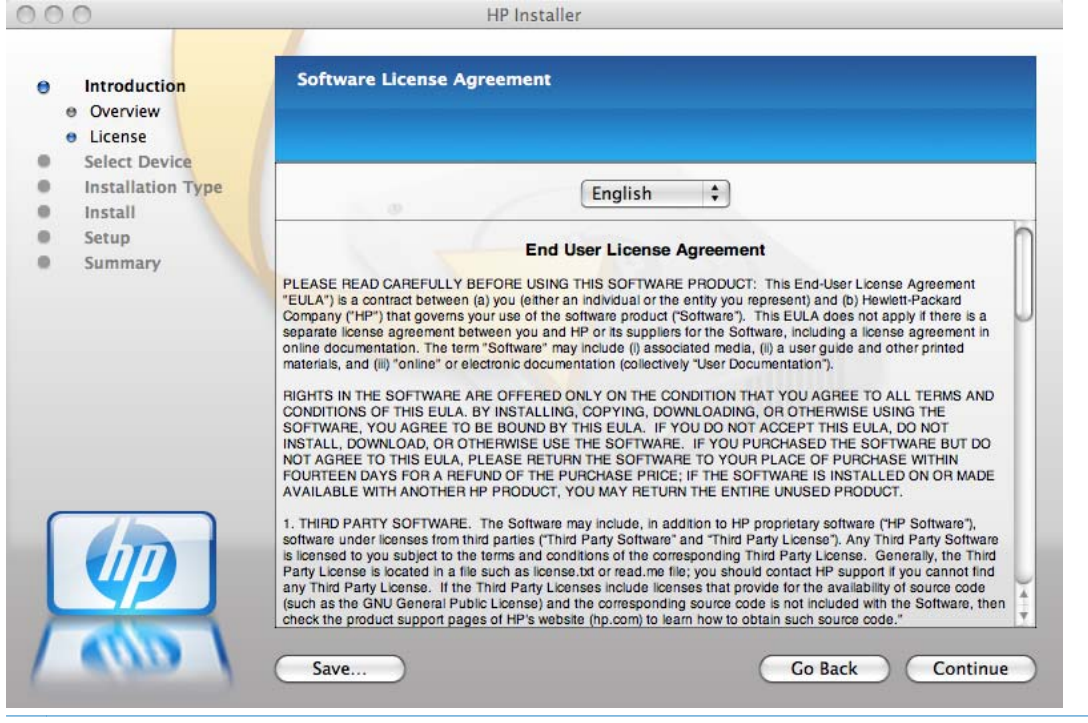

**The NOTE:** To change the language of the license agreement text, select the appropriate language from the menu.

**4.** Click the **Continue** button, and then click the **Agree** button. The Select Device dialog opens.

**Figure 5-4** Mac installer program Installation Type dialog

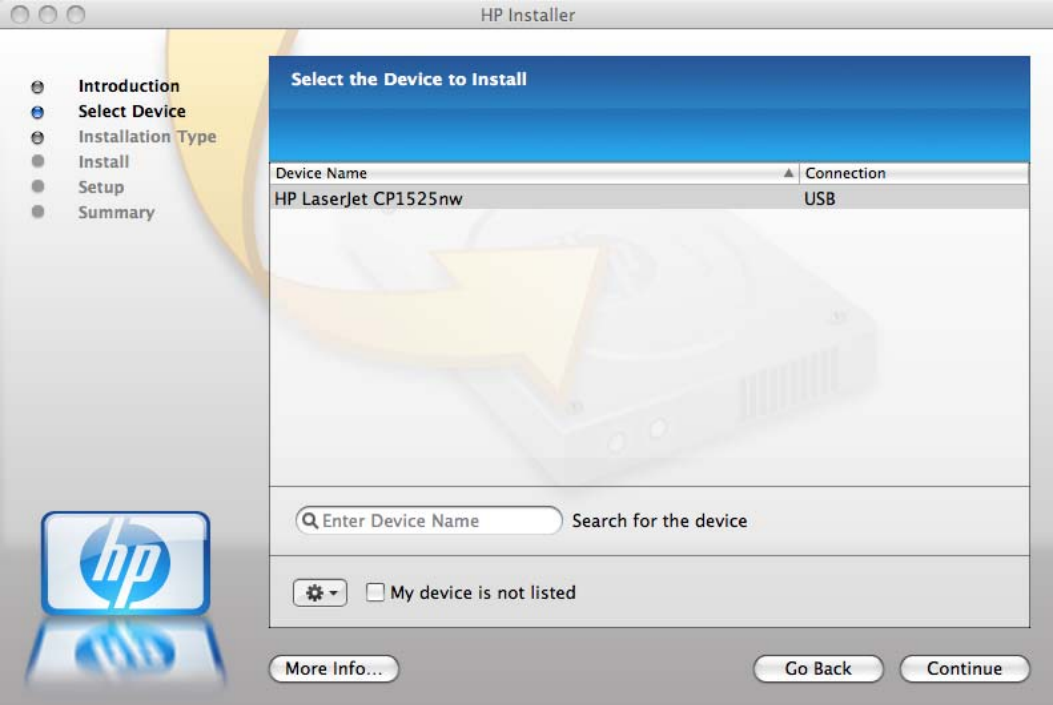

**5.** Click the **Continue** button. The **Installation Type** window opens.

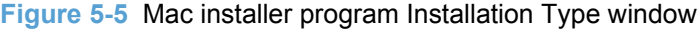

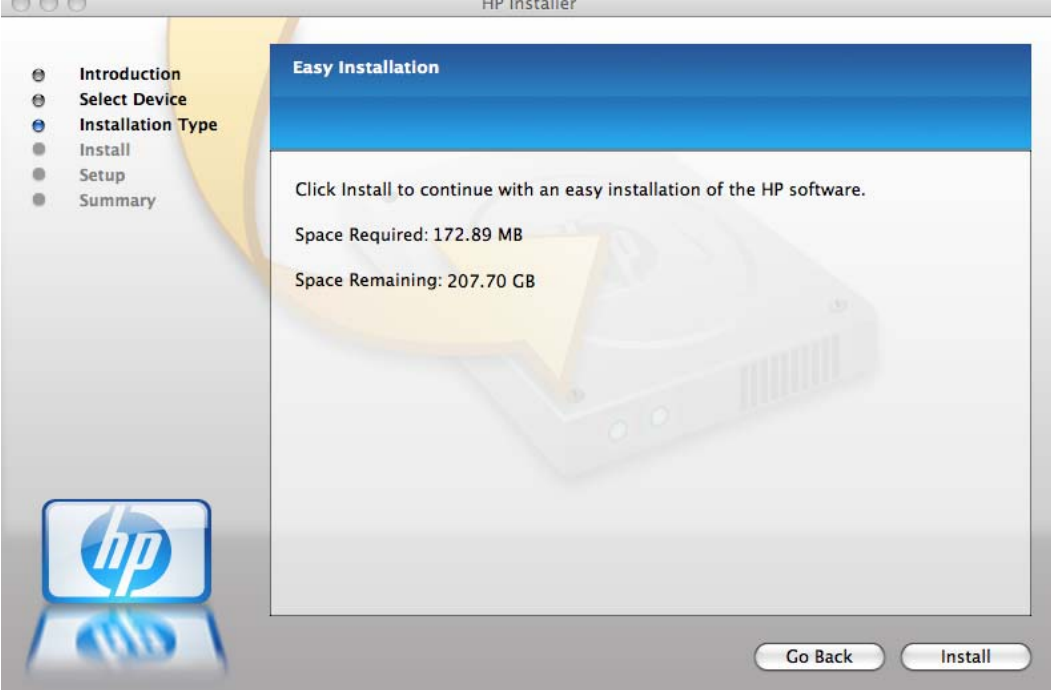

**6.** Click the **Install** button. A progress bar appears, indicating the progress of the installation.

**Figure 5-6** Mac installer program installation progress

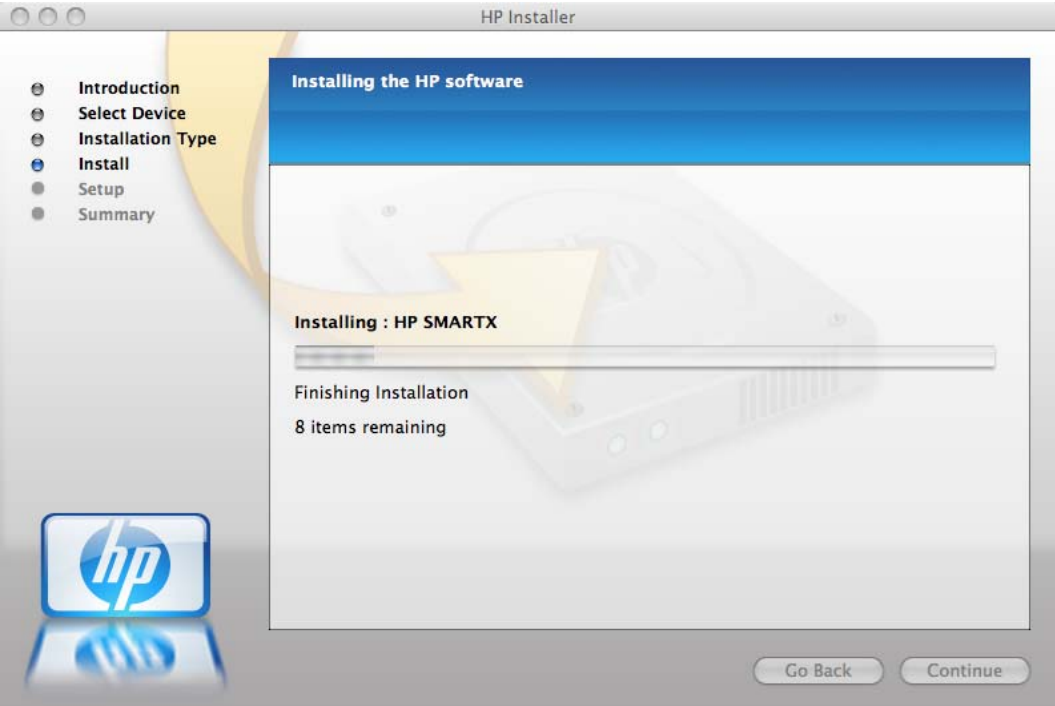

**7.** The Setup screen displays after the installation completes. Click the **Continue** button.

**Figure 5-7** Mac installer program Setup Assistant dialog

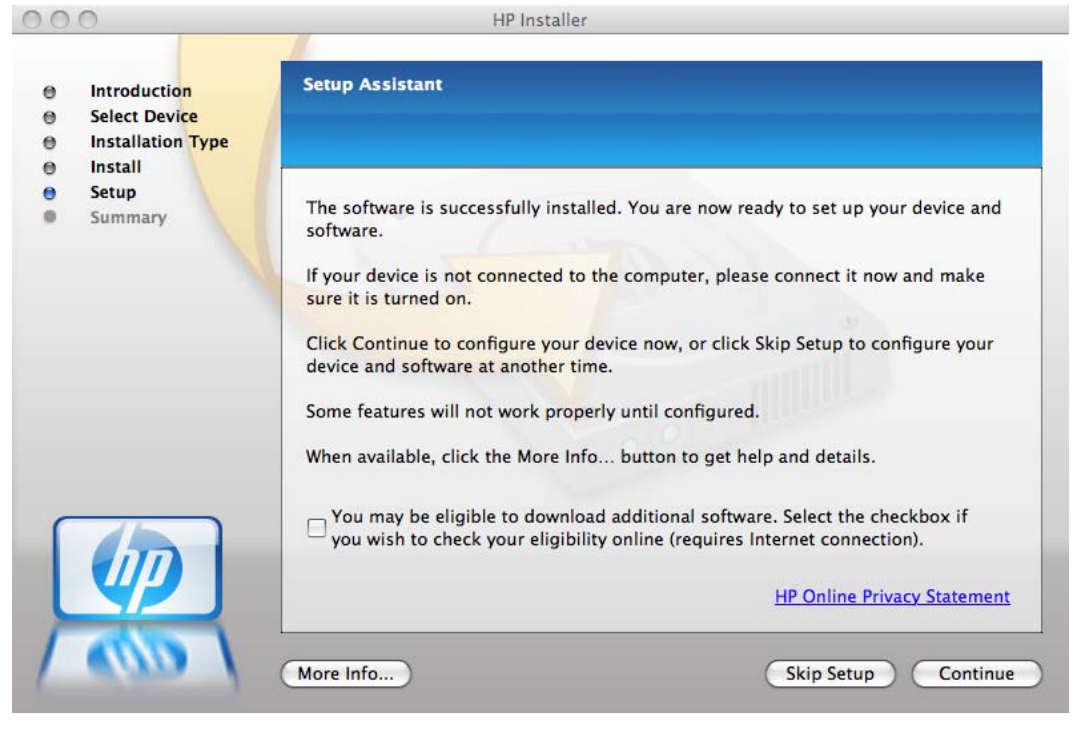

**8.** To configure your product for wireless printing, select the **Configure your device for a wireless network** check box, click the **Continue** button, and then follow the on-screen prompts.

**Figure 5-8** Mac installer program Wireless Network Configuration

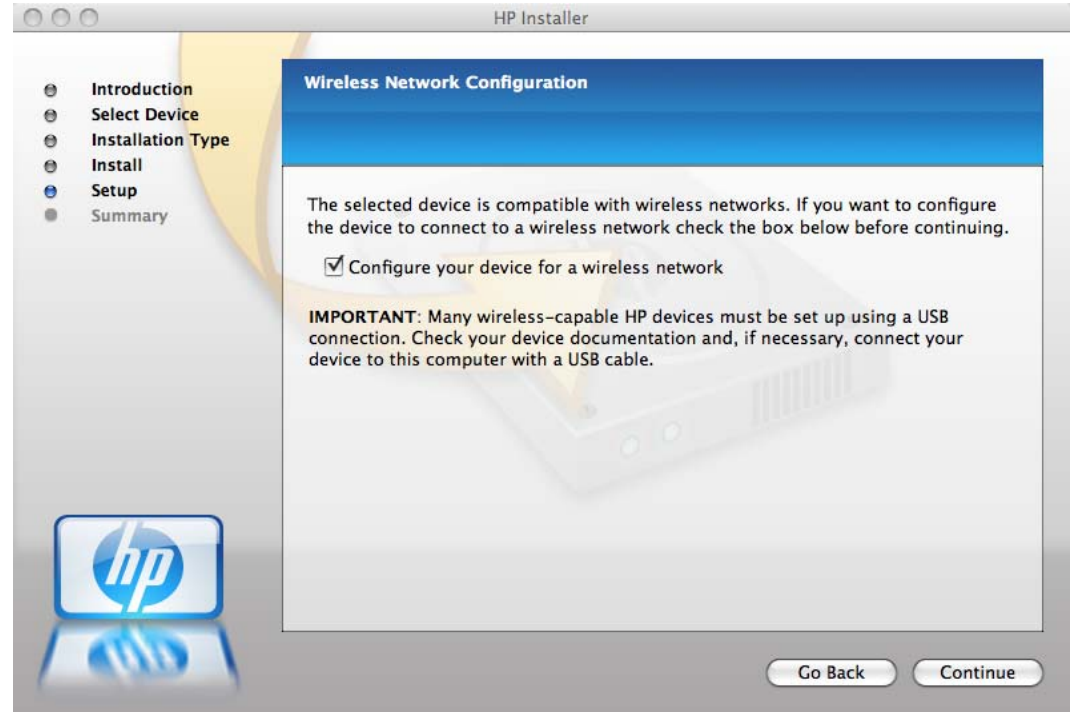

**9.** The **Web Registration** screen appears once the setup is complete. Click the **Register** button to register your product.

**Figure 5-9 Mac installer program Web Registration screen.**<br> **O O O**  $110 \text{ km}$ 

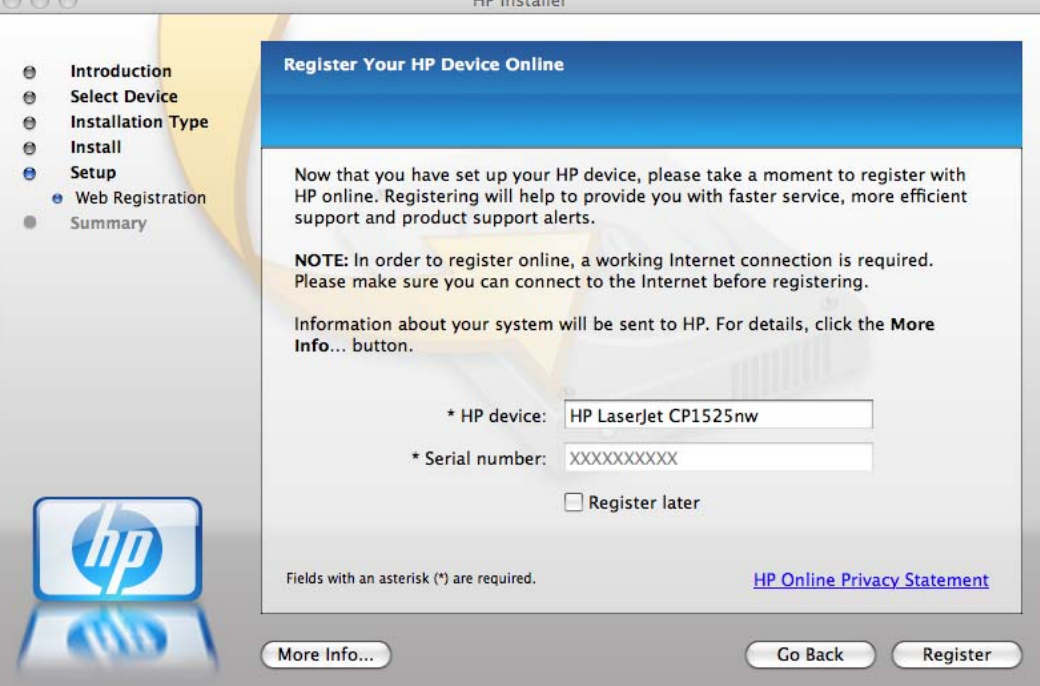

**10.** The **Congratulations** screen displays when all installation and setup steps are complete. Click the **OK** button to close the Mac installer.

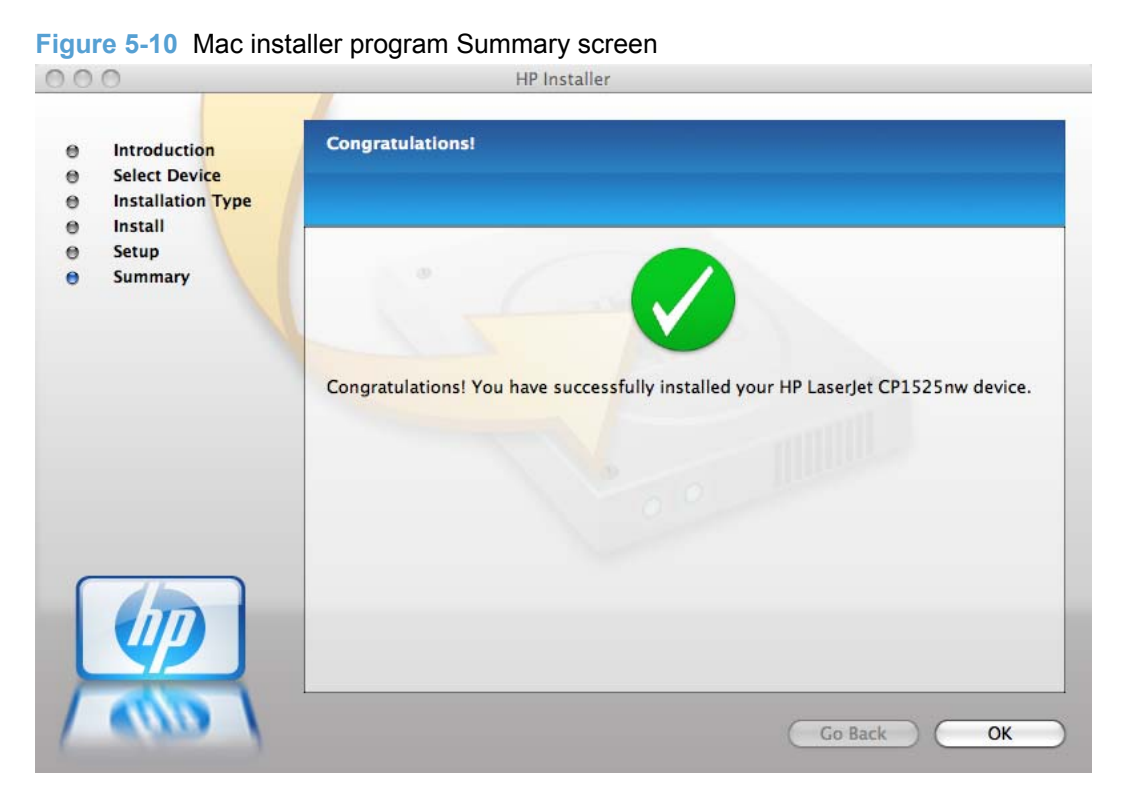

# <span id="page-164-0"></span>**Remove the printing-system software from Mac operating systems**

- **1.** Disconnect the product from your computer.
- **2.** In **Finder**, open the **Applications: Hewlett-Packard** folder.
- **3.** Double-click **HP Uninstaller**. Follow the onscreen instructions.

## **Supported utilities for Mac**

### **HP Embedded Web Server**

The HP EWS is a Web server utility that allows users to control settings on the product through the Web browser

### **HP Printer Utility for Macintosh**

The HP Printer Utility is a software program that gives you access to the product in Mac OS X.

The HP Printer Utility does not work when it is installed by using the AppleTalk protocol. Use IP, Bonjour or Rendezvous to enable the HP Printer Utility.

The following topics are discussed:

- **Access to the HP Printer Utility**
- **[Supplies Status](#page-165-0)**
- [Device Information](#page-165-0)
- [Color Usage](#page-166-0)
- **[File Upload](#page-166-0)**
- [Upload Fonts](#page-167-0)
- [Trays Configuration](#page-168-0)
- [Message Center](#page-169-0)

#### **Access to the HP Printer Utility**

In Mac OS X v10.5 and later, follow these steps to gain access to the HP Printer Utility:

- **1.** In the **Finder**, click **Applications** and then click **Utilities**.
- **2.** Click to select the **HP Printer Utility**. Click to select the product, and then click **Select**.

The following sections describe the screens and features that are available in the HP Printer Utility.

### <span id="page-165-0"></span>**Supplies Status**

The HP Printer Utility opens to the **Supplies Status** screen.

**Figure 5-11** HP Utility — **Supplies Status** screen

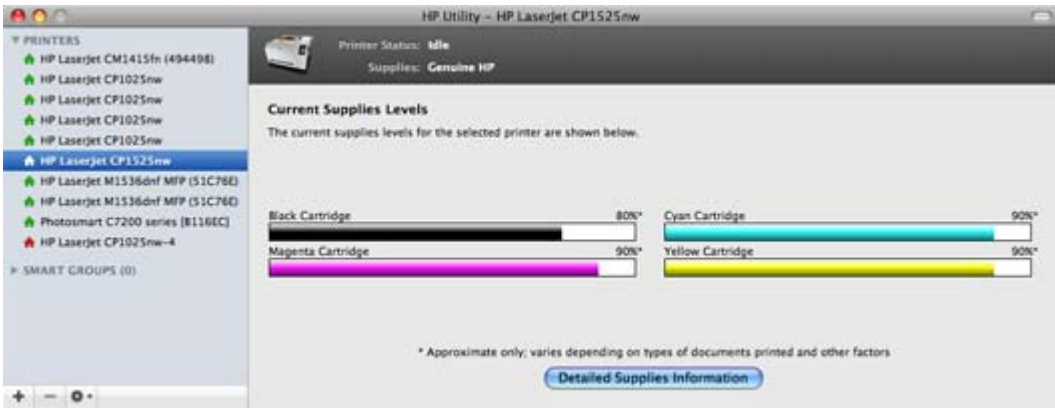

Click **Detailed Supplies Information…** to open the **Supplies Information** screen.

Use the scroll button to see information about the color print cartridges.

#### **Device Information**

Click **Device Information** in the menu on the left to find the product service ID (if assigned), model number, firmware version, and the serial number.

#### **Figure 5-12** HP Utility — **Device Information** screen

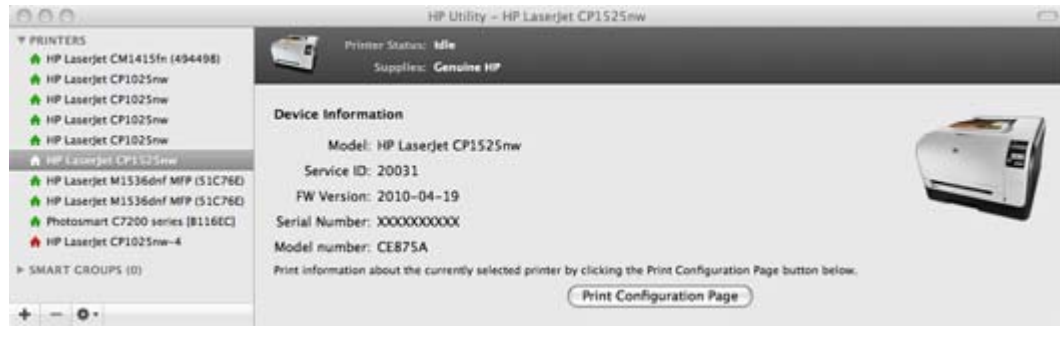

The product configuration page shows other settings; click **Print Configuration Page** .

### <span id="page-166-0"></span>**Color Usage**

Click **Color Usage** in the **Information and Support** menu to open a screen and print a color-usage job log.

**Figure 5-13** HP Utility — **Print Color Usage Job Log** screen

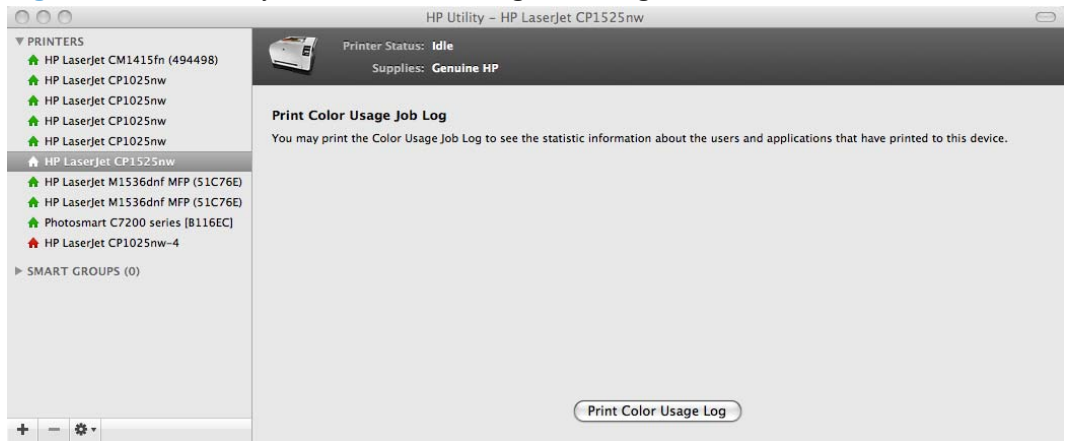

Click **Print Color Usage Log** to print a page that shows information about users, print jobs, and software programs that have printed to the HP LaserJet Pro CP1520 color printer series product. In addition, the color-usage log lists the following details about print jobs:

- Date and time
- Total number of jobs
- Mono (monochrome, or black-and-white) sides
- Color sides
- paper sheets

#### **File Upload**

On the **Configuration Settings** menu, click **File Upload** to open the **File Upload** screen.

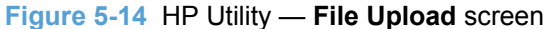

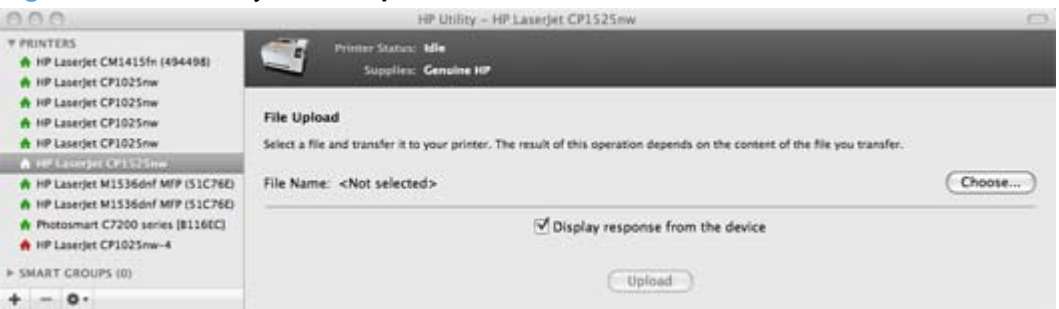

The **File Upload** command is supported for file types that can be sent directly to the product without first being opened through a software program. Some files can be uploaded to the product, but some cannot.

Documents in the following file formats can be printed by using a command line. That is, they do not need to be opened in a software program that supports the file format (such as the Adobe Acrobat or <span id="page-167-0"></span>Acrobat Reader programs for .PDF files), but can be sent directly to the product by using the **File Upload** command.

- HP LaserJet printer command language (.PRN)
- Portable document format (.PDF)
- Postscript (.PS)
- Text (.TXT)

On the **File Upload** screen, click **Choose…** to open a navigation screen. Locate the file you want to upload and click **Open**.

On the **File Upload** screen, click **Display response from the device** to see whether the upload was successful. If the file loads successfully, no message appears.

On the navigation screen, select the file and click **Open**. The file name appears in the **File Upload** screen of the HP Printer Utility. Click **Upload**.

#### **Upload Fonts**

In the **Configuration Settings** menu, click **Upload Fonts** to gain access to fonts that you can upload to the HP LaserJet Pro CP1520 color printer series product.

**Figure 5-15** HP Utility — **Upload Fonts** screen

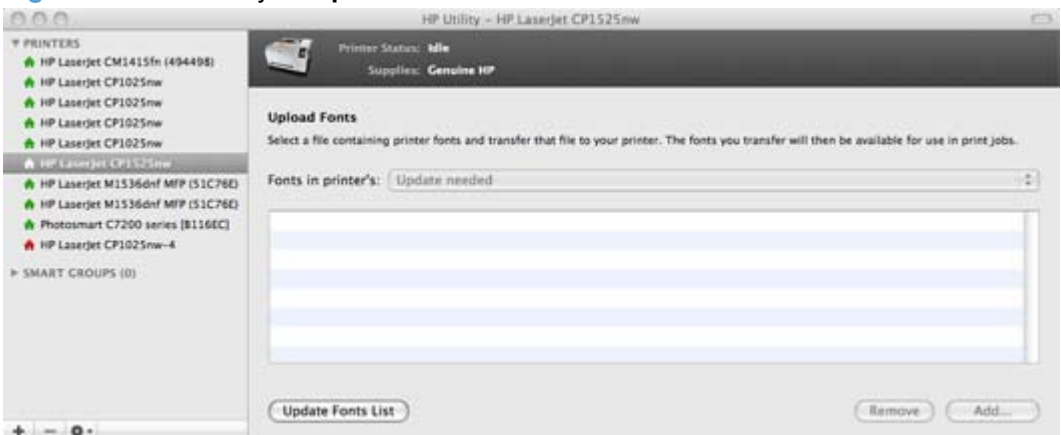

The drop-down menu in the **Upload Fonts** pane has the following options:

- **Memory**. Fonts that are available in the printer memory are listed.
- **Disk**. Select this option to show any fonts that are installed on the printer hard disk or flash disk. By default, no fonts are stored on either of these disks. To upload fonts, select the font name, and then click **Add**.

### <span id="page-168-0"></span>**Trays Configuration**

The **Trays Configuration** screen is shown in the following figure.

**Figure 5-16** HP Utility — **Trays Configuration** screen

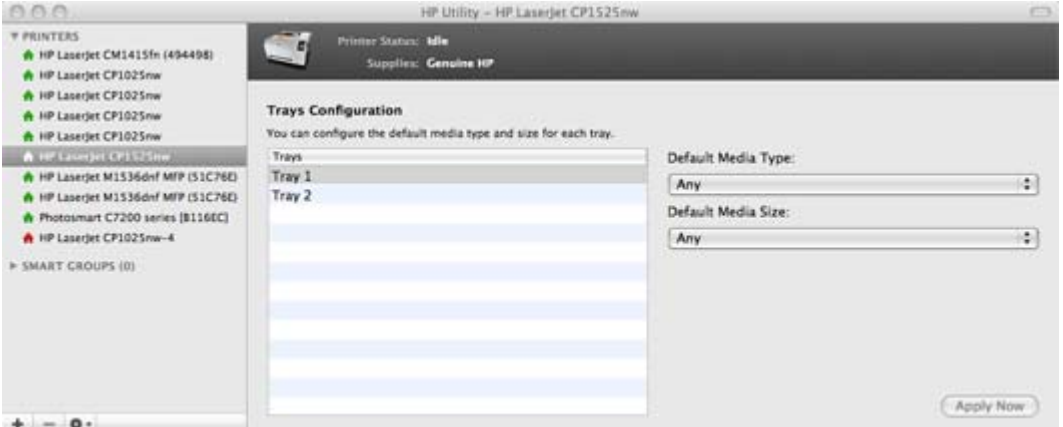

- **1.** Select **Trays Configuration** to change paper size and type for each of the trays installed on your product.
- **2.** To change the paper type, select a tray and then select a different paper type in the **Default Media Type** drop-down menu.
- **3.** To change the paper size, select a tray and then select a different paper size in the **Default Media Size** drop-down menu.
- **4.** Click **Apply Now** to save the settings.

### <span id="page-169-0"></span>**Message Center**

Use the **Message Center** screen to view status events that have occurred on the product.

HP Utility - HP LaserJet CP1525nw  $000$ *T PRINTERS* **A** HP Laserjet CM1415fn (494498)<br>A HP Laserjet CM1415fn (494498)<br>A HP Laserjet CP1025nw  $\overline{\phantom{a}}$ THE<sub>1</sub> su  $\sim$ m + HP Laserjet CP1025nw **CENTER** Unread (0) Unresolved (1)  $Q - in$ Status Severity Events<br>
Printer door open A HP Laserjet CP1025nw Date 23-Aug-2010 12:20:29 PM A HP Laserjet CP1025nw A HF Lombit CFI Chine P HP Laserjet M1536dnf MFP (S1C76E) A HP Laserjet M1536dnf MFP (S1C76E)  $\begin{array}{ll} \bullet\quad \text{Probability:} & \text{Frotot} \\ \bullet\quad \text{HP} & \text{Laserjet:} & \text{F7200:} \\ \bullet\ & \text{HP} & \text{Laserjet:} & \text{F7102:} \\ \bullet\ & \text{F7102:} & \text{F7102:} \\ \bullet\ & \text{F710:} & \text{F710:} \\ \bullet\ & \text{F710:} & \text{F710:} \\ \bullet\ & \text{F710:} & \text{F710:} \\ \bullet\ & \text{F710:} & \text{F710:} \\ \bullet\ & \text{F710:$ **> SMART CROUPS (0)** The printer door is open. Close the door to continue printing.  $+ - 0.$ 

**Figure 5-17** HP Utility — **Message Center** screen

# <span id="page-170-0"></span>**Use features in the Mac printer driver**

### **Create and use printing presets in Mac**

Use printing presets to save the current printer driver settings for reuse.

#### **Create a printing preset**

- **1.** On the **File** menu, click **Print**.
- **2.** Select the driver.
- **3.** In the **Presets** box, click **Save As...**, and type a name for the preset in the **Save Preset As** dialog.
- **4.** Click **OK**.

#### **Use printing presets**

- **1.** On the **File** menu, click **Print**.
- **2.** Select the driver.
- **3.** In the **Presets** box, select the printing preset that you want to use.

#### *K* NOTE: To use printer-driver default settings, select **Factory Default**.

### **Resize documents or print on a custom paper size**

You can scale a document to fit on a different size of paper.

- **1.** On the **File** menu, click **Print**.
- **2.** Open the **Paper Handling** menu.
- **3.** Select **Scale to fit paper size**, and then select the size from the **Destination Paper Size** dropdown list.

### **Use watermarks**

A watermark is a notice, such as "Confidential," that is printed in the background of each page of a document.

- **1.** On the **File** menu, click **Print**.
- **2.** Open the **Watermarks** menu.
- **3.** Next to **Mode**, select the type of watermark to use. Select **Watermark** to print a semitransparent message. Select **Overlay** to print a message that is not transparent.
- **4.** Next to **Pages**, select whether to print the watermark on all pages or on the first page only.
- **5.** Next to **Text**, select one of the standard messages, or select **Custom** and type a new message in the box.
- **6.** Select options for the remaining settings.

### **Print multiple pages on one sheet of paper in Mac**

You can print more than one page on a single sheet of paper. This feature provides a cost-effective way to print draft pages.

- **1.** On the **File** menu, click **Print**.
- **2.** Select the driver.
- **3.** Open the **Layout** menu.
- **4.** Next to **Pages per Sheet**, select the number of pages that you want to print on each sheet (1, 2, 4, 6, 9, or 16).
- **5.** Next to **Layout Direction**, select the order and placement of the pages on the sheet.
- **6.** Next to **Borders**, select the type of border to print around each page on the sheet.

### **Print on both sides of the page (duplex printing)**

#### **Print on both sides manually**

- **1.** Insert enough paper into one of the trays to accommodate the print job. If you are loading special paper such as letterhead, load it in one of the following ways:
	- For Tray 1, load the letterhead paper face-up with the bottom edge feeding into the product first.
	- For all other trays, load the letterhead paper face-down with the top edge at the back of the tray.
- $\triangle$  **CAUTION:** To avoid jams, do not load paper that is heavier than 105 g/m<sup>2</sup> (28-lb bond).
- **2.** On the **File** menu, click **Print**.
- **3.** Select **Manual Duplex** from the menu.
- **4.** Click the check box next to **Manual Duplex**.
- **5.** Select either **Long-Edge Binding** or **Short-Edge Binding**.
- **6.** Click **Print**. Follow the instructions in the pop-up window that appears on the computer screen before replacing the output stack in tray 1 for printing the second half.
- **7.** Go to the product, and remove any blank paper that is in Tray 1.
- **8.** Insert the printed stack face-up with the bottom edge feeding into the product first in Tray 1. You *must* print the second side from Tray 1.
- **9.** If prompted, press the appropriate control panel button to continue.

### **Use the Services menu**

If the product is connected to a network, use the **Services** menu to obtain product and supply-status information.

- **1.** On the **File** menu, click **Print**.
- **2.** Open the **Services** menu.
- **3.** To open the embedded Web server and perform a maintenance task, do the following:
	- **a.** Select **Device Maintenance**.
	- **b.** Select a task from the drop-down list.
	- **c.** Click **Launch**.
- **4.** To go to various support Web sites for this device, do the following:
	- **a.** Select **Services on the Web**.
	- **b.** Select **Internet Services**, and select an option from the drop-down list.
	- **c.** Click **Go!**.

# <span id="page-173-0"></span>**Mac readme**

This document provides troubleshooting tips and other useful information that might not be available in any other areas of the software or the documentation.

For further assistance, see the HP Product Help, which is available after you install the HP software. Also, the HP Web site [\(www.hp.com/support\)](http://www.hp.com/support) provides additional support, software updates, software installation/uninstallation information, and Frequently Asked Questions (FAQs).

The Mac readme contains the following topics:

- 1. System requirements
- 2. Installation/uninstallation issues
- [3. Known issues](#page-174-0)
- [4. Legal statements](#page-174-0)

### **1. System requirements**

#### **Supported Mac environment**

- Mac OS X v10.5 Macintosh computer with PowerPC G4, G5 or Intel Core-based processors
- Mac OS X v10.6 Macintosh computer with Intel Core-based processors
- 512 MB RAM
- 500 MB hard disk space

For best printing performance, use a USB 2.0 compatible cable.

#### **Update Mac OS X**

We recommend you install all of the available updates to Mac OS X to get the best performance out of your software.

### **2. Installation/uninstallation issues**

#### **Check for updates**

We recommend you check for software updates immediately after installing the software.

- **1.** Go to [www.hp.com/support.](http://www.hp.com/support)
- **2.** Select your country/region.
- **3.** Click **Download drivers and software**, enter your product name, and then press **Enter**.
- **4.** Click your model number, if necessary.
- **5.** Click your operating system.
- **6.** Check for updates.

#### **Always uninstall before you reinstall**

<span id="page-174-0"></span>If you need to reinstall your software, uninstall the old software first.

#### **Uninstall the software**

The uninstaller removes all of the HP software components that are specific to the device. The uninstaller does not remove components that are shared by other products or programs.

#### **To uninstall the software**

- **1.** Disconnect the HP product from your computer.
- **2.** Open the **Applications: Hewlett-Packard** folder.
- **3.** Double-click **HP Uninstaller**. Follow the onscreen instructions.
- **4.** To reinstall the software, insert the HP software CD into your computer's CD drive.
- **5.** On the desktop, open the CD and then double-click **HP Installer**.
- **6.** Follow the onscreen instructions and the printed setup instructions that came with the HP product.

### **3. Known issues**

#### **Product-specific issues**

There are no known issues at this time.

#### **Software issues**

There are no known issues at this time.

### **4. Legal statements**

#### **Trademark acknowledgements**

Intel® and Intel® Core™ are trademarks or registered trademarks of Intel Corporation or its subsidiaries in the United States and other countries.

#### **Copyright**

© 2010 Copyright Hewlett-Packard Development Company, L.P.

Reproduction, adaptation or translation without prior written permission is prohibited, except as allowed under the copyright laws.

The information contained herein is subject to change without notice.

The only warranties for HP products and services are set forth in the express warranty statements accompanying such products and services. Nothing herein should be construed as constituting an additional warranty. HP shall not be liable for technical or editorial errors or omissions contained herein.

# **6 Engineering details**

- [Paper and print media](#page-177-0)
- [Media attributes and commands](#page-179-0)
- [File to E-mail utility](#page-182-0)
- [Installation notes](#page-183-0)

# <span id="page-177-0"></span>**Paper and print media**

- **Media sources and destinations**
- Source commands
- Media types

### **Media sources and destinations**

The following table shows the standard and optional media sources and destinations for the product.

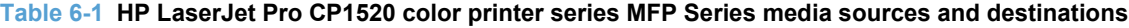

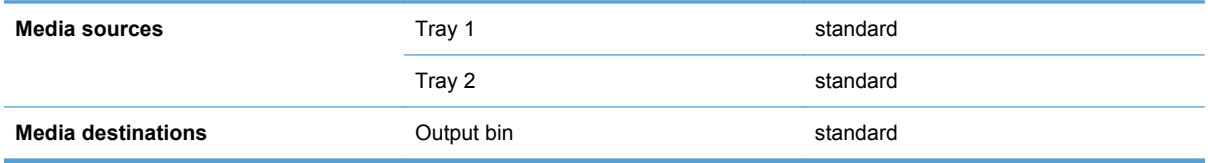

### **Source commands**

The PCL 6 attribute for paper source is ubyte # MediaSource or ubyte array "string" MediaSource.

The PCL 5 escape sequence for media source is  $Esc\&1#H$  (the "I" is a lowercase "L" rather than the numeral "1"). See the following table for values of #.

**Table 6-2 Media-source commands**

| Media source          | PCL <sub>6</sub>                                                                      | PCL 5 UPD | <b>PostScript</b>                                      |
|-----------------------|---------------------------------------------------------------------------------------|-----------|--------------------------------------------------------|
|                       | ubyte # MediaSource Esc&l#H<br>Of ubyte array<br>"string"<br>MediaSource <sup>1</sup> |           | /MediaPosition # /<br>ManualFeed true<br>false or null |
| Tray 1                | 3                                                                                     | 4         | 3 false                                                |
| Auto Select           |                                                                                       | 7         | <b>NA</b>                                              |
| Manual feed in tray 1 | 2                                                                                     | 2         | 3 true                                                 |

 $1$  For the string value, you must use include the quotation marks around the variable.

### **Media types**

#### **Media-type commands**

The PCL 5 escape sequence for paper type is "Esc&n#Wdpapertype", where "n#" is the number of characters in the paper type plus 1. For example, in the sequence "Esc&n6WdPlain", "Plain" has 5 letters plus 1, for a total of 6.

#### **Table 6-3 Media-type commands**

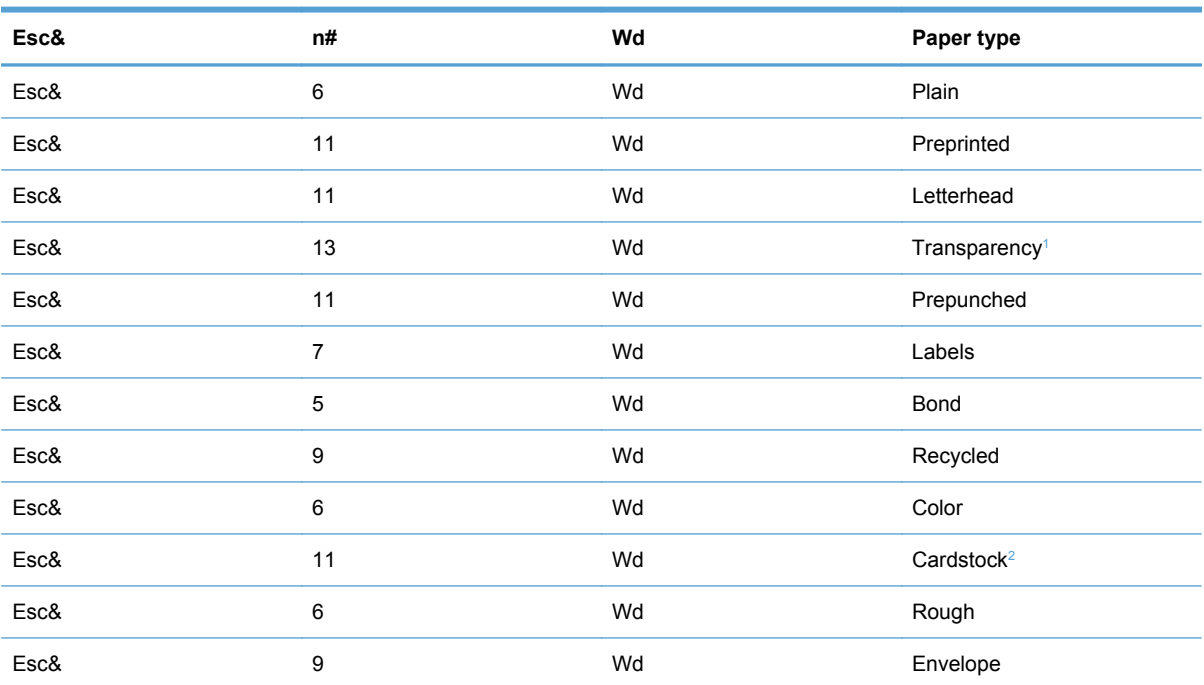

<sup>1</sup> You must spell out the word "Transparency" in the string, although it is abbreviated as TRNSPRNCY on the control panel.

<sup>2</sup> The correct command for cardstock is "Esc&n11WdCard Stock", with a space between the "d" and the "S", and with an uppercase "S".

# <span id="page-179-0"></span>**Media attributes and commands**

This section includes the following information about media attributes:

- Media types and sizes
- [Custom paper sizes](#page-181-0)

### **Media types and sizes**

The tables in this section provide information about media features, media attributes, and paperhandling constraints for the HP LaserJet Pro CP1520 color printer series printer.

**NOTE:** The following table lists the features and attributes of various media listed under the **Size Is** drop-down menu on the **Paper/Quality** tab. The list order can vary, depending on the operating system. The list will contain all the sizes shown here, and might contain sizes from other drivers.

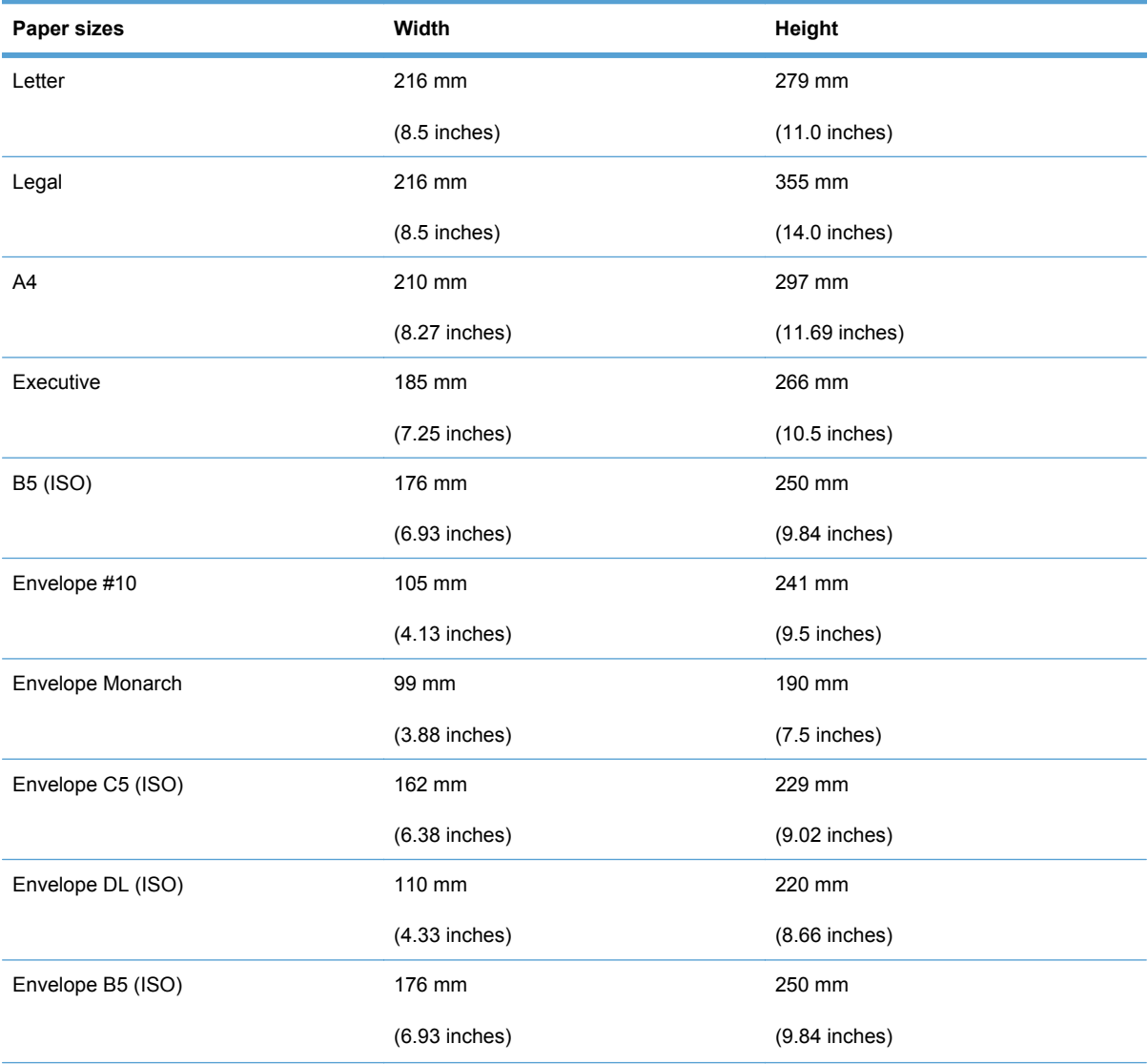

#### **Table 6-4 Supported media attributes**
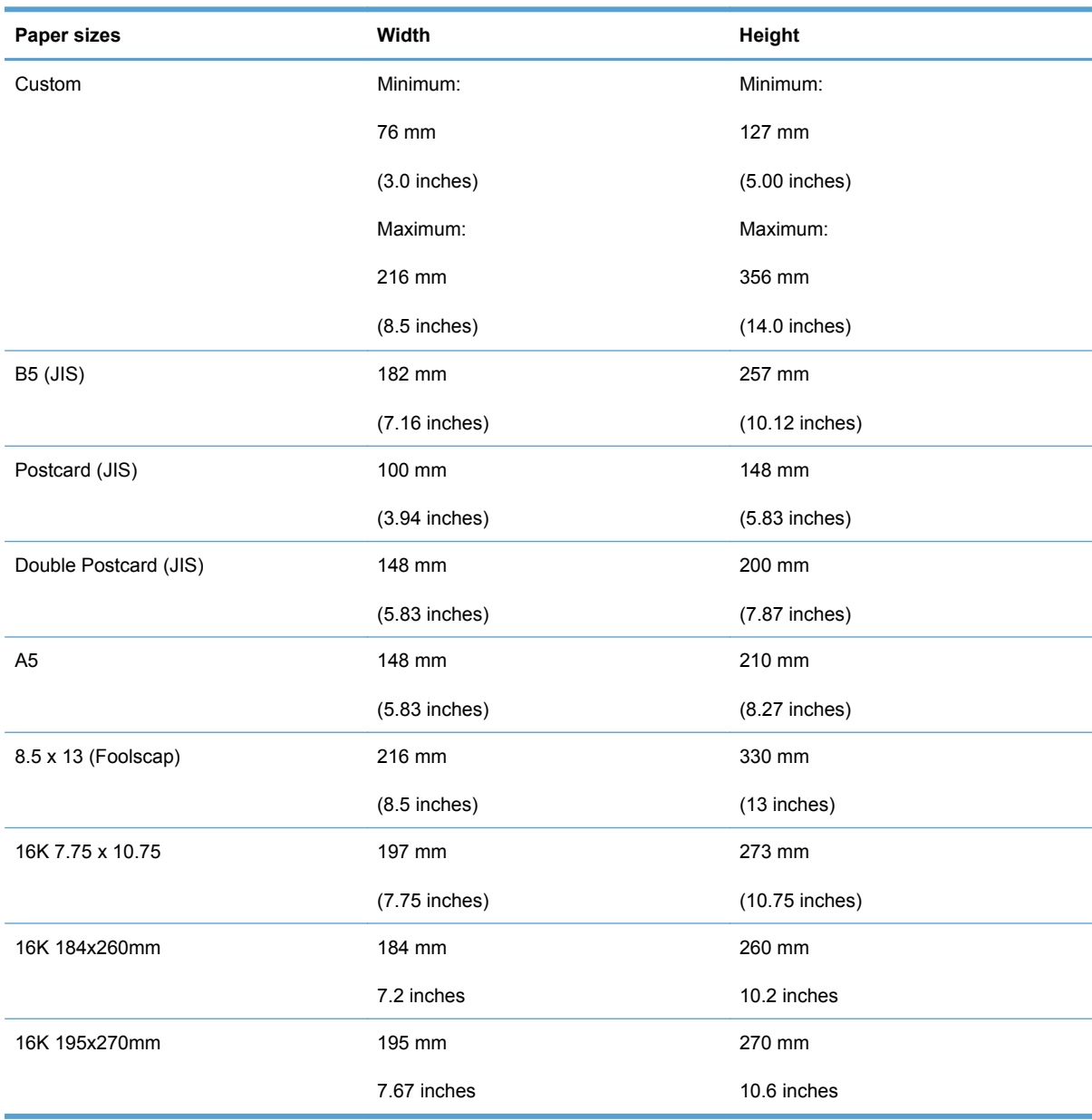

## **Table 6-4 Supported media attributes (continued)**

# <span id="page-181-0"></span>**Custom paper sizes**

The following table identifies the media types the HP LaserJet Pro CP1520 color printer series printer supports in trays 1 and 2.

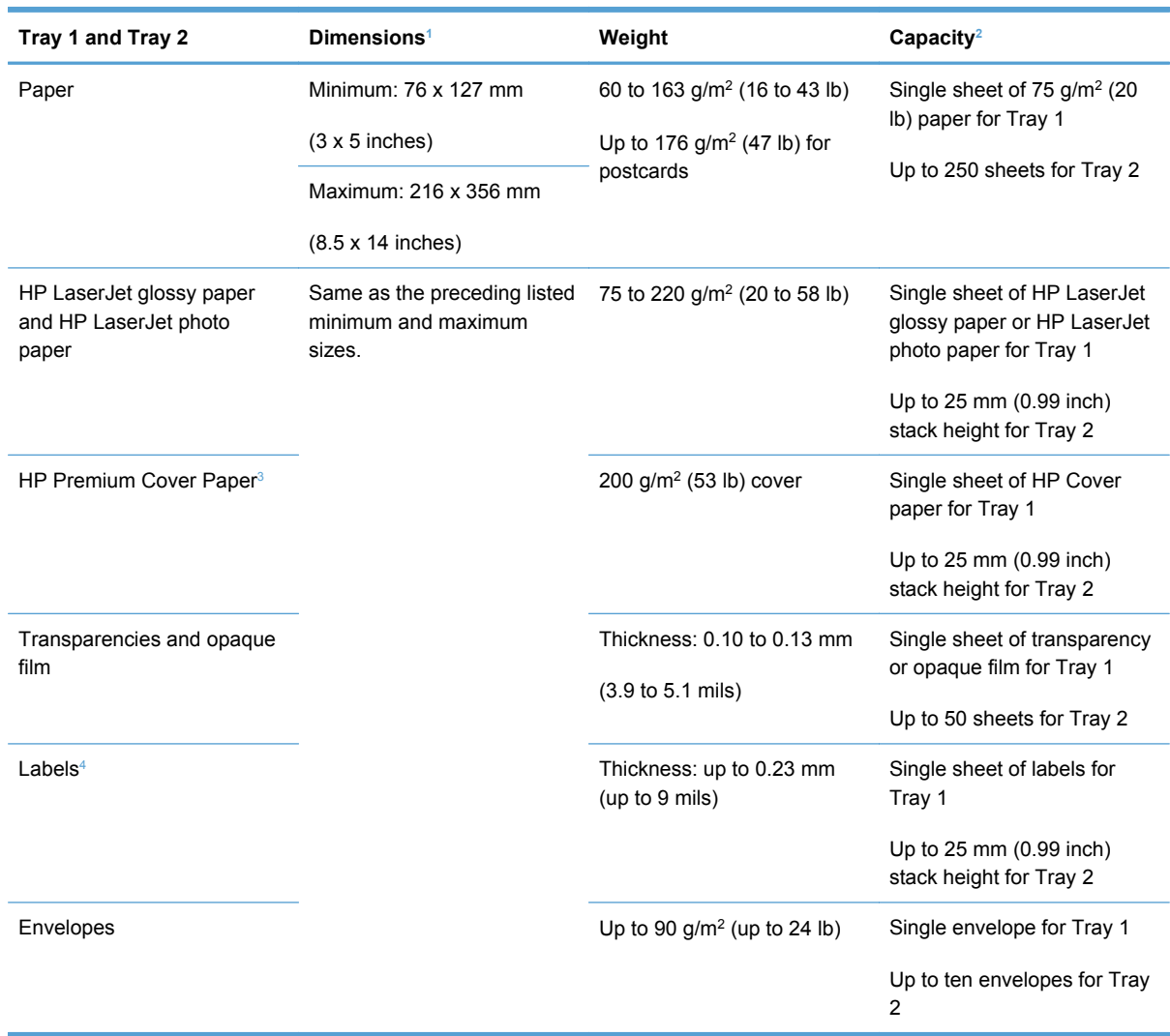

#### **Table 6-5 Tray 1 and Tray 2 specifications**

<sup>1</sup> The printer supports a wide range of standard and custom sizes of print media. Check the printer driver for supported sizes.

<sup>2</sup> Capacity can vary depending on media weight and thickness, and environmental conditions.

<sup>3</sup> Smoothness: 100 to 250 (Sheffield).

<sup>4</sup> Hewlett-Packard does not guarantee results when printing with other types of heavy paper.

# <span id="page-182-0"></span>**File to E-mail utility**

The File to E-mail utility collects the data specified in an .INI file and then attaches the data files to an e-mail that can be sent to HP Customer Support to assist troubleshooting. The utility runs on the computer, but does not interact with the product.

The tool is included on the installer CD, but is *not* copied to the computer during the software installation. HP Customer Support can also send the utility by e-mail or by posting it to an HP Web site.

The tool is compatible with Windows 2000, Windows XP, and Windows Vista.

Is the File to E-mail utility compatible with Win 7?

The File to E-mail utility runs with any MAPI-compliant e-mail applications. It does not run with Webbased e-mail services such as Yahoo, Hotmail, or AOL.

Depending on the speed of the computer, it might take a few minutes for the utility to gather the log files and attach them to an e-mail message.

The File to E-mail utility consists of two files that are located in the util folder on the product printingsystem software CD:

- <CD-ROM drive>Utilities\FileToEmail.exe
- <CD-ROM drive>Utilities\FileToEmail.ini

To use the File to E-mail utility, copy these files to the desktop, navigate to them in Explorer, and double-click **FileToEmail.exe** to open the utility. The utility generates files, opens an e-mail message, and attaches the files so that you can send them to the system administrator.

If the File to E-mail utility is not successful for any reason (for instance, if you cancel the new message or you are using Web-based e-mail software), all the files are copied to a folder on the desktop that is named HpCCC, possibly with strings of zeros attached to the end. You can zip these files and e-mail them separately.

# **Installation notes**

- **I. INTRODUCTION**
- **[II. INSTALLATION INSTRUCTIONS](#page-185-0)**
- **[III. LATE-BREAKING INFORMATION](#page-188-0)**
- **[IV. TECHNICAL ASSISTANCE](#page-188-0)**
- [V. LEGAL STATEMENTS](#page-189-0)

# **I. INTRODUCTION**

# **PURPOSE OF THIS DOCUMENT**

This file provides specific installation, compatibility, and troubleshooting information. For additional information about product and driver features, see the product user guide and the online help that is included with each software component.

# **SUPPORTED OPERATING SYSTEMS**

The CD that ships with your product includes software for the following operating systems:

- Windows XP 32-bit (Service Pack 2 and higher)
- Windows Vista 32-bit and 64-bit
- Windows 7 32-bit and 64-bit
- Windows Server 2003 32-bit (Service Pack 3)
- Windows Server 2008 32-bit and 64-bit

The following operating systems support the recommended software components:

- Windows XP 32-bit (Service Pack 2 and higher)
- Windows Vista 32-bit and 64-bit
- Windows 7 32-bit and 64-bit

The recommended software includes the following components:

- **HP LaserJet Help and Learn Center**
- **HP ToolboxFX**
- HP LaserJet PCL 6 print driver
- **HP Web registration**

**B**<sup> $\bullet$ </sup> **NOTE:** The minimum software may be installed instead of the recommended by choosing "Click" here for more install options" on the Software to Install screen.

The following operating systems support only the minimum software components:

- Windows Server 2003 32-bit (Service Pack 3)
- Windows Server 2008 32-bit and 64-bit

The minimum software includes the following components::

HP LaserJet PCL 6 print driver

For information about Linux printer drivers, go to [www.hp.com/go/linux.](http://www.hp.com/go/linux)

For information about UNIX printer drivers, go to [www.hp.com/pond/modelscripts/index2.html](http://www.hp.com/pond/modelscripts/index2.html)

# **OVERVIEW OF THE PRINTING-SYSTEM COMPONENTS**

The Windows CD-ROM has software for IBM-compatible computer systems. For more information about a particular driver or software component, see its associated online help.

#### **Drivers**

A driver is software that allows software applications to access product features. Typically, you should install drivers for each product. The printing-system software CD-ROM that came with your product includes the following Windows drivers:

HP PCL6 print driver for the supported operating systems listed above

#### **Software Applications**

- **HP ToolboxFX**
- HP LaserJet Help and Learn Center (provides access to the product user guide and troubleshooting information)
- **Uninstaller**

Additional drivers might be available from your Hewlett-Packard distributor or from online sources. See the "Technical Assistance" section of this document or the product user guide for more information about obtaining drivers and other HP software.

#### **HP ToolboxFX**

The printing system software includes HP ToolboxFX software. HP ToolboxFX provides product status information such as toner and paper levels as well as pop-up alert messages when the product requires attention. You can also use HP ToolboxFX to configure the product settings.

#### **HP Help and Learn Center**

The HP Help and Learn Center is installed with the recommended software set and provides access to product documentation and help. To view the product documentation without installing the recommended software, insert the CD-ROM into the CD-ROM drive. When the installer screen appears, click the documentation button on the left side of the screen.

**NOTE:** Some Help and Learn Center information is available only online. Internet access may be required to use *all* Help and Learn Center features.

#### <span id="page-185-0"></span>**Uninstaller**

The Uninstaller allows you to remove Windows HP printing system components. See the "Uninstaller" section for instructions

# **II. INSTALLATION INSTRUCTIONS**

The CD-ROM setup or installation software detects the version and language of the operating system that you are running.

## **INSTALLING SOFTWARE**

**EX NOTE:** Administrator privileges are required to install the printing system.

**NOTE:** For USB installations DO NOT plug the USB cable into the computer and product until instructed to do so by the software

The following methods are available for installing printer drivers and software components.

- **Install Now**. This method installs the drivers and software. Recommended for most users.
- **Advanced Install Options**. Provides flexibility for installing your choice of drivers and software. Recommended for advanced users and system administrators.

## **INSTALLING SOFTWARE**

**EX NOTE:** Connecting the product to the computer using a USB cable before installing software, also called "Plug and Play," is *not* recommended. See the installation guide for more information.

**NOTE:** Administrator privileges are required to install the printing system on all Windows operating systems.

- **1.** Quit all programs.
- **2.** Insert the CD-ROM.
- **3.** If the HP printing-system installer program has not started after 30 seconds, complete steps 4 through 8.
- **4.** Click **Start** and then select **Computer** or **My Computer** from the right hand Start menu
- **5.** Browse to the root directory for the CD-ROM drive.
- **6.** Double click the AUTORUN.EXE file.
- **7.** When the main menu appears, click **Install** button to start the software installation.
- **8.** Follow the onscreen instructions instructions to complete the software installation..

**Printing-system installation from the CD or Internet download for network and USB connections**

**EX NOTE:** If you download the printing-system or driver from the Internet, you might need to first run the EXE file(s). If SETUP.EXE does not run automatically, browse to its root location, double-click the file, and follow the onscreen instructions.

#### **Port selection**

When the installation process is complete, you might need to assign the product to a port on your network if you did not assign a port during setup. Perform one of the following procedures:

#### **Windows XP, Windows Server 2003, or Windows Server 2008**

- **1.** Click **Start**, select **Settings**, select **Control Panel**, and then select **Printers**.
- **2.** Select the printer that you just installed.
- **3.** On the toolbar, click **File**.
- **4.** Click **Properties**.
- **5.** Click the **Port** tab to change the port information.

#### **Windows Vista and Windows 7**

- **1.** Click **Start**, click **Control Panel**, and then in the category for **Hardware and Sound**, click **Printers** or **Devices and Printers**.
- **2.** Right-click the printer that you just installed.
- **3.** Click **Printer Properties**.
- **4.** Click the **Port** tab to change the port information.

**Printer driver only (Add Printer) - Windows XP, Windows Server 2003, and Windows Server 2008**

- **1.** Close all programs.
- **2.** Click **Start**, click **Settings**, click **Control Panel**, and then click **Printers**.
- **3.** Click **Add (a) printer**.
- **4.** Answer the questions in the Add Printer Wizard until you reach the screen that shows the printer manufacturer list.
- **5.** Click **Have Disk**.
- **6.** Browse to the printer driver location using one of the following options:
	- **CD-ROM:** Browse to the \DRIVERS\[OS]\[PDL] directory for your operating system on the software CD.
	- **Internet download**: Browse to the folder where the Web files were downloaded and decompressed.
- **7.** Select the appropriate INF file.
- **8.** Click **Open**, and then click **OK**.
- **9.** Select the appropriate printer.
- **10.** Follow the remaining onscreen instructions to complete the printer installation.

#### **Printer driver only (Add Printer) - Windows Vista and Windows 7**

- **1.** Close all programs.
- **2.** Click **Start**, click **Control Panel**, and then click **Hardware and Sound**.
- **3.** Under the **Printers** or **Devices and Printers** section, click **Add a printer**.
- **4.** Select **Add Local Printer** and either use an existing port or create a new port.
	- **a.** For a new port, select **Standard TCP/IP**.
	- **b.** Enter the **IP Address** or **Host Name**.
- **5.** Answer the questions in the Add Printer Wizard until you reach the screen that shows the printer manufacturer list.
- **6.** Click **Have Disk**.
- **7.** Browse to the printer driver location using one of the following options:
	- **CD-ROM:** Browse to the \DRIVERS\[OS]\[PDL] directory for your operating system on the software CD.
	- **Internet download**: Browse to the folder where the Web files were downloaded and decompressed.
- **8.** Select the appropriate INF file.
- **9.** Click **Open**, and then click **OK**.
- **10.** Select the appropriate printer.
- **11.** Follow the remaining onscreen instructions to complete the printer installation.

## **UNINSTALLER**

The uninstall utility is available if the recommended or minimum software has been installed. The Uninstaller removes the HP printing system software components.

- **1.** From the **Start** menu, select **All Programs**, and then click **HP**. If you have more than one HP product, choose the specific product and then click **Uninstall** from the program group.
- **2.** Follow the onscreen instructions to complete the software uninstall.

# <span id="page-188-0"></span>**III. LATE-BREAKING INFORMATION**

# **KNOWN ISSUES AND WORKAROUNDS**

#### **General**

- Firewall software can interfere with the HP software installer. Disable the firewall before starting a network installation or the product might not be detected.
- Certain Hi-Speed USB 2.0 cards ship with unsigned host controller drivers. If you have purchased a Hi-Speed USB 2.0 add-in card and have an unsigned driver, you might experience driver installation problems or communication problems between the product and HP software. It is recommended that you always use a Microsoft WHQL Certified host controller driver with your USB hardware.
- Functionality is limited on systems that only meet minimum system requirements. Many images and videos require a system that meets the recommended system requirements for acceptable performance and reliability.
- If the product is not detected during software installation, check the following:
	- Verify that your cable is Hi-Speed USB 2.0 high-speed compliant.
	- Ensure that your cable is connected correctly. Remove the USB cable, look at the end of the cable, and then match it to the pattern on the USB port. Make sure that it is not upside down. Insert one end of the USB cable completely into the USB port on the HP product, and insert the other end into the back of the computer.
	- Verify that the product is turned on. The product will not be discovered by the software if the power is off.
	- Ensure that your USB cable is no more than 5 m (16.4 ft) in length.
	- Verify that the USB port is enabled. Some computers ship with disabled USB ports.

#### **Upgrading Windows**

HP recommends that you uninstall HP products before upgrading to a newer supported version of Windows. For example, when upgrading from Windows Vista to Windows 7, uninstall your HP product using the Uninstaller program provided in the HP program group (see the Uninstaller section), and then upgrade to the new operating system. After the operating system upgrade is complete, reinstall your HP product using the latest software available at HP.com

# **IV. TECHNICAL ASSISTANCE**

# **CUSTOMER SUPPORT**

For customer support information, see the user guide or the support flyer that was in the box, or call your local authorized HP dealer

## <span id="page-189-0"></span>**WEB**

You can also browse to the following URL(s) for online technical support:

- [www.hp.com/support/ljcp1520series](http://www.hp.com/support/ljcp1520series)
- [www.hp.com/go/support](http://www.hp.com/go/support)

## **HP SOFTWARE AND SUPPORT SERVICES - ADDITIONAL INFORMATION**

See either the user guide or the in-box flyer for additional methods of obtaining software and support information, such as printer-driver distribution centers, other online services, and other online support.

# **V. LEGAL STATEMENTS**

## **TRADEMARK NOTICES**

Adobe®, Acrobat®, and Adobe® PostScript® 3™ are trademarks of Adobe Systems Incorporated.

ENERGY STAR® and the ENERGY STAR® mark are registered U.S. marks.

Microsoft®, Windows®, Windows XP®, and Windows Vista® are U.S. registered trademarks of Microsoft Corporation.

UNIX® is a registered trademark of the Open Group.

# **SOFTWARE WARRANTY, LICENSE, AND COPYRIGHT**

#### **Warranty**

See the user guide for complete warranty and support information.

#### **License**

See the user guide for complete information about HP software license terms.

#### **Copyright**

© 2010 Copyright Hewlett-Packard Development Company, L.P.

Reproduction, adaptation or translation without prior written permission is prohibited, except as allowed under the copyright laws.

The information contained herein is subject to change without notice.

The only warranties for HP products and services are set forth in the express warranty statements accompanying such products and services. Nothing herein should be construed as constituting an additional warranty. HP shall not be liable for technical or editorial errors or omissions contained herein.

# **Index**

## **Symbols/Numerics**

% of actual size setting [114](#page-127-0)

## **A**

About tab HPToolboxFX [56](#page-69-0) printer drivers [137](#page-150-0) administrator documentation [5](#page-18-0) Adobe Acrobat Reader viewing documentation [3](#page-16-0) Advanced network settings [53](#page-66-0) Advanced page, EWS (Windows) [74](#page-87-0) Advanced Printing Features setting, printer drivers [102](#page-115-0) Advanced tab, printer drivers [99](#page-112-0) alerts e-mail [17](#page-30-0), [34](#page-47-0) pop-up [17](#page-30-0) Setup Status Alerts screen, HP ToolboxFX [29](#page-42-0) system-tray icons [17](#page-30-0) Alerts folder, HP ToolboxFX [28](#page-41-0) ASCII format [133](#page-146-0) ASCII output protocol, HP postscript level 3 emulation printer driver [133](#page-146-0) Auto continue settings [42](#page-55-0) Automatic color settings unidrivers [124](#page-137-0)

# **B**

Back to Front printing, printer drivers [103](#page-116-0) binary data, sending [133](#page-146-0) binary output protocol, HP postscript level 3 emulation printer driver [133](#page-146-0) binding settings [119](#page-132-0)

#### bins

custom paper sizes [108](#page-121-0) black, printing all text as printer drivers [103](#page-116-0) booklet printing settings [119](#page-132-0) books and booklets [120](#page-133-0) both sides, printing on [119](#page-132-0) browsers supported, HP ToolboxFX [16](#page-29-0)

# **C**

cartridges, print Mac status [159](#page-172-0) cautions [iii](#page-4-0) C<sub>D</sub> documentation [3](#page-16-0) CD-ROM directory structure, Mac [142](#page-155-0) directory structure, Windows [7](#page-20-0) installing Mac printing-system software [145](#page-158-0) languages, Mac [142](#page-155-0) languages, Windows [7](#page-20-0) CHM files viewing [3](#page-16-0) color Edge Control [126](#page-139-0) halftone options [125](#page-138-0) HP ImageREt 3600 [12](#page-25-0) Neutral Grays [126](#page-139-0) sRGB [12,](#page-25-0) [13,](#page-26-0) [127](#page-140-0) Color Themes unidrivers [126](#page-139-0) Color Usage Job Log HP ToolboxFX [26](#page-39-0) Color Usage Log EWS [65](#page-78-0) Color Usage log, Macintosh [153](#page-166-0) commands, paper source [164](#page-177-0) type [164](#page-177-0) components, software Mac [141,](#page-154-0) [144](#page-157-0) Windows 0 conventions, document [iii](#page-4-0) copies, number of printer driver settings [100](#page-113-0) Ctrl-D settings [134](#page-147-0) custom paper sizes [108,](#page-121-0) [168](#page-181-0) custom-size paper settings Mac [157](#page-170-0) Customization Wizard languages, Windows [7](#page-20-0)

# **D**

density EWS page [67](#page-80-0) HP ToolboxFX screen [39](#page-52-0) Device Configuration page, EWS (Windows) [60](#page-73-0) Device Configuration screen, HP ToolboxFX [22](#page-35-0) Device Information page, EWS (Windows) [66](#page-79-0) Device Information screen, HP ToolboxFX [37](#page-50-0) Device Settings tab printer drivers [129](#page-142-0) device status Mac Services tab [159](#page-172-0) Device Status page, EWS (Windows) [58](#page-71-0) Device Status screen, HP ToolboxFX [20](#page-33-0) diagnostics [11](#page-24-0), [127](#page-140-0)

directory structure, CD-ROM Mac [142](#page-155-0) Windows<sub>7</sub> disk space requirements Mac [140](#page-153-0) document conventions [iii](#page-4-0) Document Options printer drivers [102](#page-115-0) Document options printer drivers [118](#page-131-0) document preview image print drivers [127](#page-140-0) printer drivers [112,](#page-125-0) [114](#page-127-0), [121](#page-134-0) documentation administrator [5](#page-18-0) availability by operating system 0 file formats [3](#page-16-0) HP driver configuration [6](#page-19-0) HP Jetdirect [6](#page-19-0) HP Jetdirect Guide [6](#page-19-0) install notes [5](#page-18-0) languages, Windows [7](#page-20-0) user guide [4](#page-17-0) viewing [3](#page-16-0) dots per inch (dpi) HP ImageREt 3600 [12](#page-25-0) double-sided printing Mac [158](#page-171-0) downloading printing-system software [7](#page-20-0) dpi (dots per inch) HP ImageREt 3600 [12](#page-25-0) Print Quality settings [112](#page-125-0) drivers document preview image [97](#page-110-0), [112,](#page-125-0) [127](#page-140-0) HP Driver Configuration Utility User Guide [6](#page-19-0) languages, Windows [7](#page-20-0) Mac settings [157](#page-170-0) media-source commands [164](#page-177-0) Point-and-Print installation [92](#page-105-0) presets (Mac) [157](#page-170-0) Printing Preferences tab [97](#page-110-0) drivers, Windows change settings [96](#page-109-0) duplexing unit custom paper sizes [108](#page-121-0) driver settings [119](#page-132-0)

**E** e-mail

troubleshooting File to E-mail utility [169](#page-182-0) e-mail alerts [17,](#page-30-0) [34](#page-47-0) Easy Printer Care [14](#page-27-0) EconoMode [112](#page-125-0) Edge Control [126](#page-139-0) Effects tab [112](#page-125-0) error messages Auto continue settings [42](#page-55-0) pop-up alerts [17](#page-30-0) escape sequences media-source [164](#page-177-0) media-type [164](#page-177-0) Euro symbol [134](#page-147-0) Event Log page, EWS (Windows) [65](#page-78-0) Event Log screen, HP ToolboxFX [27](#page-40-0) EWS (Windows) accessing [57](#page-70-0) Advanced page [74](#page-87-0) Color Usage Log [65](#page-78-0) Device Configuration page [60](#page-73-0) Device Information page [66](#page-79-0) Device Status page [58](#page-71-0) Event Log page [65](#page-78-0) Network Summary page [63](#page-76-0) Networking tab [70](#page-83-0) Paper Handling page [67](#page-80-0) Paper Types page [68](#page-81-0) Password page [69](#page-82-0) Print Density page [67](#page-80-0) Print Quality page [67](#page-80-0) Reports [64](#page-77-0) Settings [66](#page-79-0) SNMP page [75](#page-88-0) Status tab [58](#page-71-0) Supplies Status page [59](#page-72-0) System Setup page [68](#page-81-0) External Fonts settings, PCL 6 printer driver [130](#page-143-0)

# **F**

FastRes [112](#page-125-0) features HP ToolboxFX [15](#page-28-0) File to E-mail utility [169](#page-182-0) File Upload, Macintosh [153](#page-166-0) Finishing tab printer drivers [102](#page-115-0) Flip pages up [119](#page-132-0) font attributes [116](#page-129-0) Font Substitution Table, HP UPD PS driver [130](#page-143-0) fonts DIMM settings, PCL 6 printer drivers [130](#page-143-0) Euro symbol [134](#page-147-0) External, PCL 6 printer driver [130](#page-143-0) HP postscript level 3 emulation printer driver [135](#page-148-0) languages, Windows [7](#page-20-0) lists, printing [64](#page-77-0) Send TrueType as Bitmap, PCL 6 printer driver [103](#page-116-0) TrueType settings, printer drivers [102](#page-115-0) Upload Fonts, HP Printer Utility [154](#page-167-0) upload, Configuration Settings menu [154](#page-167-0) Windows [78,](#page-91-0) [80](#page-93-0) fonts, external install [131](#page-144-0) remove [132](#page-145-0) Form to Tray Assignment, drivers [129](#page-142-0) formatter number [22](#page-35-0) Front to Back printing, printer drivers [103](#page-116-0) fuser modes [41](#page-54-0)

# **G**

grayscale settings, HP postscript level 3 emulation printer driver [134](#page-147-0) guides. *See* documentation

# **H**

help printer drivers [98](#page-111-0) Windows [10](#page-23-0) host-based driver document preview image [97](#page-110-0) Printing Preferences tab [97](#page-110-0)

HP Driver Diagnostic Printer Check Tool [11](#page-24-0) HP Easy Printer Care [14](#page-27-0) HP Embedded Web Server (Windows) accessing [57](#page-70-0) Advanced page [74](#page-87-0) Color Usage Log [65](#page-78-0) Device Configuration page [60](#page-73-0) Device Information page [66](#page-79-0) Device Status page [58](#page-71-0) Event Log page [65](#page-78-0) Network Summary page [63](#page-76-0) Networking tab [70](#page-83-0) Paper Handling page [67](#page-80-0) Paper Types page [68](#page-81-0) Password page [69](#page-82-0) Print Density page [67](#page-80-0) Print Quality page [67](#page-80-0) Reports [64](#page-77-0) Settings [66](#page-79-0) SNMP page [75](#page-88-0) Status tab [58](#page-71-0) Supplies Status page [59](#page-72-0) System Setup page [68](#page-81-0) HP EWS (Mac) about [144,](#page-157-0) [151](#page-164-0) HP ImageREt 3600 [12](#page-25-0) HP Jetdirect documentation [6](#page-19-0) HP PCL 6 printer driver % of actual size [114](#page-127-0) About tab [137](#page-150-0) Advanced Printing Features, enabling [102](#page-115-0) Advanced tab [99](#page-112-0) booklets [119](#page-132-0) Copy Count [100](#page-113-0) Device Settings tab [129](#page-142-0) Document Options [102](#page-115-0) Document options [118](#page-131-0) document preview image [112,](#page-125-0) [114](#page-127-0), [121](#page-134-0) duplexing [119](#page-132-0) Effects tab [112](#page-125-0) Finishing tab [117](#page-130-0) Flip pages up [119](#page-132-0) Font Substitution Table [130](#page-143-0) Form to Tray Assignment [129](#page-142-0) Graphic settings [101](#page-114-0)

help [98](#page-111-0) Installable Options settings [135](#page-148-0) media supported [164](#page-177-0) media-type commands [164](#page-177-0) Pages per sheet [120](#page-133-0) Paper Options [107](#page-120-0) Paper/Quality tab [107](#page-120-0) Resizing Options settings [113](#page-126-0) Scale to fit [114](#page-127-0) Services tab [127](#page-140-0) TrueType font settings [102](#page-115-0) Watermarks settings [115](#page-128-0) HP postscript level 3 emulation printer driver Ctrl-D settings [134](#page-147-0) font settings [135](#page-148-0) Output Protocol settings [133](#page-146-0) PostScript Device settings [132](#page-145-0) PostScript Memory settings [133](#page-146-0) timeout settings [134](#page-147-0) HP Printer Utility, Macintosh about [151](#page-164-0) access [151](#page-164-0) Color Usage log [153](#page-166-0) Device Information [152](#page-165-0) File Upload [153](#page-166-0) Supplies Status [152](#page-165-0) trays configuration [155](#page-168-0) Upload Fonts [154](#page-167-0) HP ToolboxFX About [56](#page-69-0) Advanced network settings [53](#page-66-0) Alerts folder [28](#page-41-0) Auto continue settings [42](#page-55-0) browsers supported [16](#page-29-0) Color Usage Job Log [26](#page-39-0) Device Configuration screen [22](#page-35-0) Device Information screen [37](#page-50-0) Device Status pane [20](#page-33-0) e-mail alerts [17](#page-30-0) Event Log screen [27](#page-40-0) features [10](#page-23-0), [15](#page-28-0) Jam recovery settings [42](#page-55-0) Network Configuration screen [24](#page-37-0) Network Settings folder [47](#page-60-0)

opening page [16](#page-29-0) Paper Setup screen [38](#page-51-0) Paper Types screen [41](#page-54-0) PCL5 screen [46](#page-59-0) pop-up alert messages [17](#page-30-0) PostScript screen [47](#page-60-0) Print Density screen [39](#page-52-0) Print Info Pages screen [25](#page-38-0) Print Quality screen [38](#page-51-0) Printing screen [46](#page-59-0) Product Registration screen [56](#page-69-0) Product security settings [44](#page-57-0) Save/Restore settings screen [44](#page-57-0) sections [16](#page-29-0) Set up E-mail Alerts screen [34](#page-47-0) Setup Status Alerts screen [29](#page-42-0) SNMP Configuration settings [54](#page-67-0) starting [15](#page-28-0), [17](#page-30-0) Status folder [18](#page-31-0) Supplies Status screen [21](#page-34-0) Support and Troubleshooting screen [56](#page-69-0) system requirements [16](#page-29-0) System Settings tab [36](#page-49-0) System Setup screen [42](#page-55-0) HP UPD PS printer drive About tab [137](#page-150-0) HP UPD PS printer driver % of actual size [114](#page-127-0) Advanced Printing Features, enabling [102](#page-115-0) Advanced tab [99](#page-112-0) booklets [119](#page-132-0) Copy Count [100](#page-113-0) Device Settings tab [129](#page-142-0) Document Options [102](#page-115-0) Document options [118](#page-131-0) document preview image [112,](#page-125-0) [114](#page-127-0), [121](#page-134-0) duplexing [119](#page-132-0) Effects tab [112](#page-125-0) Finishing tab [117](#page-130-0) Flip pages up [119](#page-132-0) Font Substitution Table [130](#page-143-0) Form to Tray Assignment [129](#page-142-0) Graphic settings [101](#page-114-0)

help [98](#page-111-0) media supported [164](#page-177-0) Pages per sheet [120](#page-133-0) Paper Options [107](#page-120-0) Paper/Quality tab [107](#page-120-0) Resizing Options settings [113](#page-126-0) Scale to fit [114](#page-127-0) Services tab [127](#page-140-0) TrueType font settings [102](#page-115-0) Watermarks settings [115](#page-128-0) HTM files viewing [3](#page-16-0)

# **I**

image quality HP ImageREt 3600 [12](#page-25-0) ImageREt 3600 [12](#page-25-0) information pages, print from EWS (Windows) [64](#page-77-0) information pages, printing [25](#page-38-0) input trays. *See* trays install notes [5](#page-18-0) Installable Options HP postscript level 3 emulation printer driver [135](#page-148-0) installation File to E-mail utility [169](#page-182-0) Mac [144](#page-157-0) Mac printing-system software [145](#page-158-0) options [86](#page-99-0) Point and Print [92](#page-105-0) pre-existing, modifying [93](#page-106-0) system requirements for Mac [140](#page-153-0)

# **J**

jams recovery settings [42](#page-55-0) Jetdirect Guide [6](#page-19-0) Job Separator [135](#page-148-0) Job Timeout settings [134](#page-147-0)

## **L**

landscape orientation printer drivers [119,](#page-132-0) [121](#page-134-0) languages Mac CD-ROMs [142](#page-155-0) Windows CD-ROMs [7](#page-20-0) localized CD-ROMs, Mac [142](#page-155-0)

localized CD-ROMs Windows<sub>7</sub>

#### **M** Mac

components, software [144](#page-157-0) directory structure, CD-ROM [142](#page-155-0) double-sided printing [158](#page-171-0) driver settings [157](#page-170-0) hardware requirements [140](#page-153-0) HP Embedded Web Server (HP EWS) [151](#page-164-0) install notes [145](#page-158-0) installation instructions [144](#page-157-0) installing printing-system software [145](#page-158-0) localized software CDs [142](#page-155-0) Mac System requirements [160](#page-173-0) PDEs [144](#page-157-0) PPDs [144](#page-157-0) resize documents [157](#page-170-0) software components [141](#page-154-0) supported operating systems [140](#page-153-0) supported print drivers [140](#page-153-0) Mac driver settings custom-size paper [157](#page-170-0) Services tab [159](#page-172-0) watermarks [157](#page-170-0) Mac operating systems removing software [151](#page-164-0) Macintosh OS Color Usage log [153](#page-166-0) Device Information [152](#page-165-0) File Upload command [153](#page-166-0) HP Printer Utility [151](#page-164-0) supplies status [152](#page-165-0) trays configuration [155](#page-168-0) Upload Fonts [154](#page-167-0) Manual color settings unidrivers [124](#page-137-0) manuals. *See* documentation media custom-size, Mac settings [157](#page-170-0) pages per sheet [158](#page-171-0)

memory Device Configuration screen, HP ToolboxFX [22](#page-35-0) HP postscript level 3 emulation printer driver settings [133](#page-146-0) Mac requirements [140](#page-153-0) message angle on watermarks [116](#page-129-0) message on watermarks [116](#page-129-0) messages Auto continue settings [42](#page-55-0) pop-up alerts [17](#page-30-0) Microsoft Windows installation options [86](#page-99-0) multiple pages per sheet [158](#page-171-0)

## **N**

n-up printing [158](#page-171-0) Network Configuration screen, HP ToolboxFX [24](#page-37-0) Network Settings folder, HP ToolboxFX [47](#page-60-0) Network Summary page, EWS (Windows) [63](#page-76-0) Networking tab, EWS (Windows) [70](#page-83-0) networks Advanced settings [53](#page-66-0) HP Embedded Web Server, accessing [57](#page-70-0) HP Jetdirect Guide [6](#page-19-0) HP ToolboxFX settings [24](#page-37-0) Point-and-Print installation [92](#page-105-0) Product security settings [44](#page-57-0) SNMP settings [54](#page-67-0) Neutral Grays [126](#page-139-0) notes [iii](#page-4-0) number of copies printer driver settings [100](#page-113-0)

# **O**

online help Windows [10](#page-23-0) orientation printer drivers [119,](#page-132-0) [121](#page-134-0) output bins custom paper sizes [108](#page-121-0) Output Protocol settings, HP postscript level 3 emulation printer driver [133](#page-146-0)

output quality HP ImageREt 3600 [12](#page-25-0)

## **P**

Page order settings [121](#page-134-0) Page Order settings, printer drivers [103](#page-116-0) page orientation printer drivers [119,](#page-132-0) [121](#page-134-0) pages per sheet [158](#page-171-0) Pages per sheet settings [120](#page-133-0) paper custom sizes supported [168](#page-181-0) custom sizes, printer driver settings [108](#page-121-0) custom-size, Mac settings [157](#page-170-0) Page size settings, printer drivers [108](#page-121-0) pages per sheet [158](#page-171-0) Pages per sheet settings, printer drivers [120](#page-133-0) Paper Setup screen [38](#page-51-0) Paper Source: settings, printer drivers [109](#page-122-0) Paper type: settings, printer drivers [110](#page-123-0) Print Document On settings, printer drivers [113](#page-126-0) print modes [41](#page-54-0) Print on both sides settings, printer drivers [119](#page-132-0) selecting [111](#page-124-0) sizes supported [166](#page-179-0) source commands [164](#page-177-0) sources and destinations [164](#page-177-0) type commands [164](#page-177-0) types supported [166](#page-179-0) Paper Handling page, EWS (Windows) [67](#page-80-0) Paper Options printer drivers [107](#page-120-0) Paper Setup screen, HP ToolboxFX [38](#page-51-0) Paper source setting [109](#page-122-0) Paper Source: settings [109](#page-122-0) Paper type: settings [110](#page-123-0) Paper Types page, EWS (Windows) [68](#page-81-0)

Paper Types screen, HP ToolboxFX [41](#page-54-0) Paper/Quality tab printer drivers [107](#page-120-0) Password page, EWS (Windows) [69](#page-82-0) PCL 5 UPD media-source commands [164](#page-177-0) PCL 6 printer driver External Fonts settings [130](#page-143-0) Font DIMM Installer [130](#page-143-0) media-source commands [164](#page-177-0) Send TrueType as Bitmap [103](#page-116-0) PCL drivers document preview image [127](#page-140-0) languages, Windows [7](#page-20-0) PCL unidrivers Color Themes [126](#page-139-0) PCL5 screen, HP ToolboxFX [46](#page-59-0) PDEs (Printer Dialog Extensions) [144](#page-157-0) PDF files Macintosh, File Upload command [153](#page-166-0) viewing [3](#page-16-0) PDF files, online help [10](#page-23-0) Percentage of actual size setting [114](#page-127-0) Point-and-Print installation, Windows printing-system software [92](#page-105-0) pop-up alerts [17](#page-30-0) portrait orientation prinert drivers [121](#page-134-0) printer drivers [119](#page-132-0) PostScript Device settings, HP postscript level 3 emulation printer driver [132](#page-145-0) PostScript screen, HP ToolboxFX [47](#page-60-0) PPDs (PostScript printer definitions), Mac installation [144](#page-157-0) pre-existing installation, modifying [93](#page-106-0) presets (Mac) [157](#page-170-0) preview image [97](#page-110-0) Print all Text as Black printer drivers [103](#page-116-0)

print cartridges Mac status [159](#page-172-0) Print Density page, EWS (Windows) [67](#page-80-0) Print Density screen, HP ToolboxFX [39](#page-52-0) Print Document On settings [113](#page-126-0) print drivers Mac [140,](#page-153-0) [141](#page-154-0) Mac settings [140](#page-153-0) Print Info Pages screen, HP ToolboxFX [25](#page-38-0) print modes [41](#page-54-0) Print on both sides [119](#page-132-0) Print page borders settings [121](#page-134-0) print quality HP ImageREt 3600 [12](#page-25-0) Print Quality page, EWS (Windows) [67](#page-80-0) Print Quality screen, HP ToolboxFX [38](#page-51-0) Print Quality settings [112](#page-125-0) Printer Dialog Extensions (PDEs) [144](#page-157-0) printer drivers % of actual size [114](#page-127-0) About tab [137](#page-150-0) Advanced Printing Features, enabling [102](#page-115-0) Advanced tab [99](#page-112-0) booklets [119](#page-132-0) check for most current in use [11](#page-24-0) Copy Count [100](#page-113-0) Device Settings tab [129](#page-142-0) Document Options [102](#page-115-0) Document options [118](#page-131-0) document preview image [114,](#page-127-0) [121](#page-134-0) duplexing [119](#page-132-0) Effects tab [112](#page-125-0) Finishing tab [117](#page-130-0) Flip pages up [119](#page-132-0) Form to Tray Assignment [129](#page-142-0) Graphic settings [101](#page-114-0) help [98](#page-111-0) Installable Options settings [135](#page-148-0) media supported [164](#page-177-0) media-type commands [164](#page-177-0)

Pages per sheet [120](#page-133-0) Paper Options [107](#page-120-0) Paper/Quality tab [107](#page-120-0) Resizing Options settings [113](#page-126-0) Scale tofFit [114](#page-127-0) Services tab [127](#page-140-0) TrueType font settings [102](#page-115-0) Watermarks settings [115](#page-128-0) Printing Preferences tab set [97](#page-110-0) Printing screen, HP ToolboxFX [46](#page-59-0) printing shortcuts creating [106](#page-119-0) predefined [106](#page-119-0) Printing Shortcuts tab [105](#page-118-0) printing-system software availability [7](#page-20-0) Product Registration screen, HP ToolboxFX [56](#page-69-0) Product security settings, HP ToolboxFX [44](#page-57-0) Properties tab [97](#page-110-0) protocols [133](#page-146-0) PS Emulation driver document preview image [127](#page-140-0) languages, Windows [7](#page-20-0) PS emulation fonts [80](#page-93-0) PS emulation printer driver Installable Options settings [135](#page-148-0) PS Emulation Unidriver Color Themes [126](#page-139-0)

# **Q**

quality HP ImageREt 3600 [12](#page-25-0) quality settings HPToolboxFX [38](#page-51-0)

# **R**

regional versions, CD-ROMs Mac [142](#page-155-0) Windows<sub>7</sub> registration, product [56](#page-69-0) removing Mac software [151](#page-164-0) Reports, EWS (Windows) [64](#page-77-0) reports, printing [25](#page-38-0) resize documents Mac [157](#page-170-0)

Resizing Options [113](#page-126-0) resolution HP ImageREt 3600 [12](#page-25-0) HP ToolboxFX settings [38](#page-51-0) Print Quality page, EWS (Windows) [67](#page-80-0) Print Quality settings [112](#page-125-0) RGB settings [12](#page-25-0), [13,](#page-26-0) [127](#page-140-0)

# **S**

Save/Restore Settings screen [44](#page-57-0) scale documents Mac [157](#page-170-0) Scale to fit setting [114](#page-127-0) Send Ctrl-D settings [134](#page-147-0) serial number [22](#page-35-0) Service ID [22](#page-35-0) Services tab Mac [159](#page-172-0) printer drivers [127](#page-140-0) Set up E-mail Alerts screen, HP ToolboxFX [34](#page-47-0) settings color [12](#page-25-0) Device Configuration screen [22](#page-35-0) driver presets (Mac) [157](#page-170-0) Save/Restore screen [44](#page-57-0) Settings tab, EWS (Windows) [66](#page-79-0) Setup Status Alerts screen, HP ToolboxFX [29](#page-42-0) sizes, paper HP ToolboxFX settings [38](#page-51-0) Print on both sides settings, printer drivers [119](#page-132-0) printer driver settings [108](#page-121-0) supported [166](#page-179-0) Sleep Delay settings [43](#page-56-0) SNMP page, EWS (Windows) [75](#page-88-0) SNMP settings [54](#page-67-0) software uninstalling Mac [151](#page-164-0) source, paper [109](#page-122-0) sources, paper. *See* trays Special pages list box [111](#page-124-0) sRGB settings [12](#page-25-0), [13,](#page-26-0) [127](#page-140-0) status Mac services tab [159](#page-172-0) Macintosh supplies [152](#page-165-0)

status alerts screen, HP ToolboxFX [29](#page-42-0) Status folder, HP ToolboxFX [18](#page-31-0) status screen, HP ToolboxFX [20,](#page-33-0) [21](#page-34-0) Status tab, EWS (Windows) [58](#page-71-0) supplies Macintosh status [152](#page-165-0) Supplies Status page, EWS (Windows) [59](#page-72-0) Supplies Status screen, HP ToolboxFX [21](#page-34-0) supply-status, Services tab Mac [159](#page-172-0) Support and Troubleshooting screen, HP ToolboxFX [56](#page-69-0) support, product [56](#page-69-0) system requirements HP ToolboxFX [16](#page-29-0) System Settings tab, HP ToolboxFX [36](#page-49-0) System Setup page, EWS (Windows) [68](#page-81-0) System Setup screen, HP ToolboxFX [42](#page-55-0) System tab, EWS (Windows) Device Configuration utility [66](#page-79-0) system-tray icon alerts [17](#page-30-0)

# **T**

TBCP (Tagged Binary Communications Protocol) [133](#page-146-0) TBCP output protocol, HP postscript level 3 emulation printer driver [133](#page-146-0) text, printing all as black printer drivers [103](#page-116-0) timeout settings [134](#page-147-0) tips [iii](#page-4-0) ToolboxFX. *See* HP ToolboxFX trapping [126](#page-139-0) tray 1 [158](#page-171-0) trays custom paper sizes [108](#page-121-0) custom paper sizes supported [168](#page-181-0) double-sided printing [158](#page-171-0) HP ToolboxFX settings [38](#page-51-0) included [164](#page-177-0) Macintosh configuration [155](#page-168-0)

media-source commands [164](#page-177-0) media-type commands [164](#page-177-0) Paper Source: settings, printer drivers [109](#page-122-0) printer drivers Form to Tray Assignment [129](#page-142-0) troubleshooting File to E-mail utility [169](#page-182-0) HP driver Diagnostic Printer Check Tool [11](#page-24-0) pop-up alerts [17](#page-30-0) Services tab, printer drivers [127](#page-140-0) TrueType font settings [135](#page-148-0) TrueType fonts printer driver settings [102](#page-115-0) Send as Bitmaps, PCL 6 printer driver [103](#page-116-0) two-sided printing [119](#page-132-0) types, paper commands [164](#page-177-0) HP ToolboxFX settings [38](#page-51-0) print modes [41](#page-54-0) Print on both sides settings, drivers [119](#page-132-0) printer driver settings [110](#page-123-0) supported [166](#page-179-0)

# **U**

unidrivers Color Themes [126](#page-139-0) uninstall Mac software [151](#page-164-0) Upload fonts Configuration Settings menu [154](#page-167-0) usage log, color EWS [65](#page-78-0) HP ToolboxFX [26](#page-39-0) user guide HP Driver Configuration [6](#page-19-0) viewing [4](#page-17-0)

#### **W**

Wait Timeout settings [134](#page-147-0) warnings [iii](#page-4-0) watermarks default settings [117](#page-130-0) message angle on [116](#page-129-0) message on [116](#page-129-0)

Watermarks settings [115](#page-128-0) watermarks, list of [115](#page-128-0) Web sites downloading software [7](#page-20-0) HP Driver Diagnostic Printer Check Tool [11](#page-24-0) HP Easy Printer Care [14](#page-27-0) Mac software [142](#page-155-0) Windows components, software 0 drivers supported [10](#page-23-0) installation options [86](#page-99-0) Windows operating systems change driver settings [96](#page-109-0) directory structure, CD-ROM [7](#page-20-0) fonts supported [78](#page-91-0) Point-and-Print installation [92](#page-105-0) PS emulation fonts supported [80](#page-93-0)

© 2010 Hewlett-Packard Development Company, L.P.

www.hp.com

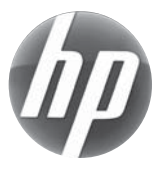